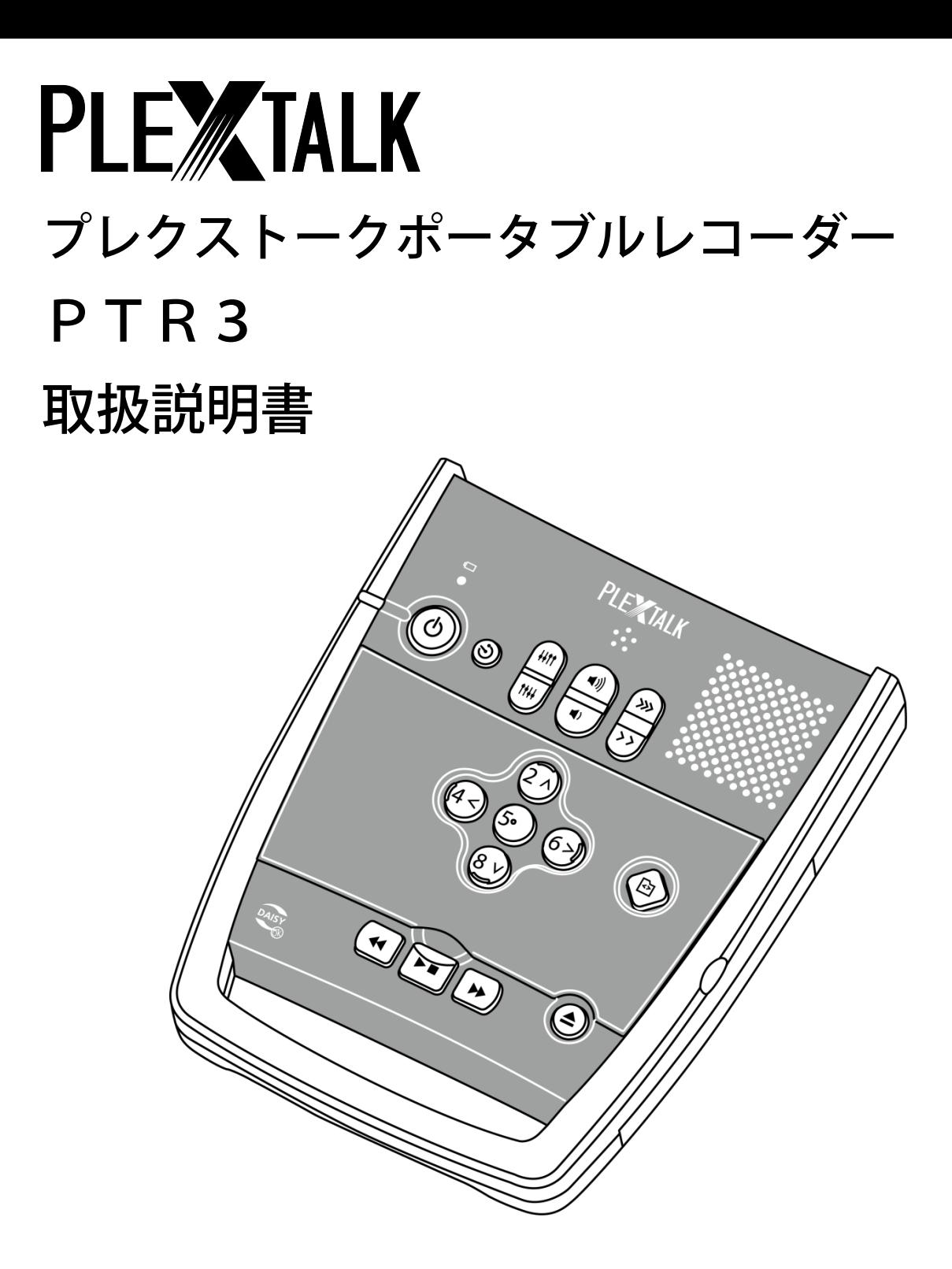

お買い上げいただきありがとうございます。この取扱説明書には、事故を防ぐための重要な注 意事項と製品の取り扱い方が記されています。この取扱説明書をお読みの上、製品を安全にお 使いください。お読みになった後は、いつでも見られるところに必ず保管してください。

© COPYRIGHT SHINANO KENSHI CO., Ltd. 2018

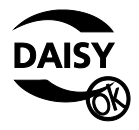

### 【ご注意】指紋・傷・汚れのあるCDは読み取りが悪化します!

- ・指紋、傷、汚れが付いたCDは、正しく読み取れない場合があります。
- ・特にCD-RWでは読み取りできない場合が多くあります。
- ・CDの記録面に指紋、傷、汚れを付けないよう、取り扱いにはご注意ください。

#### CDの持ち方

- ・CDを持つときは、記録面には触れないよう、 上側から人差し指を中心にある穴に入れ、親指を 外側の縁に当て、つまむように持ってください。
- ・記録面には、CD中央の穴の縁から1cm外側に 同心円状のでっぱりがあります。

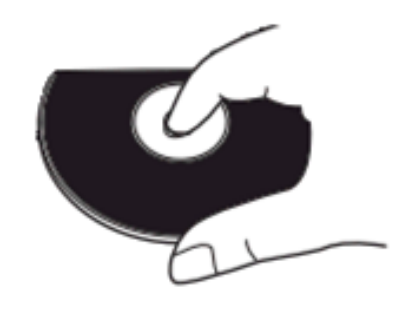

#### CDを機器に装着する際の注意

- ・CDドライブのトレイは、右方向に止まるまで 完全に引き出してください。
- ・CDの中心をトレイ中央の突起に合わせます。
- ・CDの中心の穴を挟むように2本の指を当てます。 「カチッ」という音がするまで押し込みます。
- ・CDがスムーズに回転することで、正しく装着 されたことを確認してください。

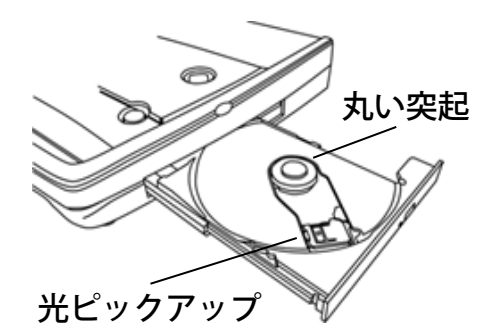

1.5mmの穴

※トレイ中央の丸い突起から右下方向に2cmの位置にある光ピックアップは触らないでくだ さい。

#### CDの強制排出方法

- ・本体の電源を切ってください。
- ・トレイのイジェクトボタンの奥側にある 1.5mmの穴に付属のピンを、1cm程 度まっすぐに差し込んでください。
- ・ロックが解除されたら、トレイを引き出 してください。

※トレイが出ない場合などは、プレクストークお問い合わせ窓口までお問い合わせください。

付属のピン

# 目次

<span id="page-3-0"></span>L

Ξ

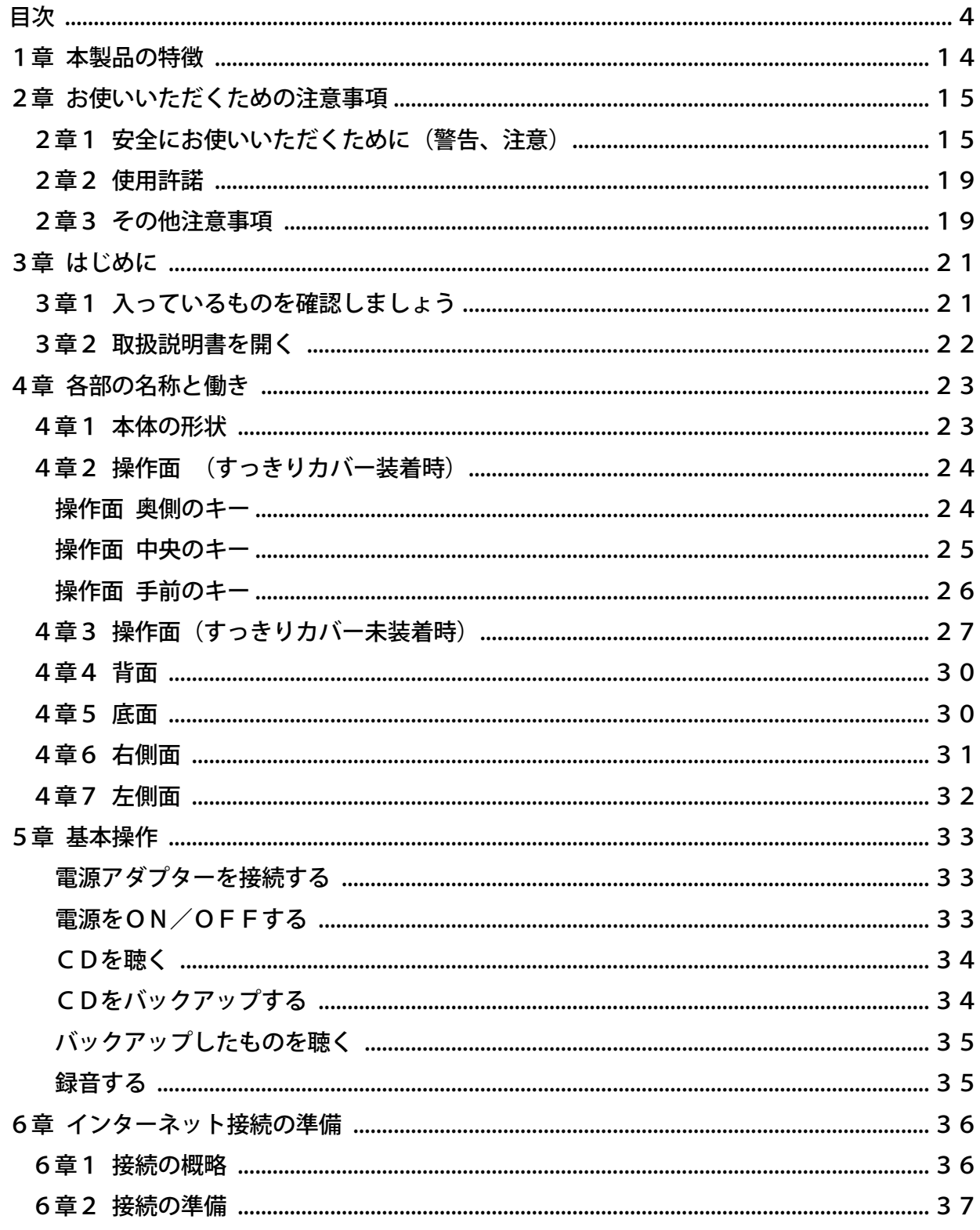

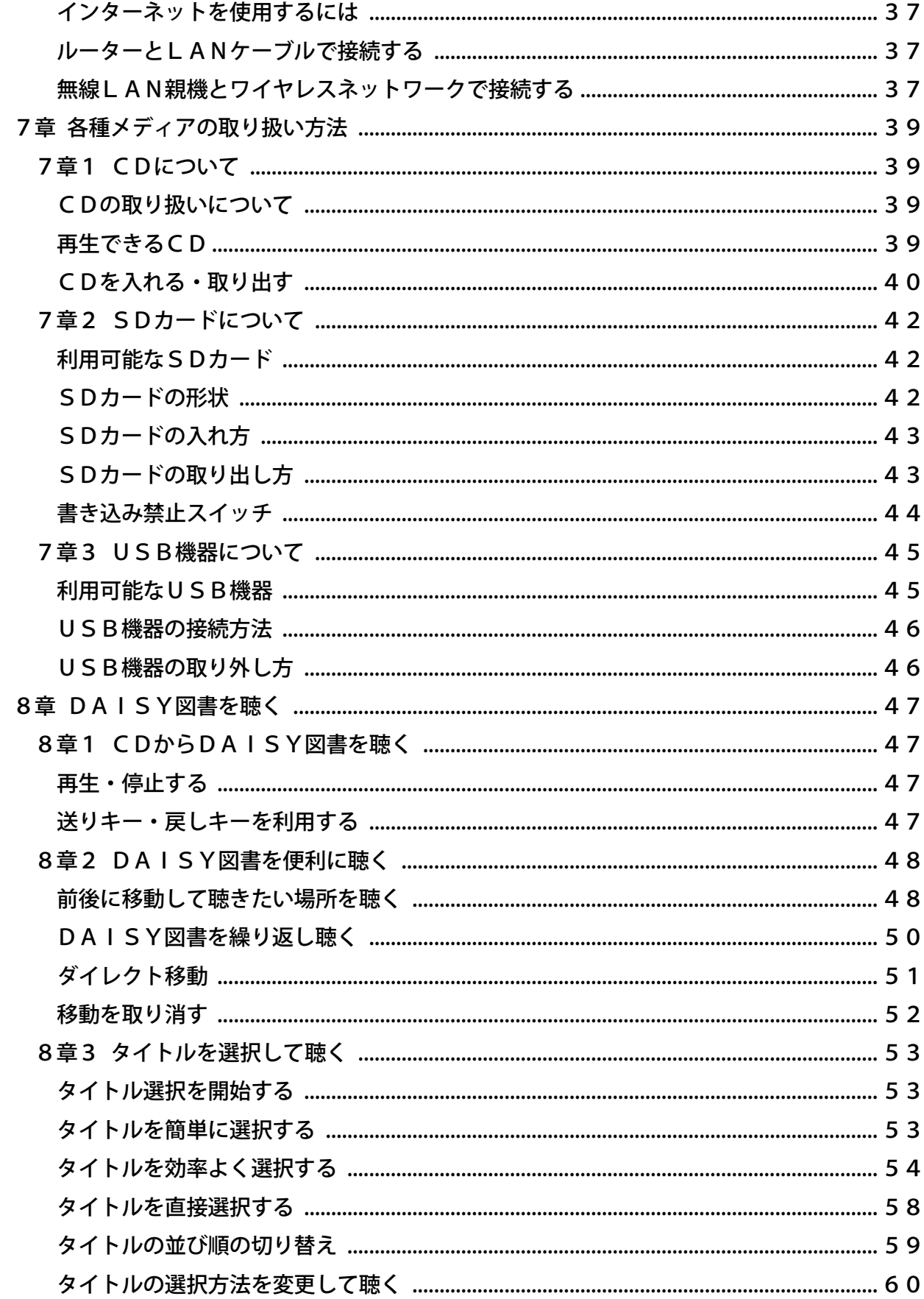

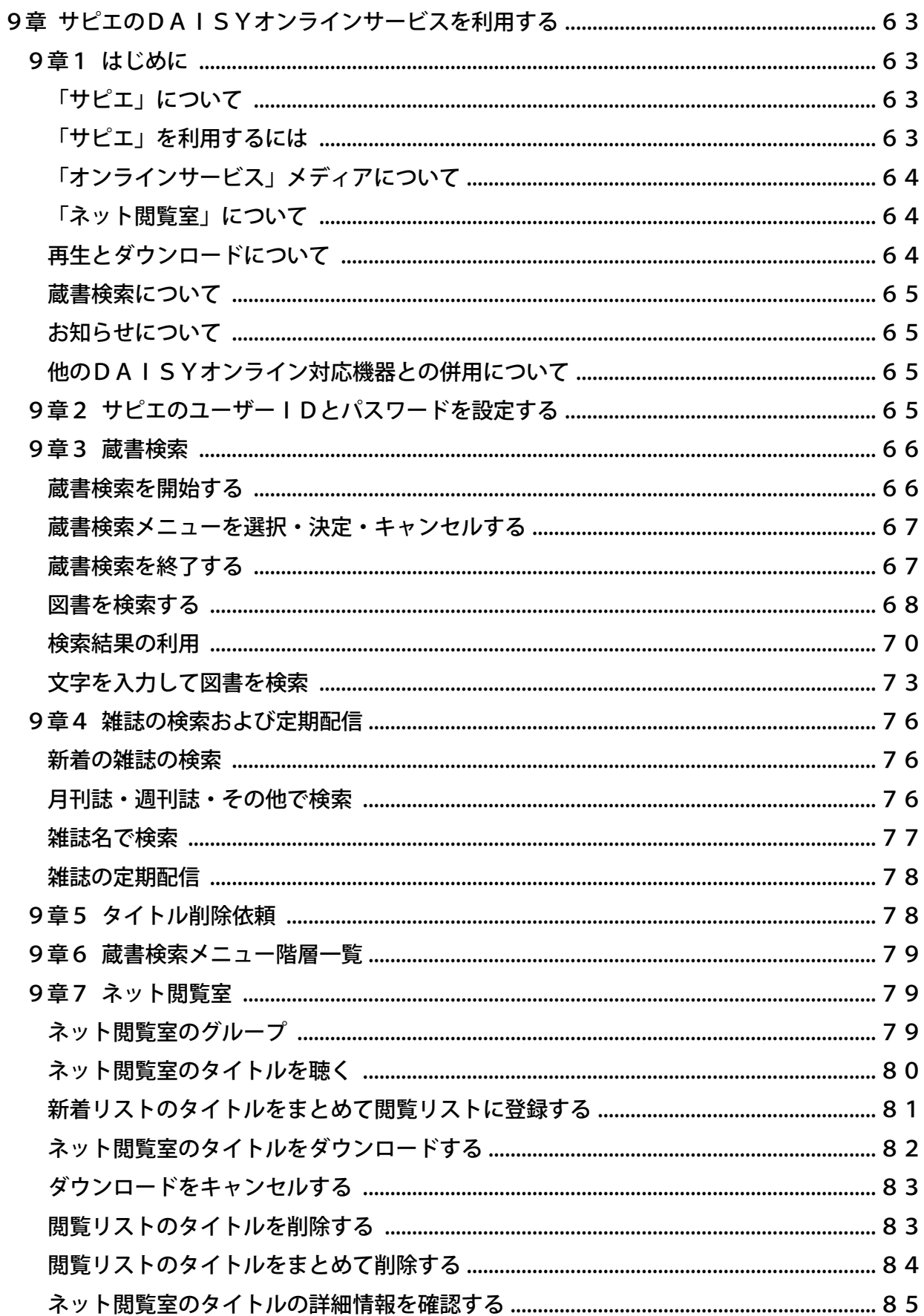

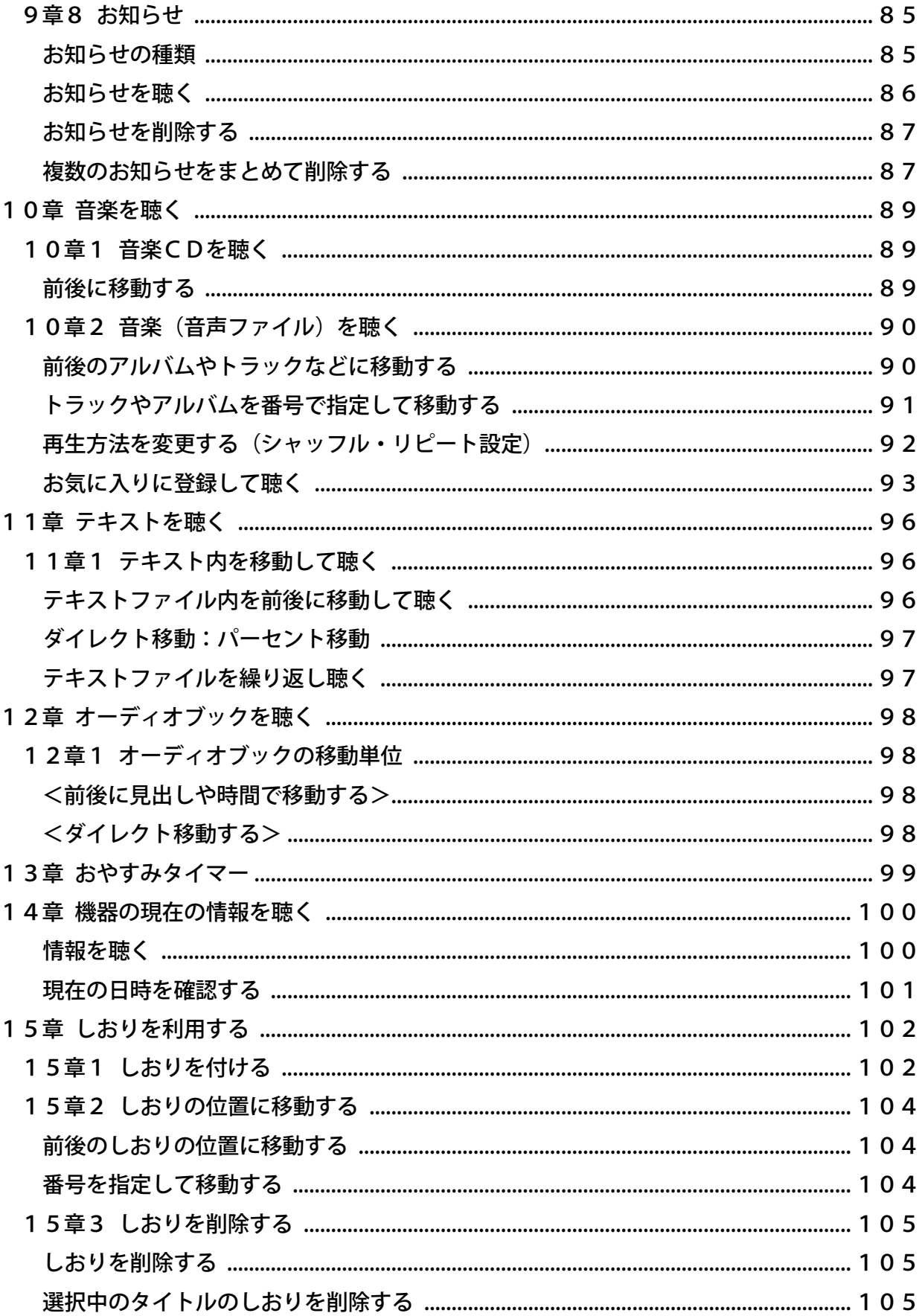

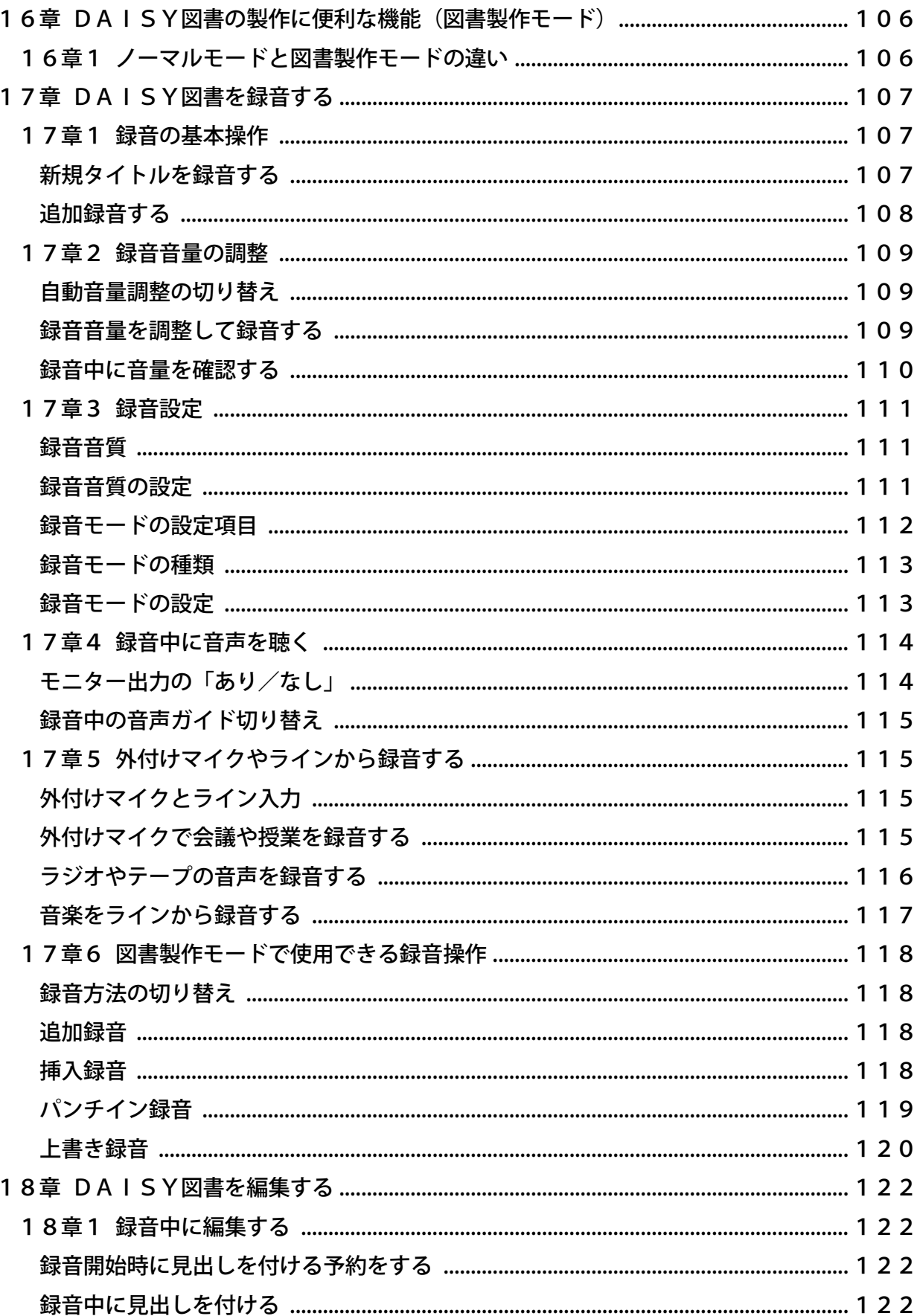

 $\ddot{\phantom{a}}$ 

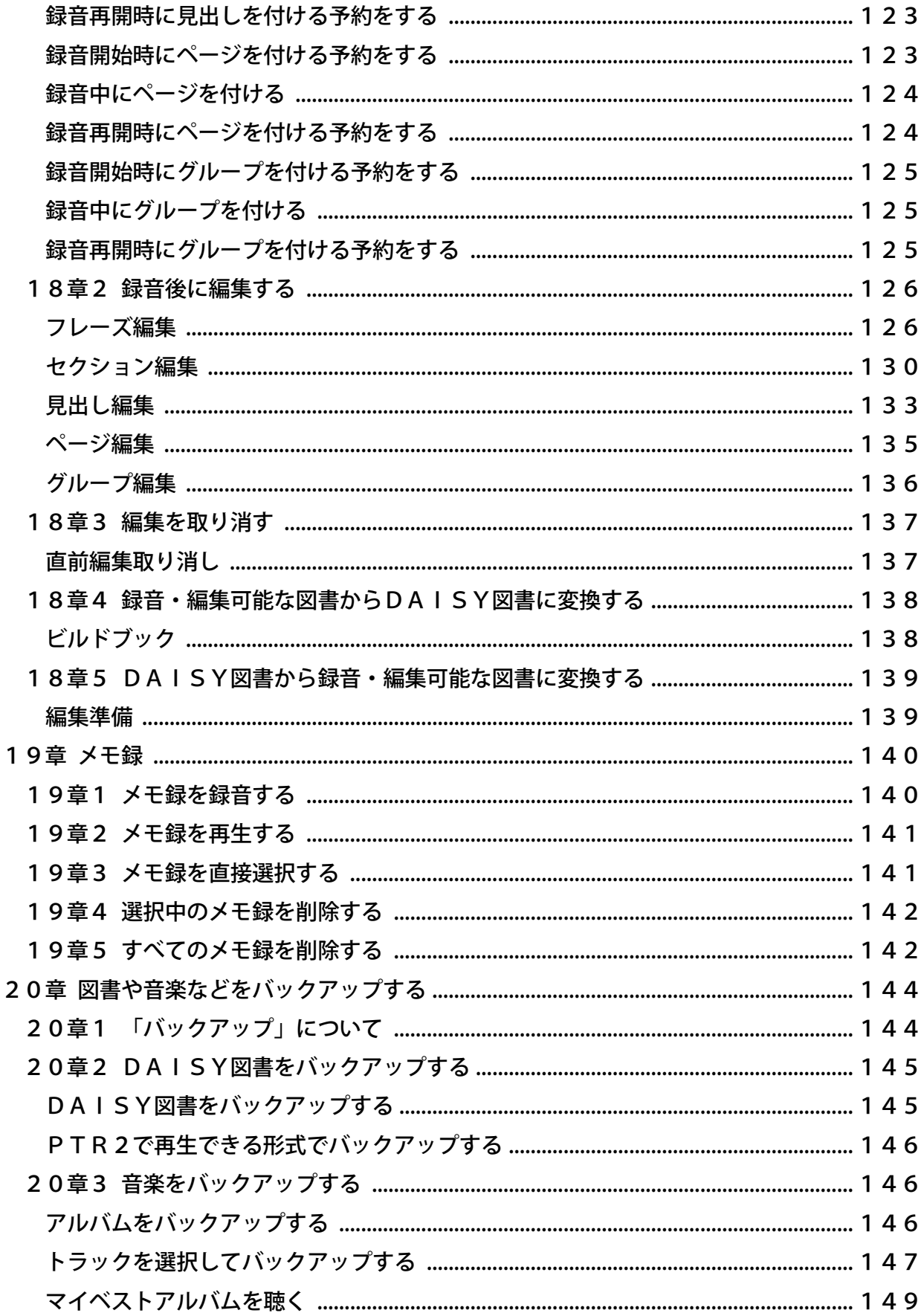

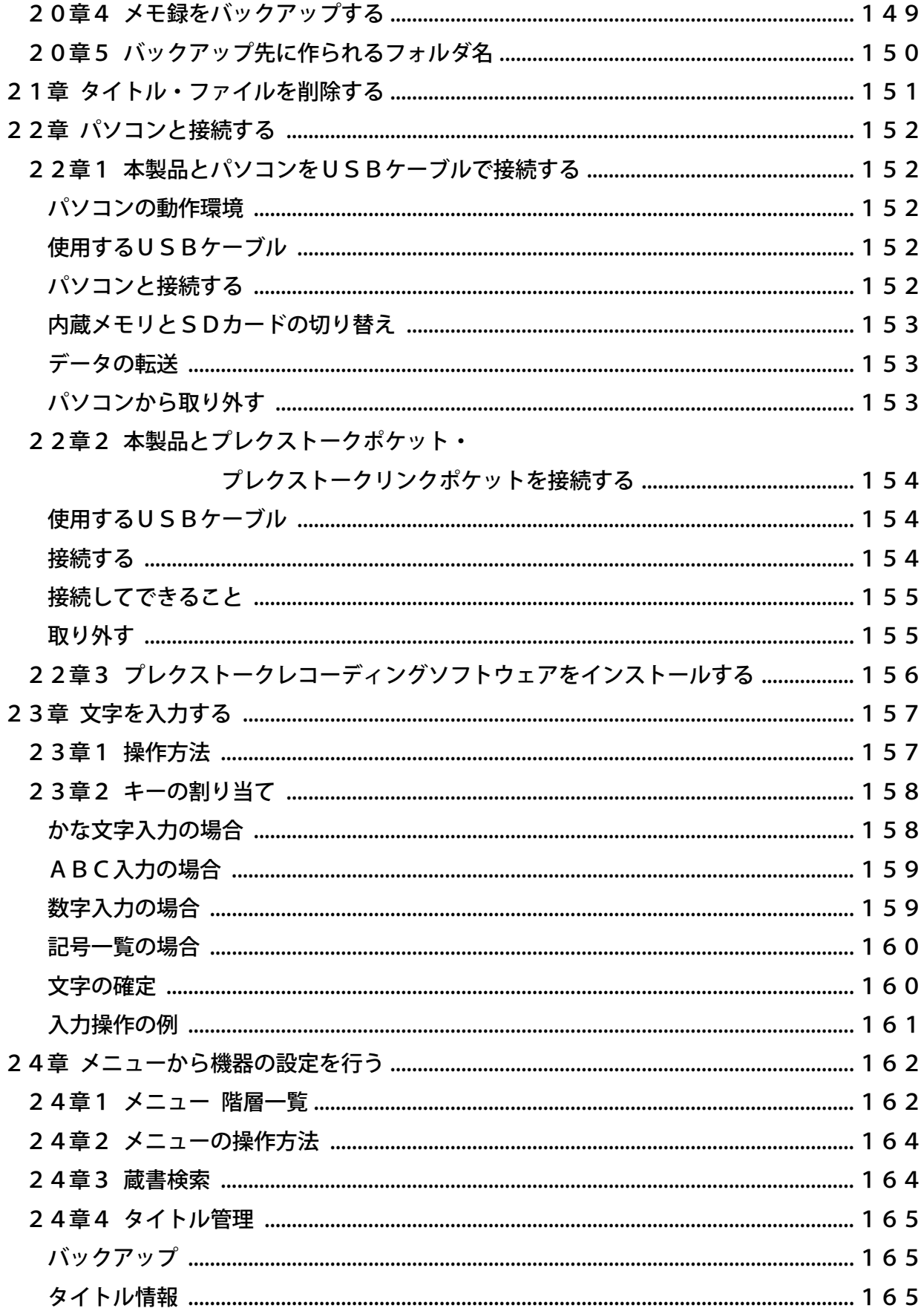

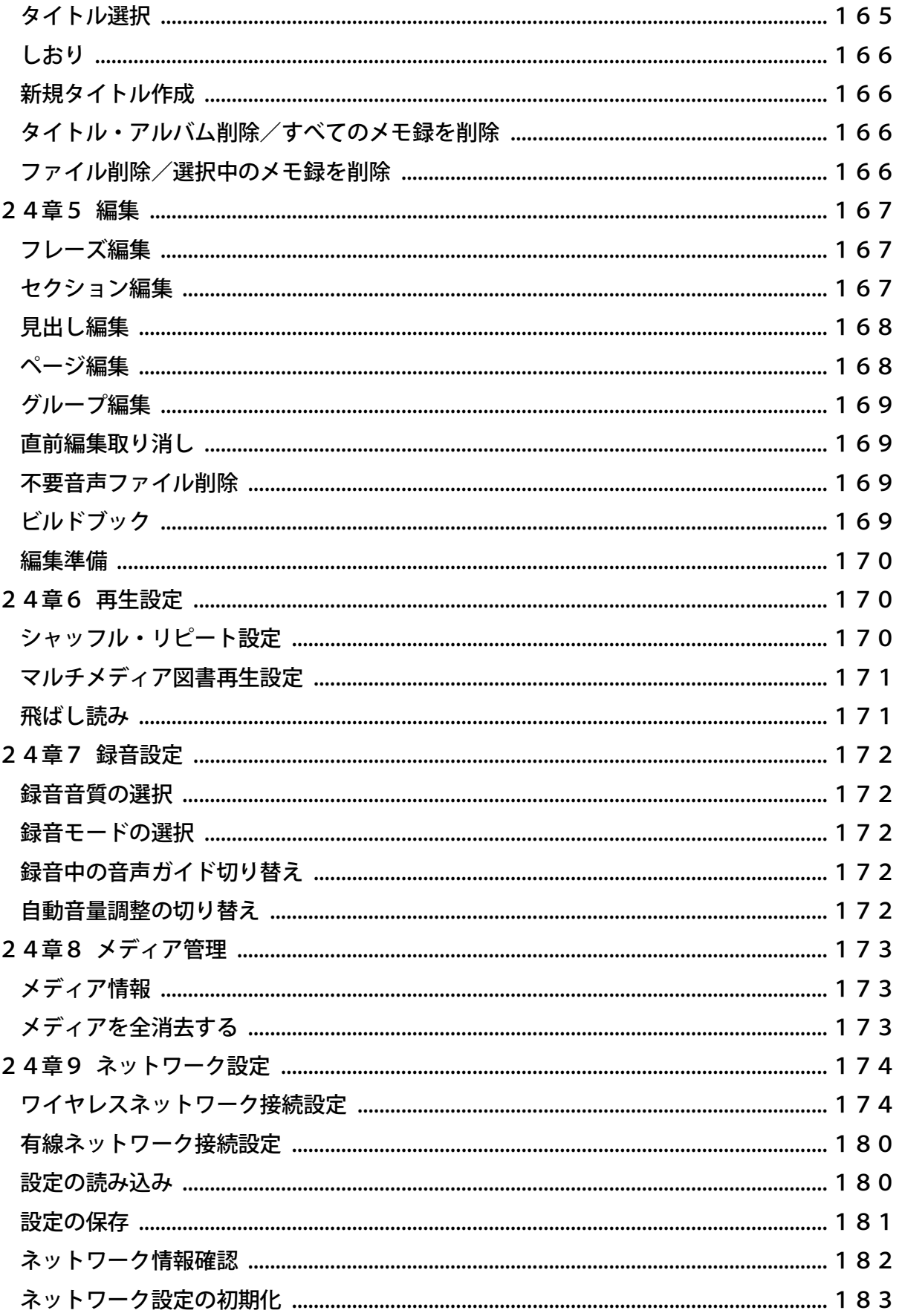

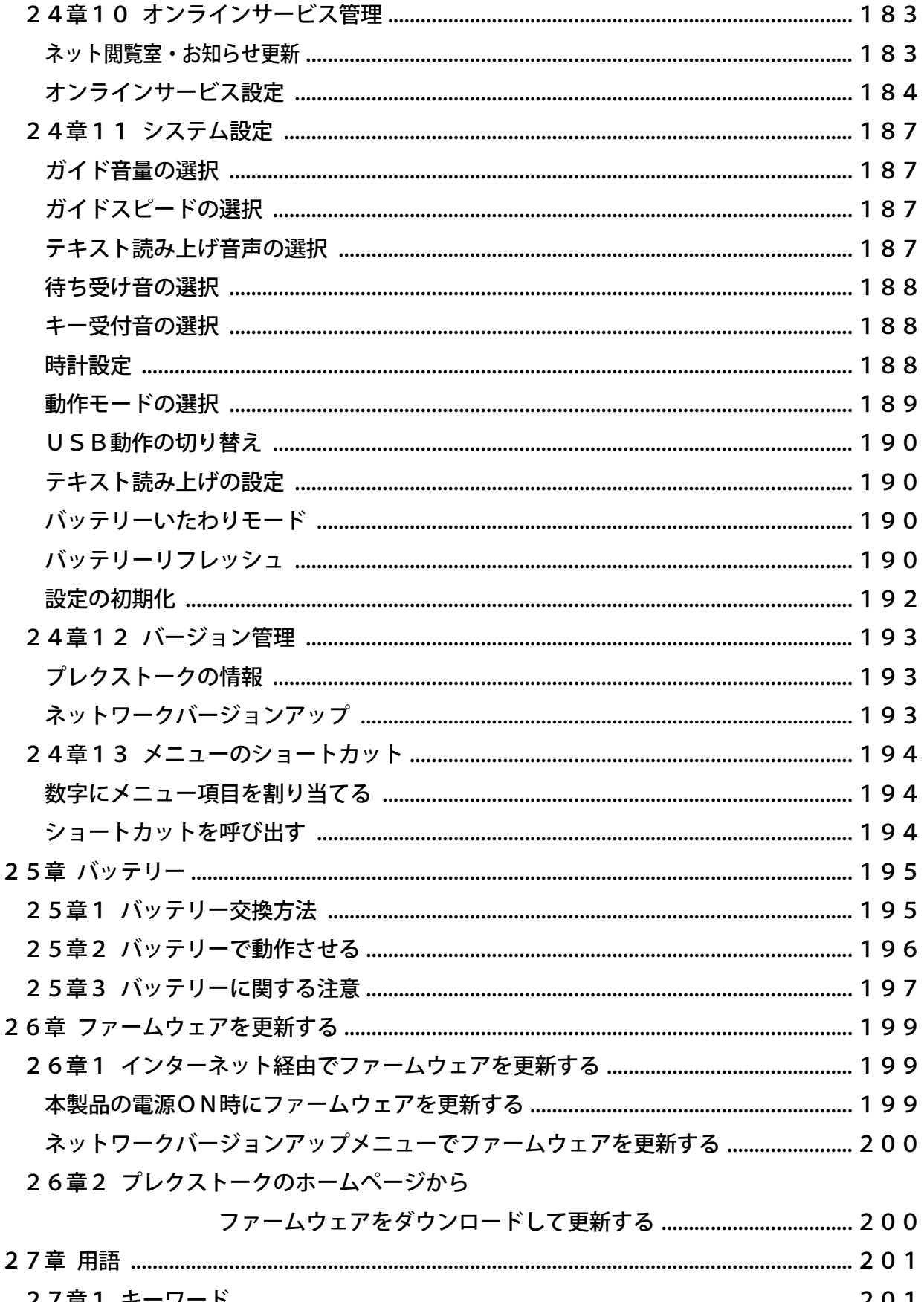

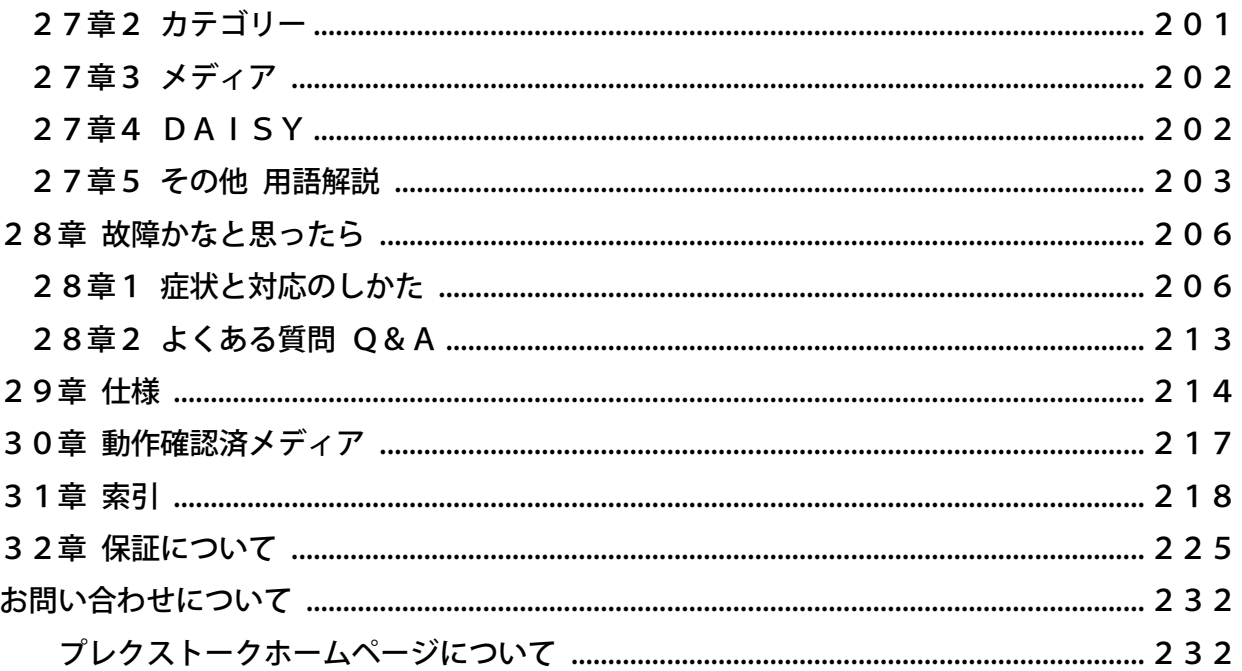

<span id="page-13-0"></span>1章 本製品の特徴

## 1) DAISY図書を聴く

DAISY形式の録音図書を再生することができます。DAISY図書は、見出しやページな どのしるしが付けられており、本製品は、そのしるしによって聴きたい箇所に素早く移動する ことができます。

## 2)インターネット経由でサピエ図書館を利用する

本製品をインターネットに接続することで、サピエのDAISYオンラインサービスを利用し て図書などを聴くことができます。

### 3)音楽を聴く

音楽を繰り返し再生やシャッフル再生などの再生方法で楽しめます。

### 4) 録音する

授業や会議などを内蔵メモリやSDカードに録音できます。また、図書製作モードを使用する ことで録音図書の製作もより便利にご利用いただけます。

## 5) すっきりカバー

すっきりカバーを標準付属しており、装着時は再生に必要なキーだけ使えて、初心者でも安心 して利用することができます。操作に慣れ、より便利な検索機能などを使いたい際には、すっ きりカバーを取り外してすべての機能をご利用ください。

## 6)便利な機能

さらに、次のような便利な機能があります。 ①音声で本製品の動作を明確に知らせる音声ガイド機能 ②設定した時間になると自動的に電源が切れる「おやすみタイマー」機能 ③再生のスピードを聴き取りやすい速度に変えられる機能 ④自由な場所にしるしを付けられる「しおり」機能 ⑤DAISY図書や音楽CDを内蔵メモリやSDカードなどに保存する「バックアップ」機能 ⑥その場ですぐに録音可能な「メモ録」機能 ⑦録音した内容を編集できる「編集」機能 ⑧無線LAN親機に簡単に接続できる「自動登録」機能

14

# <span id="page-14-0"></span>2章 お使いいただくための注意事項

# <span id="page-14-1"></span>2章1 安全にお使いいただくために(警告、注意

本製品は安全に十分配慮して設計されています。しかし、電気製品は間違った使い方をすると、火災や 感電などにより人身事故になることがあり危険です。事故を防ぐために次のことを必ずお守りください。

# 警告および注意事項について

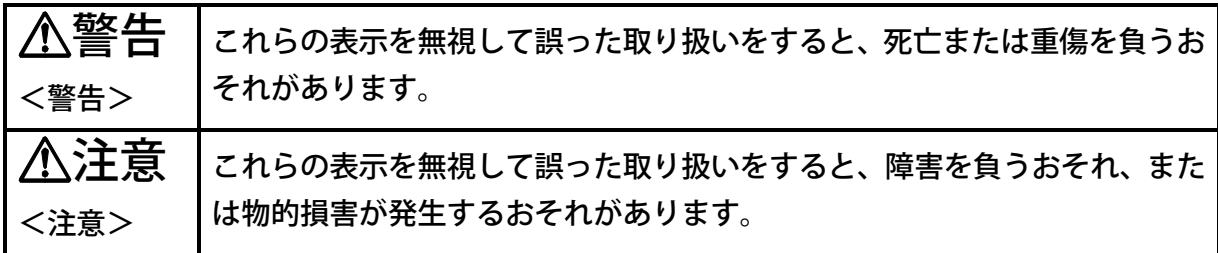

※以下の警告および注意事項の中で使われる「本製品」という表現には、プレクストーク本体のみなら ず、バッテリーも含まれます。

※「SDメモリカード」を省略して「SDカード」と表記します。

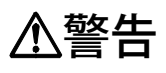

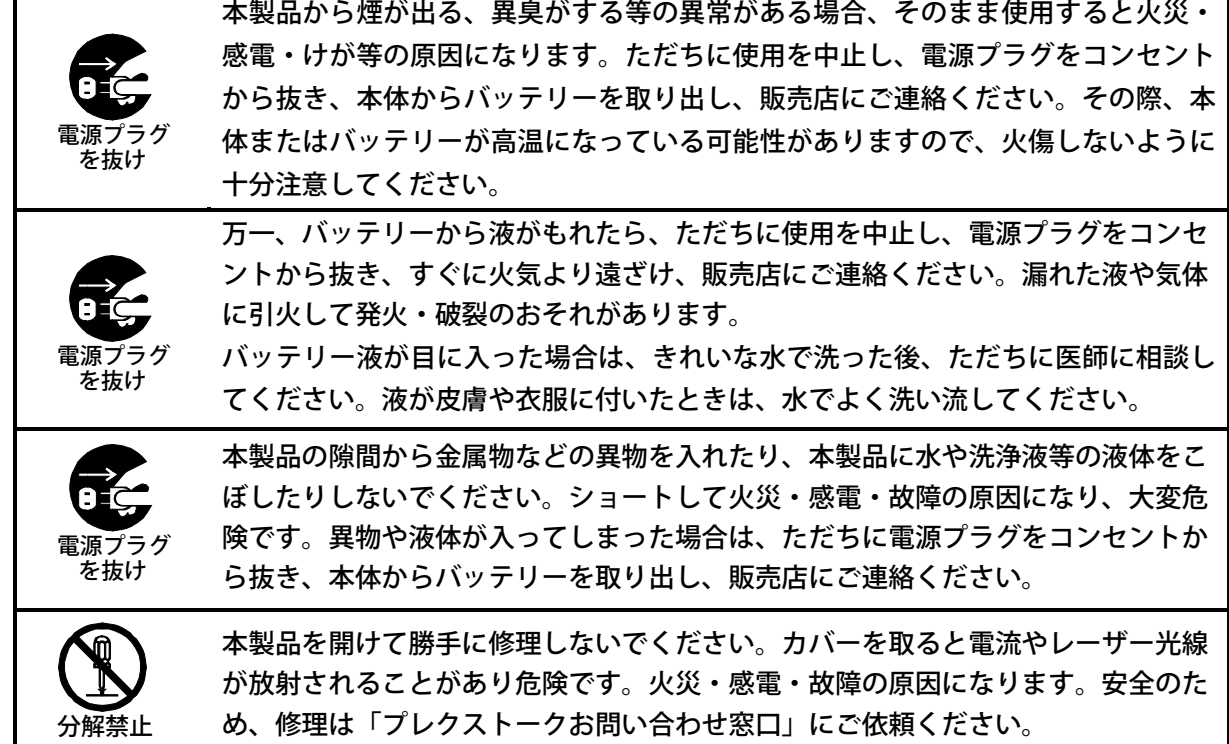

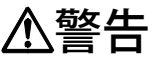

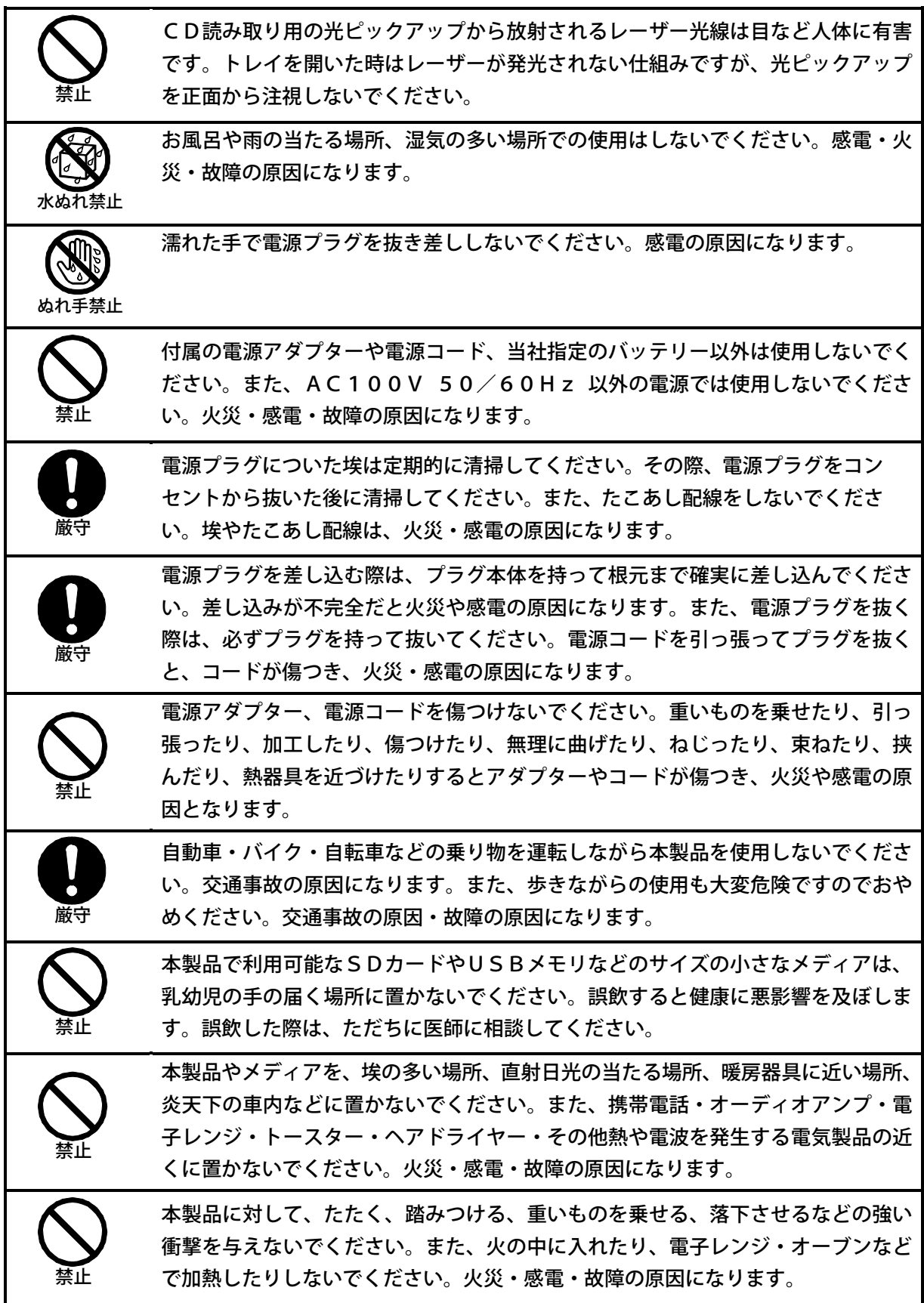

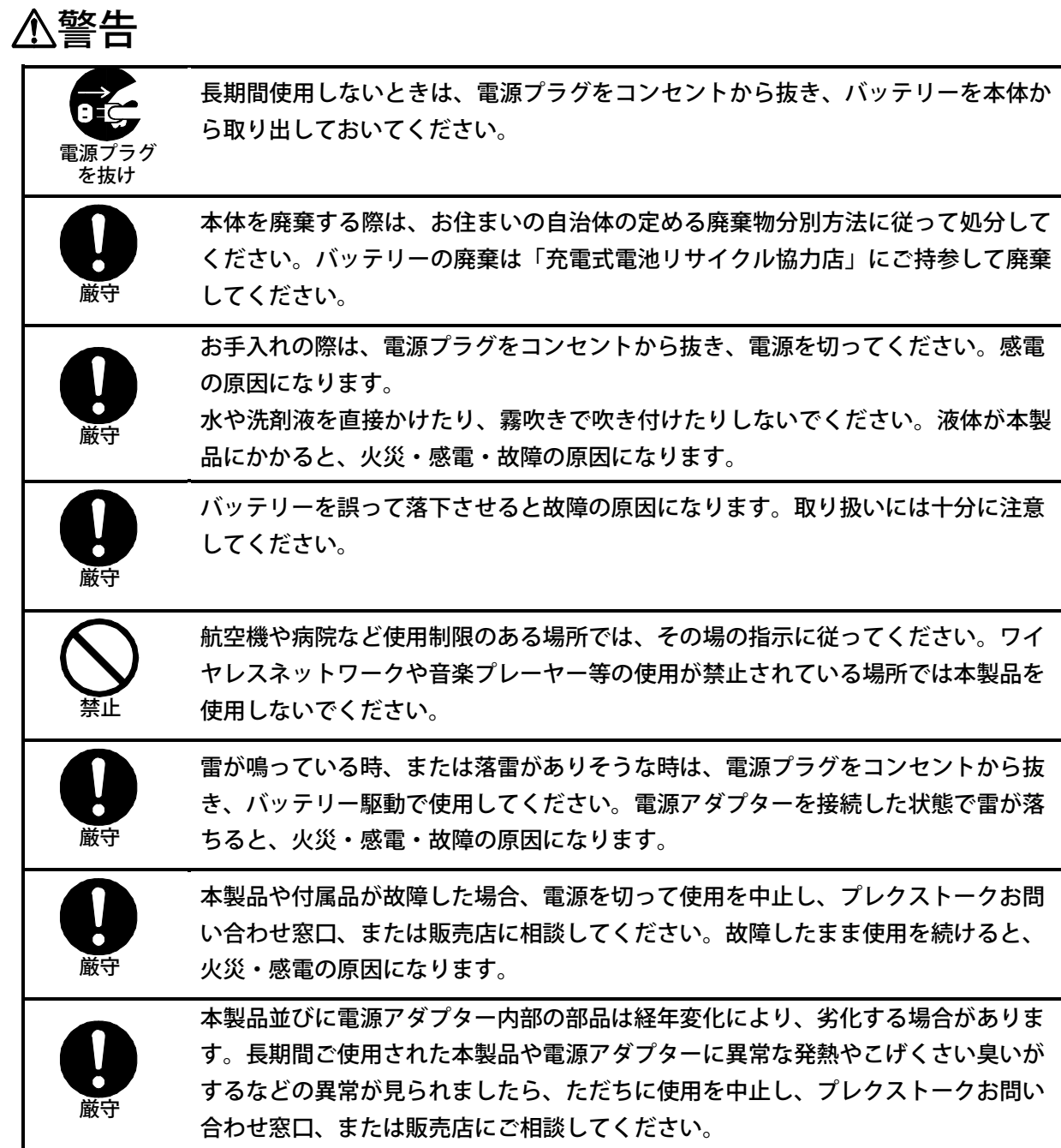

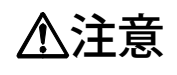

本製品は使用中または充電中に温度が上がる場合があります。長時間皮膚の同じ場 所に触れていると、熱い・痛いなどの自覚症状がなくても低温やけどのおそれがあ ります。長時間皮膚の同じ場所に触れないようにしてください。

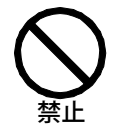

禁止

長時間ヘッドホンを使用すると、聴覚へ悪影響を及ぼすおそれがあります。長時間 の連続使用は避けてください。また、大き過ぎる音量で聴くことも避けてください。

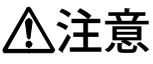

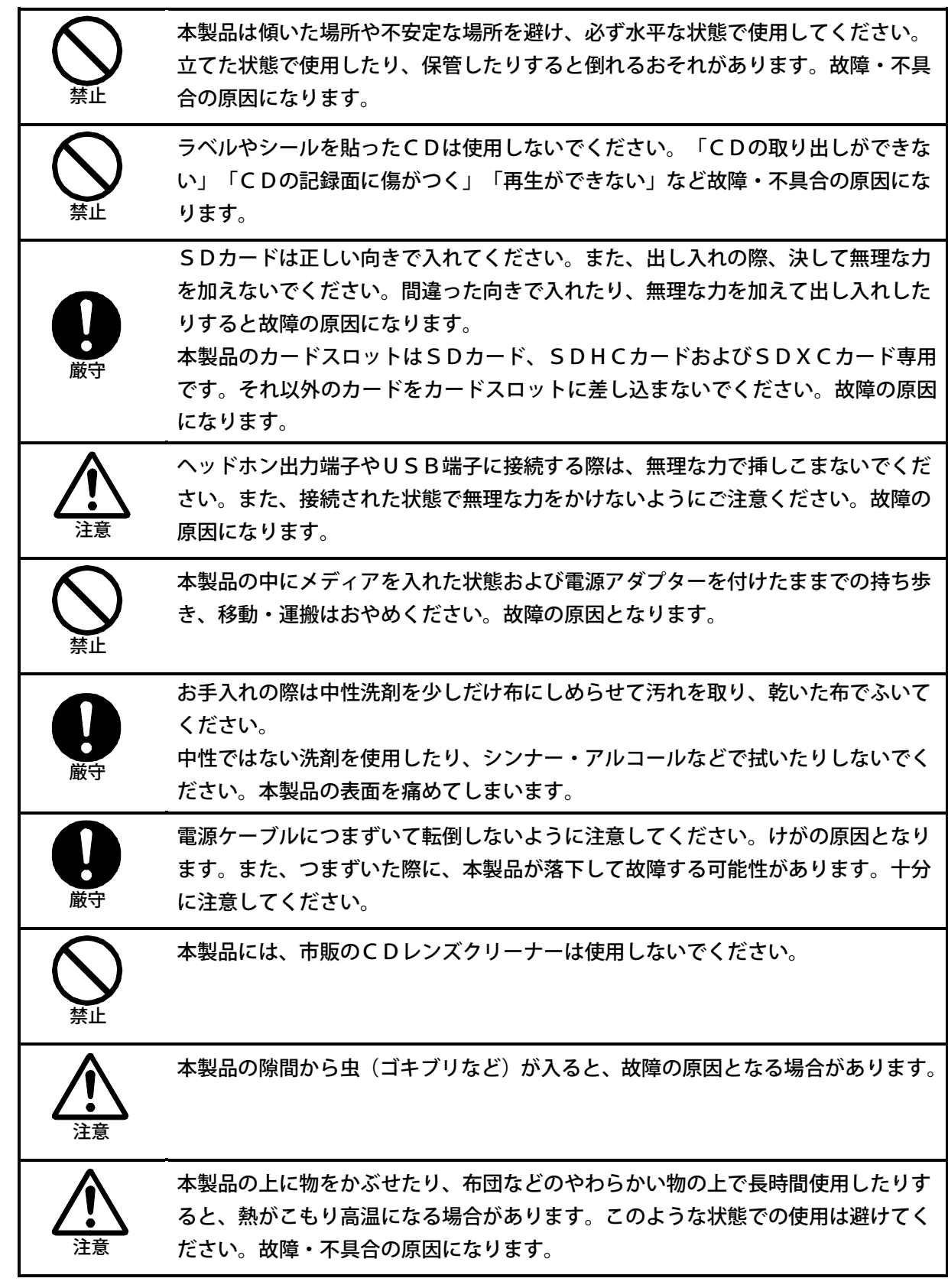

# <span id="page-18-0"></span>2章2 使用許諾

- 1.本取扱説明書(以下「本書」)はシナノケンシ株式会社の著作物です。したがって、定められた場合 を除き、本書の一部または全部を無断で複製・複写・転写・転載・改変することは法律で禁止されて います。
- 2.本書に記載されている内容に関しては、改良のため予告なしに変更することがあります。
- 3.本書の内容に関しては万全を期して作成していますが、万一ご不明な点あるいは不備な点などがあり ましたら、当社までご連絡ください。
- 4.本製品および付属品の使用に起因する損害や逸失利益の請求などにつきましては、上記に関わらずい かなる責任も負いかねますので、予めご了承ください。
- 5.本製品は「外国為替および外国貿易法」の規定により戦略物等輸出規制製品に該当する場合がありま す。国外に持ち出す際は、日本政府の輸出許可申請などの手続きが必要になる場合があります。
- 6.本製品は医療機器、原子力設備や機器、航空宇宙機器、輸送設備や機器など人命に関わる設備や機器 としての使用、またはこれらに組み込んでの使用は意図されておりません。これらの設備や機器、制 御システムなどに本製品を使用され、本製品の故障により人身事故、火災事故、社会的損害などが生 じても、当社ではいかなる責任も負いかねます。設備や機器、制御システムなどにおいて、冗長設計、 火災延焼対策設計など、安全設計に万全を期されるようご注意ください。
- 7.本製品は日本国内仕様です。本製品を日本国外で使用された場合、当社は一切の責任を負いかねます。 また、当社は本製品に関し、日本国外への技術サポートおよびアフターサービス等を行なっておりま せん。予めご了承ください。

本製品と付属品のライセンスと商標はすべて、当社その他本製品と付属品の各々の権利者が保持します。

## 登録商標について

・Microsoft 、Windows 1 0 、Windows 1 1 、Windows Embed d ed Compact 7 は、 米国 Microsoft Corporation の、米国およびその他の国における登録商標または商標です。

## <span id="page-18-1"></span>2章3 その他注意事項

#### 電波障害自主規制について

本製品(電源アダプターを含む)は家庭環境で使用することを目的にしておりますが、ラジオ、テレビ 等に接近して使用すると、電波障害の原因となることがあります。本製品がテレビやラジオ等の受信障 害の原因となっているかは本製品の電源のON/OFFを切り替えることでご確認いただけます。本製 品が原因の場合は次の方法をお試しください。

- ・受信アンテナの位置、あるいは方向を変える
- ・本製品と受信機の距離を離す
- ・本製品と受信機のコンセントを別々にする

### バックアップに関する著作権について

本製品によるバックアップは、著作権法で許された範囲のコピー(私的使用のための複製、あるいは、 著作権法37条3項に定められた視覚障がい者のための用途)のみを目的として使用するものです。違 法コピーは民事上または刑事上の制裁を受ける場合があります。

#### 有寿命部品について

本製品には、有寿命部品(CDドライブ、ラバーキー等)が含まれています。

使用頻度、経過時間、使用環境によって摩耗/劣化が進行し、交換が必要となる部品です。本体の保証 期間内であっても部品交換が有償となる場合があります。

・CDドライブの光ピックアップは、製造からの時間経過とともに徐々に摩耗/劣化し、読み取り時間 としておよそ2000時間が寿命の目安となります。なお、使用頻度、使用環境によっては早期に摩 耗、劣化する場合があります。CDを読み込みにくい症状が頻繁に発生する場合は「プレクストーク お問い合わせ窓口」にお問い合わせください。

### 消耗品について

本製品には、消耗品(バッテリー、時計用電池等)が含まれています。

使用頻度や使用量により消耗します。初期不良の場合を除き、本体の保証期間内であっても有償となり ます。

- ・バッテリーは充電/放電の繰り返しや、製造から時間が経過することで電池容量が消耗します。消耗 の進み方は使用頻度や使用環境により異なります。バッテリー残量がゼロパーセントの状態で長期間 放置する、バッテリーを使い切ってから充電する、温度が高い場所で使用する、熱がこもる場所で使 用するなどのご使用を極端に繰り返すと、バッテリーが早期に消耗しますのでご注意ください。
- ・時計用電池の消耗を防ぐため、少なくとも3か月に1回は電源アダプターを接続し、24時間以上充 電を行ってください。長期間電源アダプターを接続しない状態が続くと、電池が放電し、時計が時刻 を保持することができなくなります。また、このような状態で長期間経過すると、時計用電池の消耗 が急速に進み、時計の保持期間が短くなります。

#### 他社電源アダプターの使用

本製品の付属品以外の電源アダプターは、本製品の破損や誤動作等、予期せぬ不具合または故障の原因 となりますので、使用することはできません。

### その他

・本製品は水平な机上など安定した場所に、操作面を上にして使用してください。 本製品を側面や背面を下側にし、立てた状態での使用はお控えください。故障の原因となります。

・動作中、充電中には電力を消費するため、本体やバッテリー表面温度が上昇しますが異常ではありま せん。

<span id="page-20-0"></span>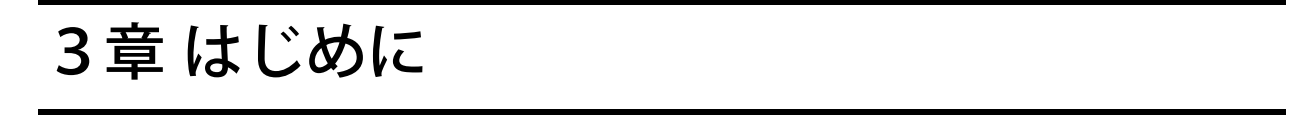

# <span id="page-20-1"></span>3章1入っているものを確認しましょう

本製品をご使用になる前に、まず次のものがそろっているか□にチェックしながらお確かめく ださい。万一不足しているものがありましたら、お手数ですが本製品を購入した販売店までご 連絡ください。

お願い:梱包箱や梱包材は、修理などのために本製品を安全に輸送する際に必要となることが ありますので、大切に保管しておいてください。

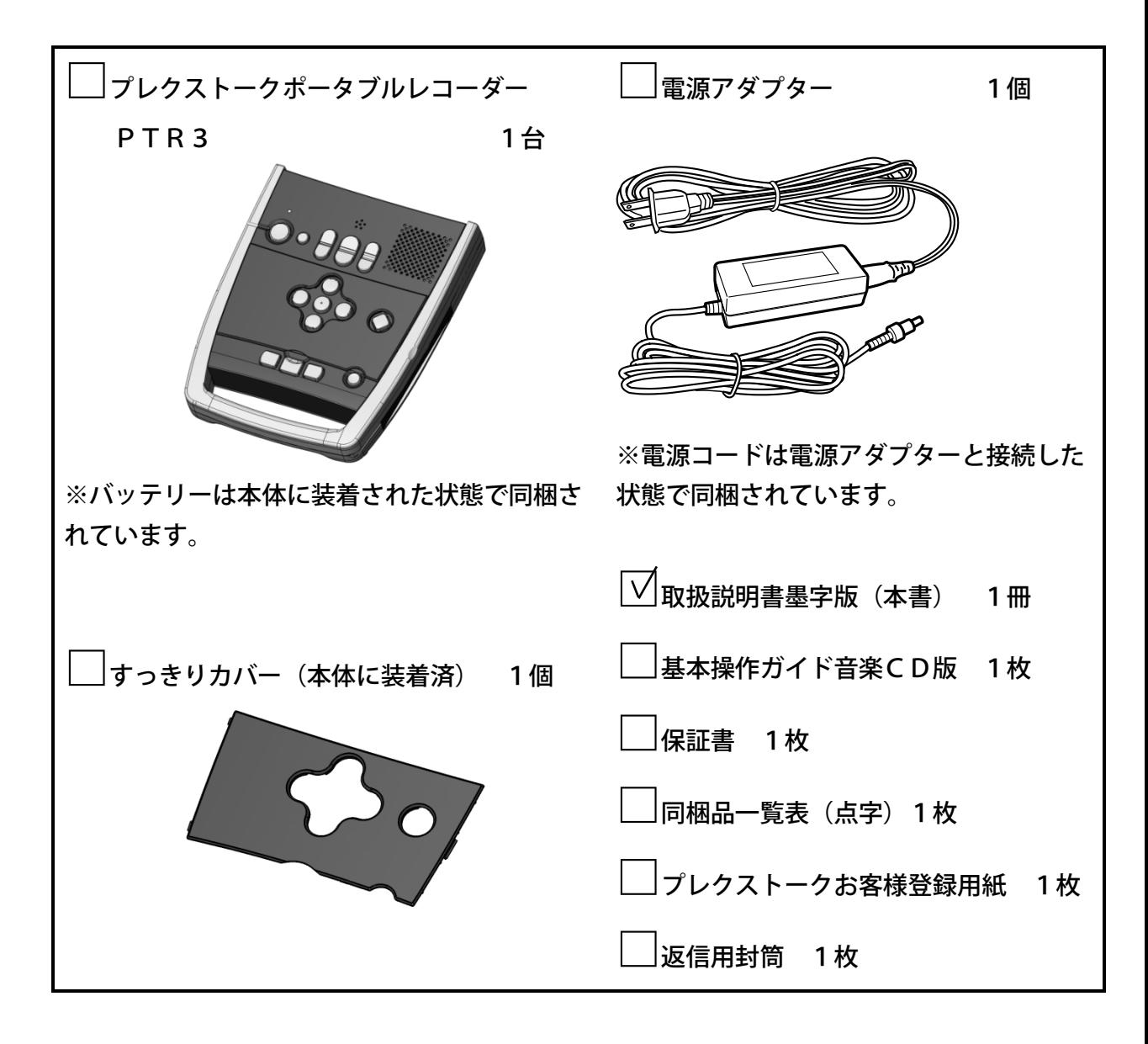

# <span id="page-21-0"></span>3章2 取扱説明書を開く

本製品には取扱説明書墨字版(本書)に加え、音声マニュアルおよび電子マニュアルが付属し ます。

本章では、これらの取扱説明書の概要および開き方をご説明します。

## 取扱説明書墨字版

本書が取扱説明書墨字版となります。

この説明書では、基本操作ガイド音楽CD版でのご説明に加え、便利な機能やより詳細な使い 方をご説明しています。

音声で取扱説明書をご確認いただくには、本製品内蔵の取扱説明書DAISY版をご利用くだ さい。

## 基本操作ガイド音楽CD版

基本操作ガイド音楽CD版は、本製品や音楽CDプレーヤーで再生することができます。 このCDでは、本製品の基本的な操作方法についてご説明しています。

# 取扱説明書DAISY版

取扱説明書DAISY版は、本製品にヘルプとして内蔵しており、すっきりカバーを外した状 態にて使用することができます。

この説明書では、基本操作ガイド音楽CD版でのご説明に加え、便利な機能やより詳細な使い 方をご説明しており、内容は音声にてお聴きいただくことができます。

<ヘルプの聴き方>

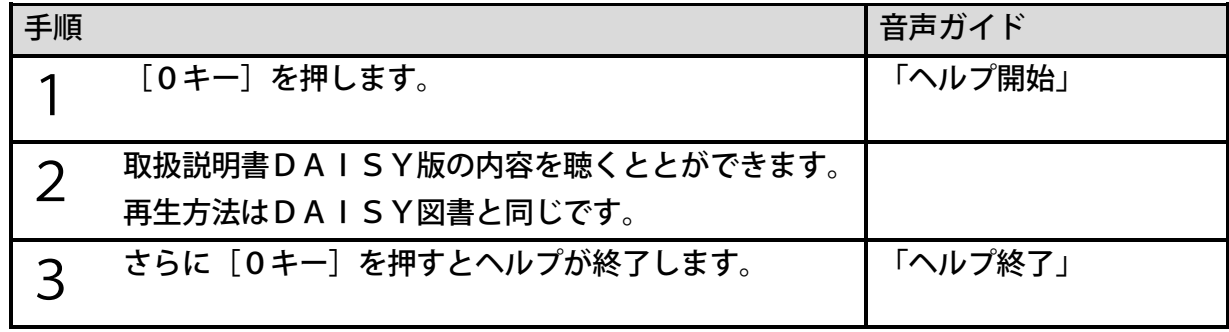

<ポイント>

●[0キー]を長押しすると「キー説明モード」が開始します。「キー説明モード」を終了 するには[0キー]を長押しします。

# <span id="page-22-0"></span>4章 各部の名称と働き

# <span id="page-22-1"></span>4章1 本体の形状

本製品を操作するための各種キーが配置されている広い面を「操作面」と呼びます。操作面手 前側に手で握れる大きさのバーがあり、そこがハンドルとなります。ハンドルが手前になるよ うに本体を置きます。背後の面を「背面」、右側の側面を「右側面」、左側の側面を「左側面」、 本体下側を「底面」と呼びます。

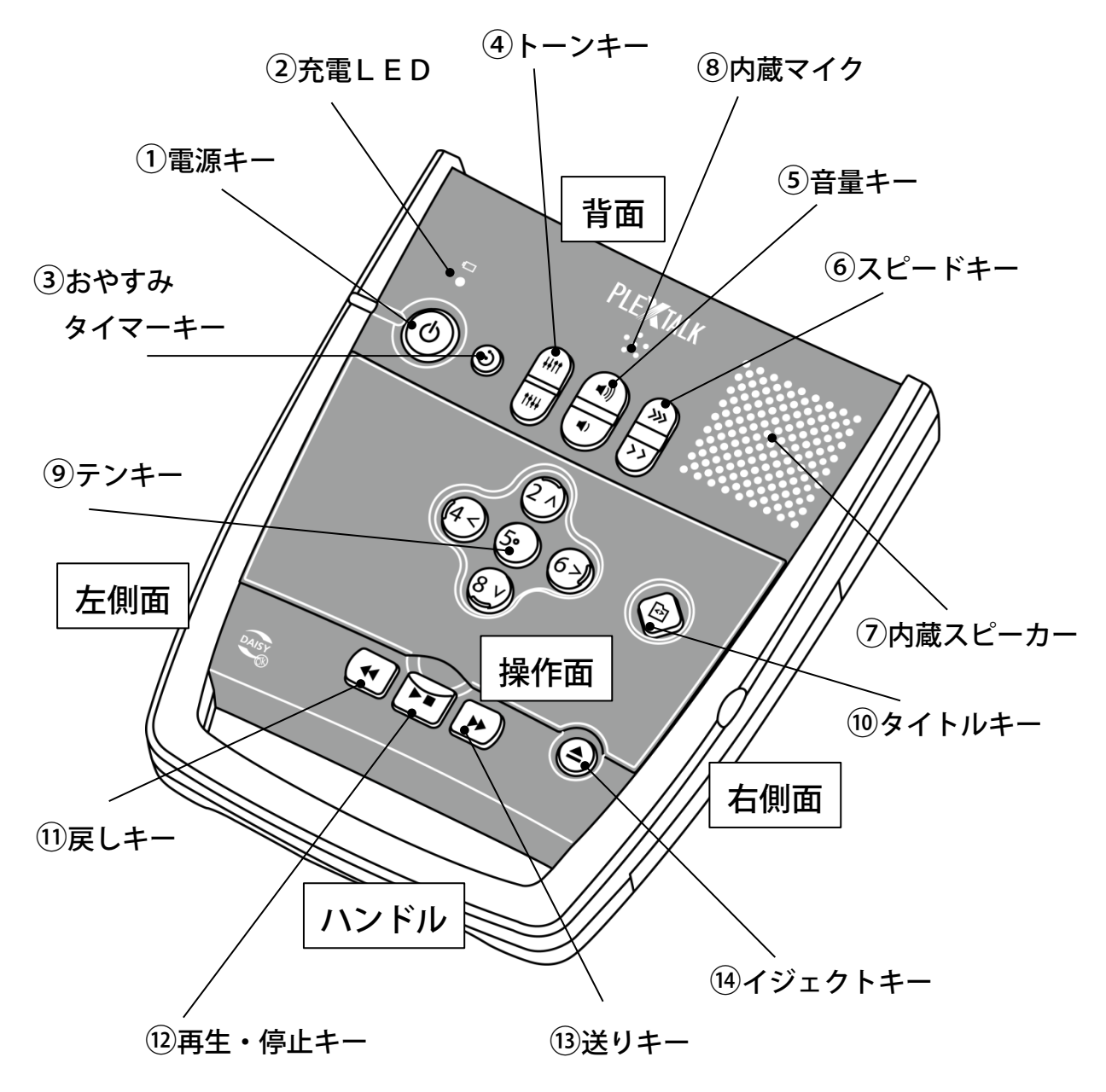

これから各キーの操作方法を簡単に説明します。詳しくは次章以降を参照してください。

# <span id="page-23-0"></span>4章2 操作面 (すっきりカバー装着時)

すっきりカバー装着時に使用できるキーやその特徴から説明します。 操作面を奥側、中央、手前に分けてご説明します。

### <span id="page-23-1"></span>操作面 奥側のキー

操作面奥側には、電源や音量を操作するキーがあります。

#### ①電源キー

操作面で一番左奥にある丸く大きなキーです。キーの左側には横長の溝があり位置が確認でき ます。電源をON/OFFします。

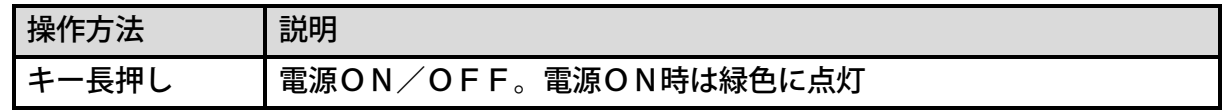

②充電LED

電源キーの上に充電LEDがあります。バッテリーの充電中は赤色に点灯し、充電が完了する と緑色に点灯します。バッテリーや電源アダプターに異常がある際は赤色で点滅します。

#### ③おやすみタイマーキー

電源キーの右側にある小さな丸いキーです。おやすみタイマーを設定します。

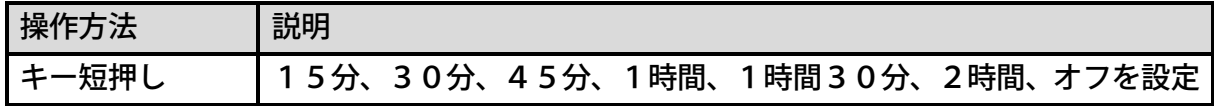

### ④トーンキー(上:トーンアップ、下:トーンダウン)

おやすみタイマーキーの右側にある三つ並んだ縦長のキーの左側のキーです。

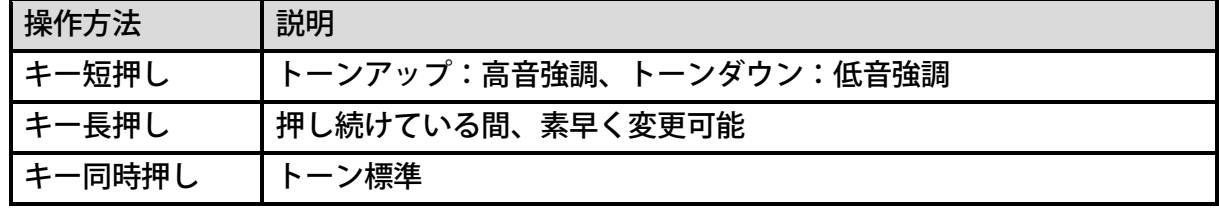

⑤音量キー(上:音量アップ、下:音量ダウン)

三つ並んだ縦長のキーの真ん中のキーです。内蔵スピーカーの再生音量とヘッドホン出力の再 生音量は、別々に設定します。

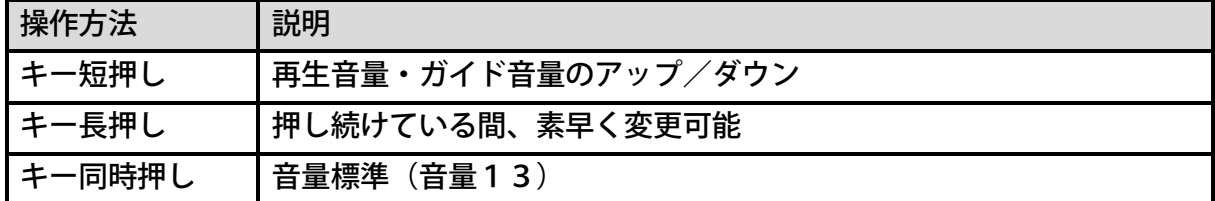

## ⑥スピードキー(上:スピードアップ、下:スピードダウン)

三つ並んだ縦長のキーの右側のキーです。

| 操作方法   | 説明               |
|--------|------------------|
| キー短押し  | 再生スピードのアップ/ダウン   |
| Ⅰキー長押し | 押し続けている間、素早く変更可能 |
| キー同時押し | スピード標準           |

⑦内蔵スピーカー

操作面の右奥にあり、多くの穴が開いています。再生音や音声ガイドが流れます。

⑧内蔵マイク

操作面の中央奥側にあり、六つの穴が開いています。録音に使用します。

## <span id="page-24-0"></span>操作面 中央のキー

操作面中央にはタイトルの選択、移動、情報を確認するキーがあります。

#### ⑨テンキー(2、4、5、6、8キー)

操作面中央にあるキーです。電話のプッシュボタンと同じ配列です。ただし、すっきりカバー 装着時は2、4、5、6、8キーのみ操作できます。

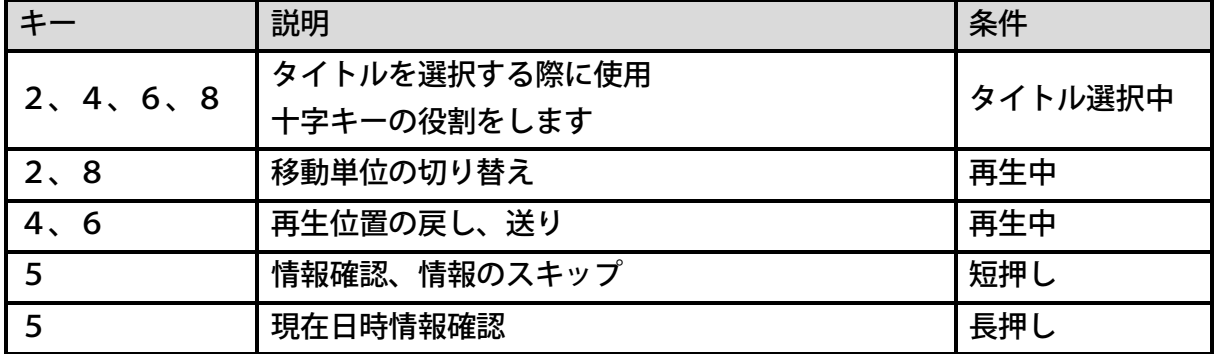

⑩タイトルキー

6キーの右側にあるキーです。タイトル選択を開始します。開始後は2、4、6、8キーを使 ってメディア、カテゴリー、タイトル、ファイルを選択します。もう一度タイトルキーを押す とタイトル選択をキャンセルし、タイトル選択開始前に再生されていたタイトルの停止状態に 戻ります。

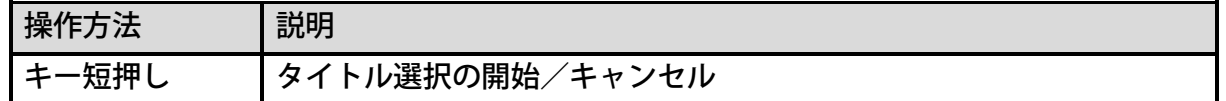

### <span id="page-25-0"></span>操作面 手前のキー

操作面手前には再生やCDの取り出しに使用するキーがあります。

#### ⑪戻しキー

操作面手前にある横に三つ並んだキーの一番左側のキーです。

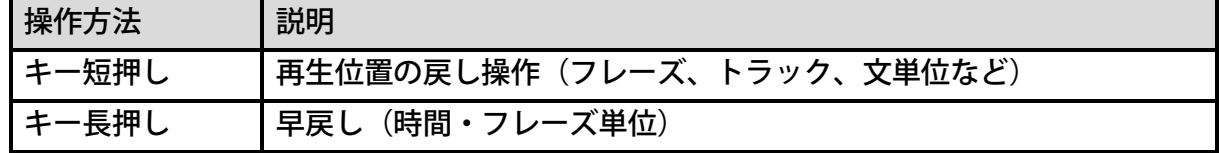

#### ⑫再生・停止キー

操作面手前にある横に三つ並んだキーの真ん中のキーです。

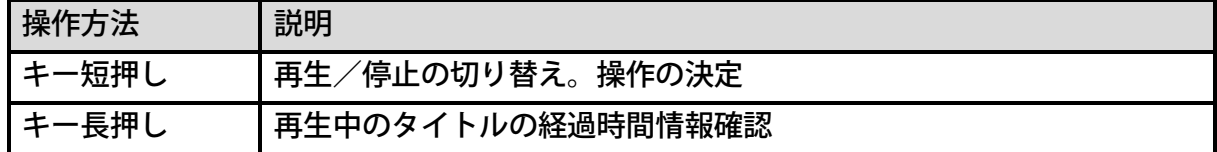

#### ⑬送りキー

操作面手前にある横に三つ並んだキーの右側のキーです。

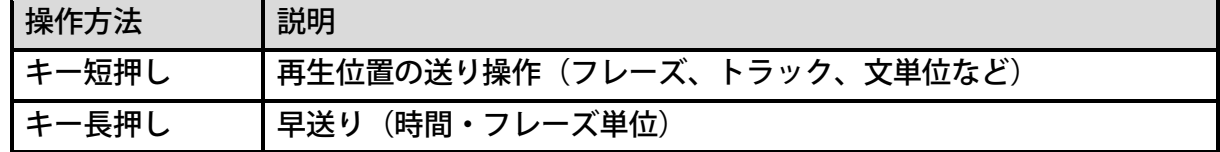

#### ⑭イジェクトキー

操作面で一番右手前にあるキーです。少しくぼんだ位置にあります。

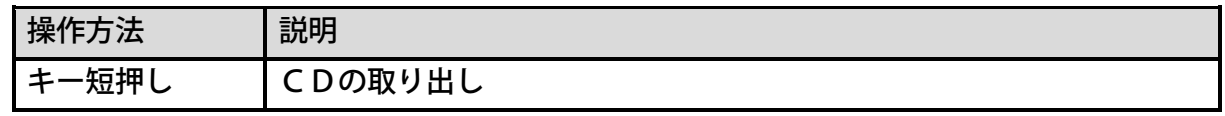

# <span id="page-26-0"></span>4章3 操作面(すっきりカバー未装着時)

次にすっきりカバーが装着されていない状態で使用できるキーを説明します。

### <すっきりカバーの特徴>

本体中央部分にある一段盛り上がった部分がすっきりカバーです。テンキーなどの一部のキー を隠すように装着されています。すっきりカバーは左側のツメ2か所、右側のツメ1か所で本 体に固定されています。そのツメを本体から外すことでカバーを外すことができます。カバー 取り外し後は装着されていた部分が一段下がった状態となります。取り外したカバーは大切に 保管してください。

左側の2か所 のツメ

右側の1か所 のツメ

<span id="page-26-1"></span><すっきりカバーの取り外し方>

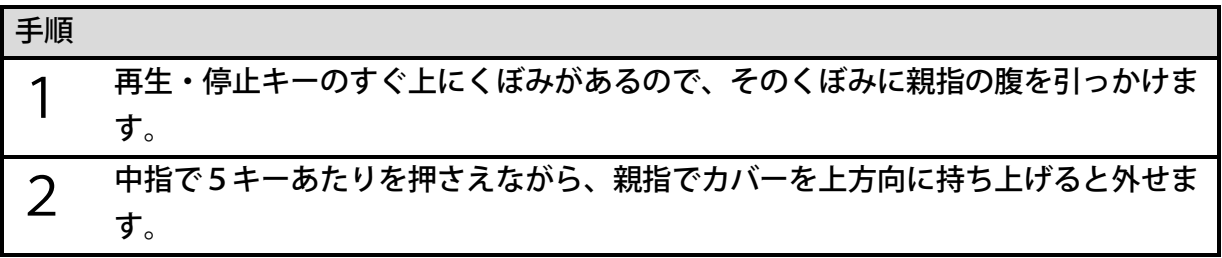

<注意>

●カバーを外す際、力を入れ過ぎるとカバーが破損するおそれがあります。また、カバーを 押さえながら外さないでください。

●カバーを外す際にカバーが飛んでしまわないようご注意ください。

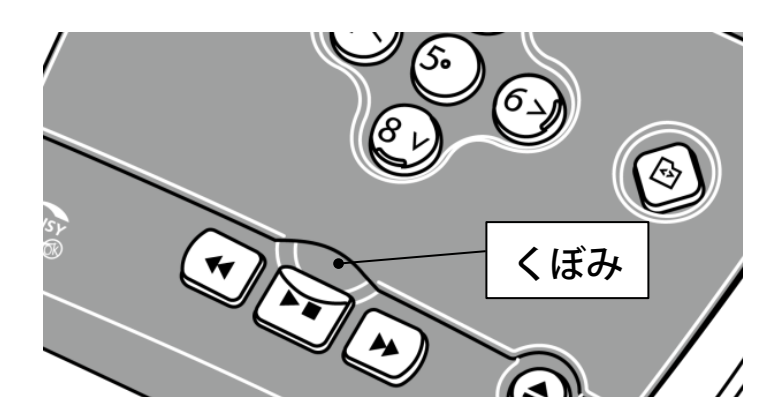

### <すっきりカバーの取り付け方>

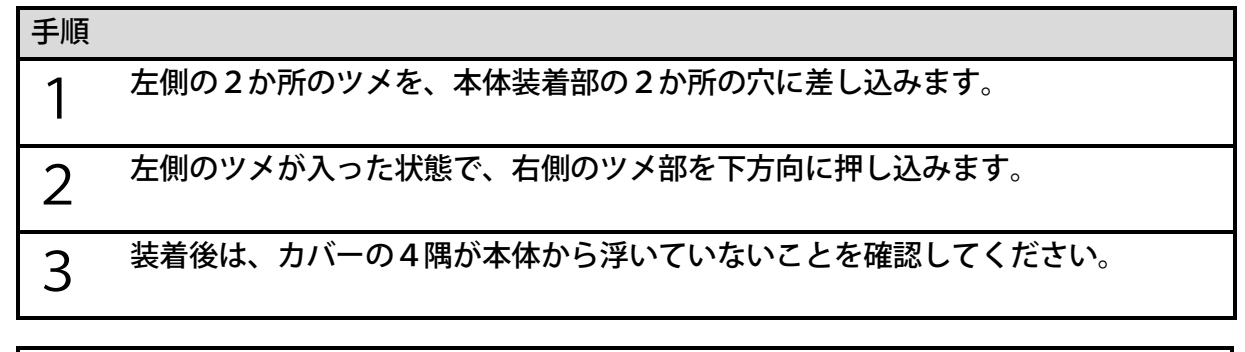

<ポイント>

- ●左側のツメを入れる際は、左奥のツメをすっきりカバー装着部の段差に突き当てながら左 側に移動すると簡単にツメを入れることができます。
- ●右側のツメを入れる際は、カバーの右側中央部分を少し本体中央向きに押しながら下方向 に押し込むと簡単にツメを入れることができます。

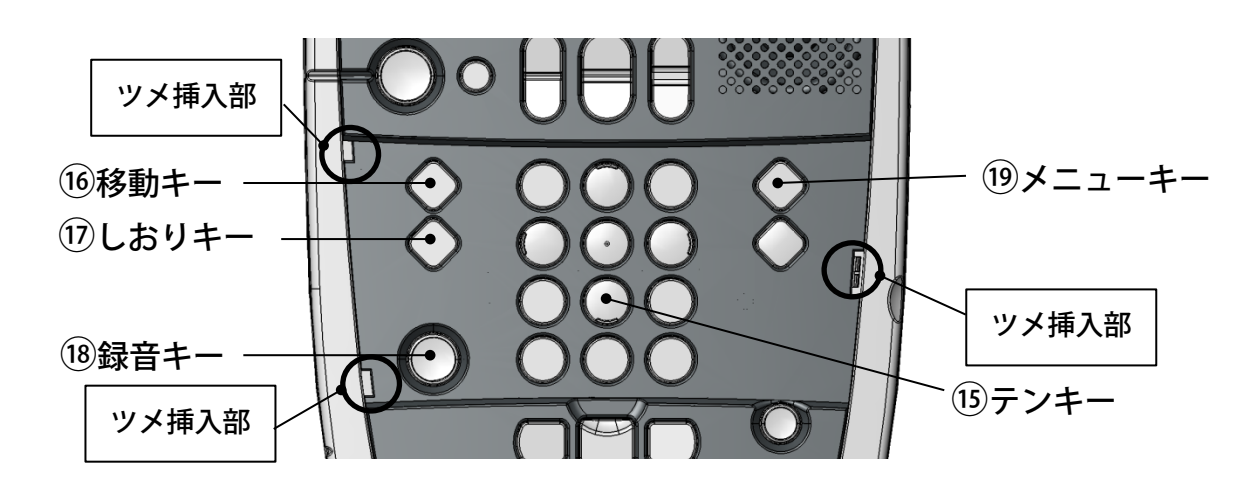

次にすっきりカバーが装着されていない状態で使用できるキーを簡単に説明します。

### ⑮テンキー(1、3、7、9、0、\*、#キー)

操作面中央にあるキーです。電話のプッシュボタンと同じ配列です。

すっきりカバー装着時にも押すことができる2、4、5、6、8キーもテンキーに含まれます。 2、4、5、6、8キーは他のテンキーよりもキーの高さが高くなっています。

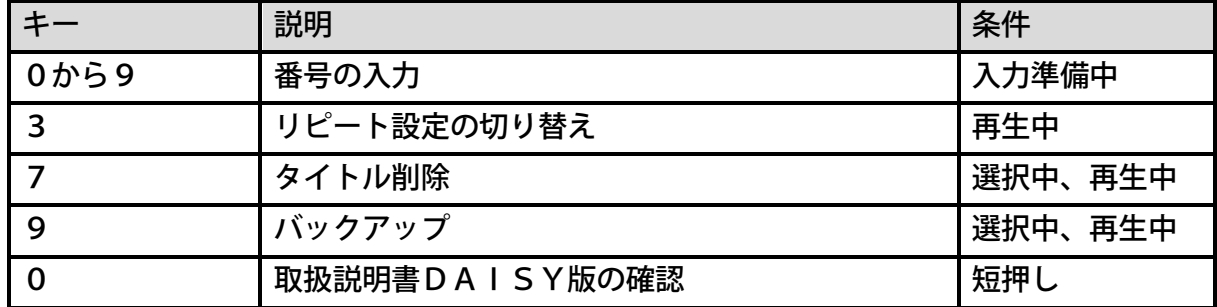

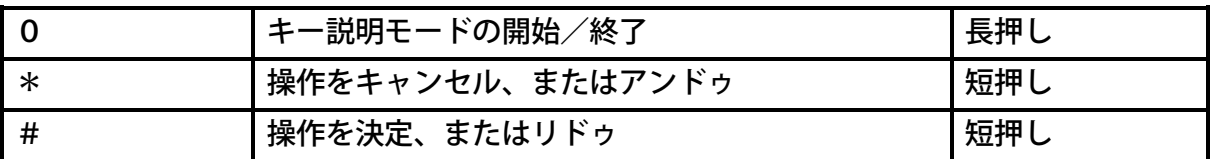

#### ⑯移動キー

1キーの左側にある縦に二つ並んだキーの上側のキーです。目的のページや見出しなどに直接 移動する際に使用します。

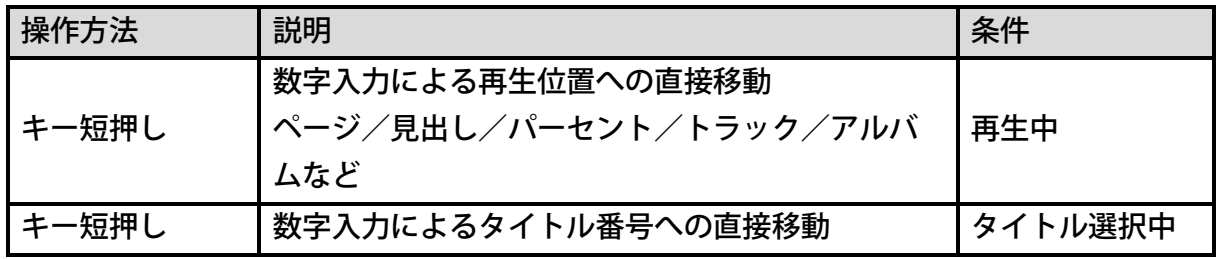

#### ⑰しおりキー

移動キーのすぐ下側にあるキーです。しおりを付けたり、しおりに移動する際に使用します。

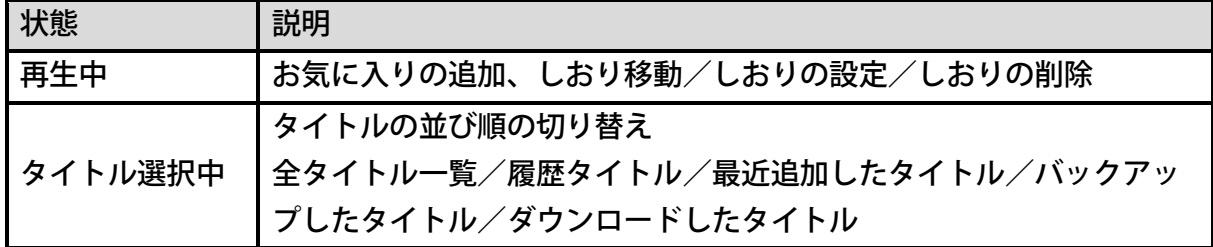

#### ⑱録音キー

しおりキーから3cmほど下側にある丸く大きなキーです。録音やメモ録に使用します。

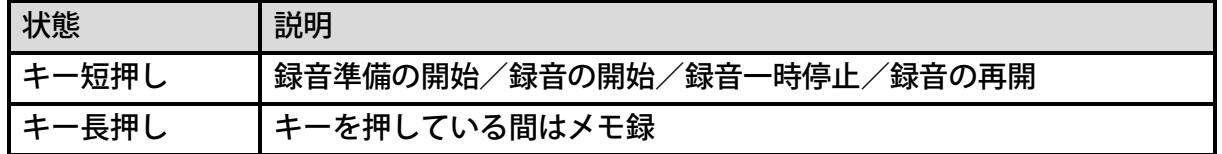

#### ⑲メニューキー

3キーの右側で、縦に二つ並んだキーの上側のキーです。メニューの選択方法は2、4、6、 8、#、\*を使用して選択・決定・キャンセルします。操作の途中ですべてをキャンセルした い時は、メニューキーを押すとすべてキャンセルされます。メニュー構成は[「24章](#page-161-0) [メニュー](#page-161-0) [から機器の設定を行う」162ペ](#page-161-0)ージを参照してください。

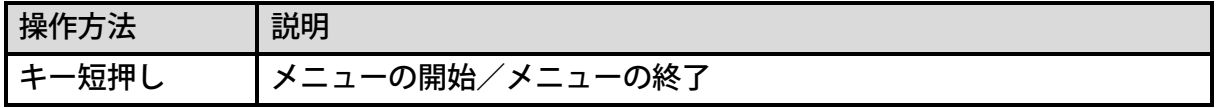

# <span id="page-29-0"></span>4章4 背面

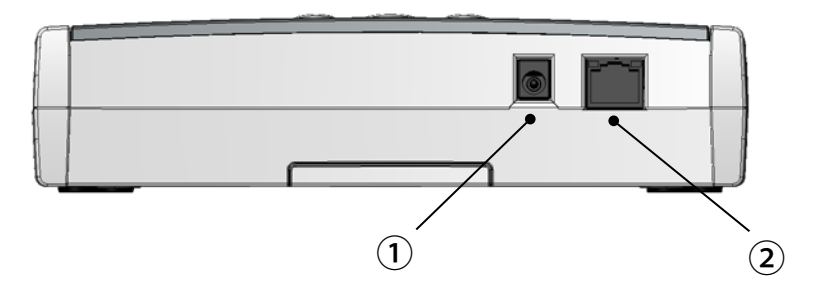

#### ①電源入力端子

背面には二つ穴があり、左側面側から2番目の縦長の穴が電源入力端子です。付属の電源アダ プターを接続します。

#### ②有線LAN端子

左側面側から1番目の大きめの穴が有線LAN端子です。LANケーブルを接続し、インター ネットに接続が可能です。

# <span id="page-29-1"></span>4章5 底面

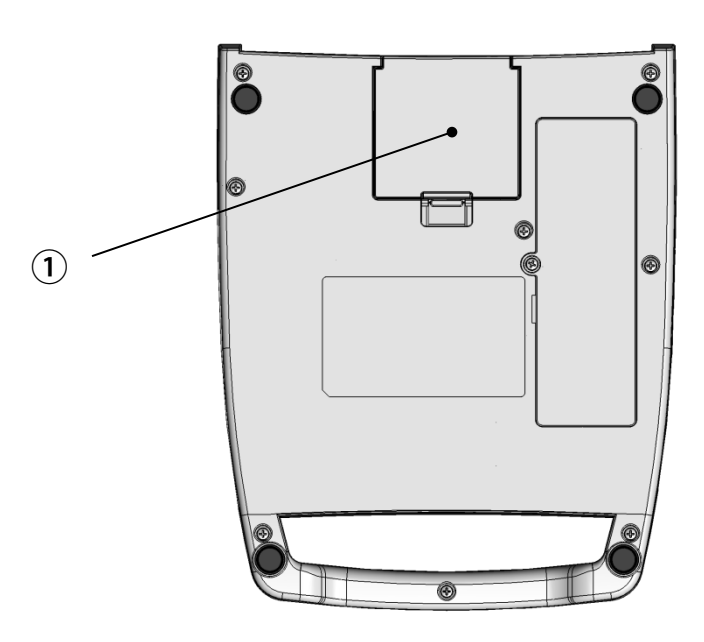

#### ①バッテリー蓋

底面の奥側中央にバッテリー蓋があります。出荷時にはバッテリーが装着されています。

# <span id="page-30-0"></span>4章6 右側面

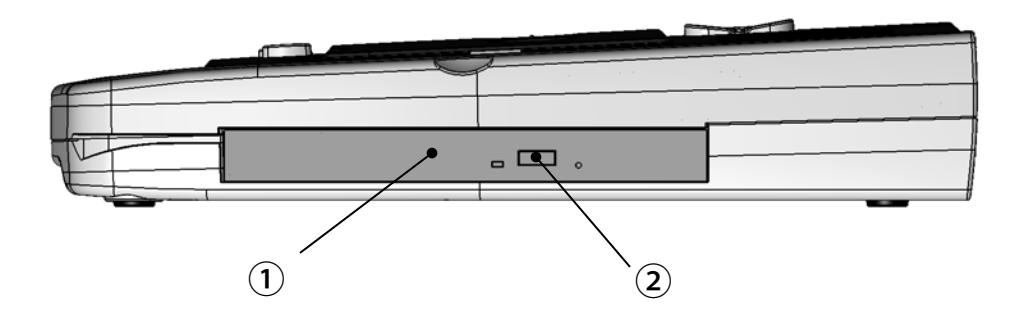

#### ①CDドライブ

CDドライブがあります。操作面のイジェクトキーを押すとトレイが少し排出されます。トレ イを完全に引き出すと、トレイ中央にはCDをセットする丸い突起部分がありますので、そこ へCD中央の穴位置を合わせしっかりとセットしてください。

#### <注意>

- ●本体から排出されたトレイ右手前部分にはCDを読み込むために重要な光ピックアッ プがあります。光ピックアップに指紋などが付着した場合はCDを読み込めなくなる可 能性がありますので、CDをセットする際は光ピックアップに触れないようご注意くだ さい。
- ●光ピックアップは埃などの付着で読み込み性能が悪化します。トレイを開けたままでの 放置はおやめください。
- ●光ピックアップは有寿命部品です。寿命が近づくとCDが読み込みづらくなります。そ のような症状が頻繁に発生するような際は「プレクストークお問い合わせ窓口」にお問 い合わせください。交換時期については、使用環境や状況により異なりますが、長時間 連続使用等、ご使用状態によっては早期にあるいは製品の保証期間内であっても部品交 換(有料)が必要となる場合があります。
- ●長時間CDを再生すると製品内部が熱くなっていることがありますので、製品内部の温 度と同様に取り出したCDも熱くなっていることがあります。

### **②イジェクトボタン (CDドライブ付属)**

内蔵CDドライブ自体に付いているイジェクトボタンです。このボタンでもCDを取り出すこ とができます。

# <span id="page-31-0"></span>4章7 左側面

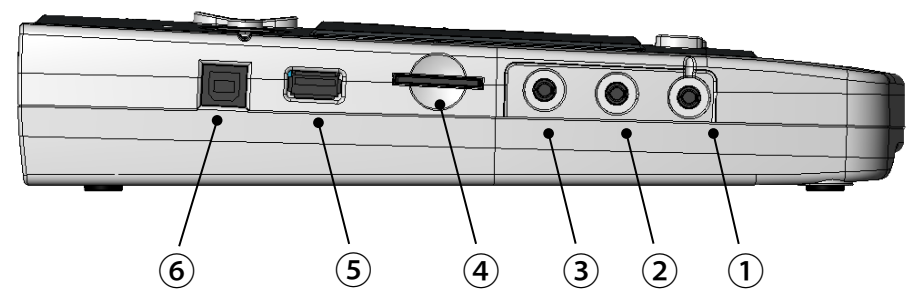

#### ①ヘッドホン出力端子

左側面一番手前の丸い穴がヘッドホン出力端子です。端子の上には溝があり、位置が確認でき ます。ヘッドホンや外部スピーカーを接続します。ステレオ出力です。

<ポイント> ●ヘッドホン出力端子から再生される音量は、内蔵スピーカーから再生される音量とは異な ります。ヘッドホン出力の音量は、内蔵スピーカーの音量とは別に設定します。

#### ②外付けマイク端子

左側面手前から2番目の丸い穴が外付けマイク端子です。外付けマイクを接続します。ステレ オ入力です。

#### ③外部音声入力端子

左側面手前から3番目の丸い穴が外部音声入力端子です。ラインインの端子を接続します。ス テレオ入力です。

#### ④SDカードスロット

左側面手前から4番目の少しくぼんだ細長い穴がSDカードスロットです。SDメモリカード、 SDHCメモリカード、およびSDXCメモリカードに対応しています。

#### ⑤USB タイプA端子(スタンダード タイプA)

左側面手前から5番目の長方形の穴がUSBタイプA端子です。USBメモリやUSBカード リーダーライターを接続します。

#### ⑥USB タイプB端子(スタンダード タイプB)

左側面一番奥の正方形の穴がUSBタイプB端子です。パソコンと接続し、本製品をリムーバ ブルディスクとして使用することができます。

# <span id="page-32-0"></span>5章 基本操作

## <span id="page-32-1"></span>電源アダプターを接続する

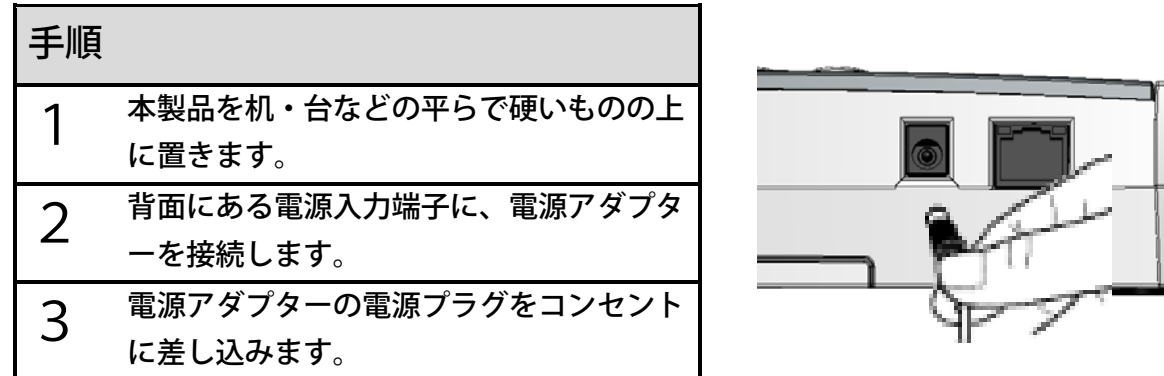

<警告>

- ●付属品以外の電源アダプターを使用すると故障・火災の原因になります。必ず付属の電源 アダプターを使用してください。
- ●本体と電源アダプター、電源プラグとコンセントは、しっかりと接続してください。

<ポイント>

- ●本製品は電源アダプターを接続すると電源OFFの状態にあっても接続音が本体より流 れます。この接続音により確実に電源アダプターが接続されたことを確認してください。 ●本製品にはバッテリーが内蔵されていますので、バッテリーが充電されていれば電源アダ プターを接続しなくても電源をONできます。
- ●背面には二つ端子があります。左側面から1番目の端子は有線LAN端子ですので、電源 アダプターを接続しないようにご注意ください。
- ●本製品はバッテリーを外して電源アダプターだけでもご利用いただけます。

## <span id="page-32-2"></span>電源をON/OFFする

[電源キー]を長く押す(2秒以上)ことで電源をON/OFFできます。

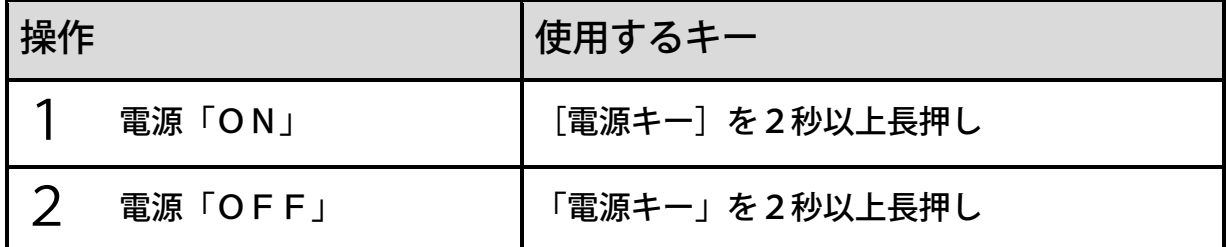

<ポイント>

●[電源キー]を受け付けると、電源ON時は「しばらくお待ちください」、電源OFF時 は「電源OFF」という音声ガイドがあります。音声ガイドを聴いてから指を離してくだ さい。

## <span id="page-33-0"></span>CDを聴く

CDを入れると自動で再生が始まります。CDの取り扱い方法に関しては[「7章1](#page-38-1) [CDについ](#page-38-1) [て」39ペ](#page-38-1)ージを参照ください。

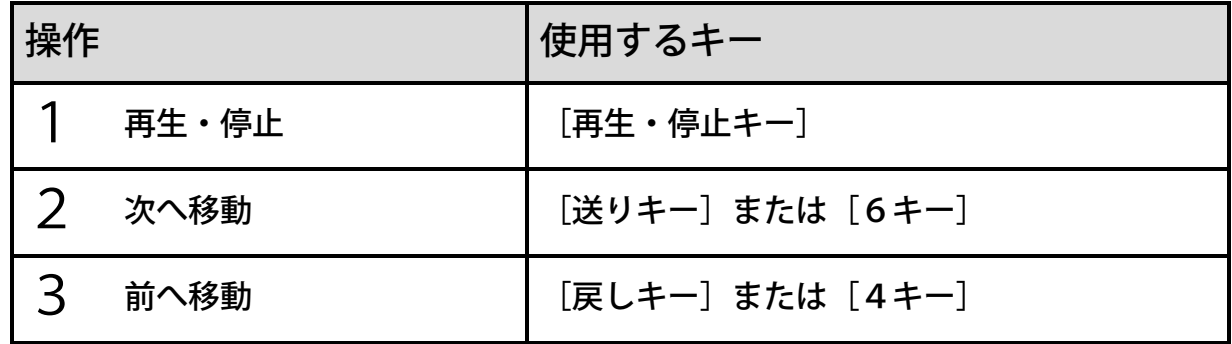

## <span id="page-33-1"></span>CDをバックアップする

CDを他のメディアにバックアップして聴くことができます。各種メディアの取り扱い方法は [「7章](#page-38-0) [各種メディアの取り扱い方法」39ペ](#page-38-0)ージを参照ください。また、バックアップ操作の 詳細は[「20章](#page-143-0) [図書や音楽などをバックアップする」144ペ](#page-143-0)ージを参照ください。

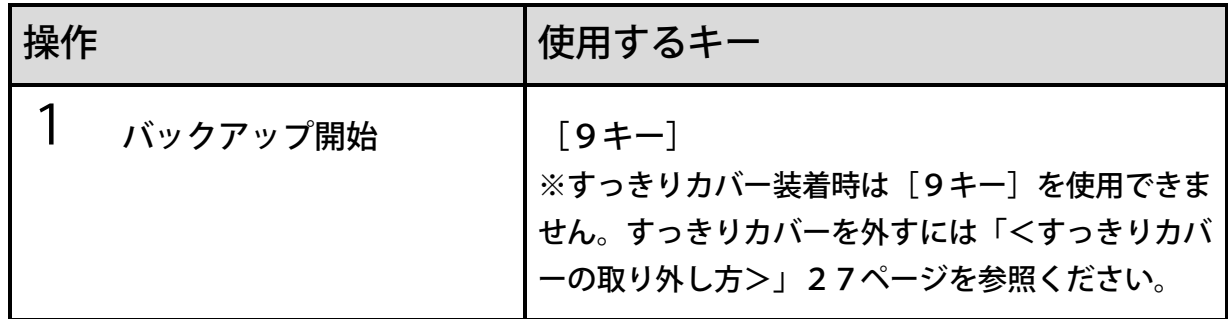

<ポイント>

- ●CDドライブは有寿命部品のため使い続けることで徐々に摩耗/劣化します。同じCDを 繰り返し聴くような場合は他のメディアにバックアップしてから聴くことでCDドライ ブの摩耗/劣化を抑えることができます。
- ●CDは再生時に動作音がします。動作音が気になる場合は他のメディアにバックアップし てから聴いてください。他のメディアは動作音がしません。
- ●CDのバックアップは数分から数十分で完了します。

# <span id="page-34-0"></span>バックアップしたものを聴く

バックアップしたものを選択して聴く操作の詳細は[「8章3](#page-52-0) [タイトルを選択して聴く」53ペ](#page-52-0) ージを参照ください。

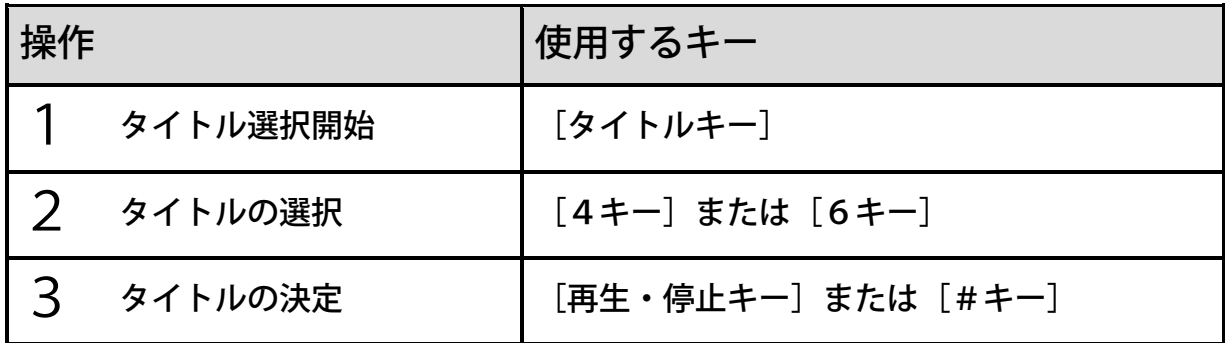

<ポイント>

●タイトル選択中に「しおりキー」を押してタイトルの並び順を「バックアップしたタイト ル」に変更することで、バックアップしたタイトルだけが選択可能になります。操作の詳 細は[「タイトルの並び順の切り替え」59ペ](#page-58-0)ージを参照してください。

# <span id="page-34-1"></span>録音する

本製品はマイクが内蔵されています。そのマイクを使って録音ができます。録音操作の詳細は [「17章](#page-106-0) [DAISY図書を録音する」107ペ](#page-106-0)ージを参照ください。

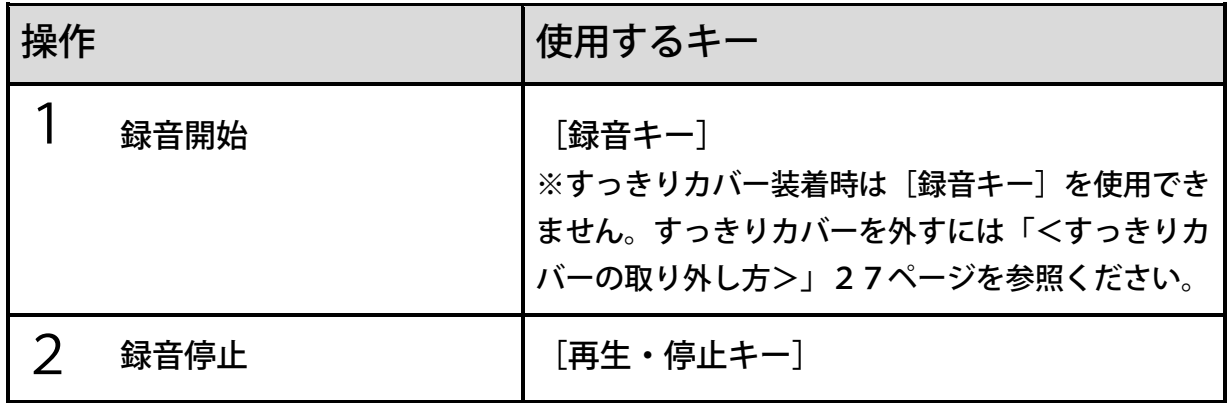

<ポイント>

●[録音キー]を押すと「録音準備状態」になります。この状態ではまだ録音は開始されて いません。再度[録音キー]を押すことで録音が開始されます。

●録音を一時停止したい場合は、[録音キー]を押します。再度[録音キー]を押すと録音 が再開されます。

# <span id="page-35-0"></span>6章 インターネット接続の準備

## <span id="page-35-1"></span>6章1 接続の概略

本製品でインターネットに接続する仕組みは、一般的に図のような形になります。

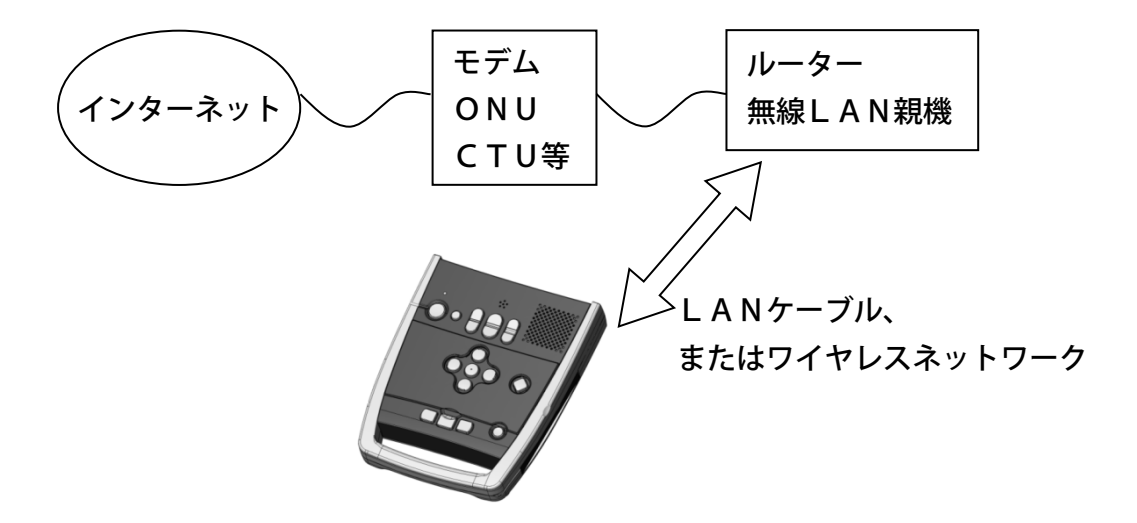

図のように接続するには、以下のステップが必要となります。

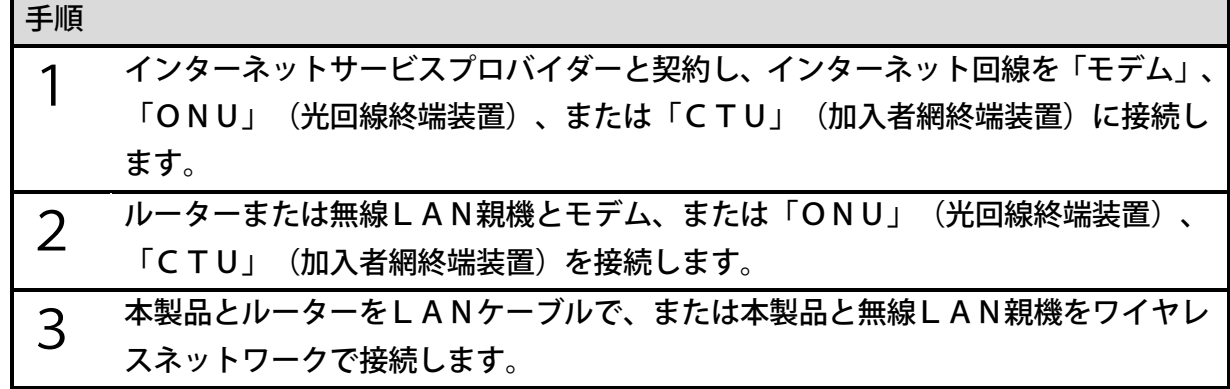

<ポイント>

- ●ルーターと無線LAN親機が一体型になっている機種もあります。
- ●インターネットに接続しなくても、CD、内蔵メモリ、SDカードなどから図書や音楽の 再生は可能です。
## 6章2 接続の準備

### インターネットを使用するには

ご自宅で本製品をインターネットに接続して使用する場合、インターネットサービスプロバイ ダーと契約し、インターネット回線を設置する必要があります。すでにプロバイダーと契約し、 インターネット回線がご自宅まで来ている場合は、その必要はありません。

プロバイダーと契約後、インターネット回線を「モデム」、「ONU」、 または「CTU」と 呼ばれる機器に接続します。

その後、家電量販店などで購入したルーターまたは無線LAN親機を「モデム」、「ONU」、 または「CTU」と接続します。なお「モデム」、「ONU」、 または「CTU」とルーター、 または無線LAN親機が一体型になっている機種もあります。

詳しくは、プロバイダーから送付される接続手順書等を参照してください。

### ルーターとLANケーブルで接続する

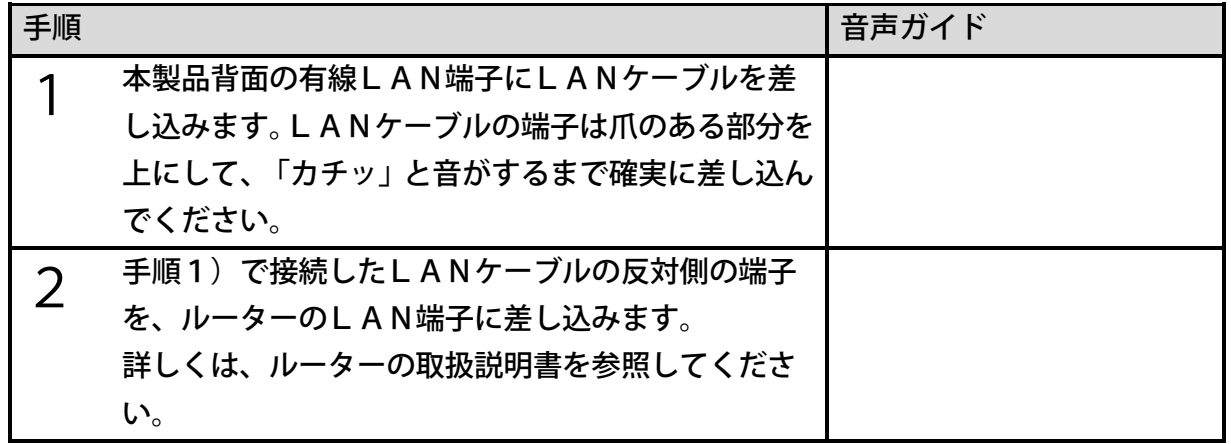

### 無線LAN親機とワイヤレスネットワークで接続す

る

ここでは、ワイヤレスネットワークの自動登録による接続方法を説明します。

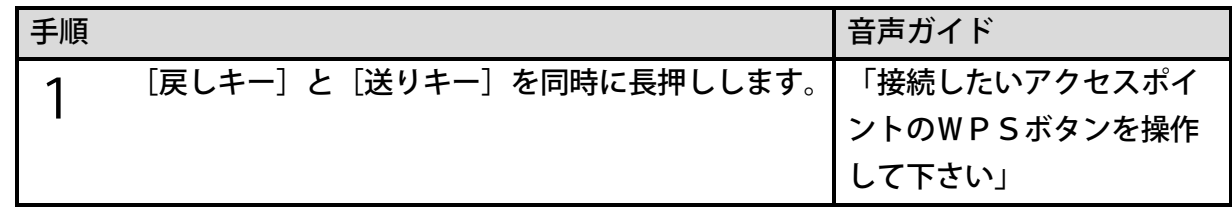

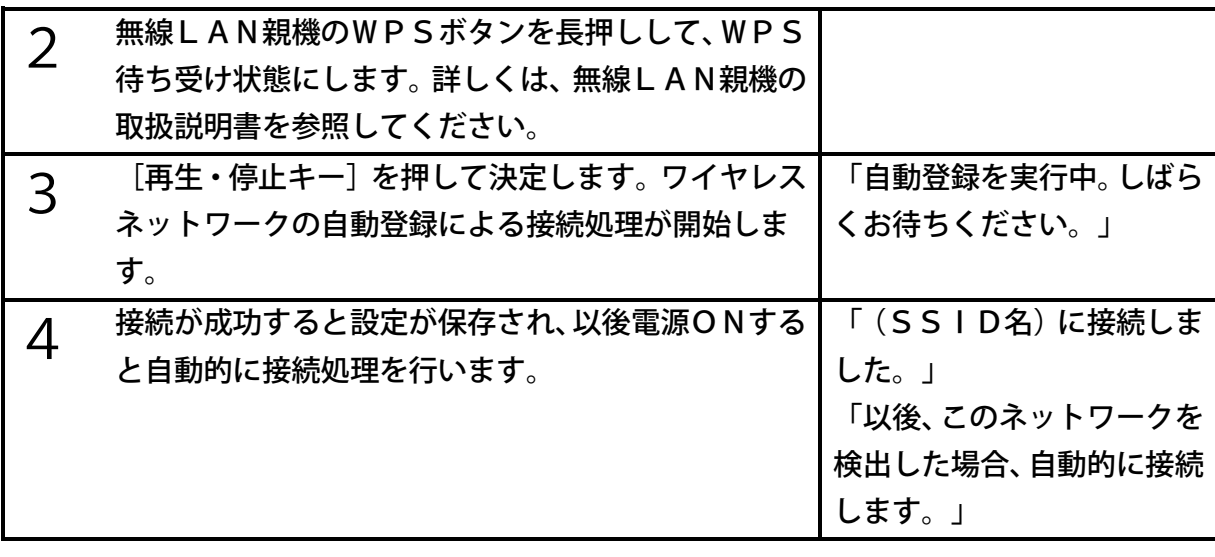

●手順3の [再生・停止キー] は、無線LAN親機のWPSボタンを押してから2分以内に 押してください。

●WPSボタンが無い無線LAN親機とワイヤレスネットワークで接続する方法は、

[「ワイヤレスネットワーク接続設定」174ペ](#page-173-0)ージを参照してください。

# 7章 各種メディアの取り扱い方法

本製品は内蔵メモリの他に、CD・SDカード・USB機器に記録されたDAISY図書や音 楽なども再生することができます。CD・SDカード・USB機器を総称して「メディア」と 呼びます。本章ではそれぞれのメディアの取り扱い方法を説明します。

# 7章1 CDについて

### CDの取り扱いについて

CDは円盤の形をしており、直径は12cmです。ドーナッツのように中心に丸い穴が開いて おり、穴の大きさは、ちょうど人差し指を挿しこむことができるくらいの大きさです。記録面 には、CD中央の穴の縁から1cm外側に同心円状のでっぱりがあります。CDを持つときは、 記録面を下に向けた状態で、上側から人差し指を真ん中の穴に入れ、親指を外側の縁に当て、 つまむように持ちます。

<注意>

●CDの記録面は指紋・傷・汚れが付くと正しく読み取れなくなります。なるべく記録面に は触れないよう、CDの縁を持ってください。

# 再生できるCD

本製品では次の種類のCDを再生することができます。

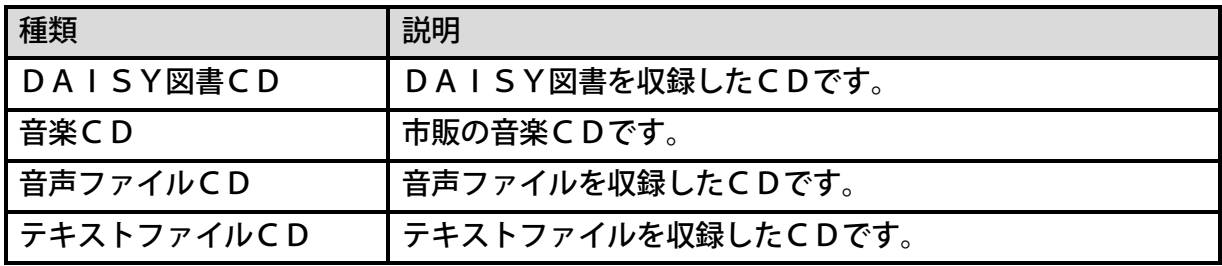

<ポイント>

●著作権保護技術付きCDは再生できない場合があります。

●「名刺型などの特殊な形状のCD」や「ラベルやシールを貼ったCD」は使用しないでく ださい。無理に使うと故障の原因になります。

## CDを入れる・取り出す

本製品のCDドライブは右側面に配置されています。操作面右手前にある「イジェクトキー] を押すと右方向にトレイが出てきます。CDの出し入れの際は、[「<CDをセットする>」4](#page-40-0) [1ペ](#page-40-0)ージ、または[「<CDを取り外す>」42ペ](#page-41-0)ージを参照してください。

#### <CDドライブについて>

CDドライブのトレイの構造や取り扱い上の注意点を説明します。

・光ピックアップ

トレイにはCDを読み込むために非常に重要な「光ピックアップ」がついています。指紋や ゴミなどが付着すると読み込み性能が悪化し、最悪の場合は故障してしまいますので絶対に 触らないでください。「光ピックアップ」はトレイの右手前に配置されています。具体的に は右側面から2~3cm、手前側から3~5cmほど内側の位置にあります。

・CD着脱機構

CDをセットするための機構がトレイ中央にあります。直径1.5cmほどの丸い突起部分で す。ここにCDの中心にある丸い穴の位置を合わせ取り付けます。

本体操作面と右側面との角に少しくぼんだ部分があり、そこから右方向に6cmほど指を移 動すると突起部分を確認することができます。

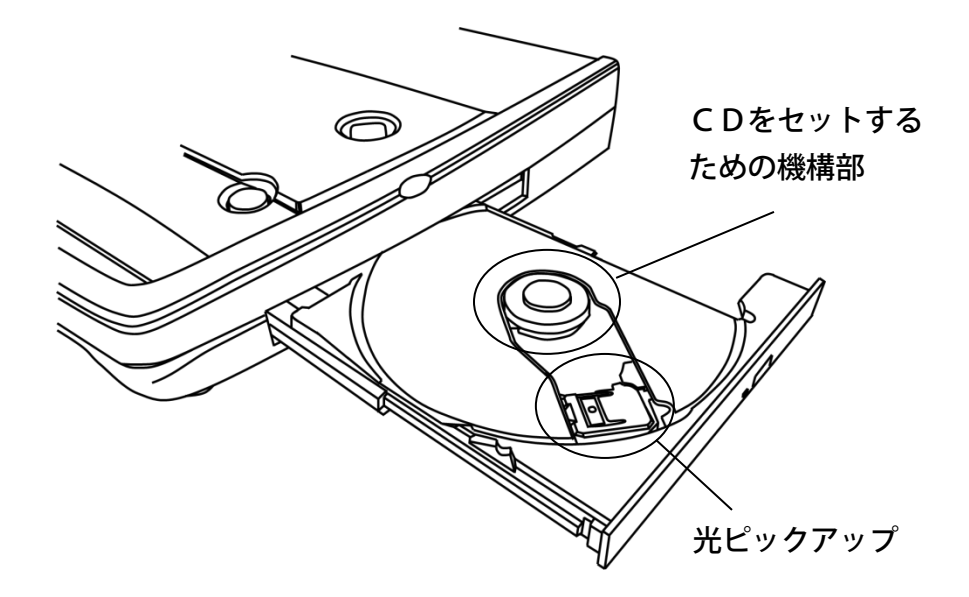

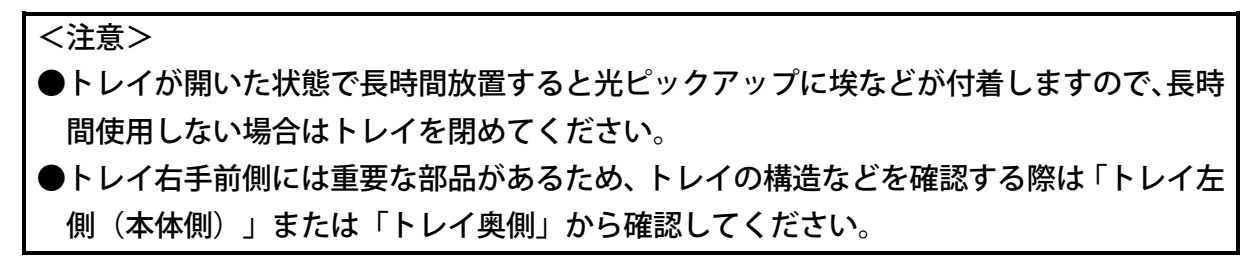

<span id="page-40-0"></span><CDをセットする>

CDをセットする際は、トレイが止まるまで右方向に引き出してからセットしてください。

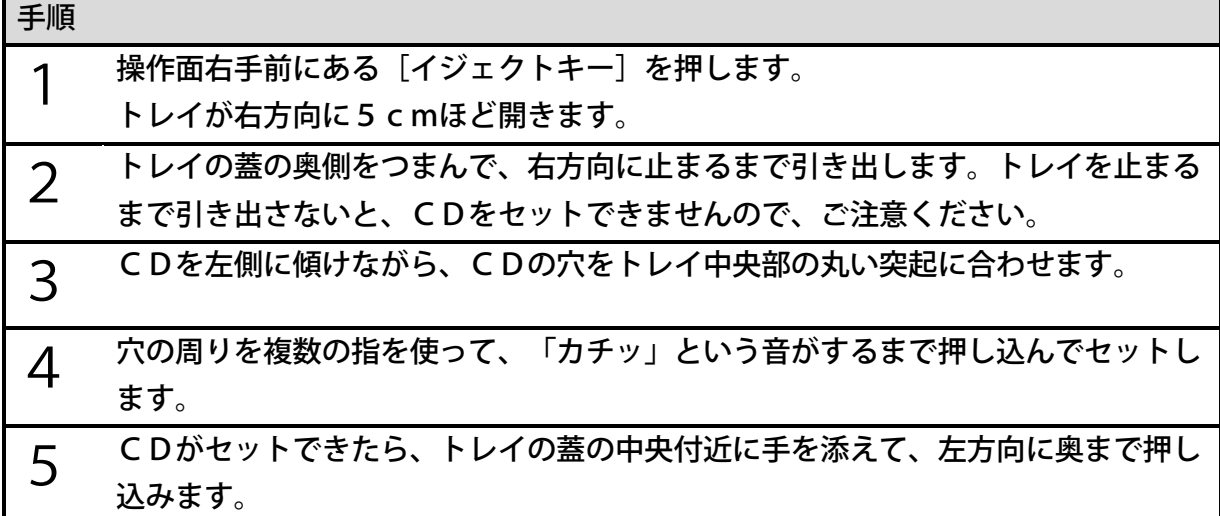

<注意>

- ●CDは本体右側に排出されます。排出前に本体右側に物が置かれていないか確認してく ださい。
- ●CDをセットする際は、くれぐれも光ピックアップに触れないようご注意ください。
- ●CDをセットする際は、トレイが机などの広い面の上にあるか確認してください。トレイ が机からはみ出ている状態でセットすると、トレイが割れるまたは本体が落ちるなど故障 の原因となります。
- ●CDが正確にセットされていれば、トレイは本体にスムーズに入れることができます。ト レイを入れるのに力が必要な場合はCDが正確にセットされていない可能性があります。 CDがきちんとセットされているか確認してください。無理にトレイを入れようとすると CDが傷つくおそれがあり、最悪の場合は故障の原因となります。

<ポイント>

- ●CDを持つ際は、記録面を下に向けた状態で、CDの上側から人差し指を真ん中の穴に入 れ、親指を外側の縁に当て、つまむように持ってください。
- ●トレイはしっかりと引き出した状態でCDを入れてください。
- ●CDをセットする際は、トレイ左半分の広い部分にCDの左端をすこし押し付けながら左 方向に手を移動すると、CDがトレイに突き当たります。突き当たるとCDの穴位置とト レイ中央の突起の位置がだいたいあいます。

<span id="page-41-0"></span><CDを取り外す>

CDを取り外す際は、トレイが止まるまで右方向に引き出してから操作してください。

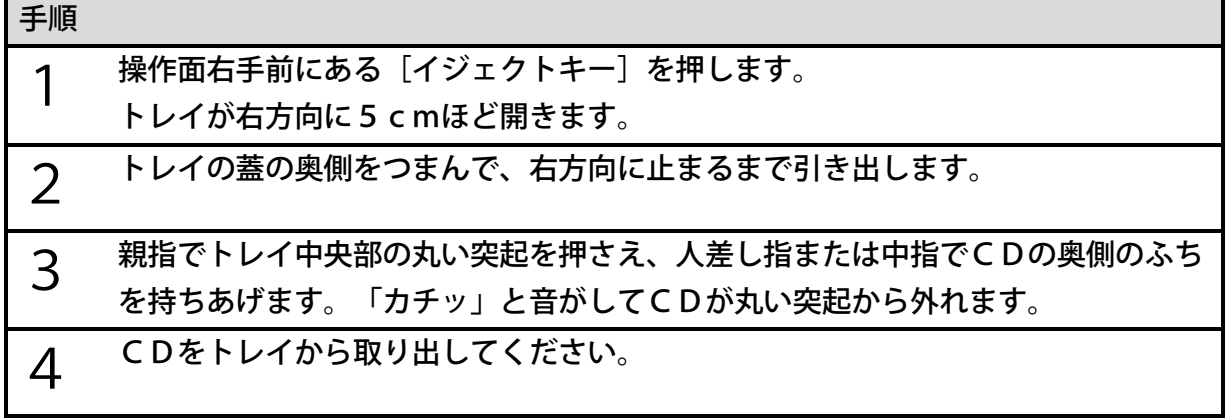

<注意>

●CDを取り外した後は長時間トレイを開けた状態にしないでください。長時間放置すると 光ピックアップに埃が付着し、故障の原因となります。

●内蔵CDドライブのトレイの蓋中央付近に付いているイジェクトボタンでもCDトレイ を開くことができます。

## 7章2 SDカードについて

## 利用可能なSDカード

本製品では次の種類のSDカードを使用することができます。

・SDカード ・SDHCカード ・SDXCカード

なお、本製品にはSDカードが付属されていませんので、あらかじめご了承ください。動作確 認済品は当社ホームページからご確認いただけます。

## SDカードの形状

SDカードは切手ほどの大きさで四角い板のような形状をしています。滑らかな面が表面で、 ギザギザした部分がある面が裏面です。SDカードはサイズが小さいので、紛失しないように 注意してください。

<ポイント>

●SDカードケースが市販されています。ケースに保管するなどして紛失しないようご注意 ください。

# SDカードの入れ方

左側面手前から4番目の少しくぼんだ細長い穴がSDカードスロットです。SDカードを使用 する際は、このスロットにSDカードを挿してください。

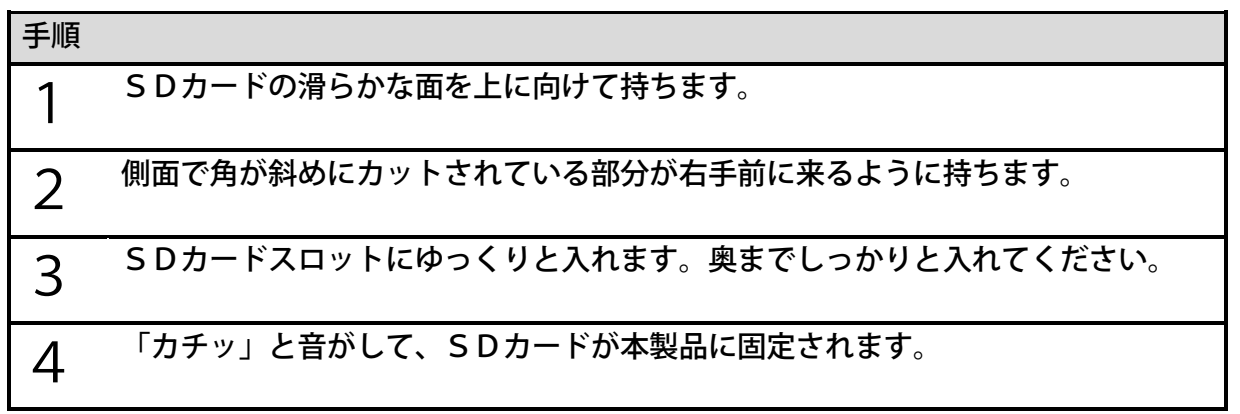

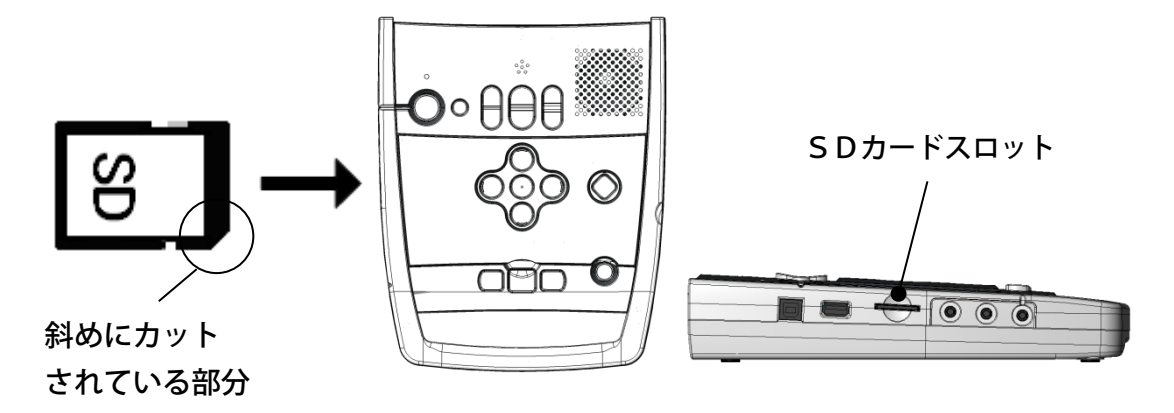

<ポイント>

●SDカードには向きがあります。入らない場合はSDカードの向きを確認してください。 ●SDカードの接続は、本製品の電源が入った状態でも接続できます。

●再生中にSDカードを接続すると、再生を停止し、SDカード内のタイトルの再生準備が 始まります。タイトル名をお知らせしたあと自動的に停止します。

# SDカードの取り出し方

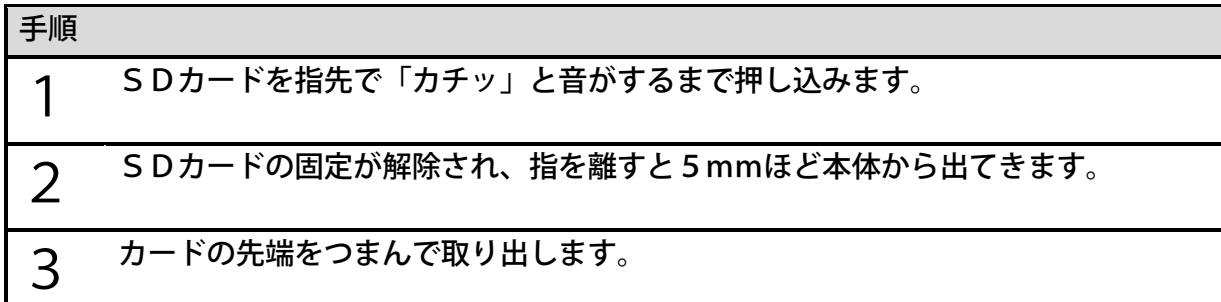

<注意>

●電源が入った状態でもSDカードを取り外すことができます。ただし、バックアップなど でSDカードに書き込み中の状態で取り外すとデータが壊れる可能性がありますのでご 注意ください。

## 書き込み禁止スイッチ

SDカードには「書き込み禁止スイッチ」があります。このスイッチを左側にすると「書き込 み禁止」、右側にすると「解除」となります。

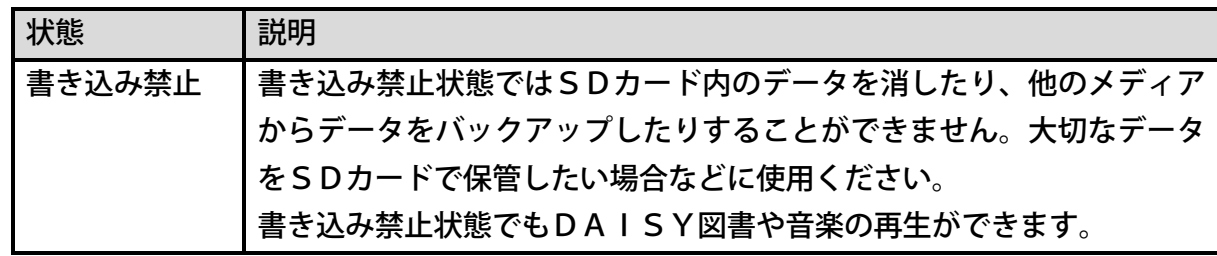

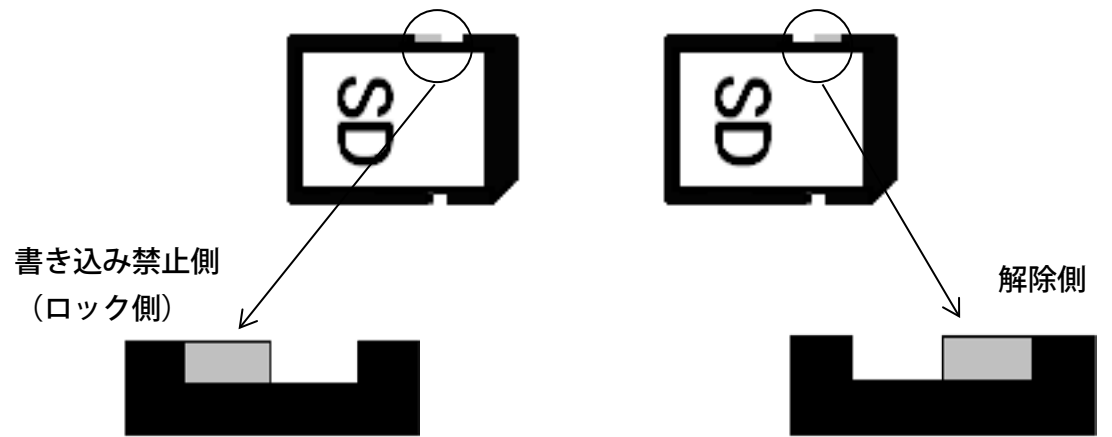

「書き込み禁止スイッチ」を操作するには、次のように操作します。

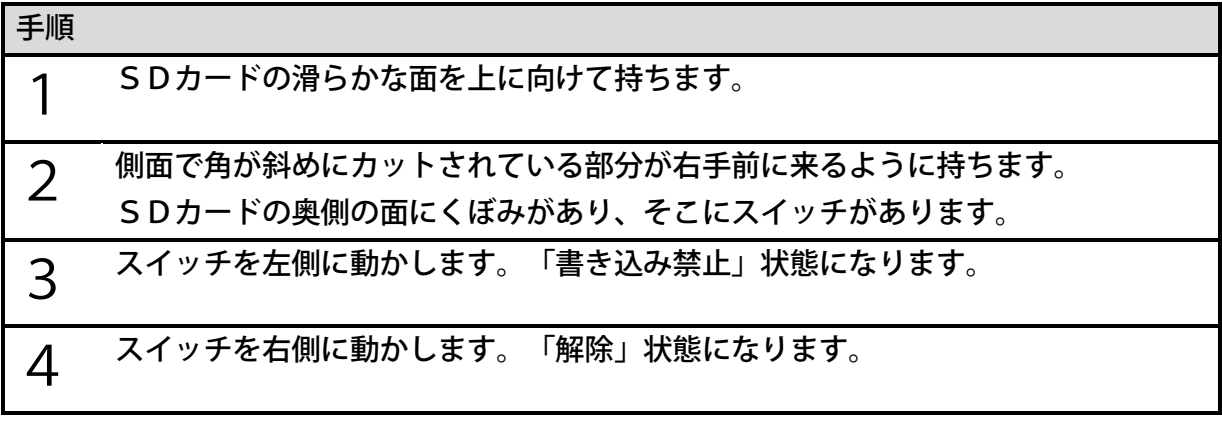

<ポイント>

●スイッチは指の腹では動かしにくいため、爪に引っかけて動かすと簡単に動かすことがで きます。

# 7章3 USB機器について

USBメモリやUSBカードリーダーライターなどのUSBコネクタ(スタンダード Aタイ プ)を使用して、本製品に接続されるメディアを「USB機器」と呼びます。

### 利用可能なUSB機器

本製品では次の種類のUSB機器を使用することができます。

- ・USBメモリ
- ・USBカードリーダーライター
- ・USB外付けハードディスクドライブ
- ・当社製品「PTR2」(CFカードのみ)
- ・当社製品「プレクストークポケット」
- ・当社製品「プレクストークリンクポケット」(SDカードのみ)

本製品では次のUSB機器は使用することができません。

・USB外付けCD/DVDドライブ

当社製品「プレクストークリンクポケット」の内蔵メモリとはUSB タイプA端子では接続で きません。「プレクストークリンクポケット」の内蔵メモリとはUSBタイプB端子を使用し て接続し、リンクポケットから操作します。[「22章2](#page-153-0) [本製品とプレクストークポケット・プ](#page-153-0) [レクストークリンクポケットを接続する」154ペ](#page-153-0)ージをご覧ください。

<ポイント>

- ●USBメモリ、カードリーダーライター、ハードディスクの種類によっては、本製品で使 用することができない場合があります。動作確認済品は当社ホームページからご確認いた だけます。
- ●USB外付けハードディスクドライブのファイルシステムがNTFSの場合、本製品では 認識できません。メニューの「メディア管理」から「USB機器のメディア内容全消去」 を実行することで認識できるようになります。
- ●PTR2を本製品に接続する際は、PTR2の管理メニューから「USB動作の切り替え」 を「カードドライブ」に設定してください。「CDドライブ」に設定されていると接続で きません。
- ●PTR1やPTR2で録音したCFカードを再生するためには、CFカードを接続可能な カードリーダーライターまたはPTR2を本製品に接続してください。
- ●本製品にはUSB接続ケーブルは付属されていません。

# USB機器の接続方法

左側面にある手前側から五つ目の長方形の穴がUSB端子(スタンダード Aタイプ)です。 本製品にUSB機器を接続する際は、この端子を使用します。

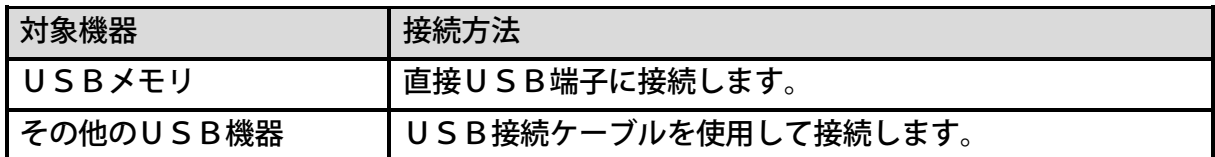

USB端子(スタンダード Aタイプ)

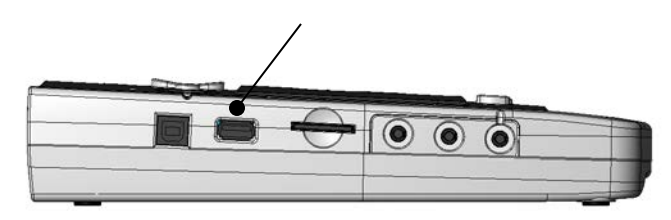

<ポイント>

- ●USB端子には向きがあります。入らない場合はUSB端子の向きを表裏逆にしてお試し ください。
- ●USB接続ケーブルを使ってカードリーダーライターなどを接続する際は、接続ケーブル の平たい端子側(A端子)を本製品に接続し、ケーブルの反対側の端子をカードリーダー ライターなどに接続します。
- ●USB機器の接続は、本製品の電源が入った状態でも接続できます。
- ●再生中にUSB機器を接続すると、再生を停止し、USB機器内のタイトル停止中の状態 になります。

# USB機器の取り外し方

取り外す際は、接続中のUSB機器の端子付近をつかみ、左方向に取り出してください。

#### <注意>

●電源が入った状態でもUSB機器を取り外すことができます。ただし、バックアップなど でUSB機器に書き込み中の状態で取り外すとデータが壊れる可能性がありますのでご 注意ください。

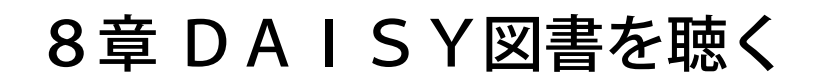

# 8章1 CDからDAISY図書を聴く

### 再生・停止する

CDを入れるとタイトルを読み上げた後、自動で再生が始まります。停止したい時や、再生を 再開したい時は[再生・停止キー]を使用します。再生・停止の方法は音楽なども同じです。

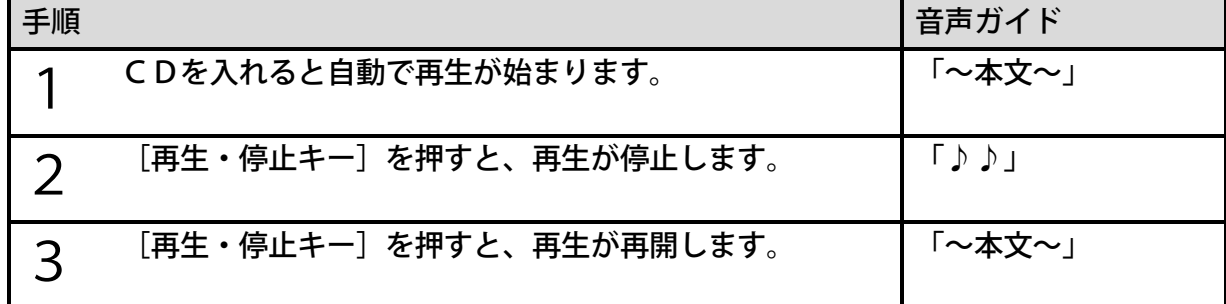

<ポイント>

●本製品は、過去に聴いたタイトルの最後に停止した位置を自動的に記憶します。 電源をO FFしても次回電源ON時には前回停止した位置から再生を再開できます。1,000タ イトルまで記憶します。

#### 送りキー・戻しキーを利用する

[送りキー]または[戻しキー]を1回押すと1フレーズずつ前後へ移動します。

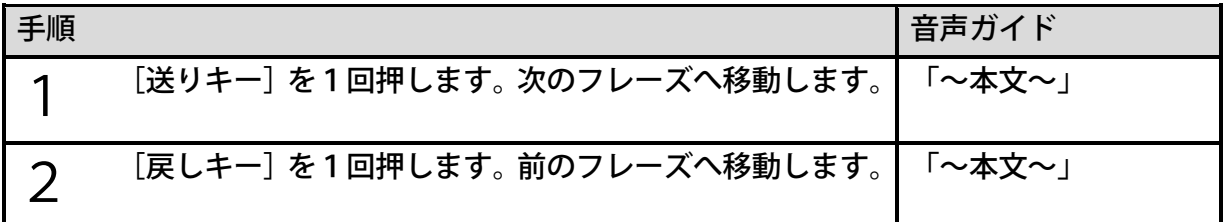

<ポイント>

●音楽ではトラック単位、テキストでは段落単位で前後へ移動できます。

- ●[送りキー]または[戻しキー]を押し続けると、5 秒、1 0 秒、2 0 秒、3 0 秒、1 分、 2分、3分・・・と早送り、早戻しができます。2分を超えると指を離しても早送り、早 戻しを続けますので、再生したい場所で[再生・停止キー]を押してください。
- ●テキストのみのDAISY図書の場合に押し続けると、「5フレーズ、10フレーズ・・・」 と早送り、早戻しされます。指を離すと自動的に再生が始まります。

# 8章2 DAISY図書を便利に聴く

## 前後に移動して聴きたい場所を聴く

DAISY図書は、章、節、項、ページなどの単位によって区切られており、ある場所から次 の場所へと素早く移動できるようになっています。

#### <DAISY図書の移動単位>

DAISY図書再生中は次の単位で移動できます。

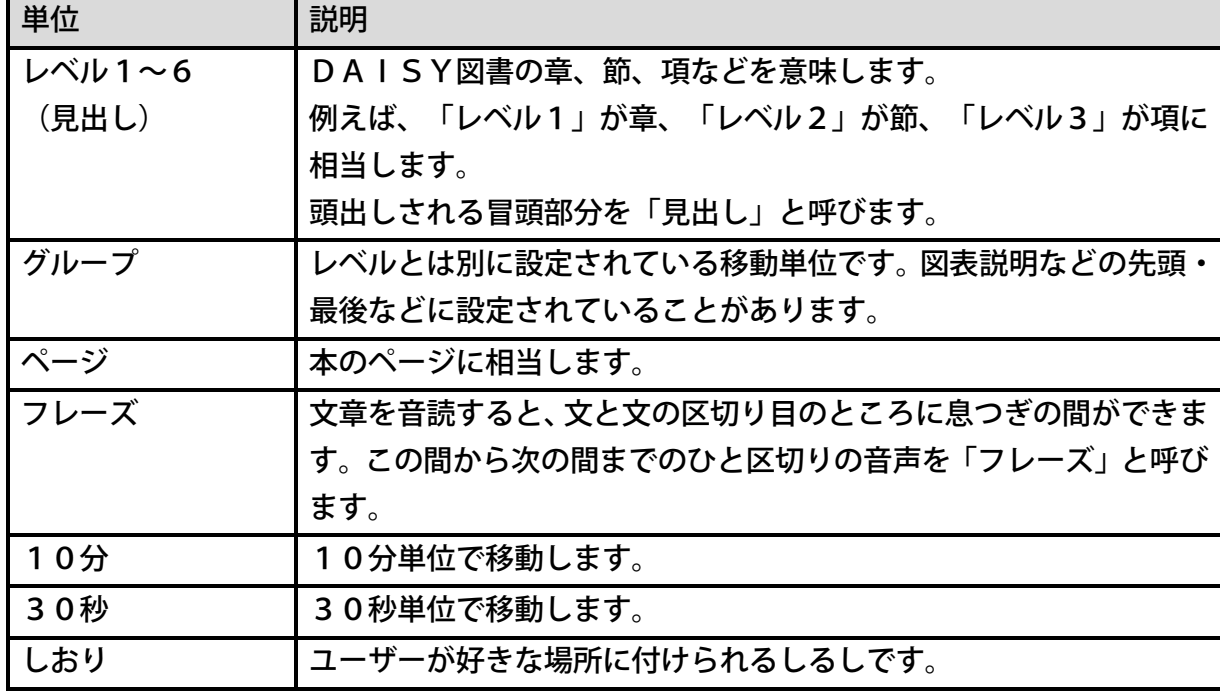

<ポイント>

- ●DAISY図書によっては、「グループ」や「ページ」が設定されていない場合がありま す。
- ●テキストのみのDAISYの場合、「10分」「30秒」とは別に、テキストの移動単位 である「40行」「段落」「1行」「文」「文字」を使用できます。

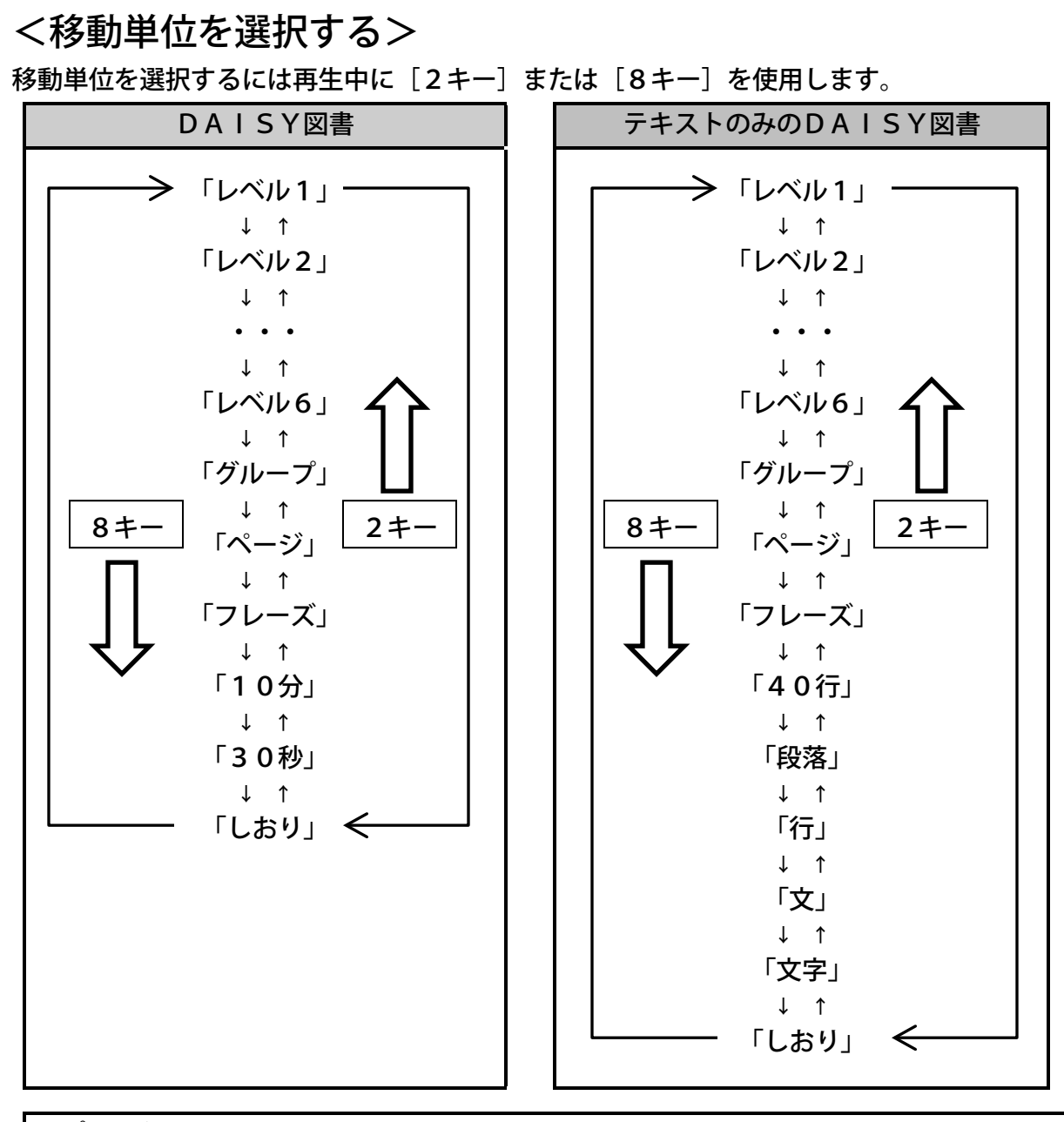

- ●初めて移動単位を選択する際は、存在する最も低いレベルから始まります。上記例の場合 はレベル6から始まります。
- ●DAISY図書によっては移動単位の中に存在しないものがあります。存在しない移動単 位はガイドされません。
- [2キー] 「8キー] を最初に押した際は、現在の移動単位が音声ガイドされます。

#### <前後に移動する>

[2キー]または[8キー]で移動単位を選択します。移動単位を選択し、[4キー]を押す と前へ移動、[6キー]で次へ移動することができます。

例)「3章2節」に移動するには次のように操作します。

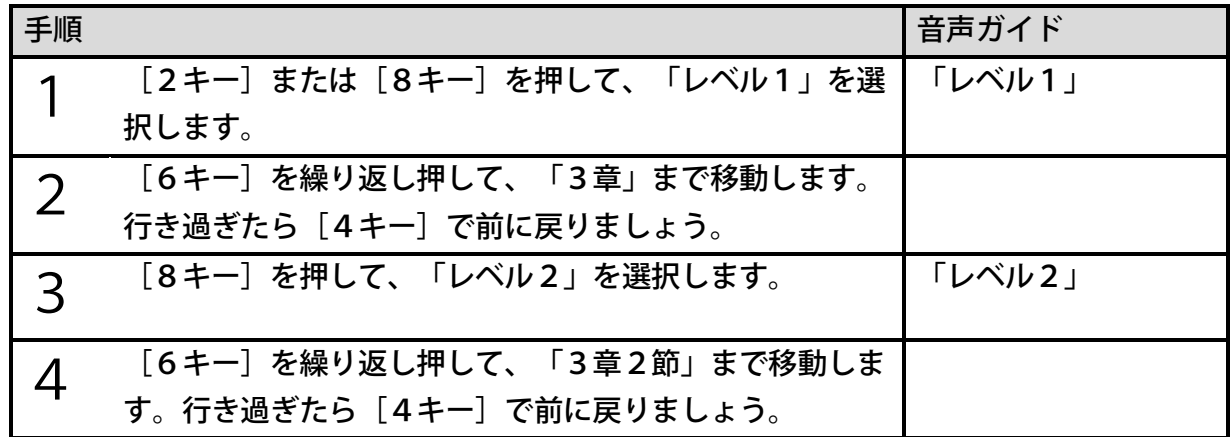

<移動時のポイント>

●移動後は自動的に再生が始まります。

●移動単位が存在しないときは、ガイドされません。

<レベル移動のポイント>

●「レベル2」で移動すると、「レベル1」にも移動できます。「レベル3」で移動すると、 「レベル1」と「レベル2」にも移動できます。

<グループ移動のポイント> ●「グループ」と「グループ」の間に「レベル1~6」があった場合は、「レベル」にも移 動します。

#### DAISY図書を繰り返し聴く

注)この機能はすっきりカバーを外した状態で使用します。

DAISY図書を再生中に「3キー]を押すたびにシャッフル・リピート設定を切り替えるこ とができます。次のような設定ができます。

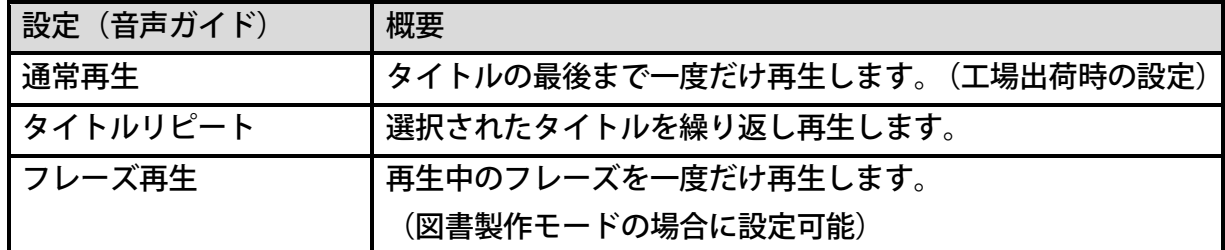

●メニューからもシャッフル・リピート設定を切り替えることができます。

#### ダイレクト移動

注)この機能はすっきりカバーを外した状態で使用します。

番号を直接指定して移動することを「ダイレクト」移動と呼びます。「ページ」「見出し」「図 書の先頭・最後」「特定の位置(パーセント指定)」に直接移動することができます。

#### <ページに移動する>

例)「20ページ」に移動するには次のように操作します。

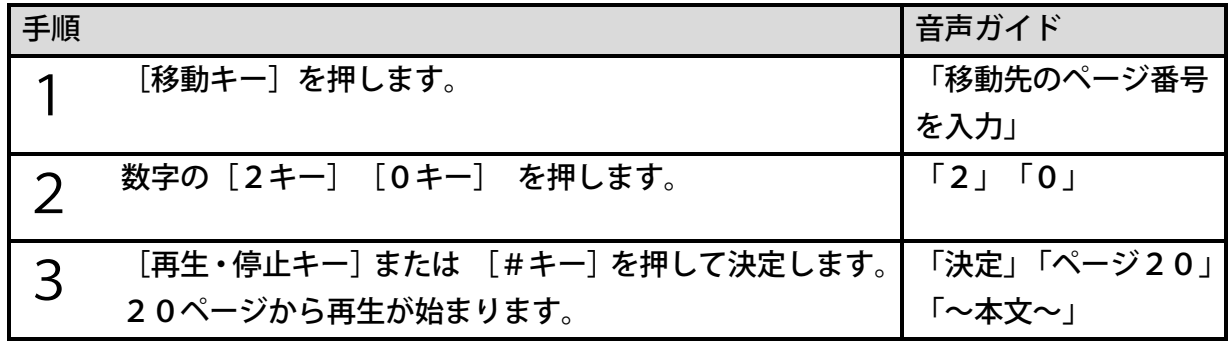

<ポイント>

●数字を間違って入力した場合、[\*キー]を押すと数字の誤入力をクリアできます。また、 [\*キー]を長く押すと、ダイレクト移動の操作をキャンセルできます。

●ページ数は6桁までしか入力できません。7桁以上の数字を入力するとクリアされます。

#### <見出し・先頭・最後に移動する>

例)「5番目の見出し」に移動するには次のように操作します。

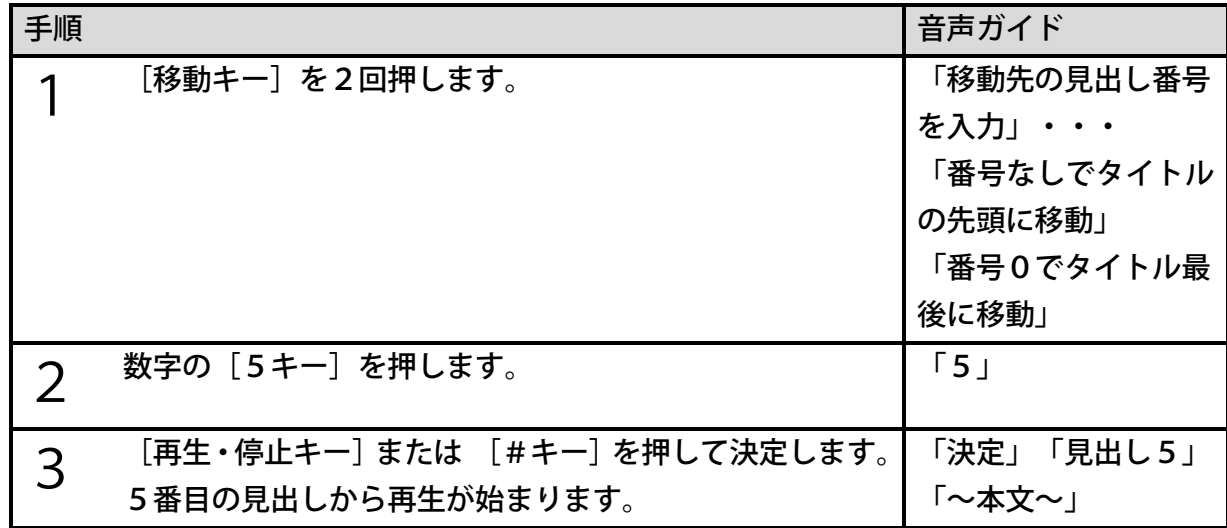

<ポイント> ●見出し番号とは、各タイトルの見出しに対して先頭から順番に振った番号です。 ●図書の先頭に移動する際は、数字を何も入力せず[再生・停止キー]または [#キー] を押します。 ●図書の最後に移動する際は、「0」を入力してから [再生・停止キー] または [#キー] を押します。 ●図書の最後付近を再生するには、最後に移動してから少し戻ってください。戻らずに [再生・停止キー]を押すと先頭に移動してしまいます。 ●最後に移動したはずなのに先頭に移動してしまった場合は、シャッフル・リピート設定が 「タイトルリピート」になっている可能性があります。

#### <パーセント移動>

DAISY図書内の位置をパーセントで指定して移動できます。

例)「50%の位置」に移動するには次のように操作します。

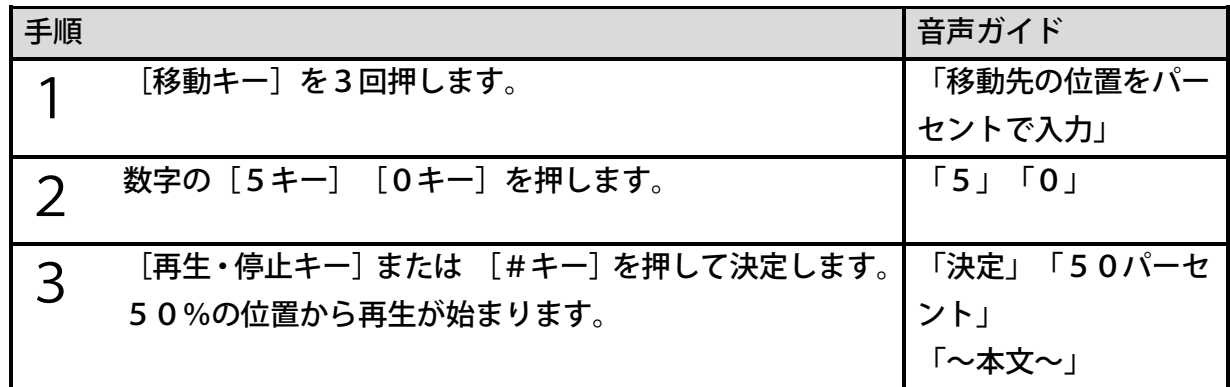

#### 移動を取り消す

<アンドゥ>

移動する前の再生位置に戻ることを意味します。移動した後に[\*キー]を押すと、移動する 前の位置に戻ることができます。1回分のみ有効です。2回押して二つ前の位置に戻ることは できません。

<リドゥ>

リドゥとは、アンドゥで元に戻した操作を取り消すことを意味します。アンドゥを行って移動 する前の位置に戻った後、そのアンドゥを取り消したい場合に [#キー]を押すと、アンドゥ は取り消され、移動先の位置に復帰します。1回分のみ有効です。2回押して2回分の操作を 取り消すことはできません。

# 8章3 タイトルを選択して聴く

本製品はタイトルの選択方法を次の二つの設定から選べます。

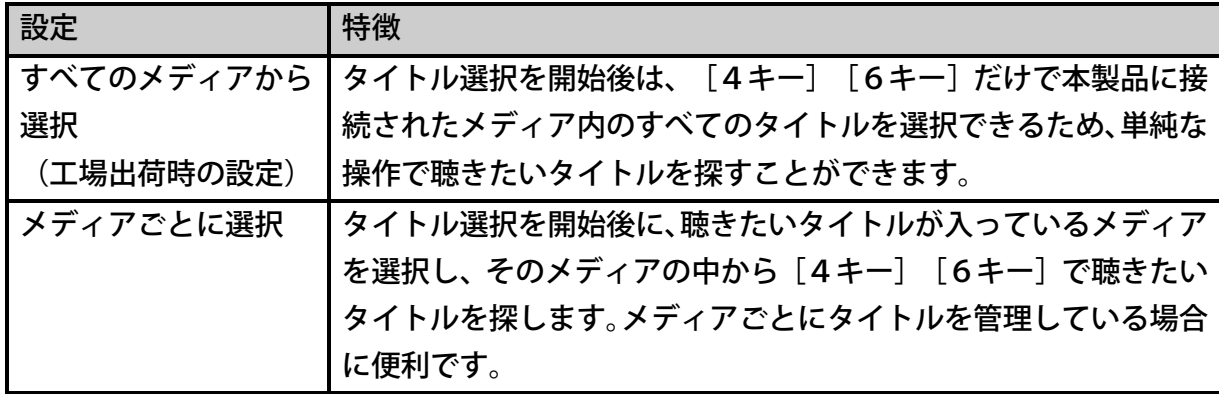

本節では、はじめに「すべてのメディアから選択」の設定でタイトルを選択して聴く方法を説 明します。

## タイトル選択を開始する

内蔵メモリや複数のDAISY図書が保存されたCD、SDカードまたはUSB機器から聴き たいタイトルを選択して再生する場合は「タイトルキー]を使用します。

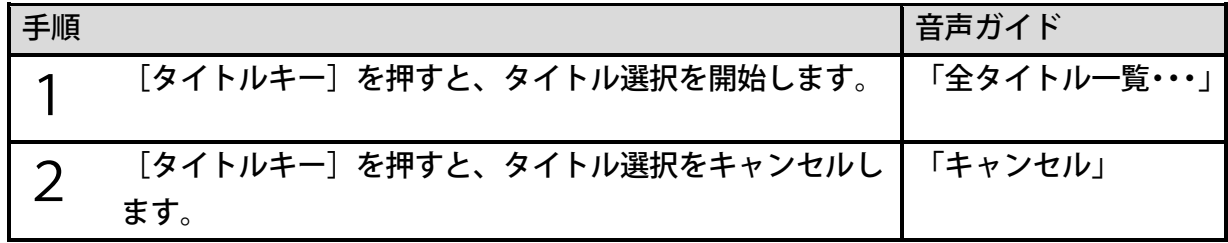

### タイトルを簡単に選択する

タイトル選択中は[4キー]で一つ前のタイトル、[6キー]で次のタイトルを選択できます。 片方のキーのみを繰り返し押すことで本製品に接続されているメディア内にあるすべてのタイ トルを探すことができます。

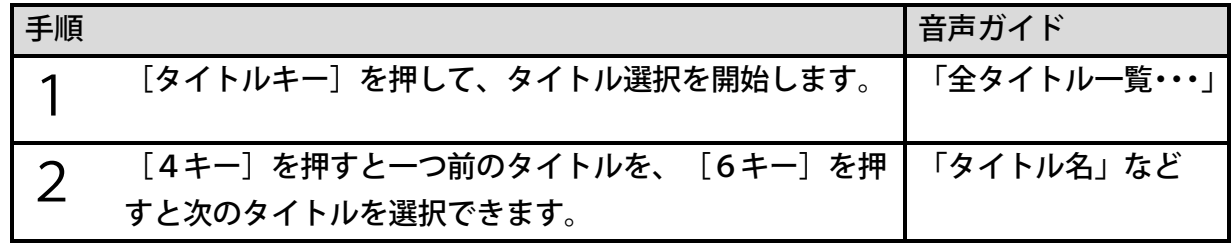

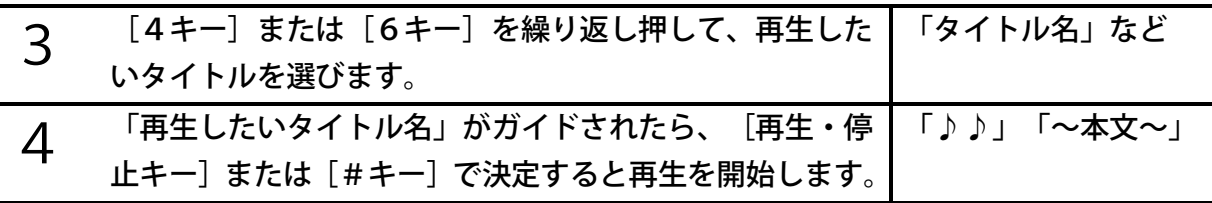

- ●選択中に[タイトルキー]または [\*キー]を押すと、タイトル選択がキャンセルされ、 タイトル選択開始前に再生していたタイトルに戻ります。
- [4キー] [6キー]を長押しすると、10タイトルずつ移動することもできます。
- ●[4キー]の代わりに[戻しキー]、[6キー]の代わりに[送りキー]で操作すること もできます。
- ●一つのメディアに入れることができるタイトル数の上限は10,000個です。

### <span id="page-53-0"></span>タイトルを効率よく選択する

本製品ではメディアごとに、タイトルをカテゴリーに分けて以下の図のように管理しています。 探しているタイトルが入っているメディアやそのカテゴリーが分かっている場合は、はじめに その条件で絞り込むことで、より早く便利にタイトルを探すことができます。

[2キー][4キー][6キー][8キー]を使用します。

<タイトルの並び順のイメージ>

| メディア<br>選択  | 内蔵メモリ、SDカード、USB機器、ディスク |                        |             | オンラインサービス     |                       |              |                       | メモ録  |              |     |
|-------------|------------------------|------------------------|-------------|---------------|-----------------------|--------------|-----------------------|------|--------------|-----|
| カテゴリー<br>選択 | 図書                     | 録音した<br>DAISY          | 音楽          | テキスト          | オーディオ<br>ブック          | 新着リスト        | 閲覧リスト                 | 蔵書検索 | お知らせ         | メモ録 |
| タイトル<br>選択  | 図書の<br>タイトル            | 録音した<br>DAISY<br>のタイトル | 音楽の<br>アルバム | テキストの<br>タイトル | オーディオ<br>ブックの<br>タイトル | 新着リスト<br>の図書 | 閲覧リスト<br>に登録<br>された図書 | 蔵書検索 | 1件目の<br>お知らせ | メモ録 |
| ファイル<br>選択  |                        |                        | 音楽の<br>トラック |               | オーディオ<br>ブックの<br>ファイル |              |                       |      | 全ての<br>お知らせ  |     |

#### <タイトル選択のレベル>

タイトル選択中は[2キー]または[8キー]でタイトル選択のレベルを選ぶことができます。

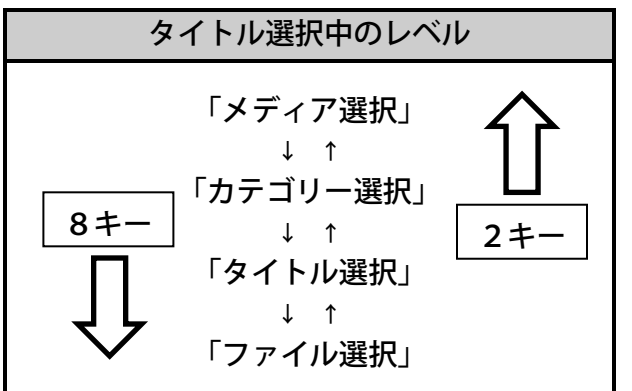

<ポイント>

●タイトル選択開始時は「タイトル選択」のレベルが選ばれています。

●「ファイル選択」は、カテゴリーが「音楽」、「オーディオブック」または「お知らせ」 の場合のみ選択が可能となります。

次に各レベルを選択中に「4キー]または「6キー]で選択できる項目を説明します。

#### <メディア選択>

メディア選択中は[4キー]または[6キー]で次の項目が選択できます。

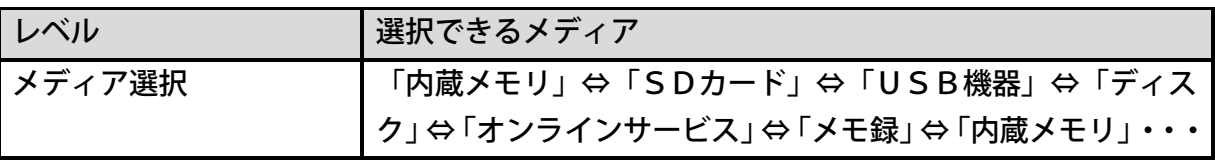

<ポイント>

- ●内蔵メモリ、メモ録は再生可能なタイトルが無い場合には選択できません。
- ●SDカード、USB機器、ディスクは本製品に接続すると選択できます。
- ●「オンラインサービス」メディアはサピエのユーザーIDとパスワードを設定すると選択 できます。設定方法は[「9章2](#page-64-0) [サピエのユーザーIDとパスワードを設定する」65ペ](#page-64-0) ージを参照してください。
- ●「オンラインサービス」メディアは「オンラインサービス設定」を「無効」にすると選択 できなくなります。設定方法は[「<設定の有効・無効>」186ペ](#page-185-0)ージを参照してくださ い。

<カテゴリー選択>

カテゴリー選択中は[4キー]または[6キー]で次の項目が選択できます。

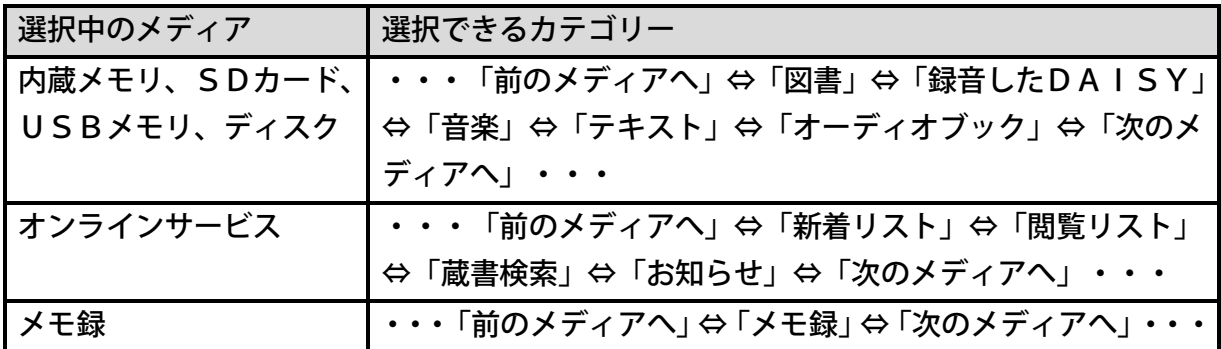

<ポイント>

- ●カテゴリー選択は、メディアに収録されていないカテゴリーは選べません。
- ●選択中のメディアの先頭のカテゴリーで[4キー]を押すと、一つ前のメディアの最後の カテゴリーに移動します。また、最後のカテゴリーで[6キー]を押すと、次のメディア の先頭のカテゴリーに移動します。
- ●オンラインサービスに関する操作方法は[「9章](#page-62-0) [サピエのDAISYオンラインサービス](#page-62-0) [を利用する」63ペ](#page-62-0)ージを参照してください。
- 各カテゴリーに含まれるタイトルは次のとおりです。

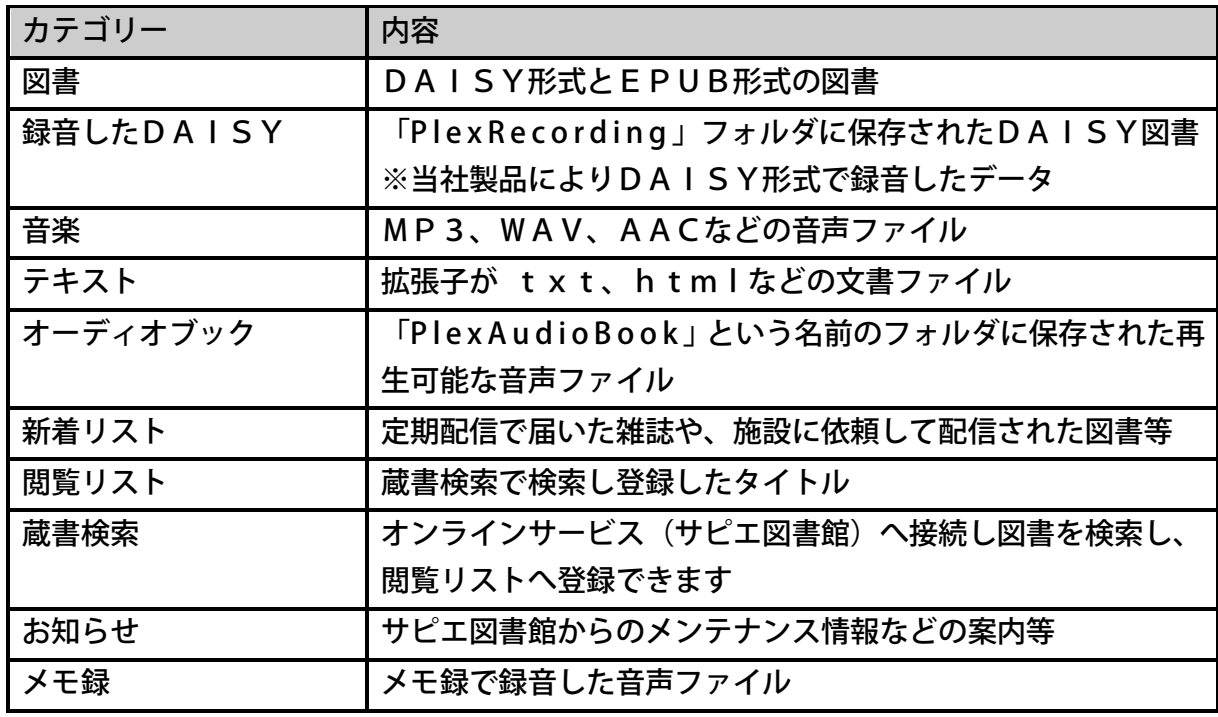

<タイトル選択>

タイトル選択中は[4キー]または[6キー]で次の項目が選択できます。

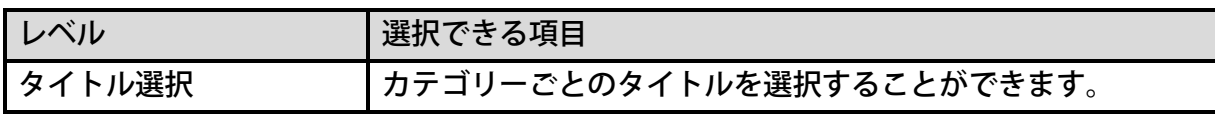

<ポイント>

●タイトル選択では選んだメディアやカテゴリーを超えて、タイトルを選択できます。

例)SDカードの最後のタイトルを選択中に[6キー]を押すと、USB機器の最初のタ イトルに移動します。

●選択中メディアのカテゴリーに10タイトル以上のタイトルがあるとき、[4キー]また は[6キー]を長押しすると、10タイトルずつスキップすることができます。

#### <ファイル選択>

ファイル選択中は「4キー]または「6キー]で次の項目が選択できます。

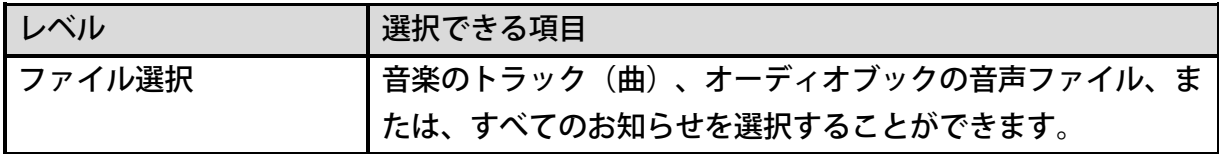

<ポイント>

●ファイル選択中は最後のファイルを選択中に[6キー]を押しても次のアルバムに移動で きません。

#### <タイトル選択操作の例>

タイトルを実際に選択してみましょう。

例) SDカード内の4番目のDAISY図書を選択するには、次のように操作します。

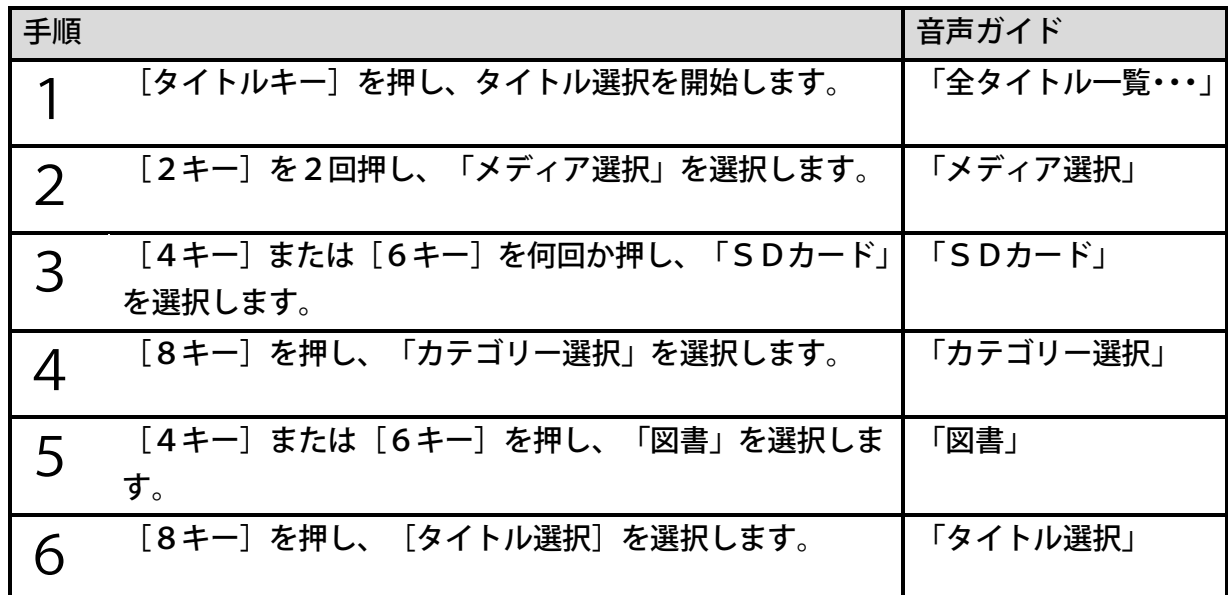

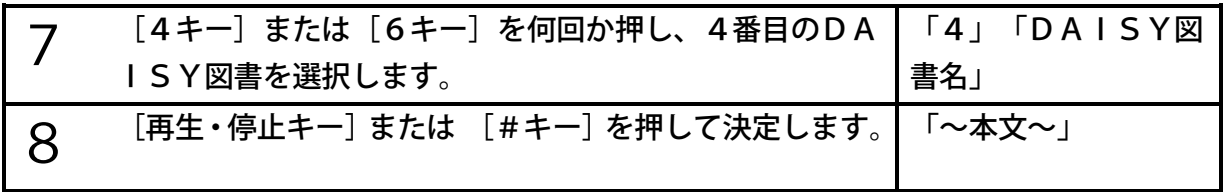

#### タイトルを直接選択する

注)この機能はすっきりカバーを外した状態で使用します。

順番に並んだタイトルの番号を入力し、直接タイトルを選択することができます。

例)USB機器内の7番目の図書を選択するには、次のように操作します。

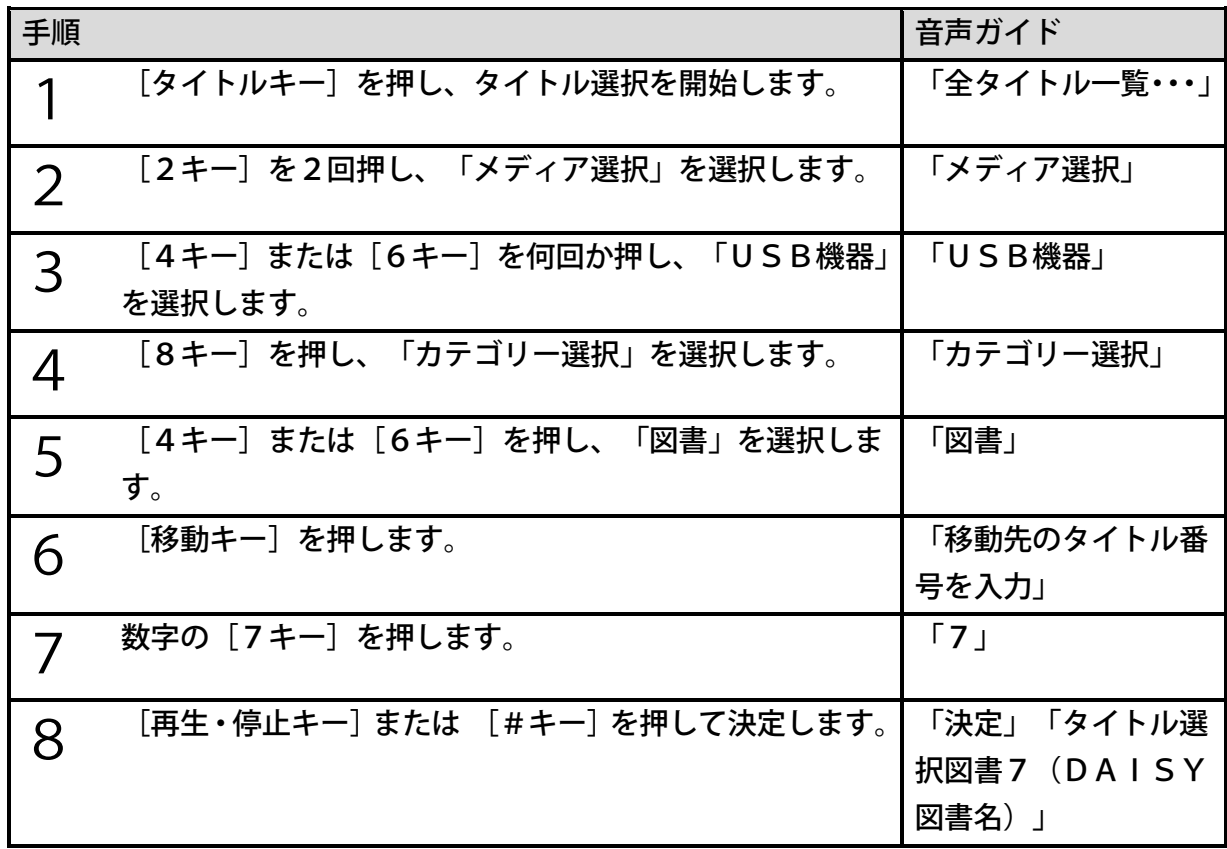

<ポイント>

●現在選択中のメディアを知りたい場合は [5キー] を押して情報を確認してください。 ●音楽やテキストなども操作方法は同じです。カテゴリー選択で「音楽」や「テキスト」な どを選んでください。

●数字を間違って入力した場合、 [\*キー] を押すと数字の誤入力をクリアできます。 ●オンラインサービスではタイトルを直接選択することはできません。

# タイトルの並び順の切り替え

注)この機能はすっきりカバーを外した状態で使用します。

タイトル選択中は[しおりキー]で下記順にタイトルを並び替えることができます。

| 並び順        | 内容                               |
|------------|----------------------------------|
| 全タイトル一覧    | すべてのタイトルやトラックがカテゴリーごとに名前の順番に並    |
|            | びます。                             |
| 履歴タイトル     | メディアやカテゴリーに関係なく、最近聴いたタイトルが順番に並   |
|            | びます。 ネット閲覧室で聴いたタイトルも含まれます。 100タイ |
|            | トルまで記憶します。                       |
| 最近追加したタイトル | 選択中のメディアの最近追加したタイトルがカテゴリーに関係な    |
|            | く順番に並びます。 (日付が新しい順番に並びます。)100タ   |
|            | イトルまで記憶します。                      |
| バックアップしたタイ | 選択中のメディアのバックアップされたタイトルが日付の新しい    |
| トル         | 順番に並びます。1,000タイトルまで記憶します。        |
|            | ※「オーディオブック」のタイトルは対象外となります。       |
| ダウンロードしたタイ | 選択中のメディアのダウンロードされたタイトルが日付の新しい    |
| トル         | 順番に並びます。1,000タイトルまで記憶します。        |

<ポイント>

●選択中のメディアによっては、選択できない並び順があります。

例)USB機器の「最近追加したタイトル」を選択するには、次のように操作します。

| 手順             |                                        | 音声ガイド                    |
|----------------|----------------------------------------|--------------------------|
| 1              | [タイトルキー]を押し、タイトル選択を開始します。              | 「全タイトル一覧・・・」             |
| $\overline{2}$ | [2キー]を2回押し、「メディア選択」を選択します。             | 「メディア選択」                 |
| 3              | [4キー] または [6キー] を押し、「USB機器」を選<br>択します。 | 「USB機器」                  |
| 4              | 「しおりキー」を2回押します。                        | 「最近追加したタイト<br>ル+番号+タイトル」 |
| 5              | [4キー]または [6キー]でタイトルを選択します。             | 「番号+タイトル名」               |
| 6              | 「再生・停止キー]または [#キー]を押して決定します。           | 「~本文~」                   |

- ●「履歴タイトル」は最近聴いたタイトルが順番に並ぶため、本製品に接続されていないメ ディアのタイトルや、既に削除されているタイトルも記憶されています。ただし、それら のタイトルは選択しても再生ができません。
- ●「履歴タイトル」には「メモ録」のカテゴリーから再生したタイトルは追加されません。
- ●[4キー]または「6キー]を押し続けることで10タイトルずつ前や次のタイトルに移 動します。
- ●「移動キー」で番号を指定してタイトルを選択することもできます。
- ●「最近追加したタイトル」とは、「パソコンから転送して追加したタイトル」、「バック アップやダウンロードしたタイトル」、「録音したDAISY」のことです。

#### タイトルの選択方法を変更して聴く

本項では、設定を「メディアごとに選択」に変更してタイトルを聴く方法を説明します。

#### <タイトルの選択方法の変更>

注)この機能はすっきりカバーを外した状態で使用します。

タイトルの選択方法を変更するには次のように操作します。

| 手順             |                              | 音声ガイド          |
|----------------|------------------------------|----------------|
| 1              | [メニューキー]を押し、[4キー]または[6キー]で   | 「メニュー」         |
|                | 「タイトル管理」を選択します。              | 「タイトル管理」       |
| $\overline{2}$ | [#キー]を押して決定します。              | 「決定」「項目を選択」    |
| 3              | [4キー]または[6キー]で「タイトル選択」を選択し   | 「タイトル選択」       |
|                | ます。                          |                |
| 4              | [#キー]を押して決定します。              | 「決定」           |
| 5              | [4キー]または[6キー]で「タイトル選択方法の切り   | 「タイトル選択方法の     |
|                | 替え」を選択します。                   | 切り替え」          |
| 6              | 「#キー」を押して決定します。              | 「決定」           |
| 7              | [4キー]または [6キー] で「メディアごとに選択」を | 「メディアごとに選      |
|                | 選択します。                       | 択」             |
| 8              | [#キー]を押して決定します。              | 「設定しまし<br>「決定」 |
|                |                              | た」             |

#### <メディアごとに選択して聴く>

「メディアごとに選択」でタイトルを選択する際は、 [タイトルキー] でタイトル選択を開始 し、[タイトルキー]を繰り返し押して、タイトルを探すメディアを選択してからタイトルを 選択します。それ以外のタイトル選択の操作は「すべてのメディアから選択」と同じです。

「メディアごとに選択」でタイトルを選択時に使用するのは次のキーです。

| 操作             |                | 使用するキー                                                             |
|----------------|----------------|--------------------------------------------------------------------|
| ◀              | タイトル選択を開始      | [タイトルキー]                                                           |
| $\overline{2}$ | タイトルを探すメディアの選択 | [タイトルキー]                                                           |
| 3              | タイトルの選択        | $\lceil 2 \pm - \rceil$ $\lceil 4 \pm - \rceil$<br>$[6+-]$ $[8+-]$ |
|                | タイトル選択のキャンセル   | [*キー]または[タ<br>イトルキー】を繰り返<br>し押しメディアがひと<br>回りする                     |

例)内蔵メモリのタイトルを再生中にUSB機器の4番目の図書を選択するには、次のように 操作します。

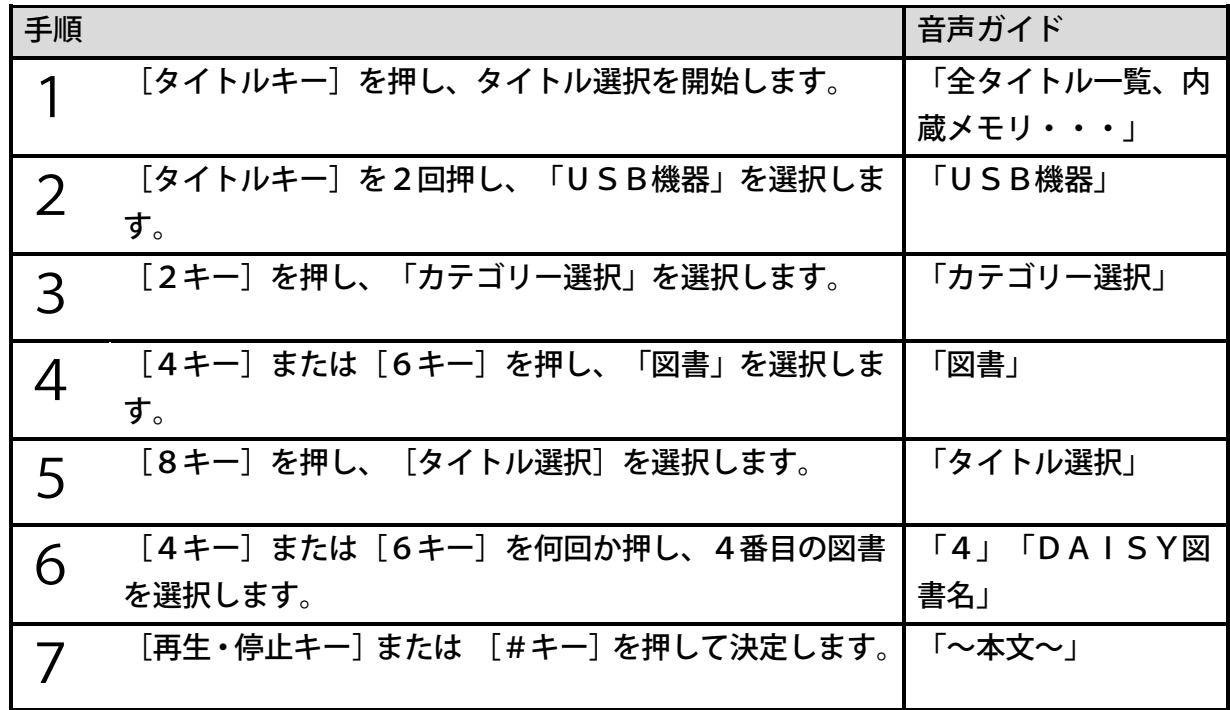

●「メディアごとに選択」では、本製品に接続されていないメディアもすべて「タイトルキ ー]で選択が可能です。はじめに選択されるメディアは再生していたタイトルによって都 度変わりますが、選択できるメディアとメディアの並び順は毎回同じです。

#### <タイトル選択設定による主な相違点>

タイトル選択設定によるタイトル選択方法の主な相違点は以下となります。

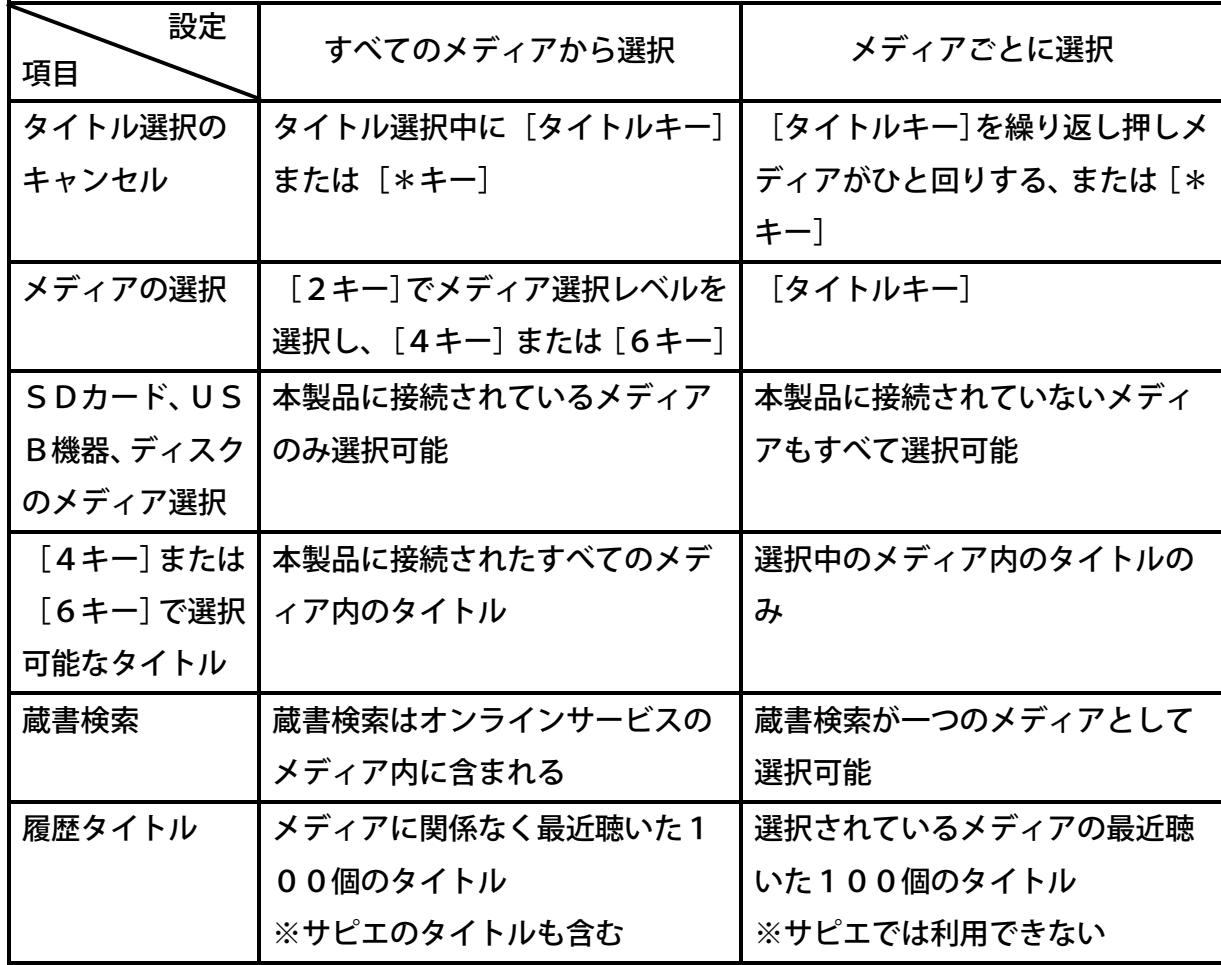

<ポイント>

●「メディアごとに選択」では、再生中のメディアがロックされている場合、「履歴タイト ル」に再生中のタイトルは追加されません。

# <span id="page-62-0"></span>9章 サピエのDAISYオンラインサービ スを利用する

本製品は、インターネットを経由してDAISY図書などを利用することができるDAISY オンラインに対応しています。DAISYオンラインでは、DAISY図書の検索や再生なら びに関連情報の配信を受けるサービスを利用することができます。本製品では、このようなサ ービスを「DAISYオンラインサービス」と呼びます。

### 9章1 はじめに

### 「サピエ」について

サピエは、視覚障がい者を始め、目で文字を読むことが困難な方々に対して、さまざまな情報 を点字や音声データで提供するネットワークです。

サピエの提供するDAISYオンラインサービスとは、パソコンを使わなくてもインターネッ トへの接続環境があれば、従来のDAISY再生機を使用するのとほぼ同様の操作性で、24 時間365日いつでも図書等を検索して再生したり、あらかじめ登録しておいた雑誌の定期配 信サービスを受けたりすることができるなど、便利にお使いいただくことができるDAISY 図書のオンライン配信サービスです。また、ご自身で図書を検索することが困難な場合は、利 用登録している点字図書館等のサピエ会員施設に検索、登録を依頼することもできます。

サピエのDAISYオンラインサービスでは、次のようなことができます。

- ・ 図書を検索して聴く
- ・ 雑誌を検索して聴く
- ・ 定期配信された雑誌を聴く
- ・ お知らせを聴く

#### 「サピエ」を利用するには

サピエのDAISYオンラインサービスを利用するためには、ご自宅にインターネット環境が 必要です。詳しくは、[「6章](#page-35-0) [インターネット接続の準備」36ペ](#page-35-0)ージを参照してください。 また、サピエの利用にはユーザーIDとパスワードが必要になります。はじめてサピエを利用 される場合は、最寄りの点字図書館等のサピエ会員施設にお問い合わせください。 ユーザーIDとパスワードを本製品に設定する方法については、[「9章2](#page-64-0) [サピエのユーザーI](#page-64-0) [Dとパスワードを設定する」65ペ](#page-64-0)ージを参照してください。

# 「オンラインサービス」メディアについて

本製品ではサピエのDAISYオンラインサービスを、内蔵メモリやSDカードなどと同じよ うにメディアの一つとして扱い、「オンラインサービス」メディアと呼びます。

「オンラインサービス」メディアには、「ネット閲覧室」「蔵書検索」「お知らせ」というカ テゴリーおよびタイトルが存在します。

タイトルの選択方法は、[「タイトルを効率よく選択する」54ペ](#page-53-0)ージを参照してください。

<ポイント>

- ●「オンラインサービス」メディアは、サピエのユーザーIDとパスワードを設定後に選択 できるようになります。
- ●「オンラインサービス」メディアは「オンラインサービス設定」を「無効」にすると選択 できなくなります。設定方法は[「<設定の有効・無効>」186ペ](#page-185-0)ージを参照ください。

#### 「ネット閲覧室」について

「ネット閲覧室」とは、検索した図書や雑誌などのタイトルを登録し、再生することができる 私書箱のようなものです。

「ネット閲覧室」では、タイトルの登録方法によって「新着リスト」と「閲覧リスト」に振り 分けられます。「新着リスト」には、定期配信で届いた雑誌や、施設に依頼して配信された図 書等が登録されます。「蔵書検索」からご自身で検索し登録したタイトルは「閲覧リスト」に 登録されます。「新着リスト」に登録されたタイトルは、再生を行うことで自動的に「閲覧リ スト」に移動します。

「新着リスト」および「閲覧リスト」に登録されたタイトルは、以下のグループに自動的に分 類されます。

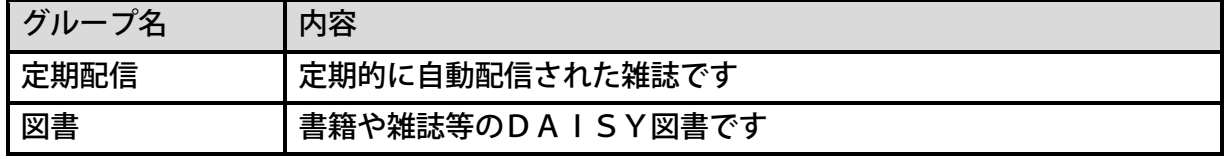

「図書」の閲覧リストに登録できるタイトル数の上限は30タイトルです。また、登録できる 雑誌の定期配信の上限も30誌です。

### 再生とダウンロードについて

ネット閲覧室に登録されたタイトルは、ストリーミングで再生されるため、ネットワーク接続 が必要となります。ストリーミング再生は、ネットワーク環境によって見出しやページ等の移 動に時間がかかる場合があります。

ネットワークに接続できない場所や、通信状況の悪い場所で再生する場合は、本製品のダウン ロード機能を使って、あらかじめ内蔵メモリやSDカード等にタイトルをダウンロードしてご 利用ください。なお、ダウンロード中でもタイトルの検索や再生ができます。

<夜間にサピエ図書館のタイトルをダウンロードする際のご注意>

サピエ図書館はメンテナンスの為、毎日午前3時から数十分間サービスが停止されます。その ため、就寝前などに複数のタイトルのダウンロードを開始し、午前3時までに完了しなかった 場合、未完了のタイトルはダウンロードされません。ダウンロードできなかったタイトルはネ ット閲覧室に残りますので、再度ダウンロードを実行してください。

### 蔵書検索について

「蔵書検索」ではサピエ図書館が所蔵する図書や雑誌を検索して、「ネット閲覧室」に登録す ることができます。新着の図書や人気のある図書、ジャンルなどから目的の図書を検索します。

## お知らせについて

サピエのDAISYオンラインサービスでは、サピエ図書館からのお知らせがあります。サー バのメンテナンス情報等の案内がありますので、適宜ご確認ください。

## 他のDAISYオンライン対応機器との併用につい

て

同一のユーザーIDとパスワードを使用して、「プレクストークリンクポケット」などの、他 のDAISYオンライン対応機器と両方でサピエ図書館を利用することができます。 ネット閲覧室は両方の機器で同じ内容が表示されます。ただし、ネット閲覧室からダウンロー ドをした場合、ダウンロードを実行した機器にのみ保存され、ネット閲覧室からはタイトルが 自動的に削除されます。

<span id="page-64-0"></span>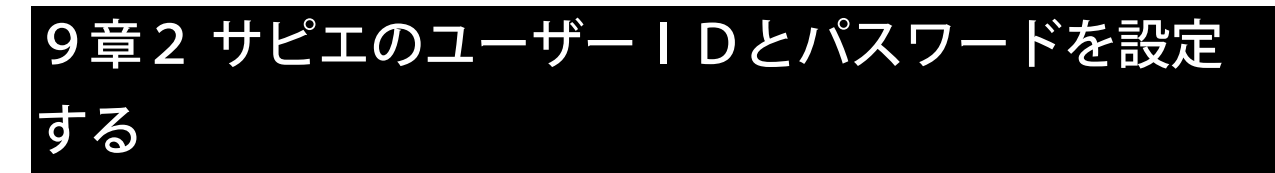

サピエのオンラインサービスを利用するには、サピエから発行されたユーザーIDとパスワー ドを本製品に設定する必要があります。すっきりカバーを外した状態で、次のように操作しま す。

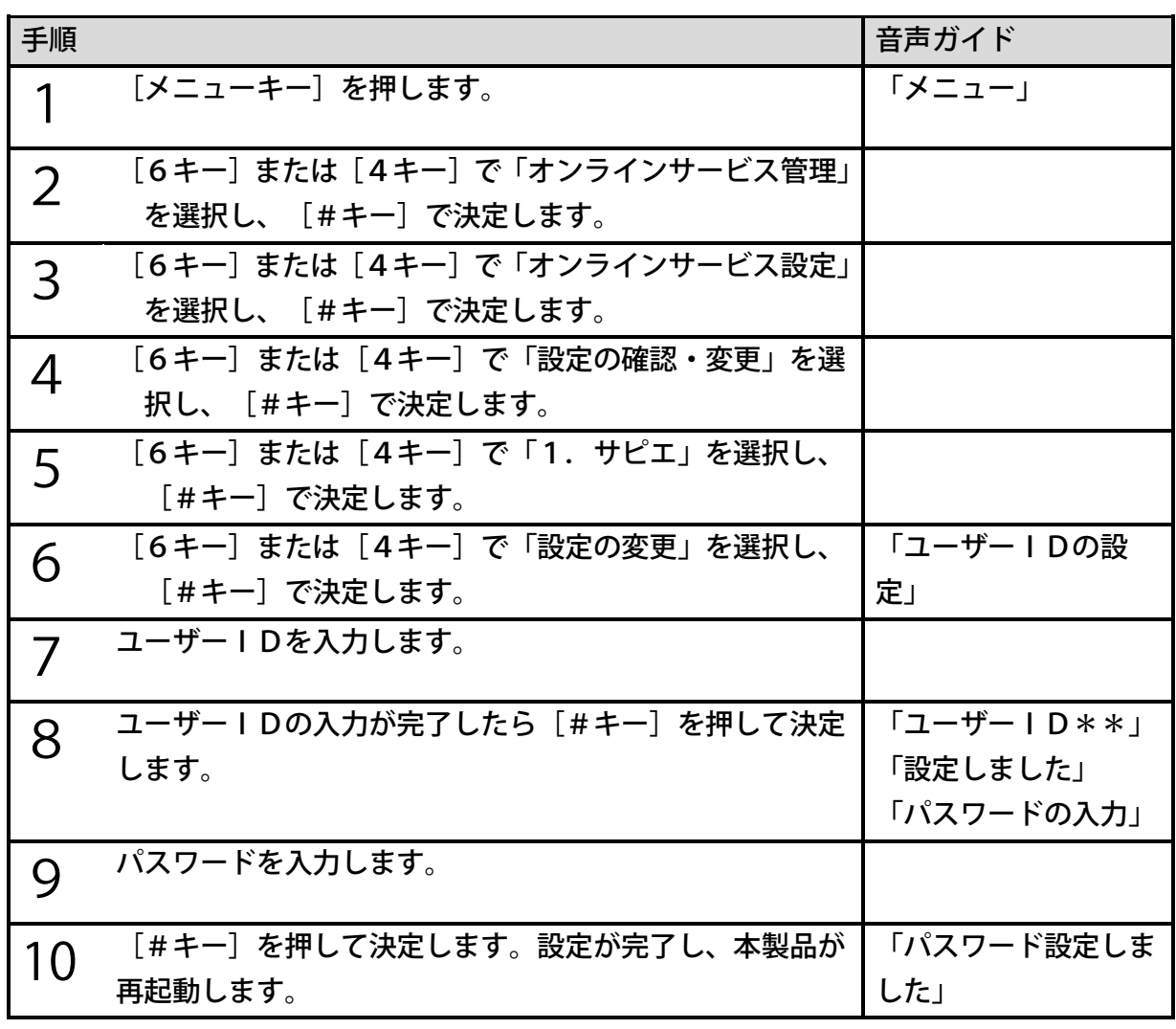

●文字の入力方法は[「23章](#page-156-0) [文字を入力する」157ペ](#page-156-0)ージを参照してください。

## 9章3 蔵書検索

蔵書検索を使ってサピエから図書や雑誌を検索する方法などについて説明します。

#### 蔵書検索を開始する

「蔵書検索」を開始するには次のように操作します。

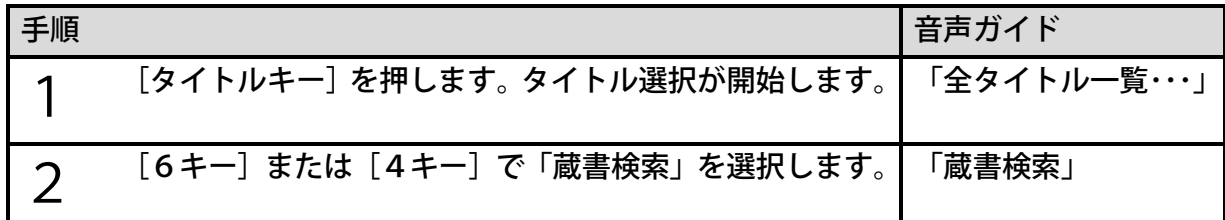

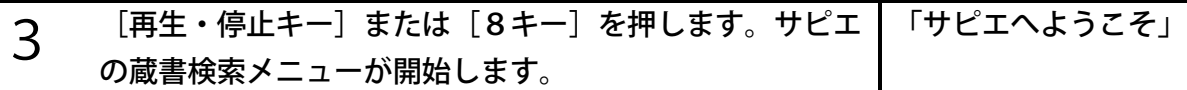

- ●「蔵書検索」は、メニューからも開始できます。
- ●「蔵書検索」は「オンラインサービス設定」が「無効」の場合は選択できません。
- ●「蔵書検索」カテゴリーを選択中に「再生・停止キー]を押しても、サピエの蔵書検索メ ニューが開始します。

#### 蔵書検索メニューを選択・決定・キャンセルする

「蔵書検索」ではサピエの蔵書検索メニューを操作して、図書や雑誌を検索します。サピエの 蔵書検索メニューの選択・決定・キャンセルは、次のキーで操作します。

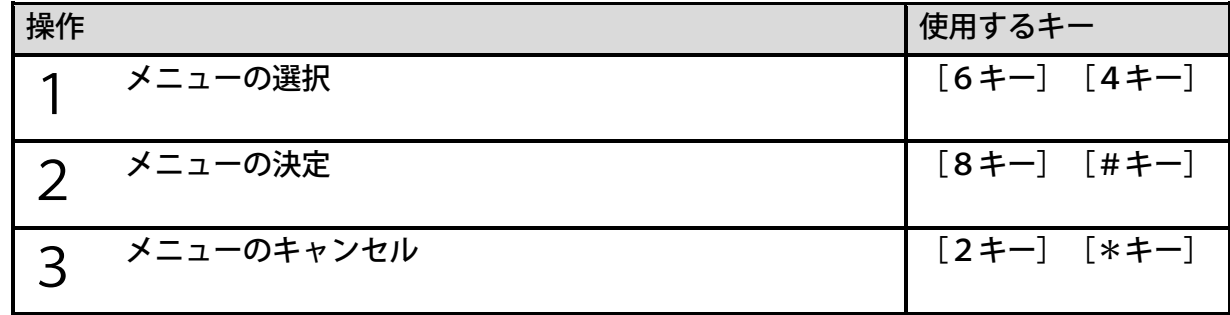

<ポイント>

●メニュー項目を選択中に[5キー]を押すと、選択中のメニュー項目や操作方法を確認で きます。

#### 蔵書検索を終了する

サピエの蔵書検索メニューを終了するには次のように操作します。

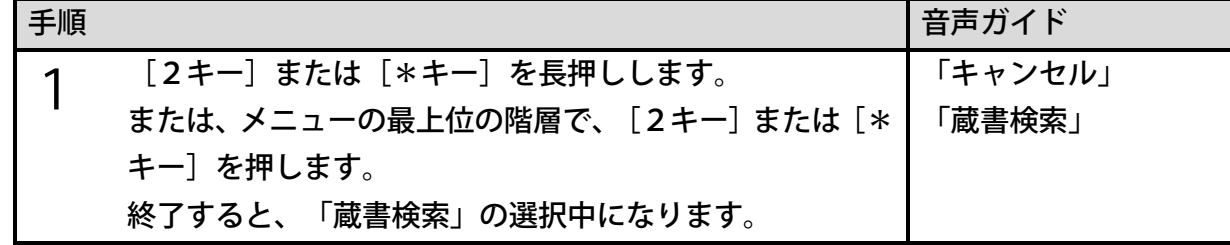

### 図書を検索する

新着の図書や人気のある図書を検索したり、ジャンル別に図書を検索したりする方法を説明し ます。検索した図書を再生する方法の詳細については、[「9章7](#page-78-0) [ネット閲覧室」79ペ](#page-78-0)ージ以 降を参照してください。

#### <新着の図書を検索>

メニュー内の「新着完成情報」を選択すると、新着の図書を検索することができます。「過去 1週間」または「過去1ヶ月」の新着の情報を取得できます。

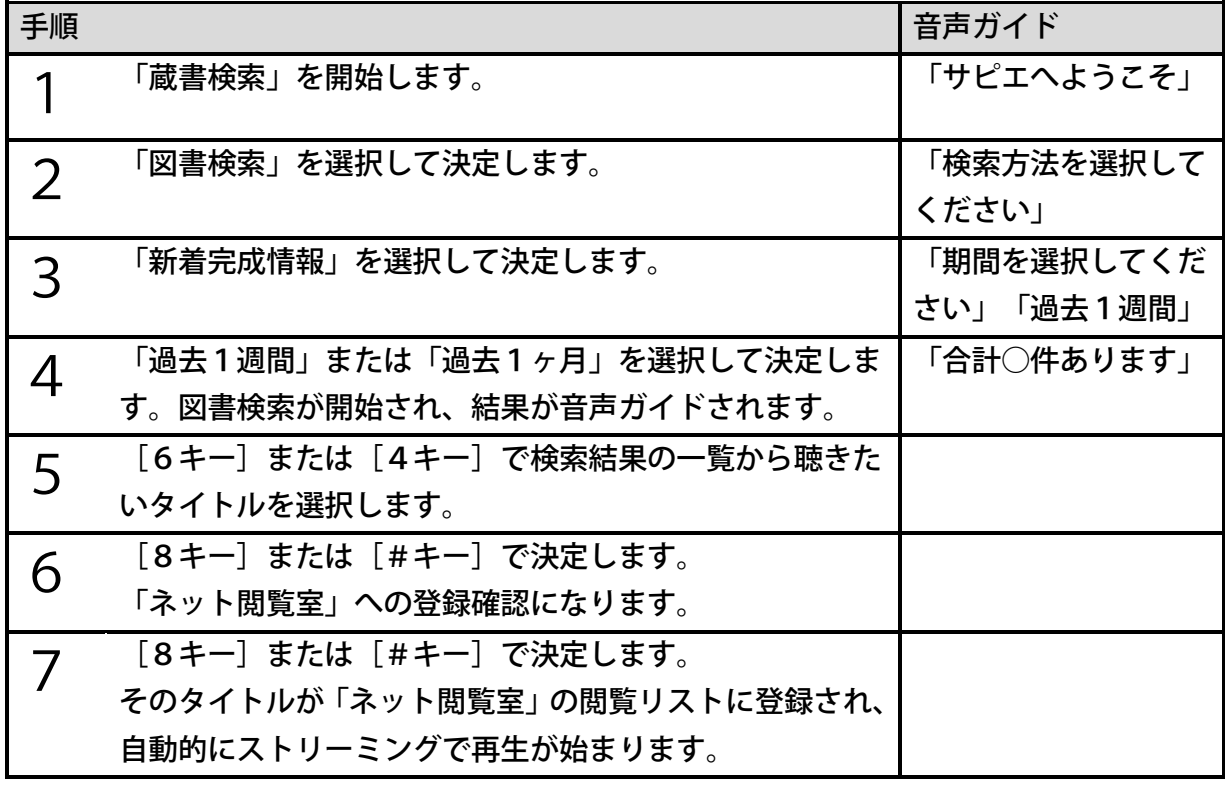

<ポイント>

- ●手順5でタイトルを選択する際に、「4キー]または「6キー]を押し続けると50タイ トルずつ移動することができます。
- ●登録前に「試し読み」をすることができます。詳しくは[「<試し読みをしてからネット閲](#page-69-0) [覧室に登録する>」70ペ](#page-69-0)ージを参照してください。
- ●タイトルによっては「試し読み」ができない場合があります。
- ●複数のタイトルをまとめてネット閲覧室に登録する方法は、[「<検索結果から複数のタイ](#page-70-0) [トルをネット閲覧室に登録する>」71ペ](#page-70-0)ージを参照してください。
- ●タイトル一覧が表示された際、[5キー]でそのタイトルの詳細な情報を聴くことができ ます。詳しくは[「<検索したタイトルの情報を聴く>」72ペ](#page-71-0)ージを参照してください。 ●閲覧リストに登録されたタイトルの再生方法は[「ネット閲覧室のタイトルを聴く」80ペ](#page-79-0) ージを参照してください。

#### <人気のある本を検索>

「人気のある本」を検索することができます。次のように操作します。

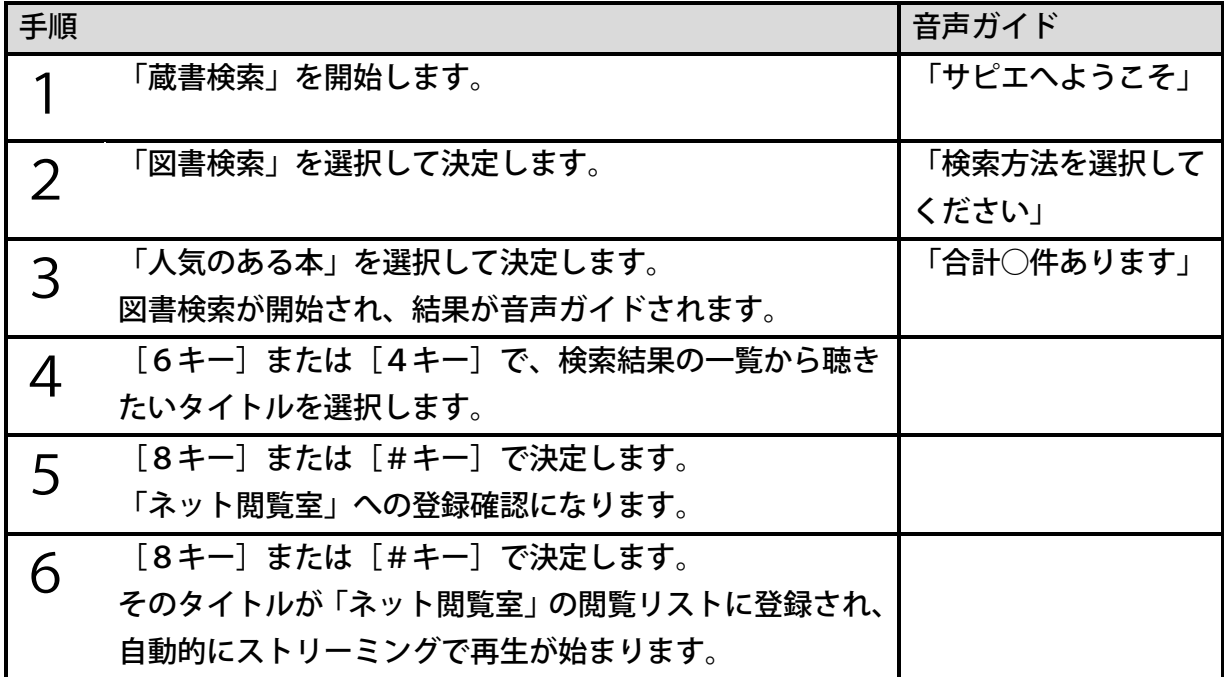

<ジャンルを選んで検索>

文学、歴史など、ジャンル別に図書を検索することができます。それらのジャンルはさらに細 かいジャンルに分かれています。たとえば「文学」の場合、「推理小説」「時代・歴史小説」 「恋愛小説」などの細かいジャンルに分かれています。これらのジャンルを選択して図書を検 索することができます。

例)「文学」の中の「推理小説」というジャンルの本を検索する場合、次のように操作します。

| 手順 |                         | 音声ガイド      |
|----|-------------------------|------------|
| ◀  | 「蔵書検索」を開始します。           | 「サピエへようこそ」 |
|    | 「図書検索」を選択して決定します。       | 「検索方法を選択して |
|    |                         | ください」      |
|    | 「ジャンル検索」を選択して決定します。     | 「ジャンルを選択して |
|    |                         | ください」      |
|    | 「文学」を選択して決定します。         | 「文学の詳しいジャン |
|    |                         | ルを選択してくださ  |
|    |                         | いー         |
|    | 「推理小説」を選択して決定します。       |            |
|    | 図書検索が開始され、結果が音声ガイドされます。 |            |

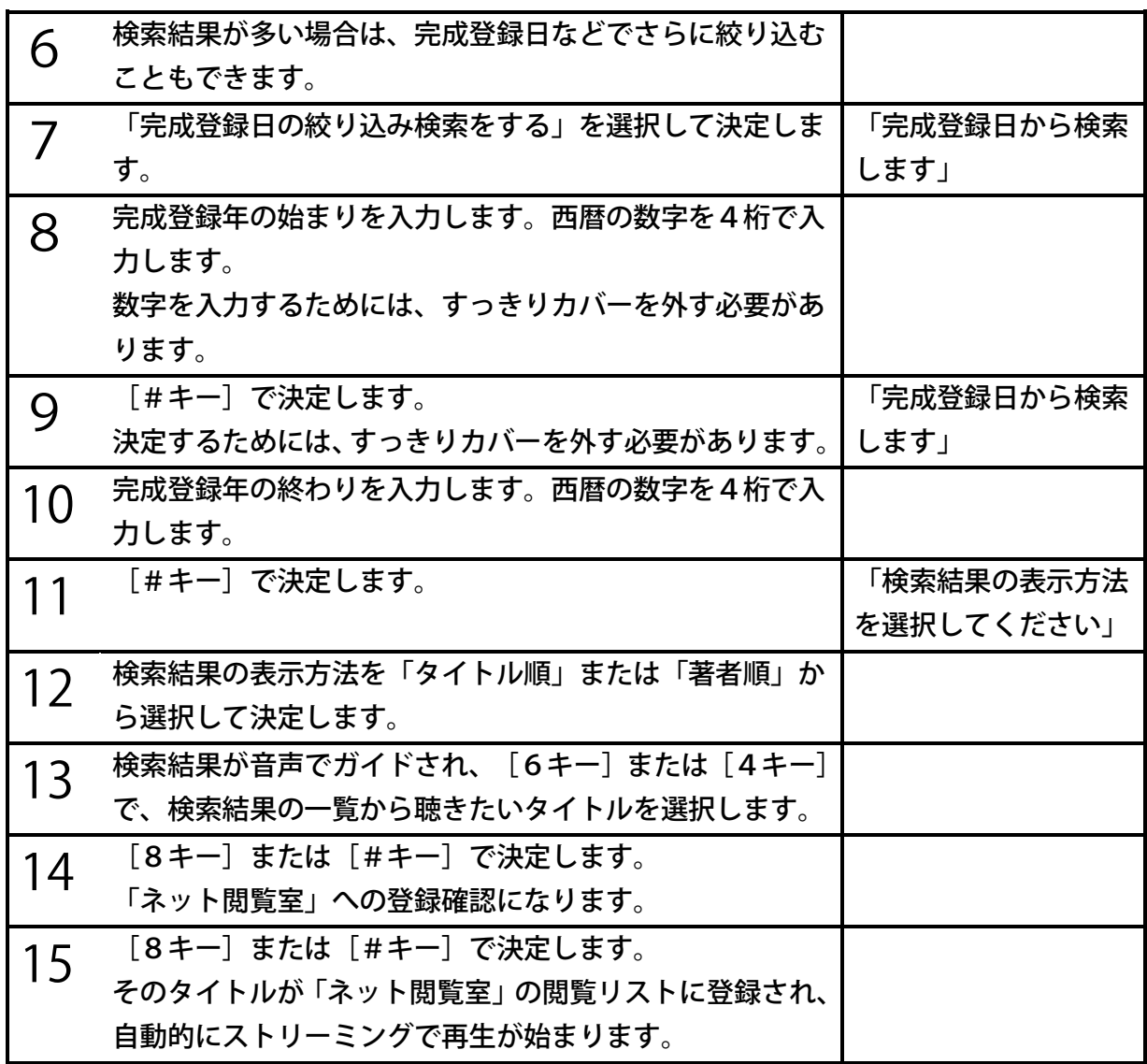

### 検索結果の利用

#### <span id="page-69-0"></span><試し読みをしてからネット閲覧室に登録する>

検索したタイトルをネット閲覧室に登録する前に、「試し読み」をすることができます。試し 読みは次のように操作します。

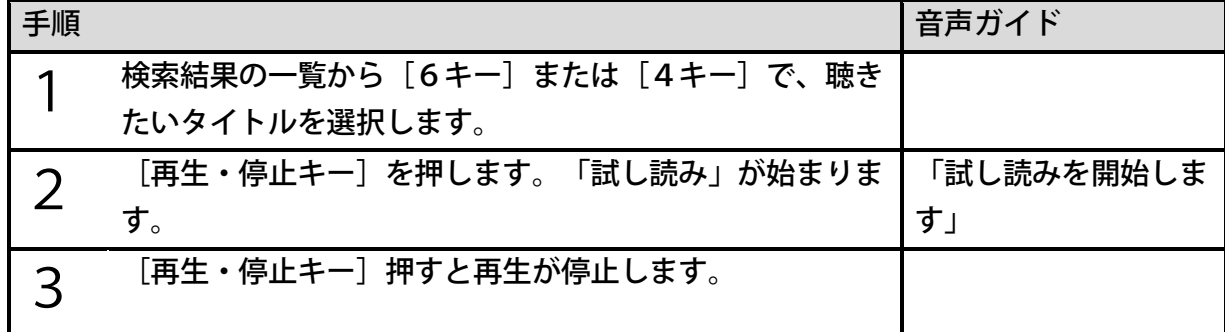

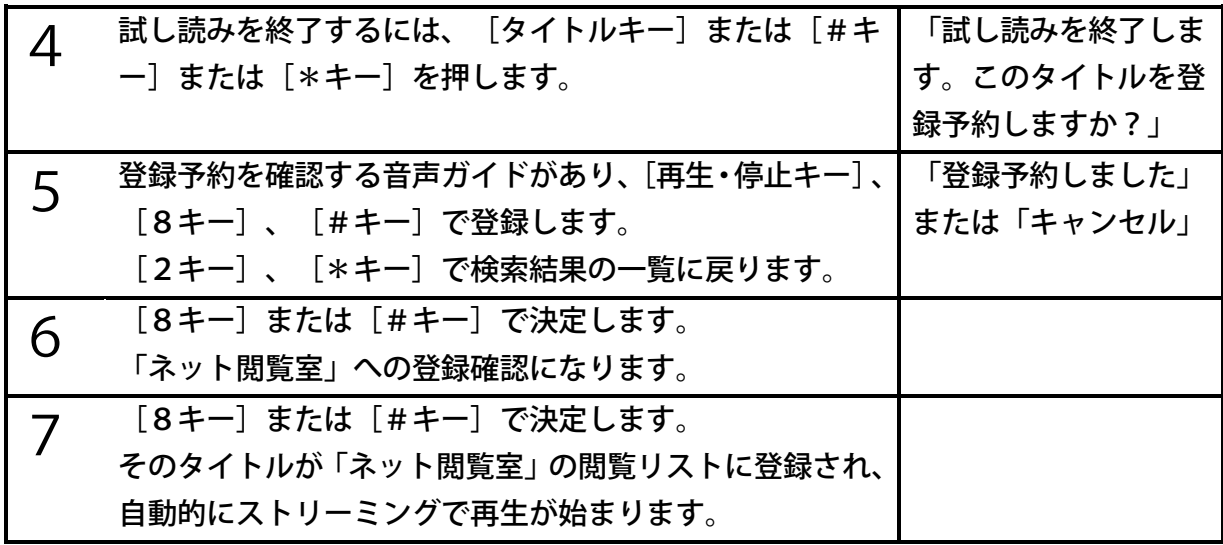

- ●試し読みは、CDや内蔵メモリなどに収録されたDAISY図書と同様に、早送り、早戻 し、見出し移動、ページ移動などが可能です。
- ●しおりを付けることはできません。
- ●録音、メモ録、ヘルプの機能を使用することはできません。
- ●試し読みはストリーミング再生なので、早送りや見出し移動などに時間がかかります。
- ●手順4で「タイトルキー]または「#キー]または「\*キー]を押す代わりに、「メニュ ーキー]を押しても同様の操作になります。

#### <span id="page-70-0"></span><検索結果から複数のタイトルをネット閲覧室に登録する>

タイトルを検索した結果、該当するタイトルの一覧が表示されます。その際、複数のタイトル をまとめてネット閲覧室に登録するには、次のように操作します。

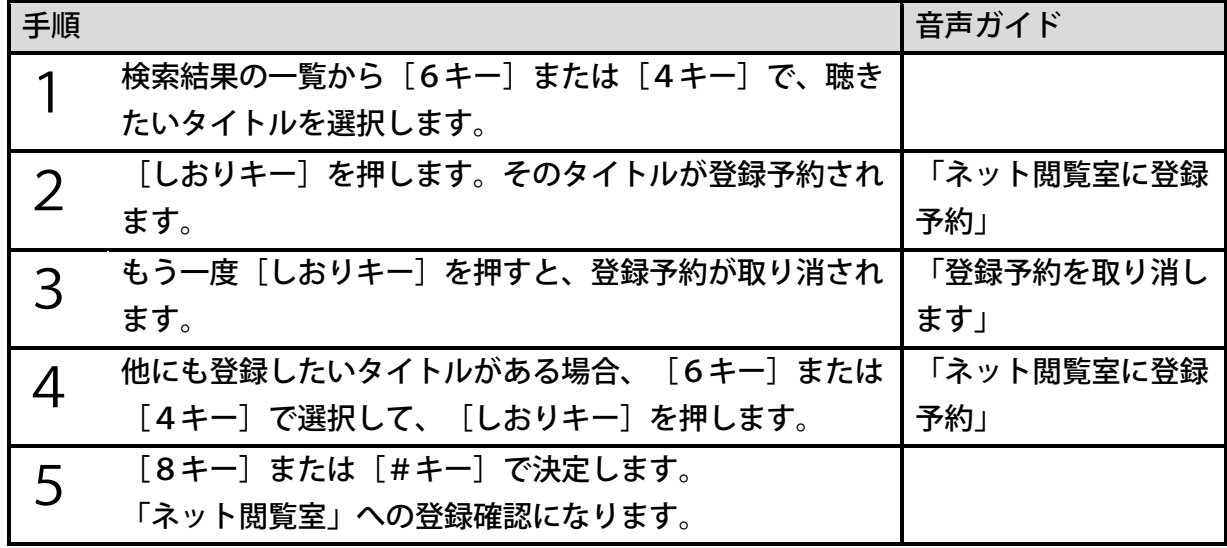

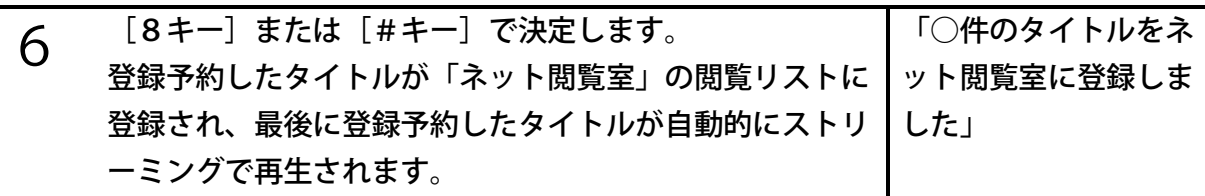

<前回の検索結果一覧>

前回の検索結果の一覧からタイトルを選んで聴くことができます。次のように操作します。

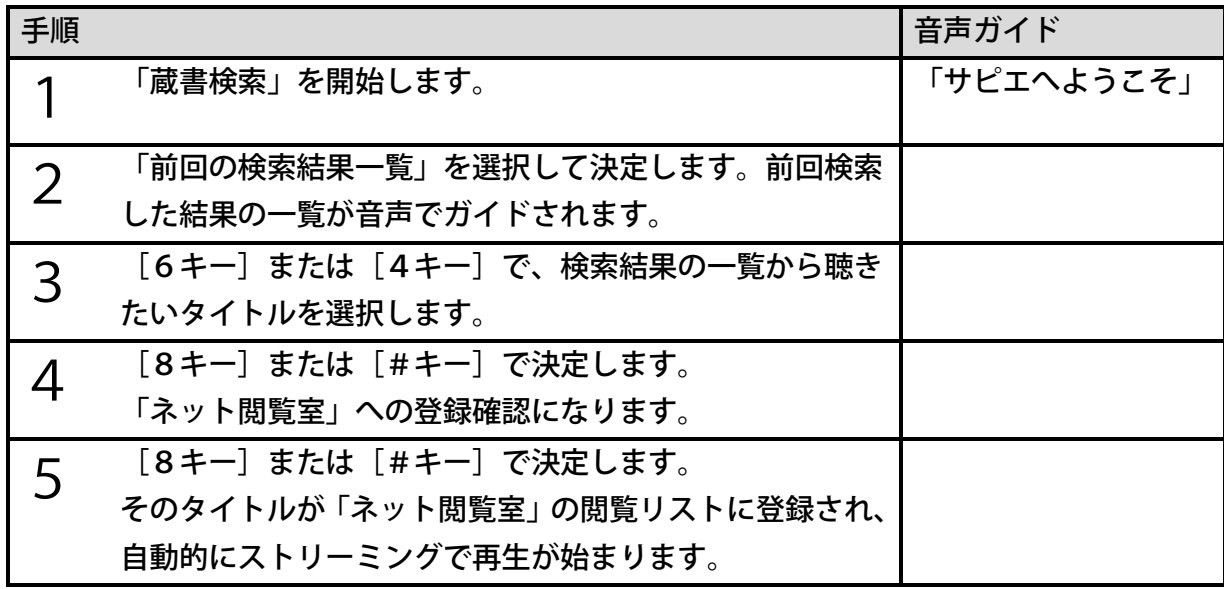

<ポイント>

●前回の検索結果一覧は、蔵書検索メニューの先頭に位置します。

●一定の時間、サピエのオンラインサービスの利用がないと前回の検索結果一覧は表示され ない場合があります。

#### <span id="page-71-0"></span><検索したタイトルの情報を聴く>

[5キー]を押すことで、次の情報を聴くことができます。

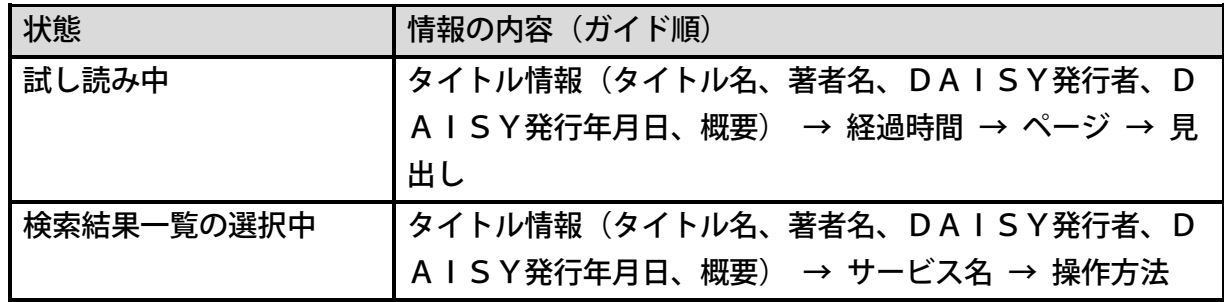

<ポイント>

●タイトルによってはガイドされない情報があります。
## 文字を入力して図書を検索

注)この機能はすっきりカバーを外した状態で使用します。

本製品では、図書名、著者名などの一部または全部を入力することで、次のような検索をする ことができます。

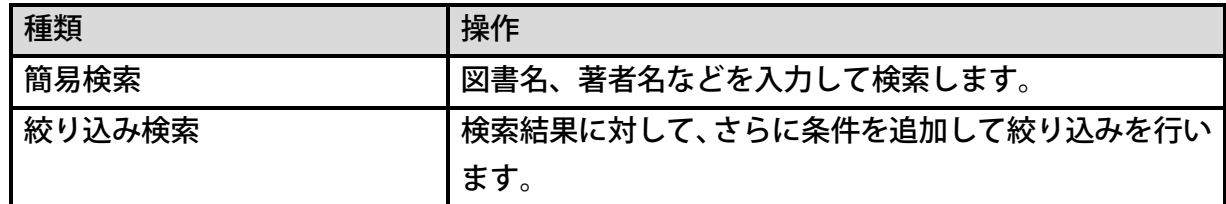

#### <簡易検索>

図書名、著者名などの一部または全部を入力して検索するには、次のように操作します。

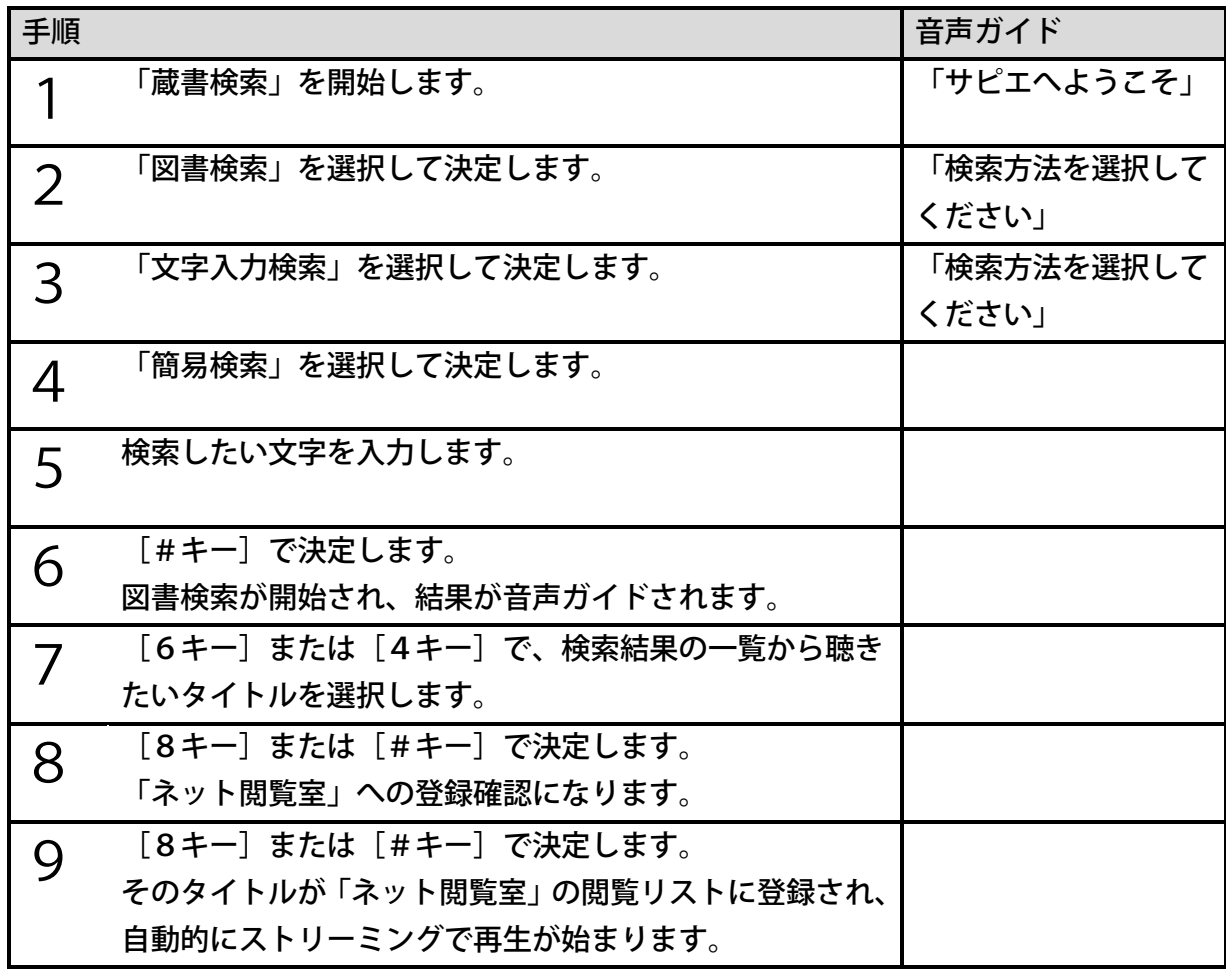

●複数のキーワードを指定するなど、より詳細な検索条件の入力方法については、[「<より](#page-74-0) [高度な検索方法>」75ペ](#page-74-0)ージを参照してください。

- ●手順7で検索結果が多い場合は、「検索結果の表示方法を選択する」もしくは「検索文字 を追加する」を選択してください。
- ●手順7で該当するタイトルがない場合、[2キー]または[\*キー]を押して手順5に戻 り、検索条件を変更して、再度検索してください。

●文字の入力方法は[「23章](#page-156-0) [文字を入力する」157ペ](#page-156-0)ージを参照してください。

#### <絞り込み検索>

文字入力で検索した際に、該当するタイトルが多すぎる場合、その結果に対して、さらに別の 文字を入力して検索することで、該当するタイトルを絞り込んでいくことができます。次のよ うに操作します。

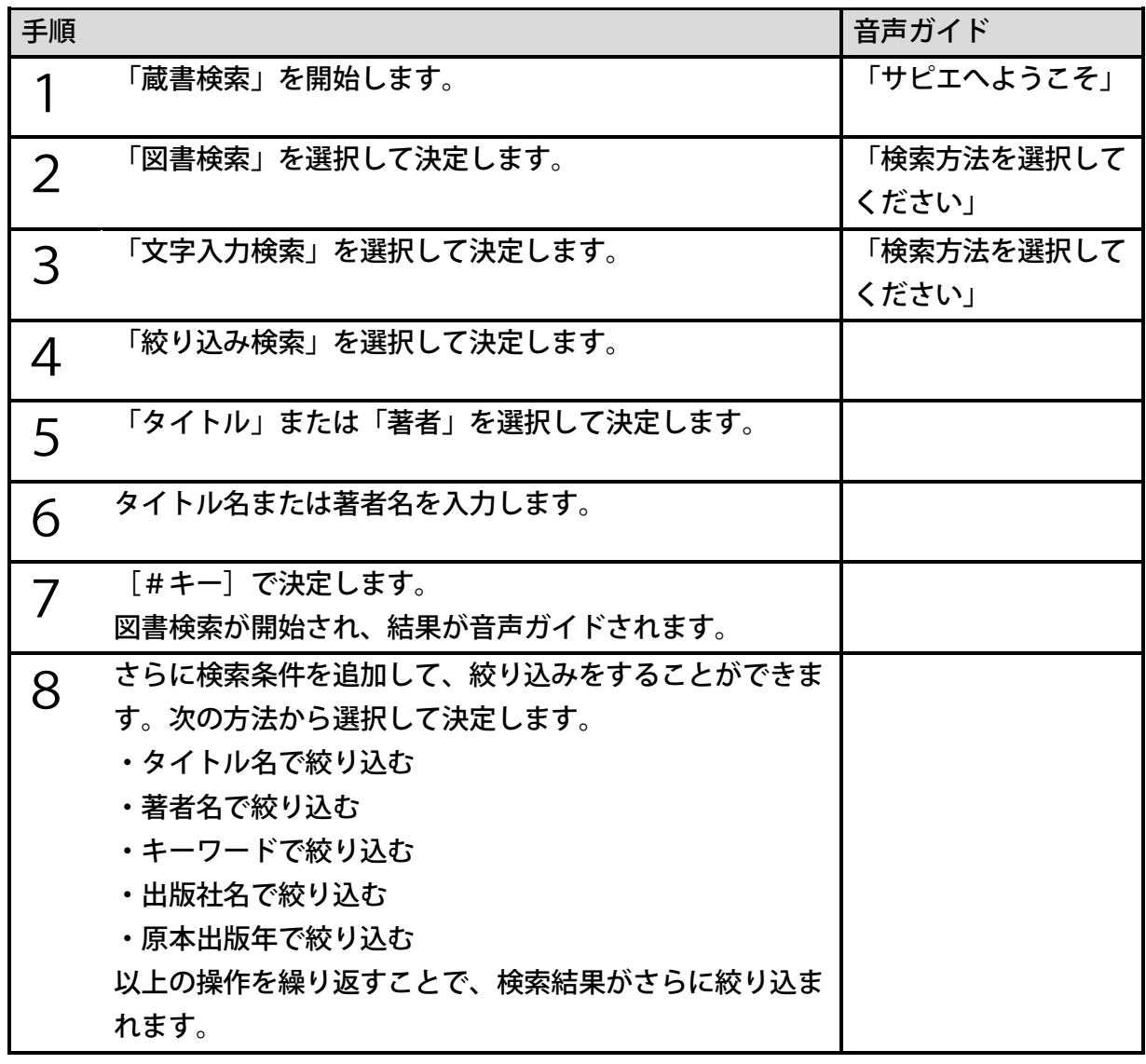

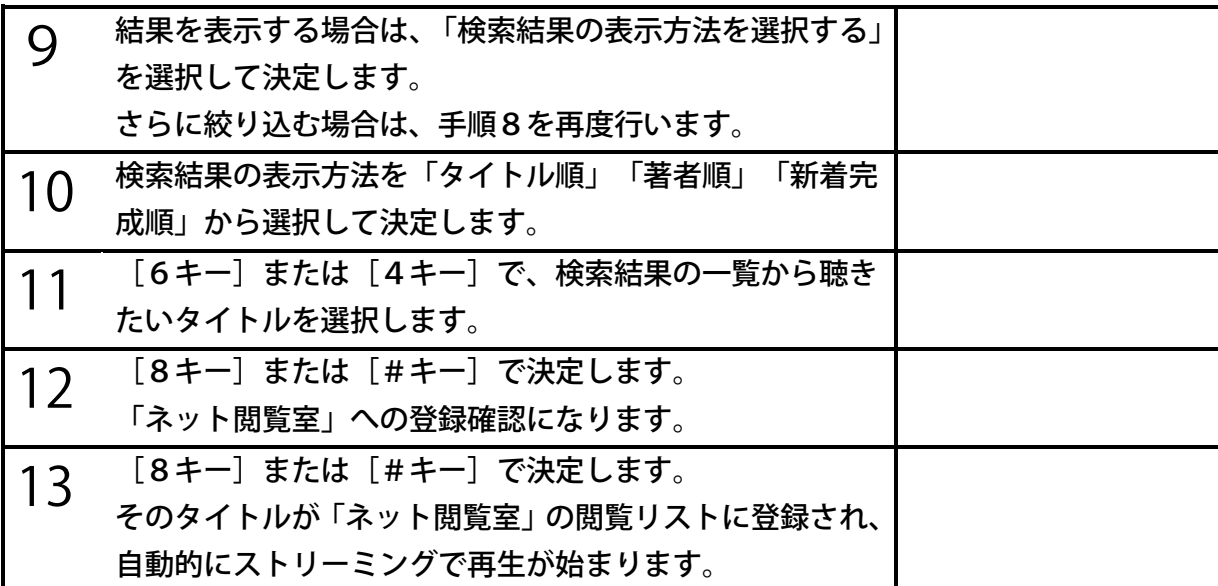

●複数のキーワードを指定するなど、より詳細な検索条件の入力方法については、[「<より](#page-74-0) [高度な検索方法>」75ペ](#page-74-0)ージを参照してください。

#### <span id="page-74-0"></span><より高度な検索方法>

・前方一致

先頭に「/」(スラッシュ)を入力すると、入力した文字列から始まるものを検索します。 例:「/りんご」で検索すると、「りんご・・・」からはじまるタイトルが表示されます。

・完全一致

文字列の両端を「/」で囲むと完全に一致するものを検索します。

例:「/なつめそうせき/」で検索すると、「なつめそうせき」に一致するタイトルだけが表 示されます。

・OR検索(オア検索)、AND検索(アンド検索)

複数の単語を入力する場合は、単語と単語の間にスペースを入力してください。同時に三つの 単語を入力することができます。簡易検索はAND検索ができます。絞り込み検索はOR検索 とAND検索が選択できます。

例:「りんご みかん」と入力すると、OR検索では「りんご」と「みかん」のいずれかの言 葉を含むタイトル、AND検索では「りんご」と「みかん」の両方の言葉を含むタイトルが表 示されます。

・除外検索

先頭に「!」(感嘆符)を入力すると、入力した文字列を含むものは除外して検索します。 例:「!りんご みかん」と入力すると、「みかん」という言葉は含むが、「りんご」という 言葉は含まないタイトルが表示されます。

●アルファベットの大文字、小文字の区別はありません。

## 9章4雑誌の検索および定期配信

## 新着の雑誌の検索

新着の雑誌を検索するには、次のように操作します。

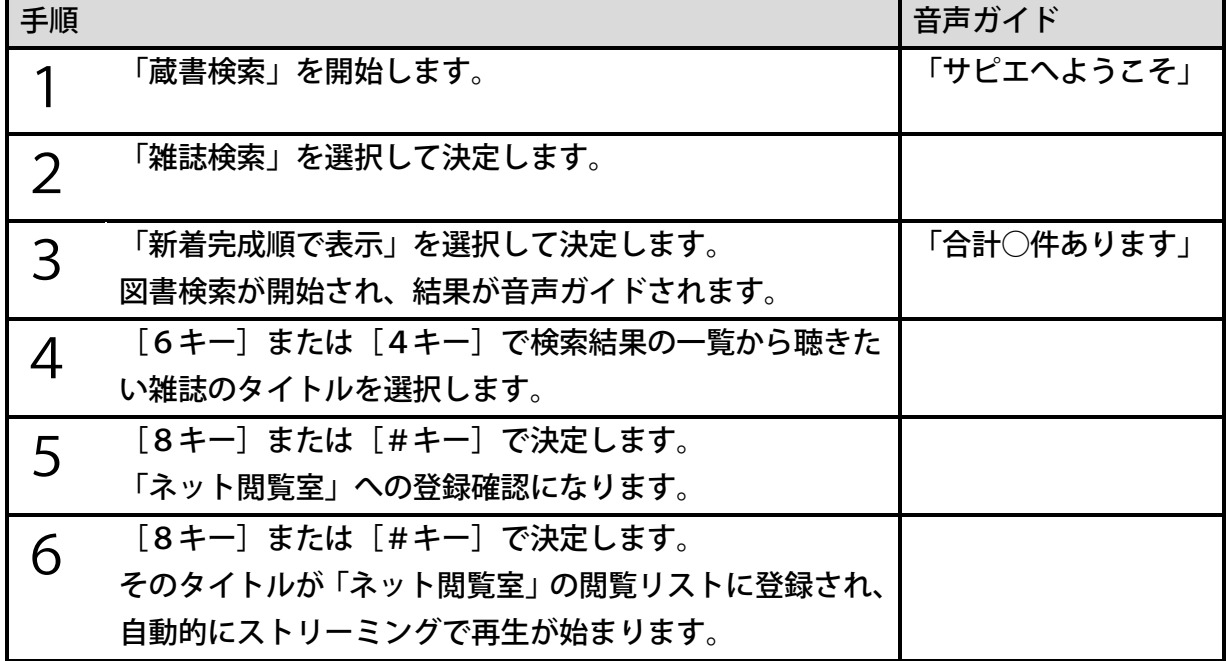

## 月刊誌・週刊誌・その他で検索

月刊誌、週刊誌、その他(隔月刊や季刊誌、不定期刊誌など)のいずれかを選択して一覧表示 するには、次のように操作します。

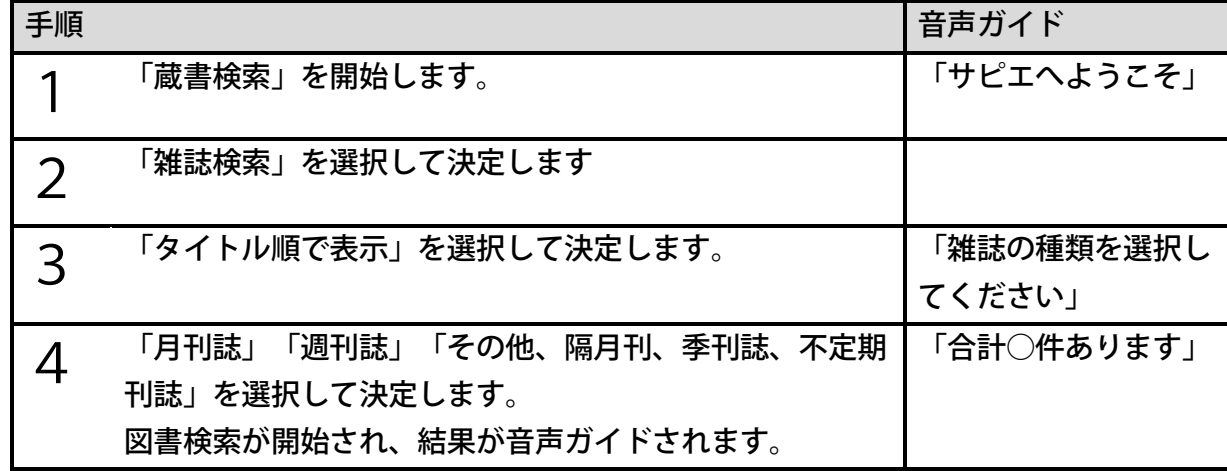

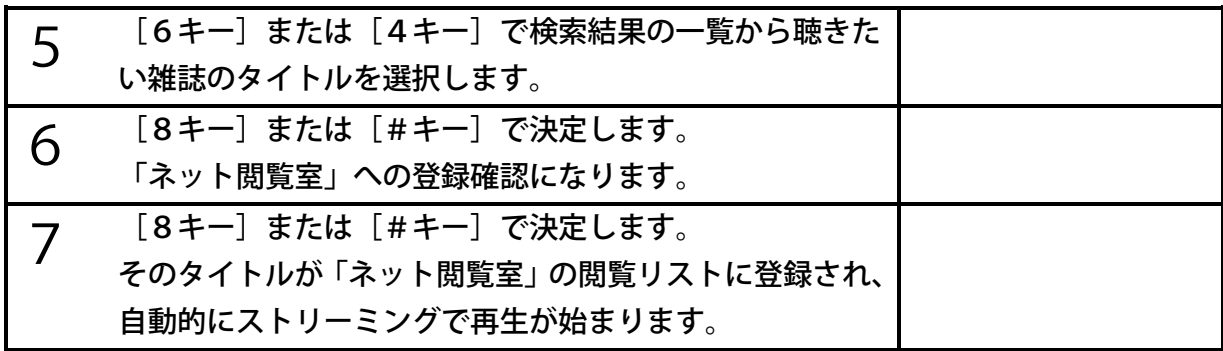

## 雑誌名で検索

雑誌名で検索するには、次のように操作します。

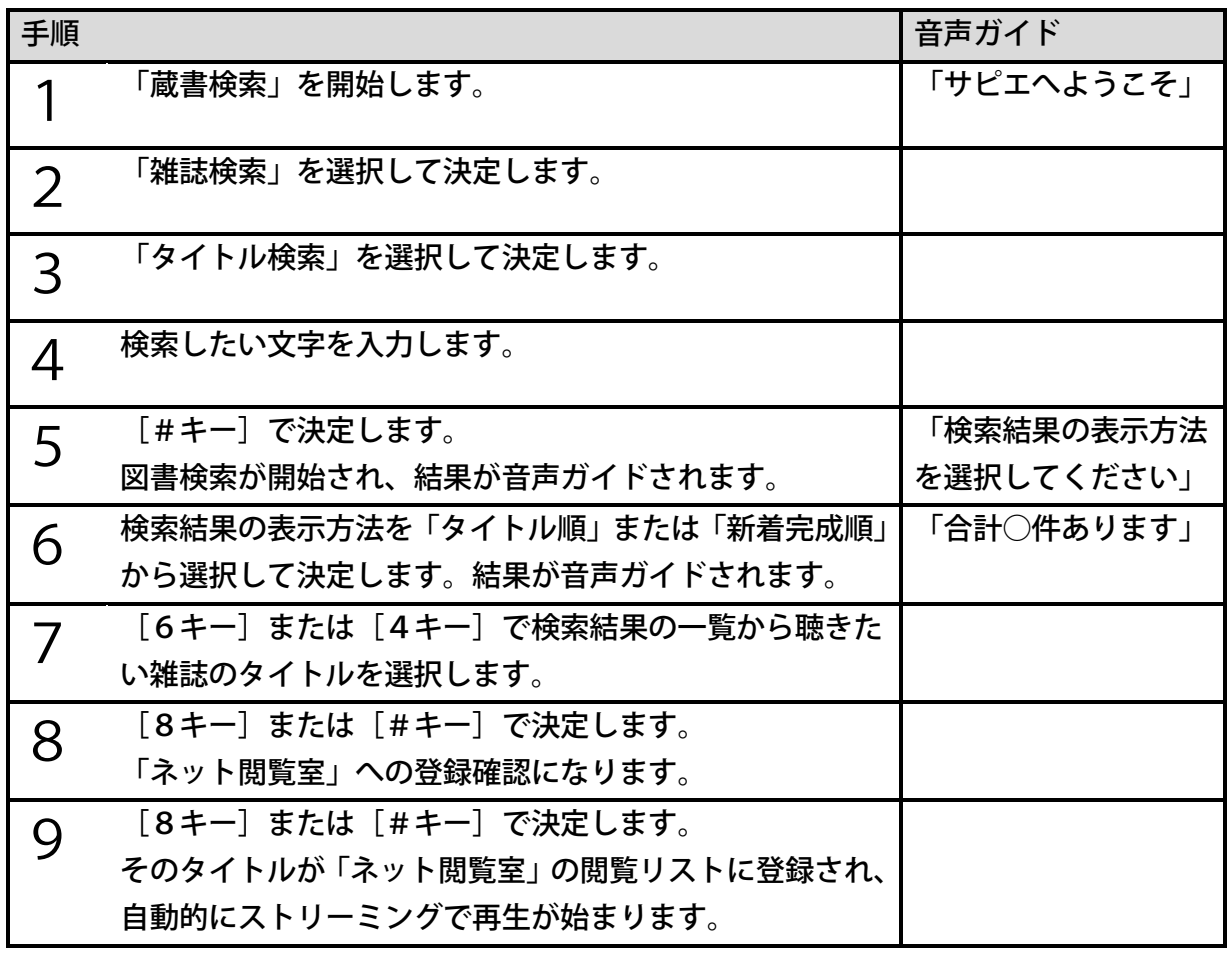

<ポイント>

●文字の入力方法は[「23章](#page-156-0) [文字を入力する」157ペ](#page-156-0)ージを参照してください。

## <span id="page-77-0"></span>雑誌の定期配信

雑誌の定期配信をするには、次のように操作します。

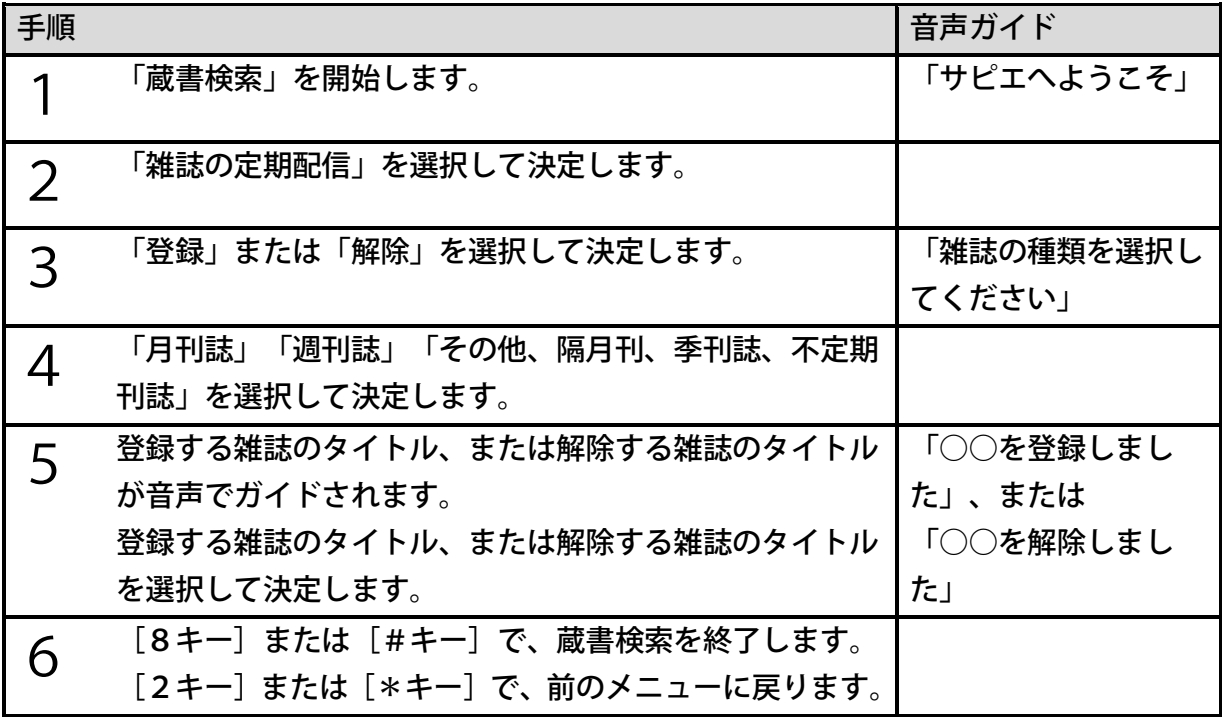

<ポイント>

●定期配信の登録/解除の内容は、ネット閲覧室を更新すると反映されます。 更新の方法は[「<ネット閲覧室の全更新>」183ペ](#page-182-0)ージ、または[「<オンラインサービ](#page-182-1) [スを選んでネット閲覧室の更新>」183ペ](#page-182-1)ージを参照してください。

## 9章5 タイトル削除依頼

サピエの蔵書検索メニューから検索してネット閲覧室に登録した図書等を、施設職員が利用者 に代わってタイトルを削除することを「可能」あるいは「不可能」にすることができます。

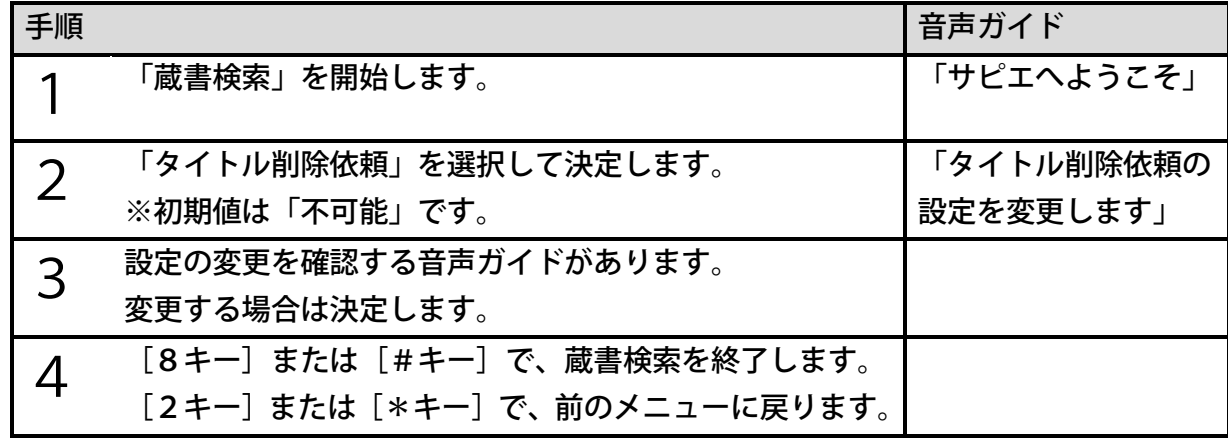

9章6 蔵書検索メニュー階層一覧

サピエの蔵書検索メニューのメニュー階層は、次のようになります。

| 前回の検索結果一覧 |          |                   |  |
|-----------|----------|-------------------|--|
| 図書検索      | 新着完成情報   | 過去1週間             |  |
|           |          | 過去1ヶ月             |  |
|           | 人気のある本   |                   |  |
|           | ジャンル検索   | 「文学」・・・「総記」など     |  |
|           | 文字入力検索   | 簡易検索              |  |
|           |          | 絞り込み検索            |  |
| 雑誌検索      | 新着完成順で表示 |                   |  |
|           | タイトル順で表示 | 月刊誌               |  |
|           |          | 週刊誌               |  |
|           |          | その他、隔月刊、季刊誌、不定期刊誌 |  |
|           | タイトル検索   |                   |  |
| 雑誌の定期配信   | 登録       |                   |  |
|           | 解除       |                   |  |
| タイトル削除依頼  |          |                   |  |

## 9章7 ネット閲覧室

## ネット閲覧室のグループ

サピエの図書のうち、現在利用しているタイトルの一覧を「サピエのネット閲覧室」と呼びま す。サピエのネット閲覧室は、次のグループに分類されます。

新着リスト内のタイトル

| グループ名 | 内容                 |
|-------|--------------------|
| 定期配信  | ' 定期配信された雑誌のタイトル一覧 |
| 図書    | 施設に依頼して配信されたタイトル一覧 |

#### 閲覧リスト内のタイトル

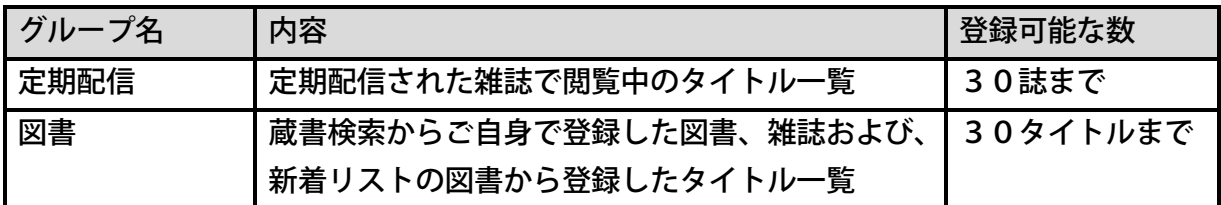

- ●ネット閲覧室のグループは、タイトルの選択方法の「カテゴリー選択」レベルで選択でき ます。タイトルの選択操作は[「タイトルを効率よく選択する」54ペ](#page-53-0)ージを参照してくだ さい。
- ●登録数が上限に達した場合、さらにタイトルを登録するには、古いタイトルを削除または 解除する必要があります。定期配信の雑誌を解除する方法は[「雑誌の定期配信」78ペ](#page-77-0)ー ジを参照してください。その他のタイトルを削除する方法は[「閲覧リストのタイトルを削](#page-82-0) [除する」83ペ](#page-82-0)ージを参照してください。
- ●「ネット閲覧室」は「オンラインサービス設定」が「無効」の場合は選択できません。設 定方法は[「<設定の有効・無効>」186ペ](#page-185-0)ージを参照してください。

### ネット閲覧室のタイトルを聴く

ネット閲覧室内のタイトルを聴くには、次のように操作します。

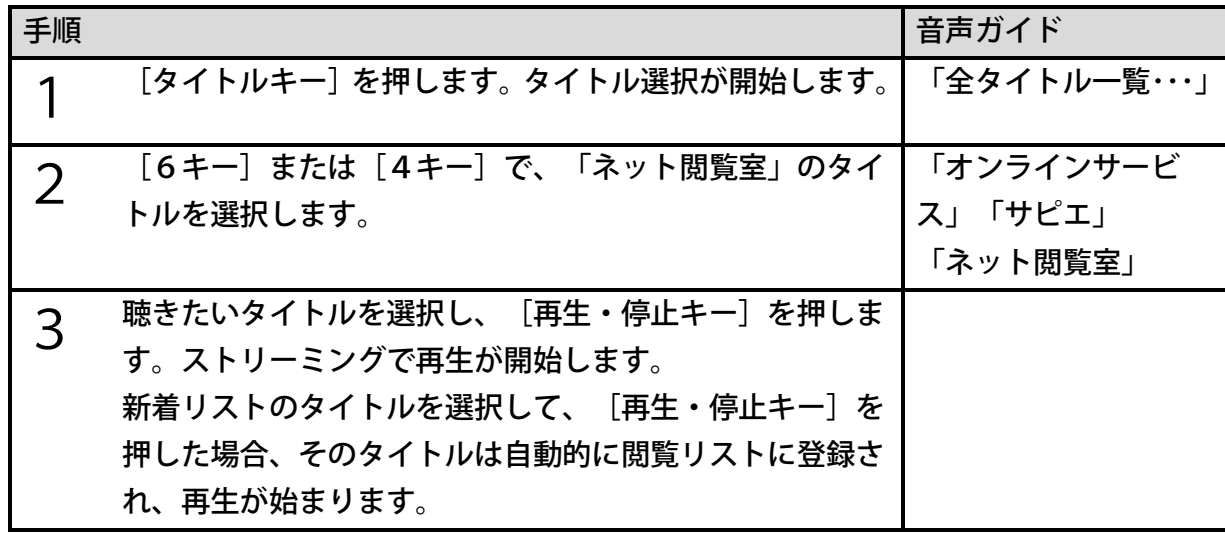

- ●ネット閲覧室のタイトルもCDや内蔵メモリなどに収録されたDAISY図書と同様に、 早送り、早戻し、見出し移動、ページ移動などの操作ができます。
- ●ストリーミング再生は、タイトルの音声が一部分ずつ本製品に転送され、再生されます。 そのため、再生開始や移動などに時間がかかります。
- ●ネット閲覧室で利用できるタイトルの中には、削除期限が設定されているものがありま す。削除期限が過ぎたタイトルは、[再生・停止キー]を押した時点で、ネット閲覧室か ら自動的に削除されます。
- ●タイトル再生中に[イジェクトキー]を押すとタイトルを削除することができます。詳し くは[「閲覧リストのタイトルを削除する」83ペ](#page-82-0)ージを参照してください。

# 新着リストのタイトルをまとめて閲覧リストに登録

### する

注)この機能はすっきりカバーを外した状態で使用します。

新着リストに登録されていたタイトルを、まとめて閲覧リストに登録することができます。次 のように操作します。

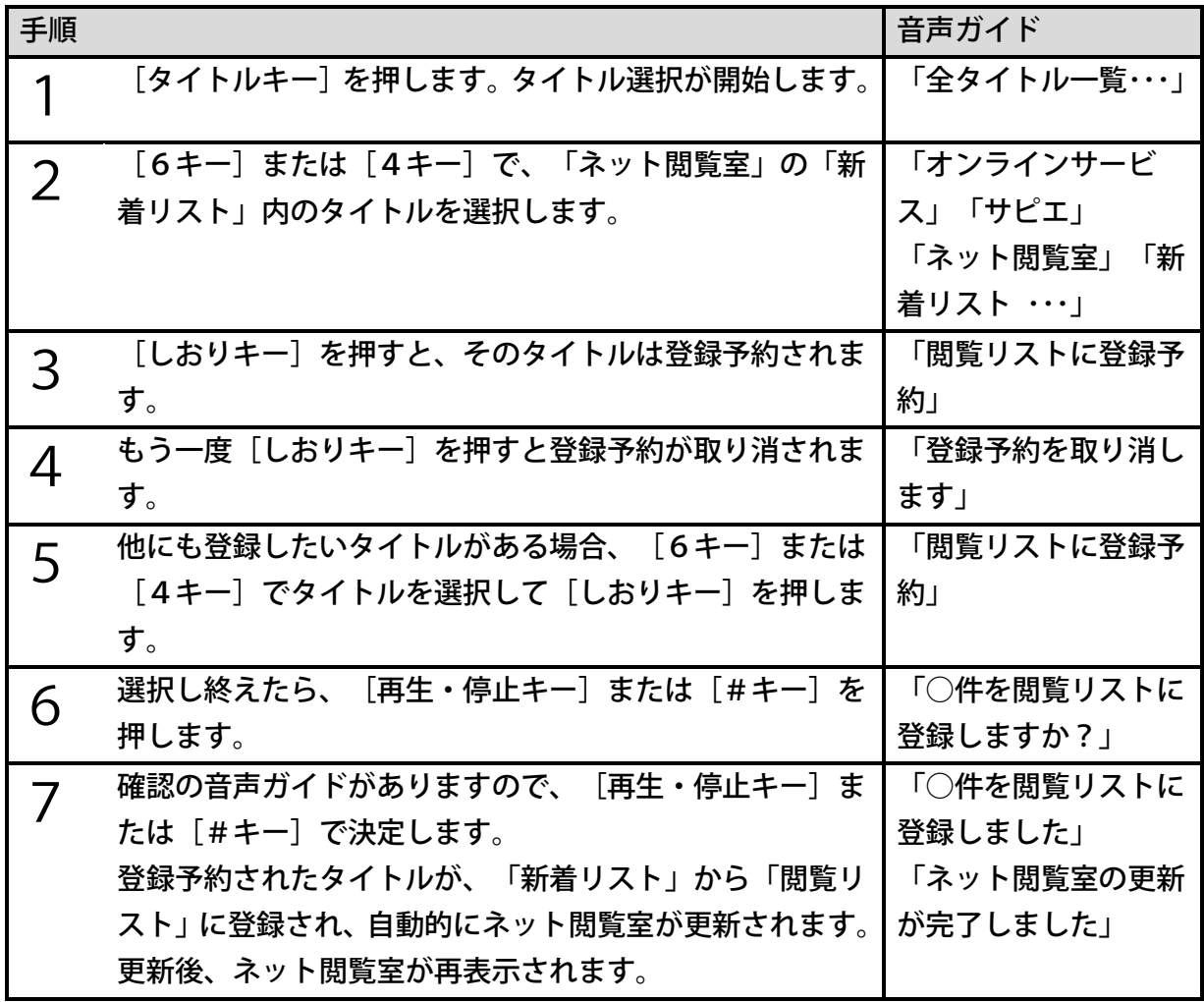

- ●手順6で、[メニューキー]または[0キー]を押した場合、閲覧リストへの登録を確認 する音声ガイドがあります。決定すると登録が実行され、キャンセルすると登録予約が取 り消されます。その後、直前に[メニューキー]を押した場合はメニューの開始、[0キ ー] を押した場合はヘルプが実行されます。
- ●タイトル選択中に [\*キー]を押すと、タイトル選択がキャンセルされ、以前に選択し ていたメディアおよびタイトルに戻ります。その際、登録予約は取り消されます。 ●電源を切ると、登録予約は取り消されます。

## ネット閲覧室のタイトルをダウンロードする

注)この機能はすっきりカバーを外した状態で使用します。

閲覧リストのタイトルを、ダウンロード先を指定してダウンロードすることができます。次の ように操作します。

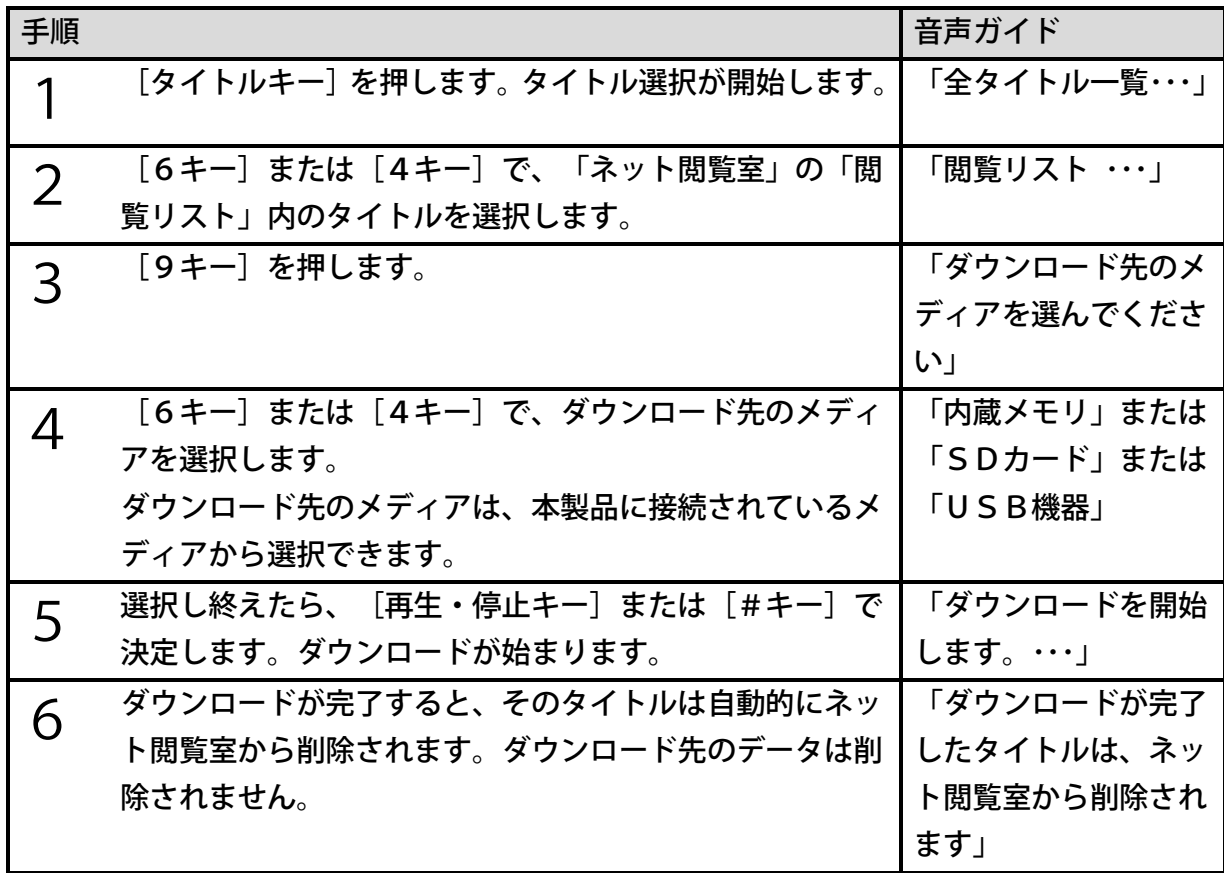

- ●手順2から手順5を繰り返すことで、複数のタイトルを連続してダウンロードすることが できます。その場合、操作した順番でダウンロードが行われます。
- ●新着リスト内のタイトルを直接ダウンロードすることはできません。新着リスト内のタイ トルを選択して[再生・停止キー]を押すと、新着リストから閲覧リストに移動しますの で、その後にダウンロードを行ってください。
- ●ネットワーク環境やタイトルのサイズによってダウンロードに必要な時間が異なります。 ●ダウンロード中に、他のタイトルを聴くことができます。
- ●ダウンロードが完了したタイトルは、ダウンロード先のメディアのタイトルとして扱われ ます。
- ●ダウンロードしたタイトルは、内蔵メモリ、SDカードまたはUSB機器の「PlexB ookShelf」フォルダ内にダウンロードされます。フォルダがない場合は、自動的 に「PlexBookShelf」フォルダが作成されます。
- ●[5キー]を押すと、現在ダウンロード中のタイトル名とダウンロード待ちの件数を確認 することができます。また、ダウンロードが完了したタイトルがある場合、タイトル名が 音声でガイドされます。
- ●メディアを切り替えた際にダウンロードが完了したタイトルがある場合、タイトル名が音 声でガイドされます。
- ●削除期限が過ぎたタイトルは、ダウンロードを実行し始めた時点で、ネット閲覧室から自 動的に削除されます。
- ●ダウンロード先メディアの空き容量が足りない場合、空き容量が足りないことを音声でガ イドします。ダウンロード先メディアのタイトルを削除するなどしてから、再度ダウンロ ードしてください。
- ●ダウンロード先メディアがロックなどで書き込みできない状態になっている場合、読み取 り専用メディアであることが音声でガイドされます。

●見出し数が1,000以上のDAISY図書はダウンロードできません。

## ダウンロードをキャンセルする

ダウンロード中にダウンロードをキャンセルするには、次のように操作します。

| 手順 |                                                         | 音声ガイド          |
|----|---------------------------------------------------------|----------------|
|    | ダウンロードをキャンセルしたいタイトルを選択して [9                             | 「〔メディア名〕」「○    |
|    | キー】を押します。                                               | ○のダウンロードをキ     |
|    |                                                         | ャンセルしますか?」     |
|    |                                                         | 「ダウンロード中。ダ     |
|    |                                                         | ウンロード○○%完      |
|    |                                                         | 7 <sub>1</sub> |
|    | ダウンロードのキャンセルを確認するガイドがありますの                              | 「キャンセルしまし      |
|    | [再生・停止キー]または[#キー]を押します。ダ<br>$\mathcal{L}_{\mathcal{L}}$ | た」             |
|    | ウンロードがキャンセルされます。                                        |                |

### <span id="page-82-0"></span>閲覧リストのタイトルを削除する

閲覧リスト内のタイトルを削除するには、次のように操作します。

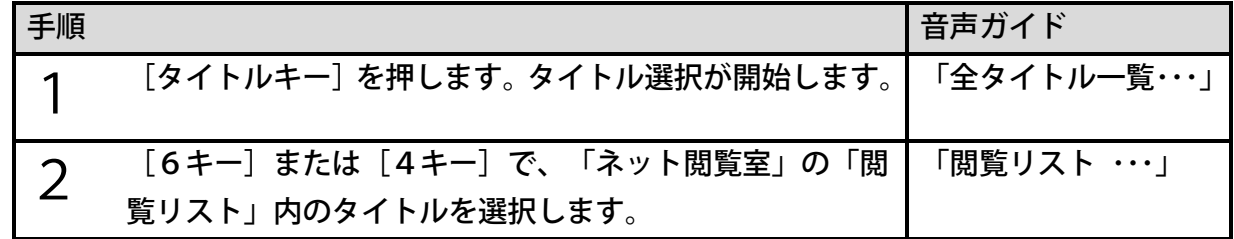

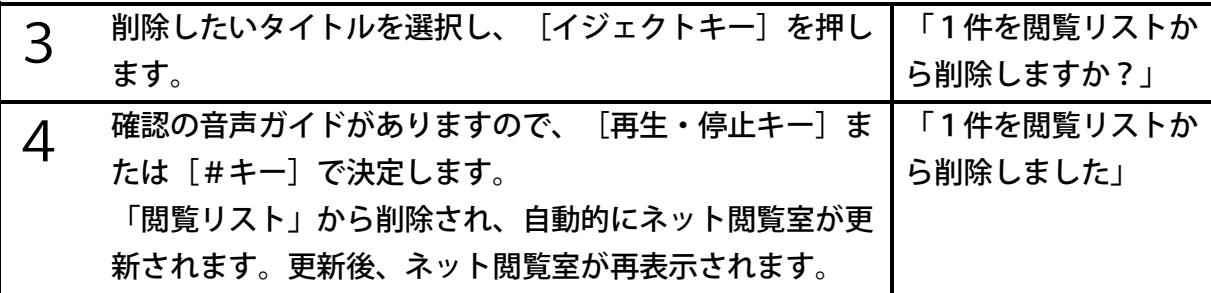

●新着リスト内のタイトルは削除することはできません。

- ●ストリーミング再生中に [イジェクトキー] を押した場合は、再生中のタイトルが削除さ れます。
- ●オンラインサービスによっては、削除できないタイトルがあります。

### 閲覧リストのタイトルをまとめて削除する

注)この機能はすっきりカバーを外した状態で使用します。

閲覧リスト内のタイトルを、まとめて削除することができます。次のように操作します。

| 手順 |                             | 音声ガイド       |
|----|-----------------------------|-------------|
|    | [タイトルキー]を押します。タイトル選択が開始します。 | 「全タイトル一覧…」  |
| 2  | [6キー]または[4キー]で、「ネット閲覧室」の「閲  | 「閲覧リスト ・・・」 |
|    | 覧リスト」内のタイトルを選択します。          |             |
| 3  | [しおりキー]を押すと、そのタイトルは削除予約されま  | 「閲覧リストから削除  |
|    | す。                          | 予約」         |
| 4  | もう一度[しおりキー]を押すと削除予約が取り消されま  | 「削除予約を取り消し  |
|    | す。                          | ます」         |
| 5  | 他にも削除したいタイトルがある場合、[6キー]または  | 「閲覧リストから削除  |
|    | [4キー]でタイトルを選択して[しおりキー]を押しま  | 予約」         |
|    | す。                          |             |
| 6  | 選択し終えたら、[再生・停止キー]または[#キー]を  | 「○件を閲覧リストか  |
|    | 押します。                       | ら削除しますか?」   |
|    | 確認の音声ガイドがありますので、[再生・停止キー]ま  | 「○件を閲覧リストか  |
|    | たは[#キー]で決定します。              | ら削除しました」    |
|    | 削除予約されたタイトルが「閲覧リスト」から削除され、  |             |
|    | 自動的にネット閲覧室が更新されます。更新後、ネット閲  |             |
|    | 覧室が再表示されます。                 |             |

●手順6で、「メニューキー]または「0キー]を押した場合、閲覧リストからの削除を確 認する音声ガイドがあります。決定すると削除が実行され、キャンセルすると削除予約が 取り消されます。その後、直前に [メニューキー] を押した場合はメニューの開始、 [0 キー] を押した場合はヘルプが実行されます。

●タイトル選択中に [\*キー]を押すと、タイトル選択がキャンセルされ、以前に選択し ていたメディアおよびタイトルに戻ります。その際、削除予約は取り消されます。 ●電源を切ると、削除予約は取り消されます。

## ネット閲覧室のタイトルの詳細情報を確認する

[5キー]を押すことによって、次の情報を聴くことができます。

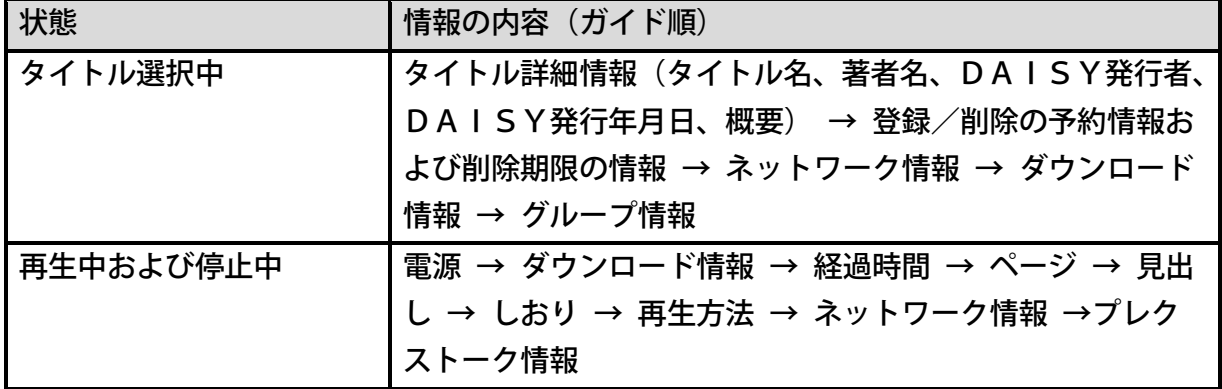

<ポイント>

●タイトルによってはガイドされない情報があります。

## 9章8 お知らせ

## お知らせの種類

サピエからの「お知らせ」は、次のグループに分類されます。

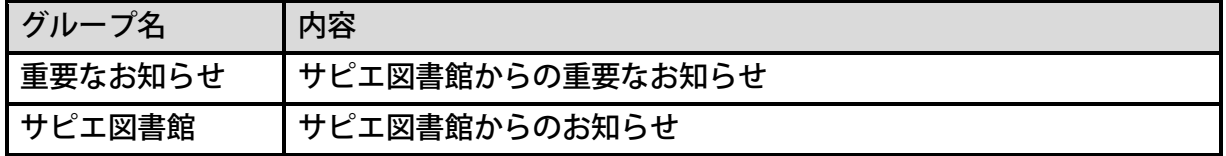

●本製品は定期的にサピエからお知らせを取得します。お知らせが1件でも取得できると 「お知らせがあります。お知らせをご確認ください」と通知されます。

●重要なお知らせが存在する場合、「蔵書検索」を開始時に、「サピエへようこそ」という 音声ガイドの後に「重要なお知らせ」があることが通知されます。

●「お知らせ」は「オンラインサービス設定」が「無効」の場合は選択できません。設定方 法は[「<設定の有効・無効>」186ペ](#page-185-0)ージを参照してください。

### お知らせを聴く

「お知らせ」はタイトル選択レベル、およびファイル選択レベルで聴くことができます。 タイトル選択レベルでは、すべての「お知らせ」のうち先頭の1件のみを聴くことができます。 ファイル選択レベルでは、すべての「お知らせ」を聴くことができます。

「お知らせ」を聴くには次のように操作します。

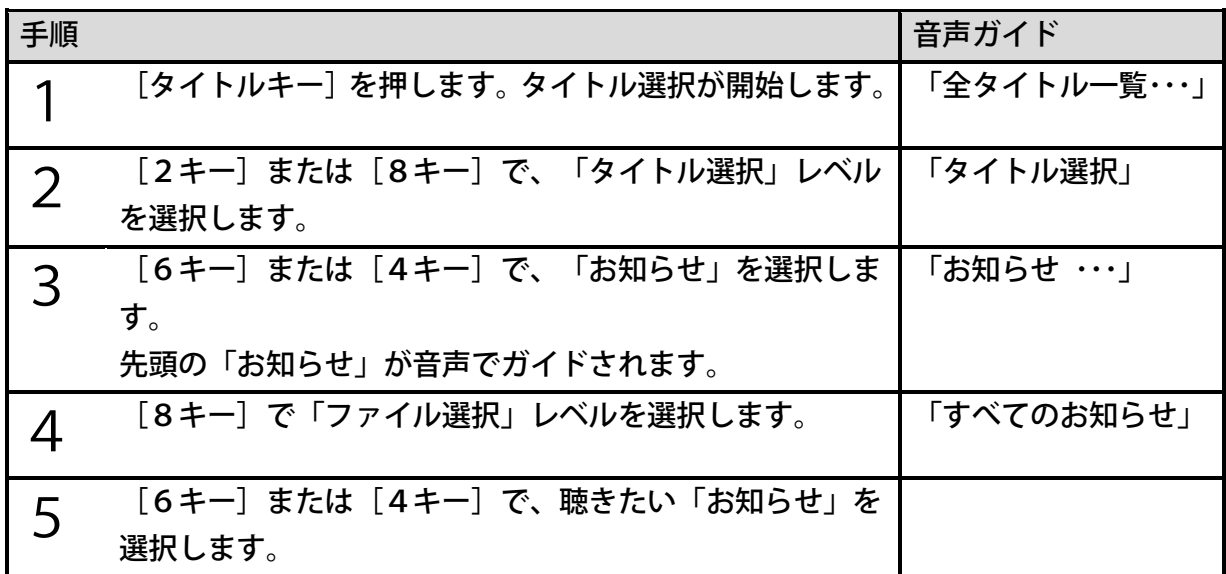

- ●お知らせが1件も無い場合、「オンラインサービス」メディア内に「お知らせ」は表示さ れません。
- [5キー] を押すことで、削除予約情報、グループ情報、お知らせ内容などの情報を聴 くことができます。
- ●「ファイル選択」レベルでは、「お知らせ」以外のタイトルを選択できません。他のタイ トルを選択したい場合には、「タイトル選択」レベルなどに変更してください。

## お知らせを削除する

お知らせを削除するには、次のように操作します。

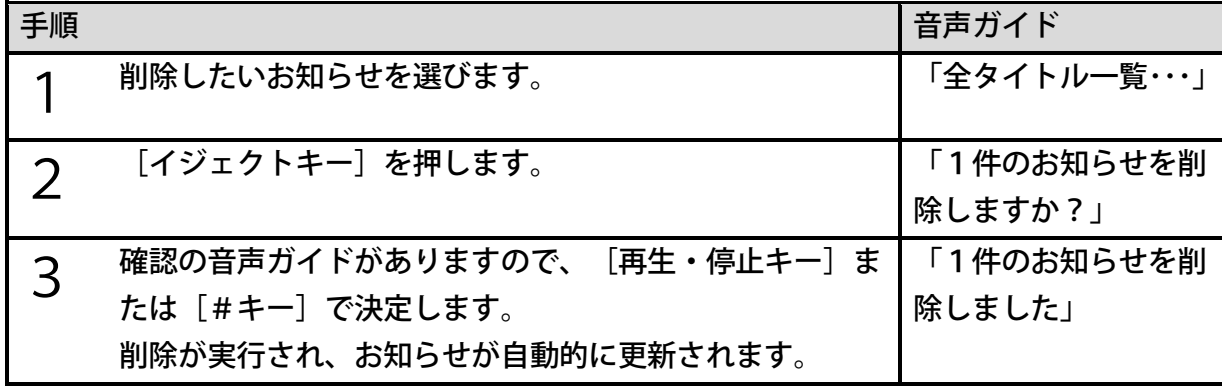

<ポイント>

- ●削除したお知らせを再び聴くことはできません。
- 「重要なお知らせ」は削除することができません。

## 複数のお知らせをまとめて削除する

注)この機能はすっきりカバーを外した状態で使用します。

複数のお知らせをまとめて削除することができます。次のように操作します。

| 手順             |                            | 音声ガイド       |
|----------------|----------------------------|-------------|
| 1              | 削除したいお知らせを選び、[しおりキー]を押します。 | 「削除予約。再生停止  |
|                | そのお知らせは「削除予約」になります。        | キーまたは #キーで削 |
|                |                            | 除を実行します」    |
| $\overline{2}$ | 削除予約を取り消したいときは、もう一度[しおりキー] | 「削除予約を取り消し  |
|                | を押します。                     | ます」         |
| 3              | 他にも削除したいお知らせがある場合、そのお知らせを選 | 「削除予約。再生停止  |
|                | 択して[しおりキー]を押します。           | キーまたは#キーで削  |
|                |                            | 除を実行します」    |
|                | 選択し終えたら、[再生・停止キー]または[#キー]を | 「○件のお知らせを削  |
|                | 押します。                      | 除しますか?」     |
| 5              | 確認の音声ガイドがありますので、[再生・停止キー]ま | 「○件のお知らせを削  |
|                | たは [#キー] で決定します。           | 除しました!      |
|                | 削除が実行され、お知らせが自動的に更新されます。   |             |

●すべてのお知らせを削除すると、新しいお知らせが配信されるまで、「オンラインサービ ス」メディア内にお知らせが表示されません。

●手順4で、[メニューキー]または[0キー]を押した場合、削除を確認する音声ガイド があります。決定すると削除が実行され、キャンセルすると削除予約が取り消されます。 その後、直前に[メニューキー]を押した場合はメニューの開始、[0キー] を押した 場合はヘルプが実行されます。

●電源を切ると、削除予約は取り消されます。

## 10章 音楽を聴く

本製品では音楽CDや音声ファイルを聴くことができます。次の音声ファイル形式に対応して います。

- ・音楽CD
- ・MP3ファイル ・WAVファイル
- ・AACファイル ・PCMファイル
- ・MP4/m4aファイル

## 10章1 音楽CDを聴く

音楽CDを入れると自動で再生が始まります。再生・停止・早送り・早戻しの操作方法はDA ISY図書と同じです。

### 前後に移動する

[送りキー]または[戻しキー]を押すことで、前後のトラックに移動することができます。

例)3曲目の「トラック3」を再生するには次のように操作します。

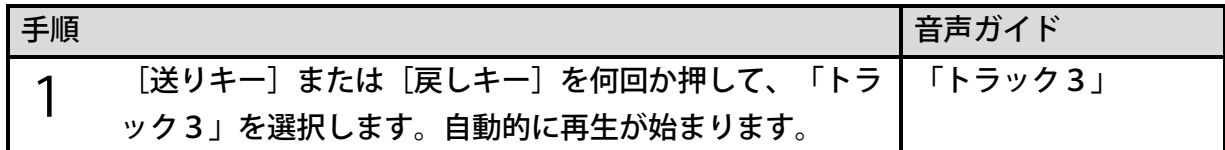

- ●先頭の曲を選択中に[戻しキー]を押すと「コン」という音の後に「先頭です」とガイド されます。
- ●最後の曲を選択中に[送りキー]を押すと「コン」という音の後に「最後です」とガイド され、再生が止まります。
- ●[送りキー]または「戻しキー]を押し続けると、5秒、10秒、20秒、30秒、1分、 2分、3分・・・と早送り、早戻しができます。2分を超えると指を離しても早送り、早 戻しを続けますので、再生したい場所で[再生・停止キー]を押してください。

## 10章2 音楽(音声ファイル)を聴く

内蔵メモリやSDカード、USBメモリに入っている音声ファイルを聴くことができます。音 楽を聴く場合もDAISY図書と同様にタイトルを選択して再生を開始します。操作方法は[「8](#page-52-0) [章3](#page-52-0) [タイトルを選択して聴く」53ペ](#page-52-0)ージを参照してください。

再生・停止・早送り・早戻しの操作は音楽CDと同じです。音楽(音声ファイル)の再生では、 再生を開始した後はメディア内にあるすべての音声ファイルを順番に再生します。

本項では、アルバムやトラックを変更して聴く方法、再生する範囲や順番を変更する「シャッ フル・リピート設定」と、「お気に入り」に追加して聴きたい曲だけを聴く使い方について説 明します。

<ポイント>

- ●本製品は音声ファイルが入っているフォルダを、フォルダ単位でアルバムとして扱いま す。
- ●音楽のタイトル選択中の各レベルは、「タイトル選択」がアルバム単位、「ファイル選択」 がトラック単位に相当します。
- ●一つのメディアに入れることができるタイトル数の上限は10,000個です。

### 前後のアルバムやトラックなどに移動する

[2キー]または[8キー]で移動単位を選択し、[4キー]を押すと前へ移動、[6キー] を押すと次へ移動することができます。また、トラックやアルバムの番号を指定して直接移動 することもできます。

#### <音楽の移動単位>

音楽を再生中は次の単位で移動できます。

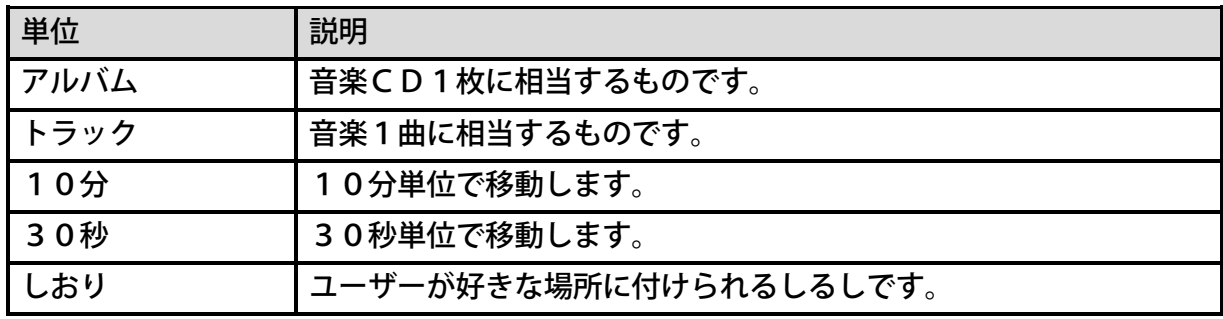

<ポイント>

●音楽CDを再生中にはアルバム移動は使えません。

#### <聴きたいトラック・アルバムに移動する>

例)「三つ目のアルバムの5曲目」に移動するには次のように操作します。

| 手順 |                               | 音声ガイド      |
|----|-------------------------------|------------|
| ◀  | [2キー]または [8キー]を押して、「アルバム」を選   | 「アルバム」「現在の |
|    | 択します。                         | アルバム名」     |
|    | [6キー]を押して、「三つ目のアルバム」まで移動しま    | 「アルバム名」「1曲 |
|    | す。行き過ぎたら [4キー] で前に戻りましょう。     | 目のトラック名」   |
| 3  | [2キー] または [8キー] を押して、「トラック」を選 | 「トラック」「現在の |
|    | 択します。                         | トラック名」     |
|    | [6キー]を押して、「5曲目」まで移動します。       | 「5曲目のトラック  |
|    | 行き過ぎたら [4キー] で前に戻りましょう。       | 名」         |

#### <時間で移動する>

移動単位の「10分」「30秒」を選択して、10分または30秒ごとに移動することができ ます。

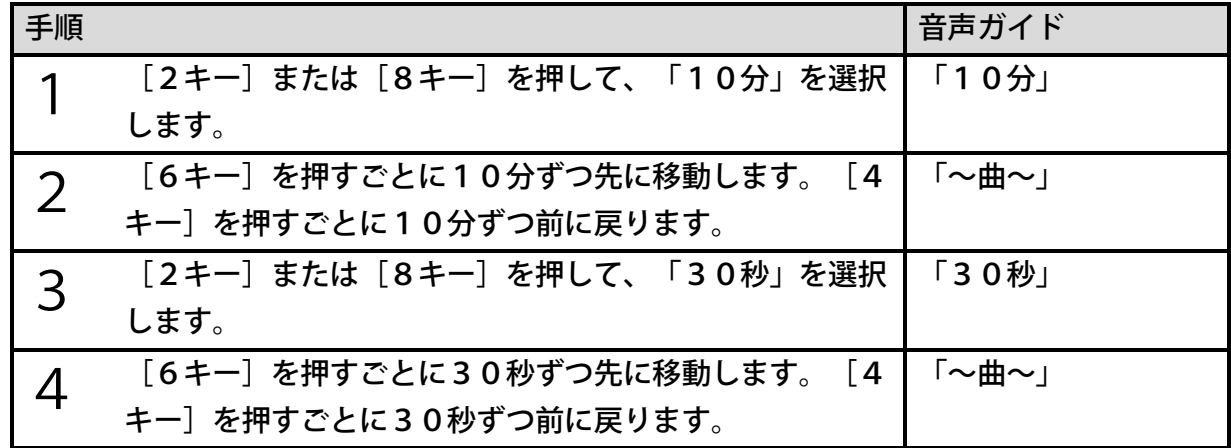

トラックやアルバムを番号で指定して移動する

## <トラックの番号を指定して移動する>

注)この機能はすっきりカバーを外した状態で使用します。

例)トラック番号を指定して2番目のトラックに移動するには、次のように操作します。

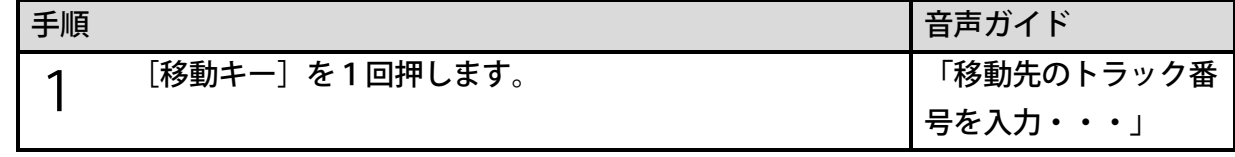

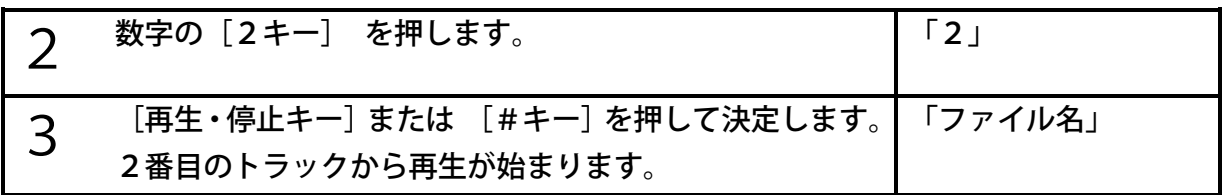

#### <アルバムの番号を指定して移動する>

注)この機能はすっきりカバーを外した状態で使用します。

例)アルバム番号を指定して5番目のアルバムに移動するには、次のように操作します。

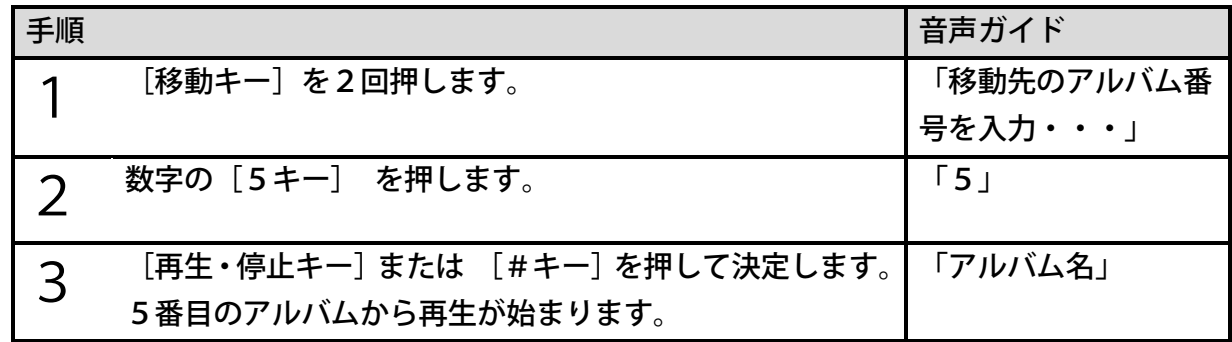

## 再生方法を変更する(シャッフル・リピート設定)

注)この機能はすっきりカバーを外した状態で使用します。

音声ファイルを再生中は、基本的には同一メディア内にある音声ファイルすべてが再生対象と なります。「シャッフル・リピート設定」で再生範囲の変更ができます。

[3キー]を押すたびに次の設定ができます。

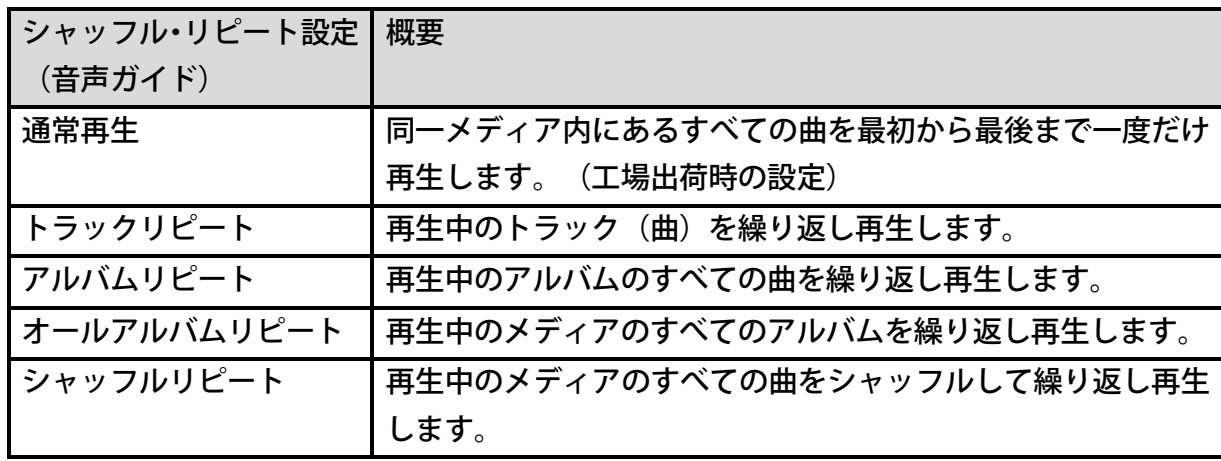

<ポイント>

●音楽CDを再生中にはオールアルバムリピートはありません。

●一つのメディアに入れることができるタイトル数の上限は10,000個です。

## お気に入りに登録して聴く

注)この機能はすっきりカバーを外した状態で使用します。

本製品は同一メディア内(CD除く)の音声ファイル(トラック)をお気に入りに追加して、 聴きたい曲だけを聴くことができます。内蔵メモリやSDカードなどのメディアごとに、一つ のお気に入りリストが作成できます。

次にお気に入りの操作方法を説明します。

<お気に入りに登録する>

音楽再生中に[しおりキー]を押すと再生中のトラックをお気に入りに登録できます。

例)アルバム1の3曲目をお気に入りに登録するには、次のように操作します。

| 手順 |                                          | 音声ガイド                                                |
|----|------------------------------------------|------------------------------------------------------|
| ◀  | 3曲目まで、再生または移動します。                        |                                                      |
|    | [しおりキー] を1回押します。                         | 「お気に入りに追加」<br>「現在のトラックをお<br>気に入りに追加します<br>か?」「トラック名」 |
|    | [再生・停止キー]または [#キー]または<br>[8キー]を押して決定します。 | 「お気に入りに追加し<br>ました」                                   |

<ポイント>

●お気に入りは1,000件まで登録できます。

●再生中のメディアが書き込み禁止になっていると、お気に入りに登録できません。

●すでにお気に入りに登録されているトラックは登録できません。

●音楽CDやDAISY図書などはお気に入り登録できません。

●お気に入りに登録すると「最近追加したタイトル」に登録されます。

<お気に入りを聴く>

お気に入りを登録した後は、タイトル選択中に音楽カテゴリーで「お気に入り」が選択可能に なります。「お気に入り」は常に音楽カテゴリーの1番目のアルバムとなります。準備ができ たらお気に入りを聴いてみましょう。

例)USB機器に登録した「お気に入り」を聴くためには次のように操作します。

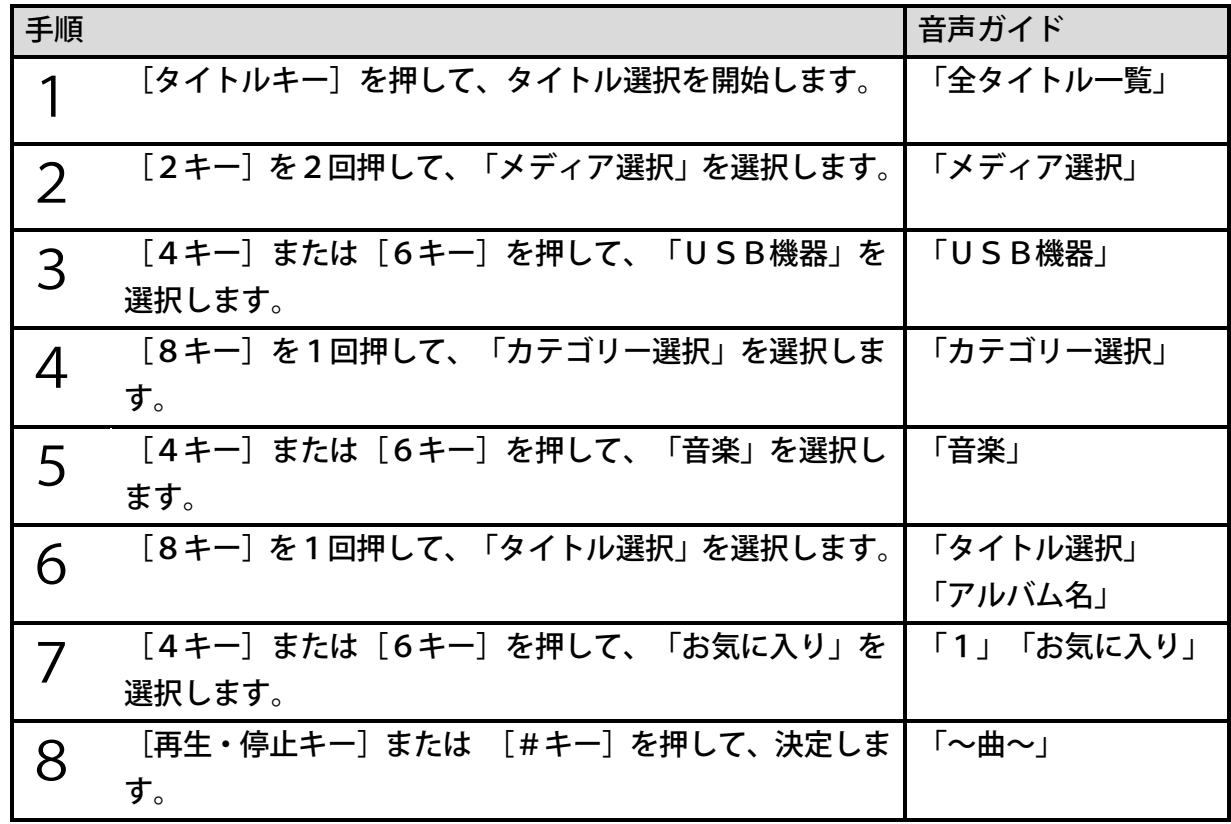

- ●「お気に入り」の並び順は、登録順になります。1曲目は最初に登録したトラックで、最 後の曲は一番最近登録したトラックになります。
- ●「お気に入り」はバックアップできません。
- ●「お気に入り」を選択中に[8キー]を押しても、「ファイル選択」には移動しません。 ●「お気に入り」には「しおり」を付けることはできません。

#### <お気に入りから削除する>

お気に入りに登録したトラックをお気に入りから削除するには次のように操作します。

例)お気に入りの4曲目を削除するには、次のように操作します。

| 手順             |                                           | 音声ガイド                                                          |
|----------------|-------------------------------------------|----------------------------------------------------------------|
| ◀              | 「お気に入り」を選んで、再生します。                        | 「~曲~」                                                          |
| $\overline{2}$ | 4曲目まで、再生または移動します。                         |                                                                |
| 3              | [しおりキー] を押します。                            | 「お気に入りから削<br>「現在のトラック<br>除」<br>をお気に入りから削除<br>しますか?」「トラッ<br>ク名」 |
|                | [再生・停止キー]または [#キー]または[8キー]を <br>押して決定します。 | 「お気に入りから削除<br>しました」                                            |

例)お気に入りをすべて削除するには、次のように操作します。

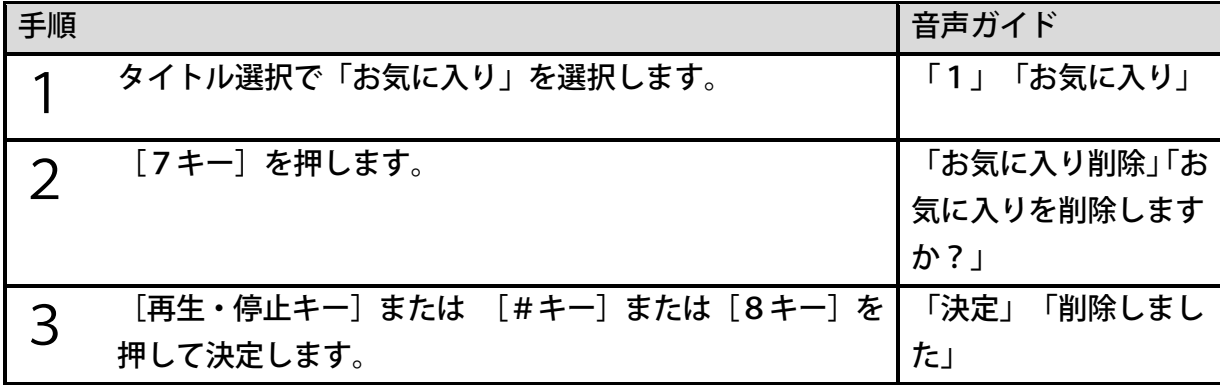

<ポイント>

●選択中のメディアが書き込み禁止になっていると、お気に入りから削除できません。

●削除しても「お気に入り」の再生リストから削除されるだけで、ファイル自体の削除はさ れません。

## 11章 テキストを聴く

テキストの再生・停止・早送り・早戻しの操作はDAISY図書と同じです。 本製品は次のテキストファイル形式に対応しています。

・テキスト形式ファイル ・HTML形式ファイル

<ポイント>

●テキストの場合は、[送りキー]または[戻しキー]を押し続けると、「5文、10文、 15文、・・・」と早送り、早戻しされます。指を離すと自動的に再生が始まります。 ●読み上げ可能なファイルサイズは最大9MBまでです。

## 1章1 テキスト内を移動して聴く

## テキストファイル内を前後に移動して聴く

テキストファイル内を次のような単位で移動することができます。移動単位はDAISY図書 とは異なりますが、移動時の操作方法は基本的にDAISY図書再生時と同じです。

#### <テキストの移動単位>

テキスト再生中は次の単位で移動できます。

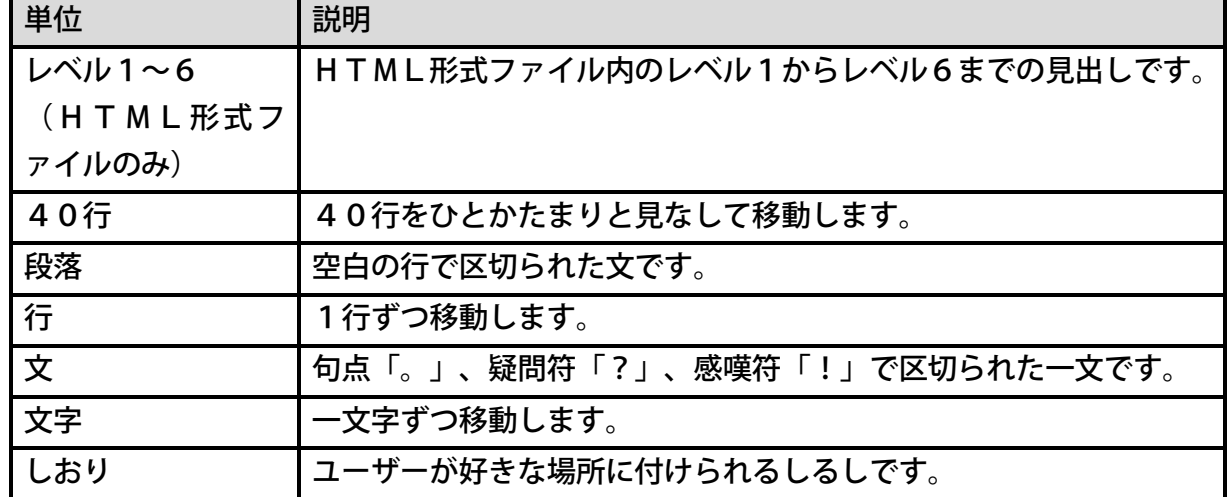

#### <テキストファイル内の移動>

テキストファイル内で移動する方法を説明します。

例)3段落目の二つ目の文を読ませるには次のように操作します。

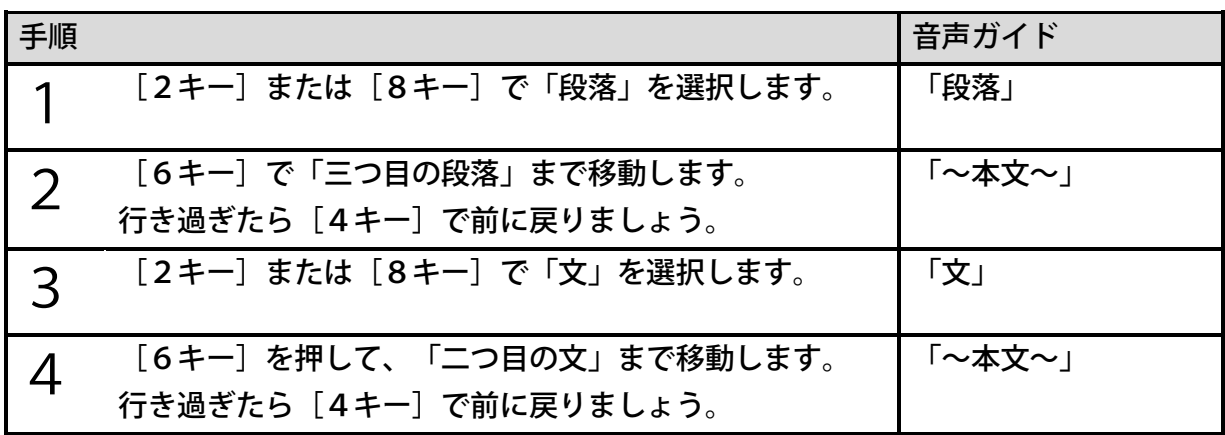

## ダイレクト移動:パーセント移動

注)この機能はすっきりカバーを外した状態で使用します。

ダイレクト移動には[移動キー]を使用します。テキストファイル内の位置をパーセントで指 定して移動できます。

例)「50%の位置」に移動するには次のように操作します。

| 手順 |                                | 音声ガイド                                 |
|----|--------------------------------|---------------------------------------|
|    | [移動キー]を1回押します。                 | 「移動先の位置をパー                            |
|    |                                | セントで入力」                               |
|    | 数字の[5キー][0キー]を押します。            | $\lceil 5 \rfloor$ $\lceil 0 \rfloor$ |
|    |                                |                                       |
| つ  | [再生・停止キー] または [#キー] を押して決定します。 | 「決定」「50パーセ                            |
|    | 50%の位置から再生が始まります。              | 「〜本文〜」<br>ント」                         |

### テキストファイルを繰り返し聴く

注)この機能はすっきりカバーを外した状態で使用します。

テキストファイルを再生中は[3キー]を押すたびにシャッフル・リピート設定を切り替える ことができます。次のような設定ができます。

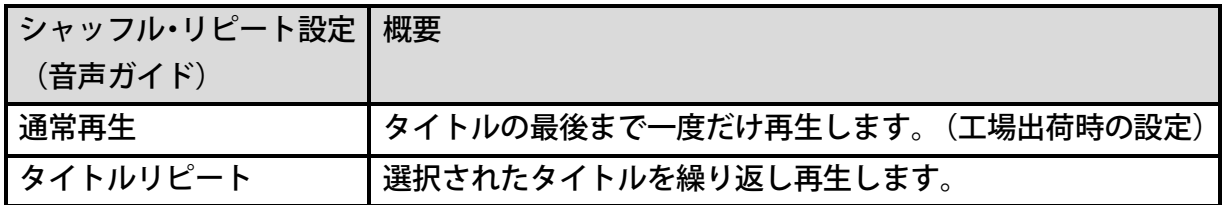

## 12章 オーディオブックを聴く

本製品ではオーディオブックを聴くことができます。オーディオブックとは書籍などを音声化 したものです。DAISY図書とは異なる形式で収録されています。再生・停止・早送り・早 戻しの操作方法は音楽と同じです。

#### <ポイント>

●パソコンで「PlexAudioBook」(すべて半角文字)というフォルダをメディアのル ートフォルダに作り、さらにタイトルごとのフォルダを作って、そこに保存してください。 ひとつひとつのフォルダが「オーディオブック」のタイトルとして認識されます。 ●「PlexAudioBook」以外の場所に保存すると「音楽」に分類されます。 ●英会話や落語などの音声ファイルを「音楽」として再生させたくない場合は、

「PlexAudioBook 」フォルダの中に保存してください。

## 12章1 オーディオブックの移動単位

### <前後に見出しや時間で移動する>

DAISY図書と同様の操作方法で、オーディオブックでも「2キー]または「8キー]で移 動単位を選択し、[4キー]で前へ、[6キー]で次へ移動することができます。

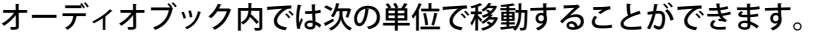

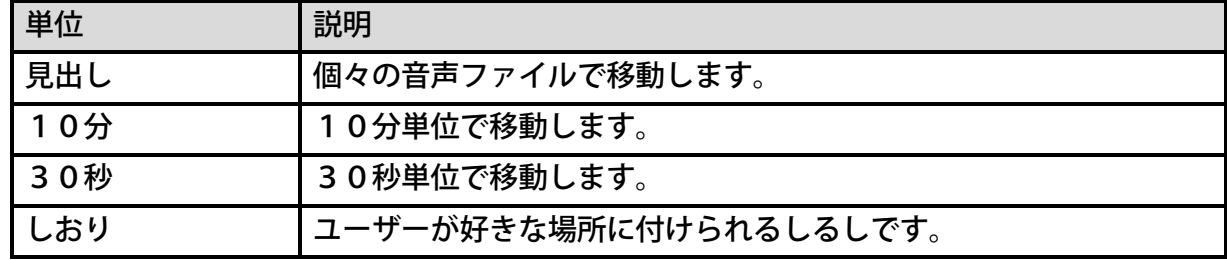

### <ダイレクト移動する>

注)この機能はすっきりカバーを外した状態で使用します。

オーディオブックでは見出し番号やパーセントを指定して移動できます。

「移動キー」を1回押すと「見出し」で、2回押すと「パーセント」を指定して直接移動する ことができます。

## 13章 おやすみタイマー

設定した時間で電源を自動的にOFFにします。DAISY図書などを聴きながらおやすみに なりたいときに設定しておくと便利です。おやすみタイマーの時間は次のように設定します。

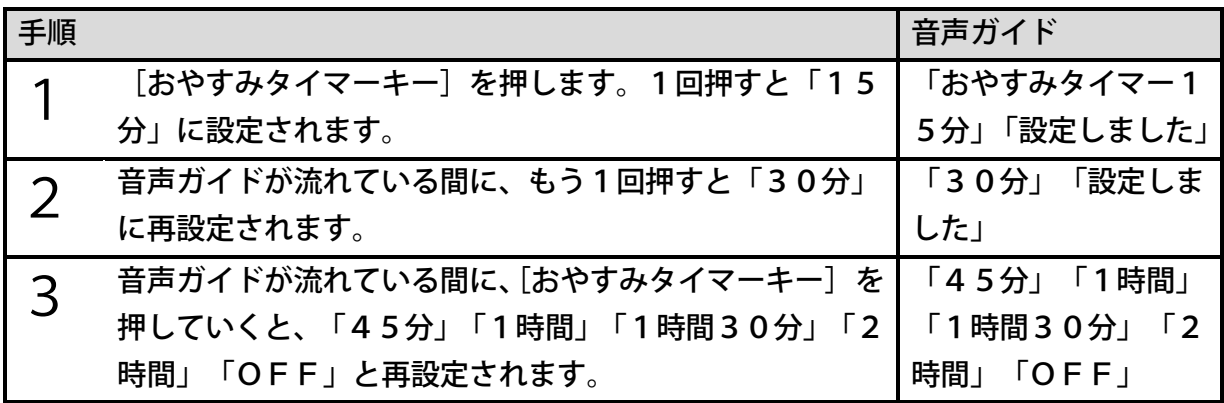

<ポイント>

- ●設定後、数秒間経過してから[おやすみタイマーキー]を押すと、おやすみタイマーの 残り時間が音声でガイドされます。
- ●設定後におやすみタイマーを取り消すには、おやすみタイマーの残り時間が音声ガイド されている間に、手順3の方法で「OFF」に設定します。

●録音中にも、おやすみタイマーが利用できます。

## 14章 機器の現在の情報を聴く

## 情報を聴く

選択中のDAISY図書、音楽、または録音などに関する情報を音声ガイドで聴くことができ ます。

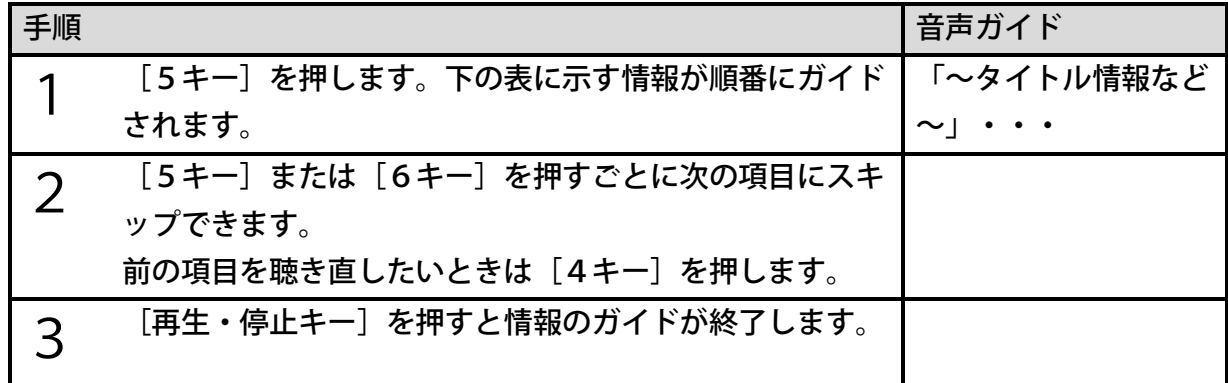

<音声ガイドされる情報一覧>

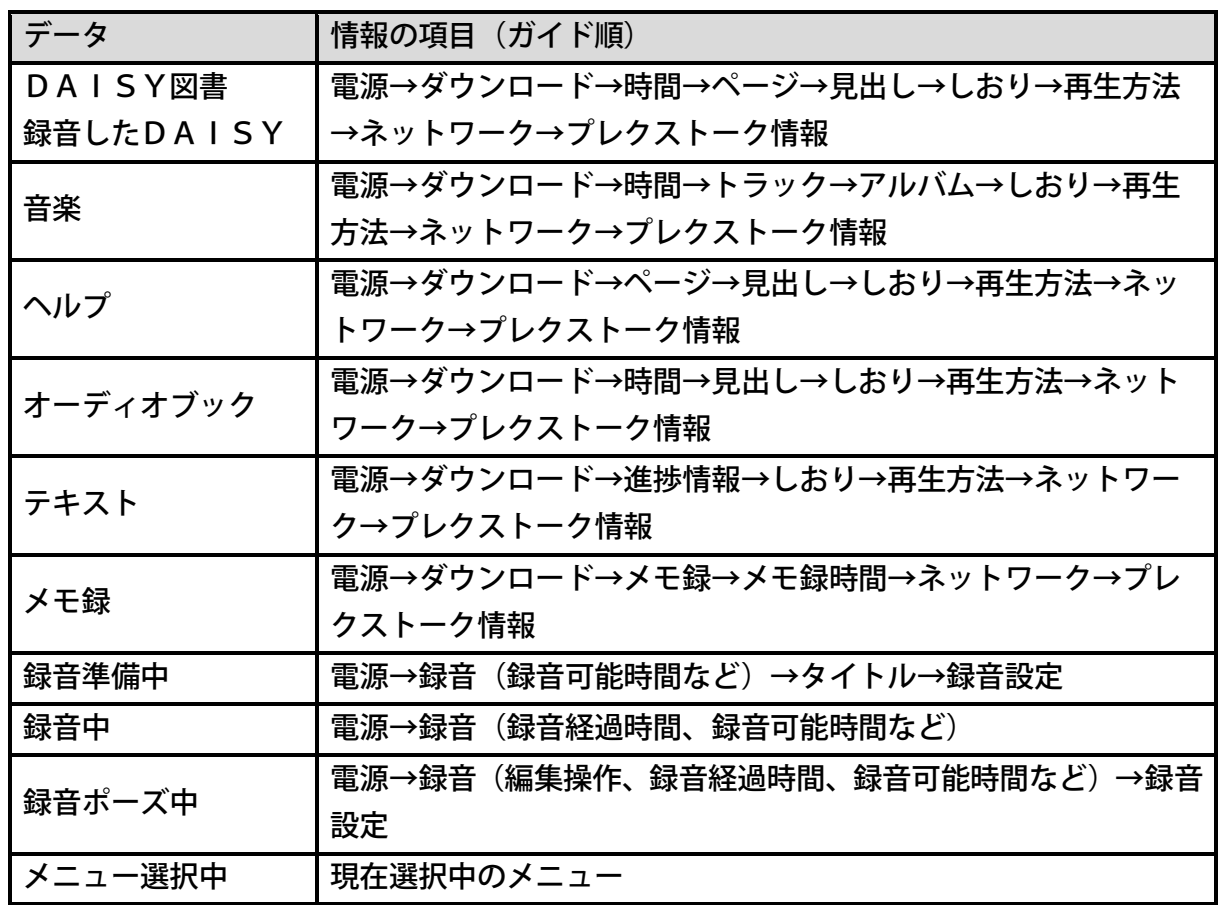

●DAISY図書や音楽などの種類によっては、音声ガイドされない項目があります。

## 現在の日時を確認する

現在の日時を確認するには次のように操作します。

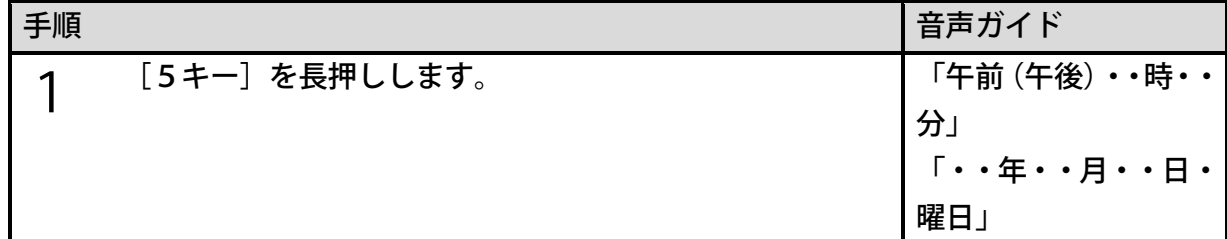

<ポイント>

●現在の日時を設定する方法は、[「時計設定」188ペ](#page-187-0)ージを参照してください。

## 15章 しおりを利用する

注)この機能はすっきりカバーを外した状態で使用します。

本製品では、DAISY図書、音楽、オーディオブック、テキストの好きなところに、あとで 読み返す、または聴き返す際の目印として、「しおり」を付けることができます。「しおり」 には以下の2種類があります。

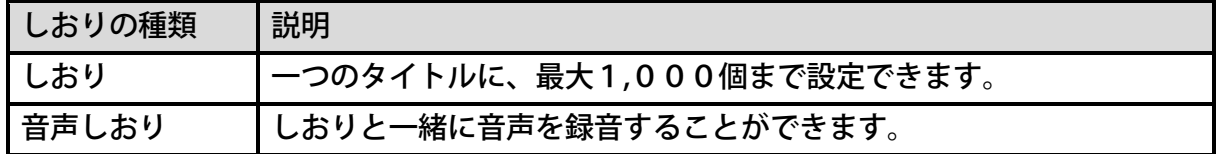

## 15章1 しおりを付ける

今聴いているタイトルの好きなところに「しおり」や「音声しおり」を付けることができます。

#### <しおりを付ける>

「しおり3」を付けるには、次のように操作します。

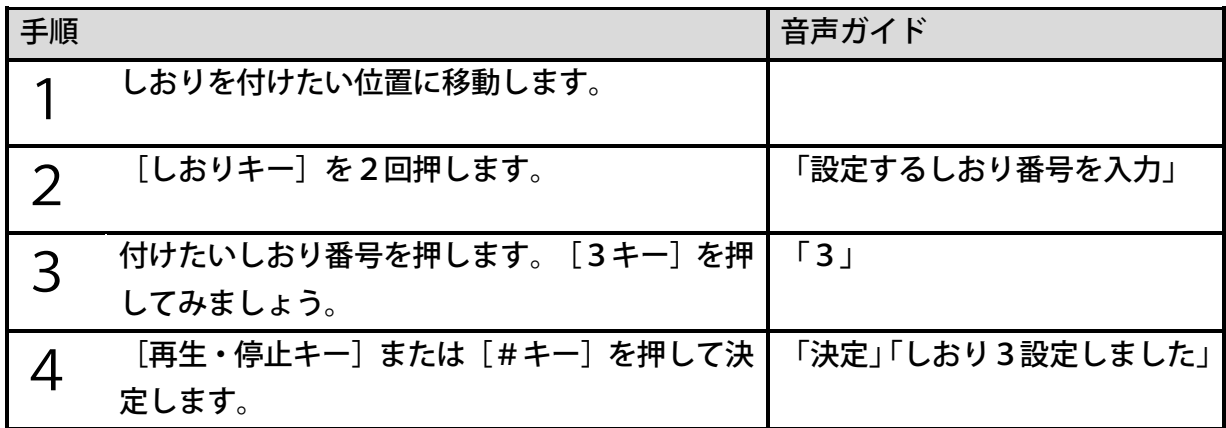

#### <音声しおりを付ける>

「しおり3」と一緒に音声を録音するには、次のように操作します。「しおり」を付ける手順 3)までは同じ操作です。

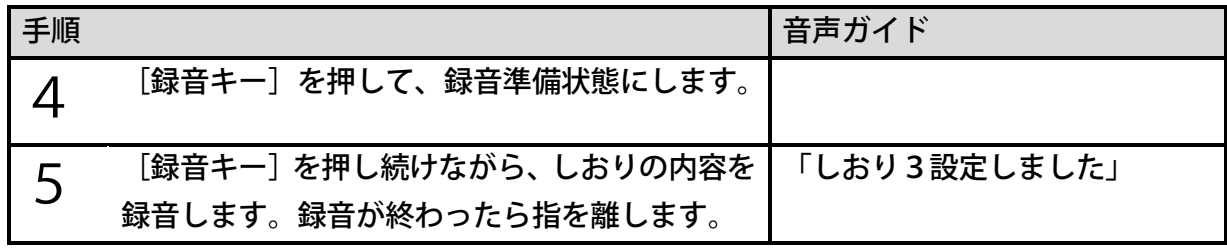

- ●選択中タイトルが音楽の場合は、[しおりキー]を3回押します。
- ●手順3を省略して手順4を行うと、「しおり」の番号として、現在使われていない番号の うちの最も小さな番号が自動的に割り付けられます。また、手順3で番号「0」を入力し た場合も、自動的に番号が割り付けられます。
- ●「しおり」の番号はタイトルごとに付けられます。
- ●一つの「音声しおり」に録音できる時間は1分以内です。
- ●「音声しおり」の音質は、MP3、32k モノラルです。
- ●「音声しおり」が付けられたタイトルを再生すると、音声しおりが付けられた場所を再生 する際に、自動的に音声しおりが再生されます。音声しおりの自動再生を停止するには[「<](#page-165-0) [音声しおり再生設定>」166ペ](#page-165-0)ージを参照してください。

<しおりの保存先>

「しおり」を付けたとき、「しおり」はそのタイトルのあるメディア内に保存されます。 また、タイトルと一緒に「しおり」もバックアップされます。「しおり」もタイトルと一緒に 持ち運びできるので、他のPTR3で聴くときなどに便利です。

このしおりは、PTR3やPTN3で使用できます。

<ポイント>

●CDの場合には、本製品内に保存されます。

- ●メディアが書き込み禁止となっている場合には、そのメディア内のタイトルに「しおり」 を付けることはできません。
- ●PTR3で付けたしおりは、当社製品「PTR2」「PTN2」「プレクストークポケッ ト」「プレクストークリンクポケット」を含む、2016年以前発売の製品では使用でき ません。

<設定できるしおりの数>

一つのタイトルに付けることができる「しおり」の数は、最大1,000個までとなります。

「しおり」を付けることができるメディア内のタイトル数は、最大1,000タイトルまでとな ります。

ただし、保存しているメディアの容量などにより変わる場合があります。

<ポイント>

●「しおり」を付けることができない場合には、不要な「しおり」を削除してください。

## 15章2 しおりの位置に移動する

今聴いているタイトルに付けた「しおり」に移動することができます。

## 前後のしおりの位置に移動する

今聴いている位置から前後にある「しおり」に移動する方法です。

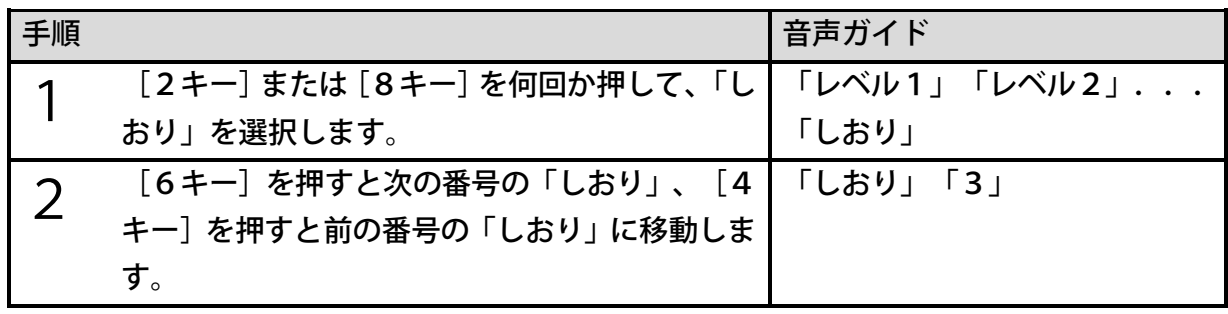

<ポイント> ●「しおり」が一つも付いていない場合には、手順1で「しおり」を選択することができ ません。

## 番号を指定して移動する

例)しおり番号を指定して、3番のしおりに移動するには、次のように操作します。

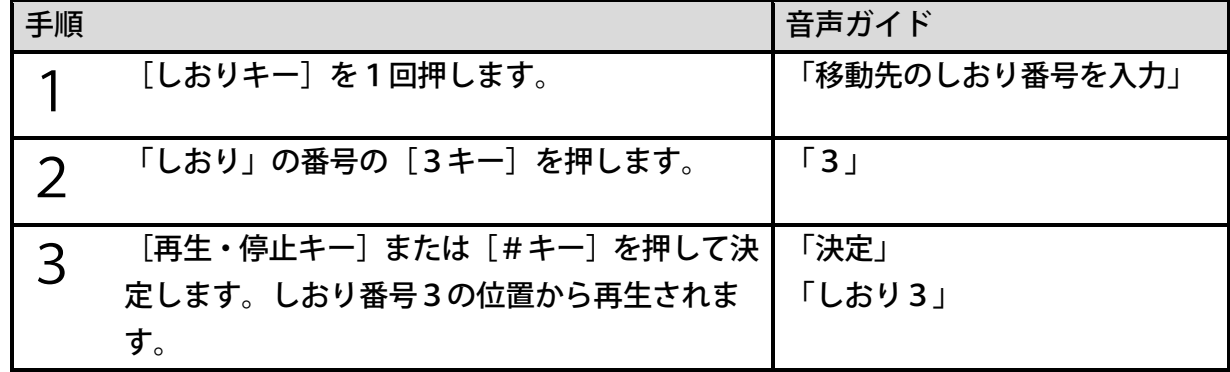

<ポイント>

●選択中タイトルが音楽の場合は、[しおりキー]を2回押します。

## 15章3 しおりを削除する

今聴いているタイトルに付けた「しおり」が不要になった場合、「しおり」を削除することが できます。

### しおりを削除する

例)しおり番号 4のしおりを削除するには、次のように操作します。

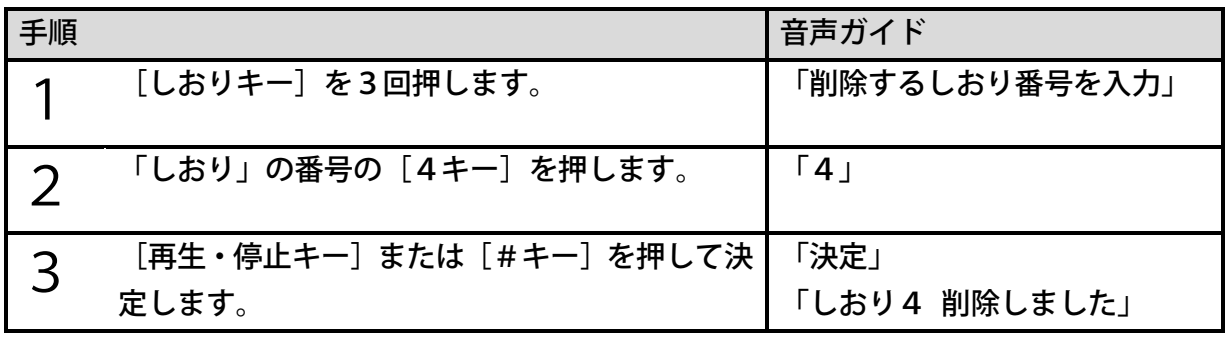

<ポイント>

●選択中タイトルが音楽の場合は、[しおりキー]を4回押します。

## 選択中のタイトルのしおりを削除する

今聴いているタイトルに付けたすべての「しおり」を削除する方法です。

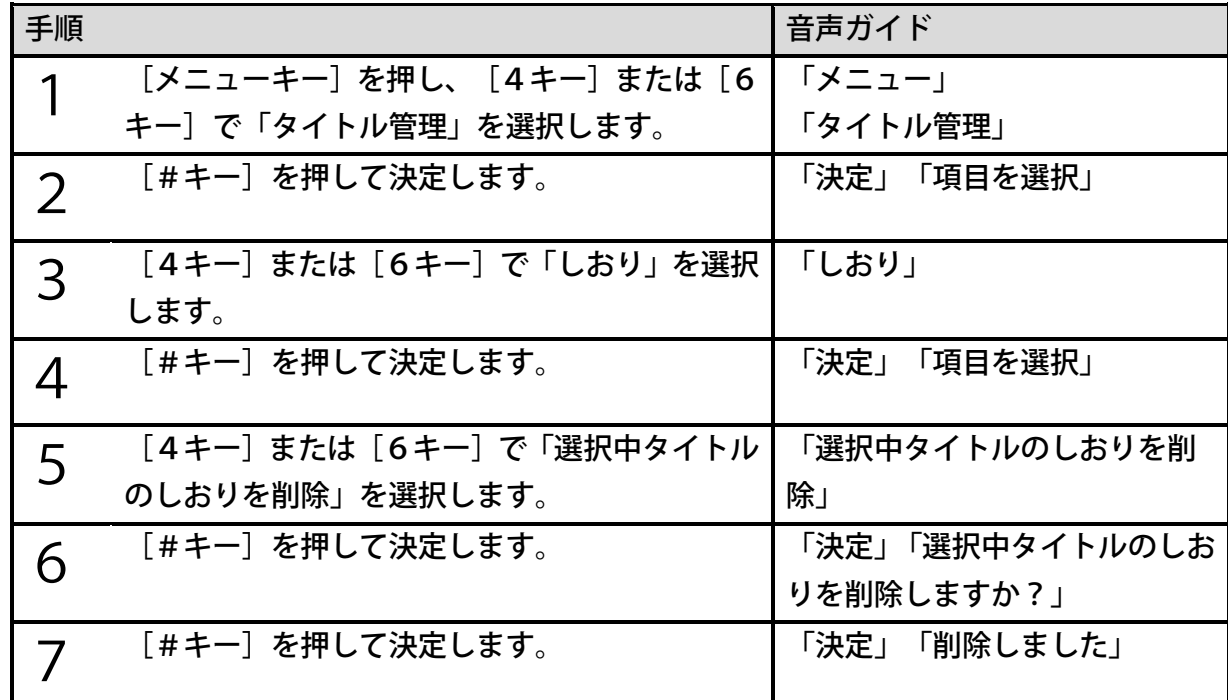

# 16章 DAISY図書の製作に便利な機能 (図書製作モード)

本製品の動作モードには「ノーマルモード」と「図書製作モード」があります。 「ノーマルモード」はテープレコーダーのように簡単な録音と編集ができます。 「図書製作モード」は本格的なDAISY図書を製作するのに便利な機能が使用できます。 動作モードは「メニュー」から設定します。工場出荷時は「ノーマルモード」に設定されてい ます。詳しくは[「動作モードの選択」189ペ](#page-188-0)ージを参照してください。

## 16章1 ノーマルモードと図書製作モードの違い

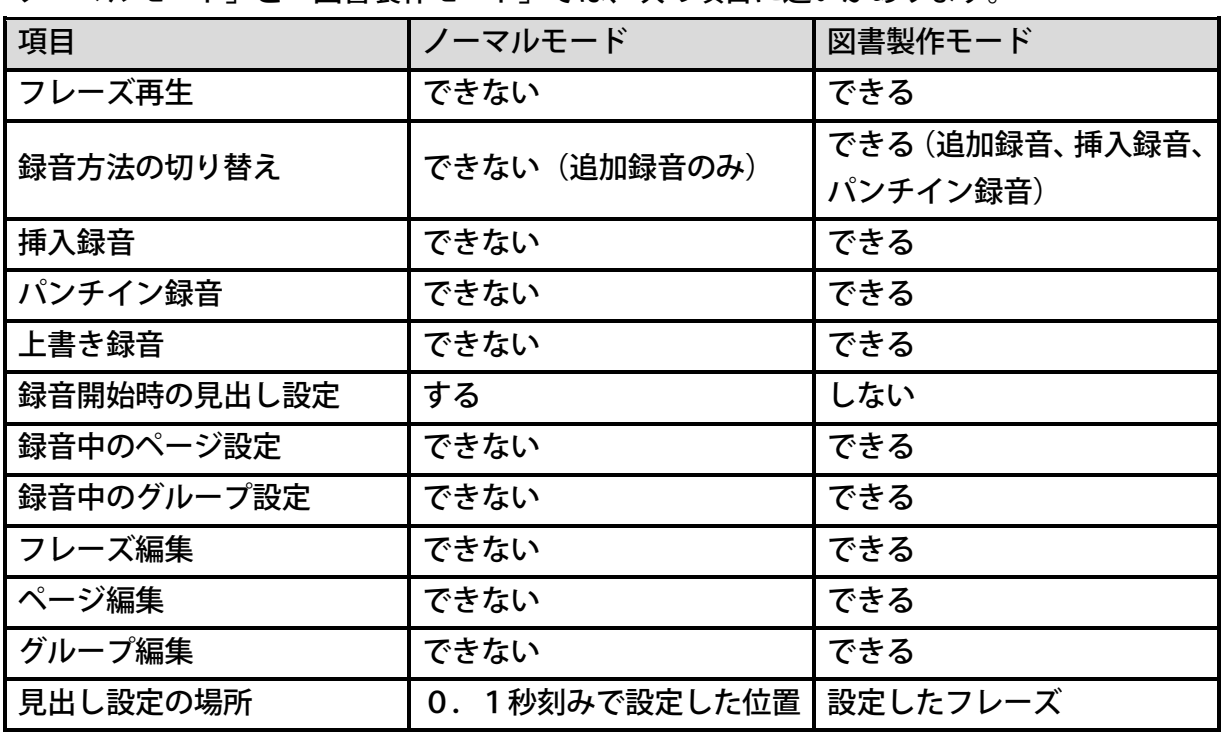

「ノーマルモード」と「図書製作モード」では、次の項目に違いがあります。

<ポイント>

●フレーズ再生は1フレーズを再生して自動的に停止します。前後のフレーズに移動するに は[戻しキー]または[送りキー]を押します。編集する場所を特定するときに便利です。 ●「ノーマルモード」と「図書製作モード」では、録音準備中、録音ポーズ中の音声ガイド にも違いがあります。

## 17章 DAISY図書を録音する

注)この機能はすっきりカバーを外した状態で使用します。

本製品は内蔵マイクなどを使って録音を行うことができます。録音した音声データは録音・編 集可能なDAISY図書として、録音先メディア (内蔵メモリ、SDカードまたはUSB機器) の「PlexRecording 」フォルダに保存されます。

<ポイント>

- ●本製品で録音したDAISY図書を、他社製のDAISY再生ソフトで取り扱う場合に は、ビルドブックが必要になります。ビルドブックを行うことで、DAISY2.02形 式、またはDAISY3形式のタイトルが作られます。
- ●「PlexRecording 」フォルダの中にあるDAISY図書は「録音したDAISY」と いうカテゴリーに分類されます。それ以外の場所にあるDAISY図書は「図書」という カテゴリーに分類されます。

●録音したDAISYの再生方法は図書と同じです。

## 17章1 録音の基本操作

### 新規タイトルを録音する

[録音キー]を押すと録音準備中になり、もう一度押すと録音が始まります。新規タイトルの 録音先メディアを変更する場合は、録音準備中に[4キー]または[6キー]で切り替えます。

例)内蔵マイクに入る音を内蔵メモリに録音するには次のように操作します。

| 手順             |                             | 音声ガイド          |
|----------------|-----------------------------|----------------|
| 1              | [録音キー]を押します。「録音準備中」になります。   | ※録音LED:赤点滅     |
|                | ※この時点では、まだ録音は開始しません。        |                |
| $\overline{2}$ | [4キー]または[6キー]を押して、録音先のメディア  | 「内蔵メモリ 新規タ     |
|                | に「内蔵メモリ」を選択します。             | イトル」           |
| 3              | [録音キー]をもう一度押すと、録音が始まります。    | ※録音L E D : 赤点灯 |
|                | ※この状態を「録音中」と呼びます。           |                |
|                | 録音中に[録音キー]を押すと、録音が一時停止します。  | 「ポーズ」          |
|                | ※一時停止の状態を「録音ポーズ中」と呼びます。     | ※録音LED:赤点滅     |
|                | 録音ポーズ中に[録音キー]を押すと、録音が再開します。 | ※録音LED:赤点灯     |
|                |                             |                |

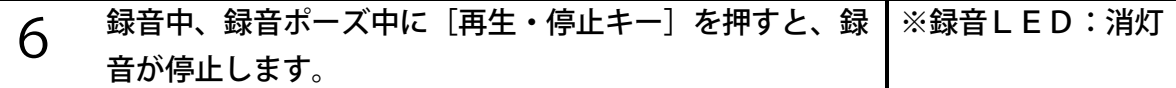

- ●[4キー]または「6キー]で選択可能な録音先メディアは、内蔵メモリ、SDカードま たはUSB機器です。本体に接続されていないメディアは選択ができません。
- ●はじめに選択される録音先メディアは、録音開始前に選択していたメディアです。 それ以 降は内蔵メモリ、SDカード、USB機器の順で並びます。

例)録音開始前にSDカードのタイトルが選択されていた場合は次のように並びます。

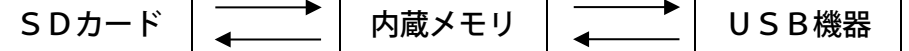

- ●本製品で新規タイトルに録音したものは、「録音したDAISY」の一つのタイトルとし て記録されます。
- ●録音を開始すると、開始した場所に自動的に見出しが設定されます。
- ●録音中に無音が一定時間(工場出荷時の設定は0.4秒)続くと、そこで「フレーズ」が 自動的に切れます。
- ●工場出荷時の録音音質は「MP3 128k ステレオ」に設定されています。 録音音質の変更方法は、[「録音音質の設定」111ペ](#page-110-0)ージを参照してください。

## 追加録音する

本製品では録音済みのタイトルに追加録音することが可能です。録音したDAISY図書を選 択中に録音準備を開始すると、選択中のタイトルの最後に音声データを追加できます。

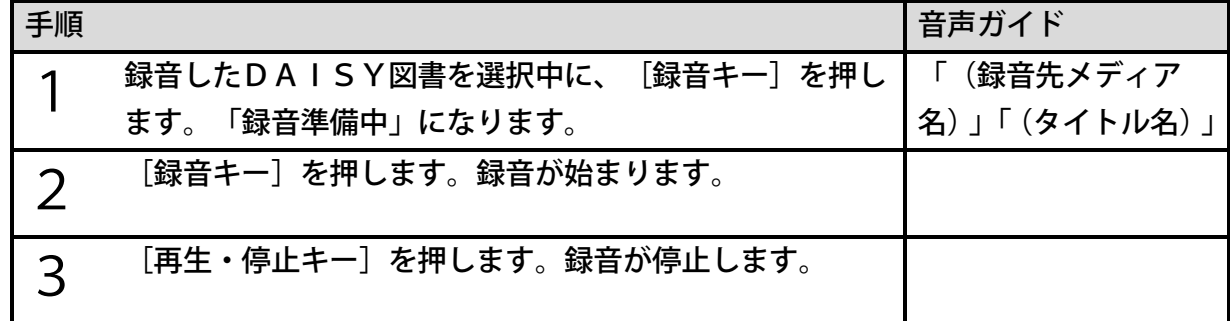

- ●録音準備中に追加録音するタイトルとして選択できるタイトルは、録音準備開始前に選択 されていたタイトルだけです。追加録音をする場合は、追加録音したいタイトルを選択し てから録音準備を開始してください。
- ●録音したDAISY以外の図書も編集準備を行うことで追加録音可能になる場合があり ます。
- ●録音したDAISYを選択中に録音準備を開始した場合も、[4キー]または[6キー] で録音先メディアを選んで新規タイトルへ録音ができます。
# 17章2 録音音量の調整

## 自動音量調整の切り替え

本製品には、自動的に録音音量を調整する機能があり、工場出荷時の設定は「自動音量調整あ り」です。自動音量調整を「なし」にすることもできます。その場合には次のように設定しま す。

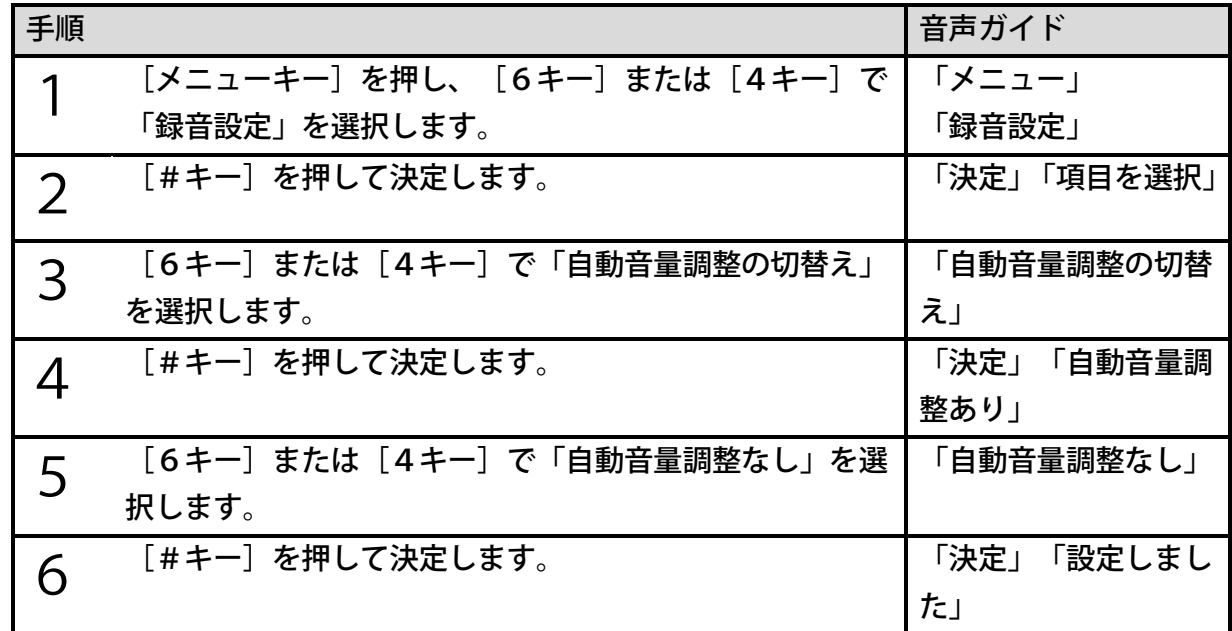

## 録音音量を調整して録音する

自動音量調整を「なし」にすると録音音量を手動で調整することができます。 調整の手順は次のようになります。

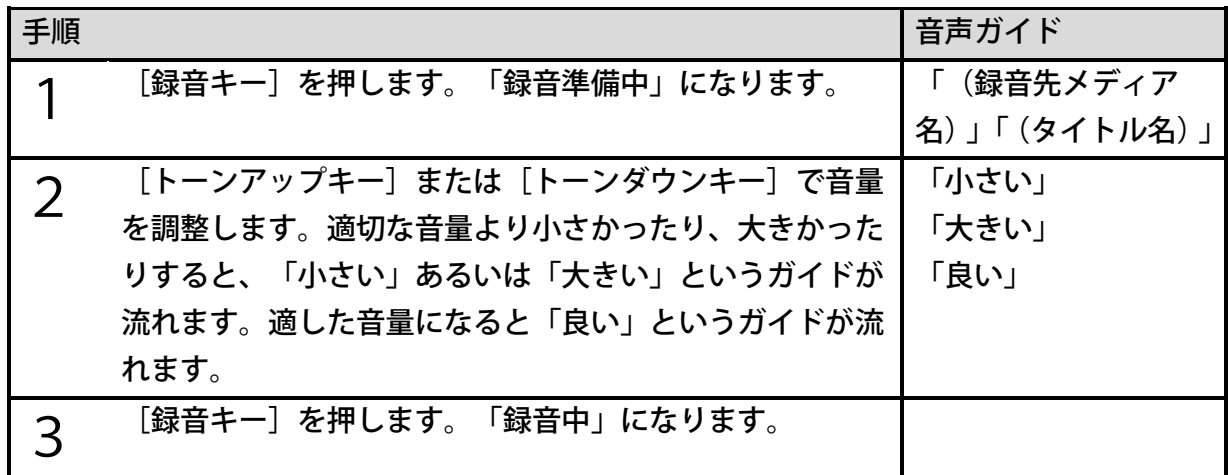

#### 4 [再生・停止キー]を押すと、録音が停止します。

<ポイント>

●録音音量は、0から20まで1段階ずつ調整できます。

●「録音中」、「録音ポーズ中」にも録音音量を調整できます。

#### 録音中に音量を確認する

適切な音量よりも録音音量が小さければ、本製品は「小さい」と音声でガイドします。このよ うな音声ガイドによる音量確認のことを「録音中音量確認」と言います。音量確認の音声ガイ ドの種類は次のとおりです。

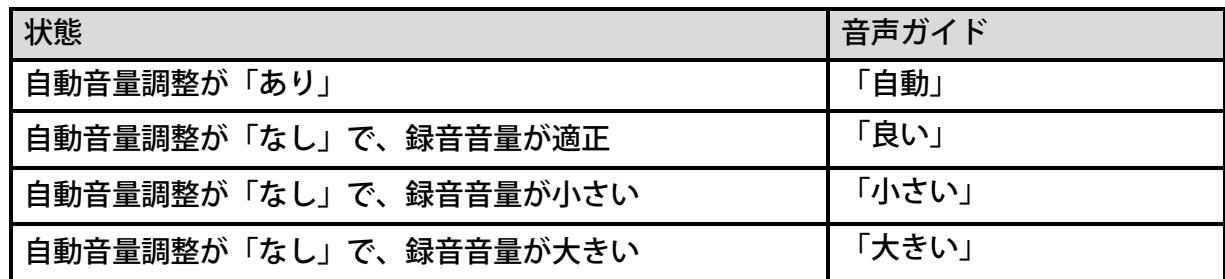

[タイトルキー]を押すことによって録音中音量確認の「あり/なし」を切り替えることがで きます。「あり」にすると音量確認のガイドが流れるようになり、「なし」にすると音量確認 のガイドが流れなくなります。工場出荷時の設定は「あり」です。

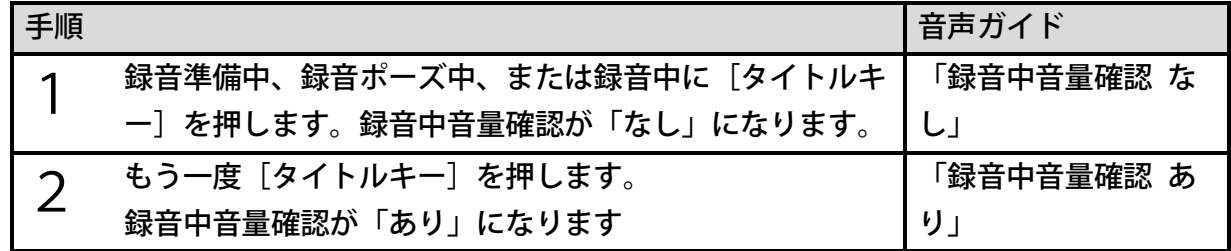

<ポイント>

●録音中の音声ガイドが「ガイドなし」に設定されている場合は、録音中の音量確認はでき ません。音声ガイドの有無については、[「録音中の音声ガイド切り替え」115ペ](#page-114-0)ージを参 照してください。

# 17章3 録音設定

## 録音音質

録音音質は、PCM 44.1kHz ステレオ、PCM 22.05kHz モノラル、MP3 256kステレオ、MP3 128k ステレオ、MP3 64k モノラル、MP3 32k モノラルの6種類から選ぶことができます。工場出 荷時の録音音質は「MP3 128k ステレオ」に設定されています。また、選択した録音音質とと もに録音可能時間も変わります。良い音質ほど録音に必要なデータ量が多くなるため録音可能 時間は短くなります。メディアの容量と録音可能時間は次のとおりです。

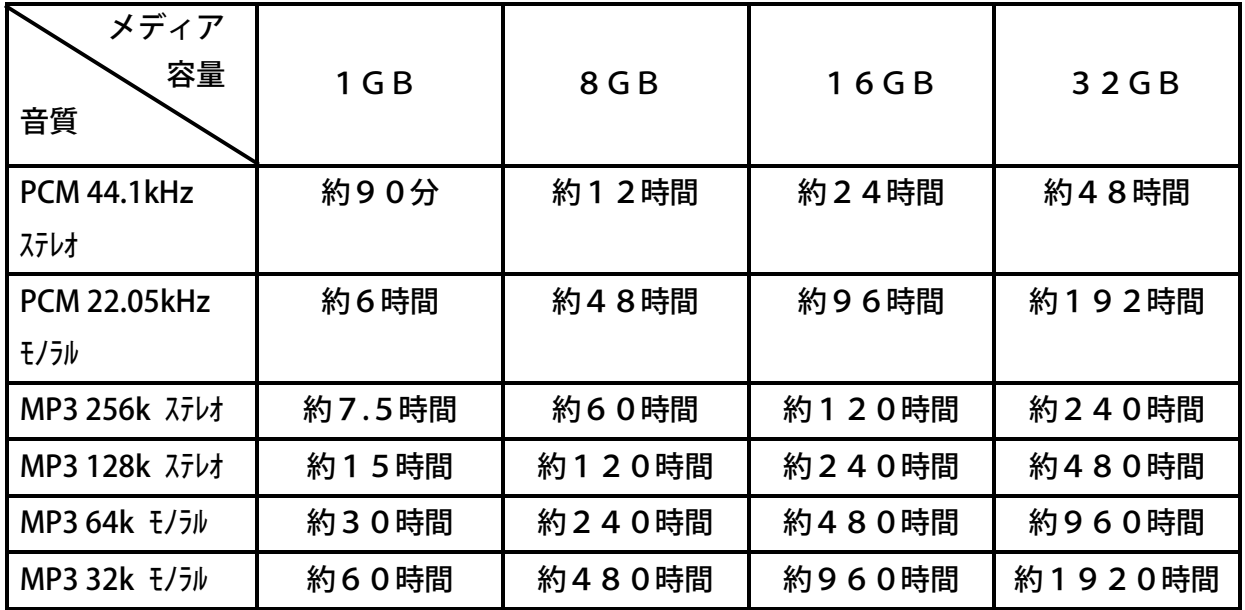

<ポイント>

●実際に記録できるデータ容量は、メディアの空き容量よりも少ない場合があります。 ●SDカード、USB機器を購入の際には、当社ホームページの「動作確認済品一覧」をご 覧ください。

### 録音音質の設定

録音音質を変更するには以下のように行います。

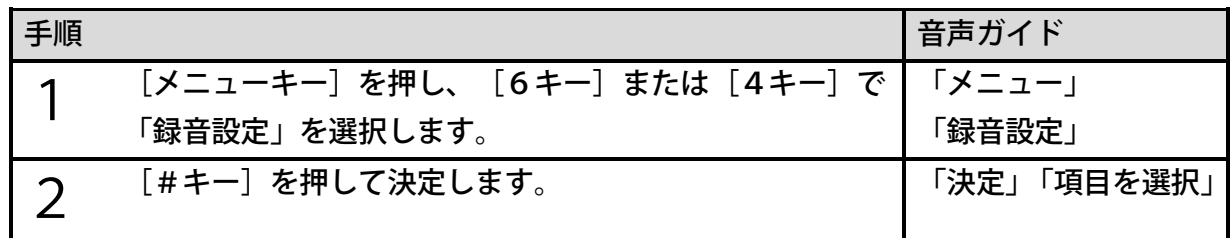

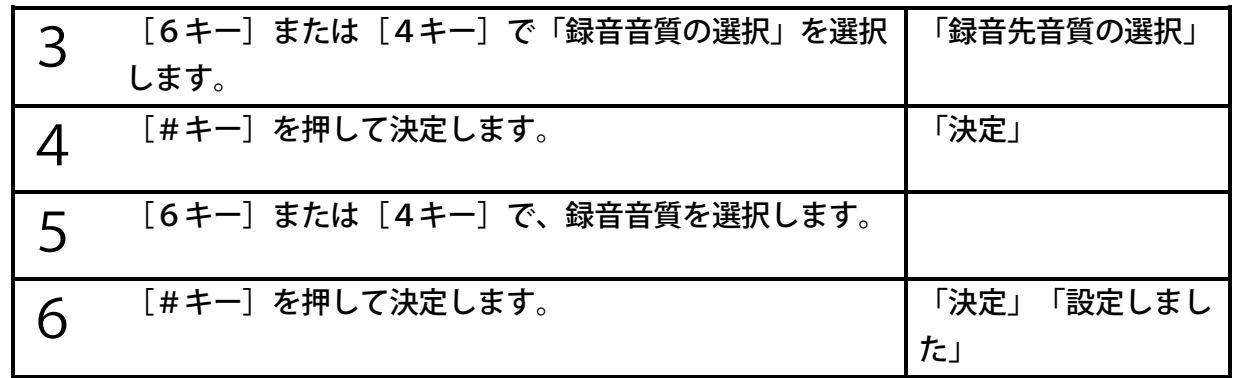

## 録音モードの設定項目

録音モードの設定においては、次の五つの項目があります。

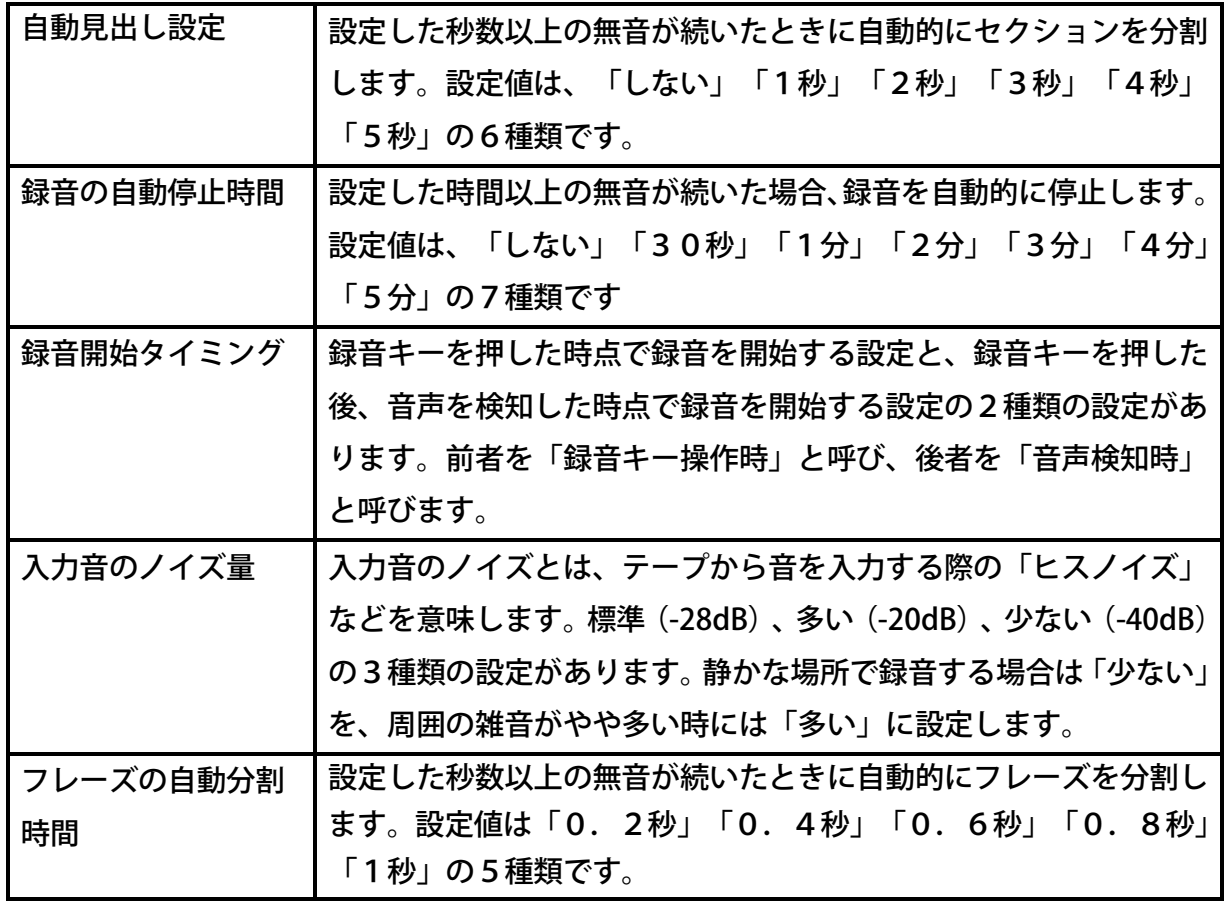

※当社製品PTR2の図書製作モードにある「倍速録音設定」の設定は本製品にはありません。 本製品の録音速度は等速のみです。

## 録音モードの種類

録音モードには、「標準」「音楽」「テープ」「ラジオ」「カスタム」の5種類があります。 工場出荷時は「標準」に設定されています。「カスタム」モードは、前節で説明した5種類の 項目を自由に調整することができます。細かく設定する際に適しています。「カスタム」モー ド以外のモードは、あらかじめ設定値が決まっています。簡単に設定する際に便利です。設定 値は次の表のとおりです。

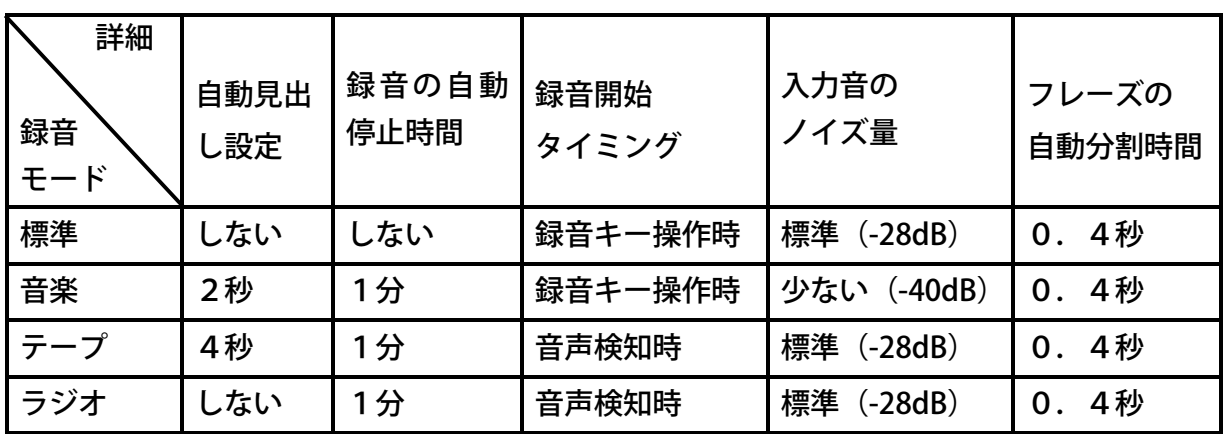

以下に各モードの特徴をまとめました。

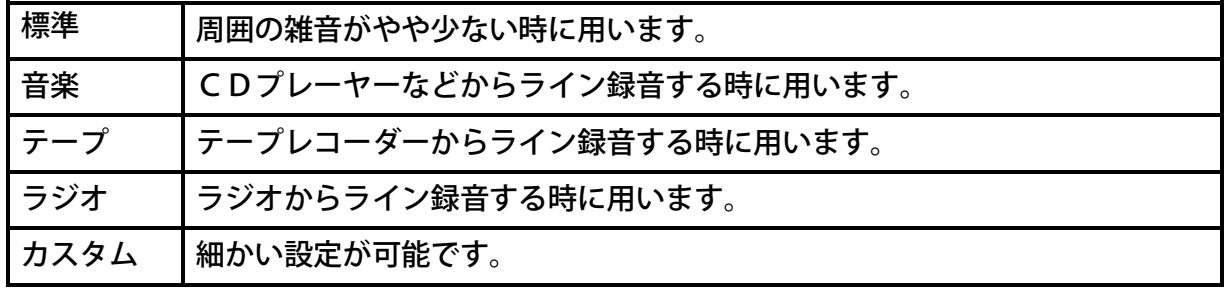

## 録音モードの設定

録音モードを変更するには次のように操作します。

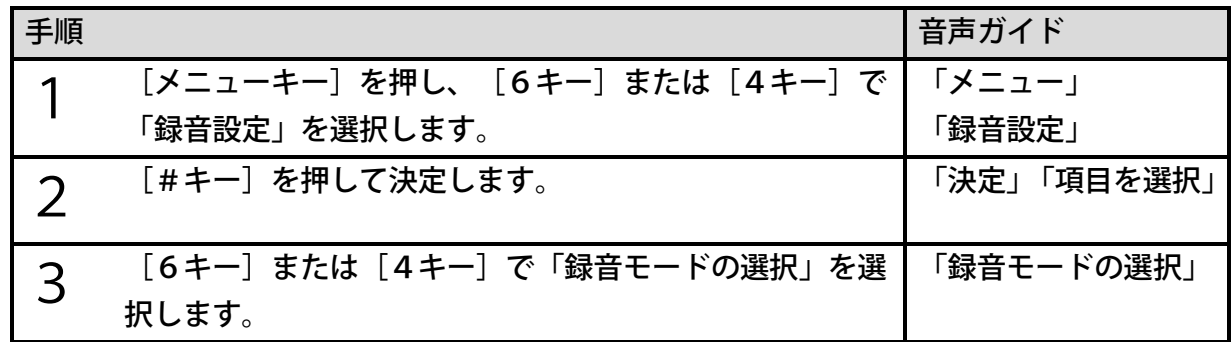

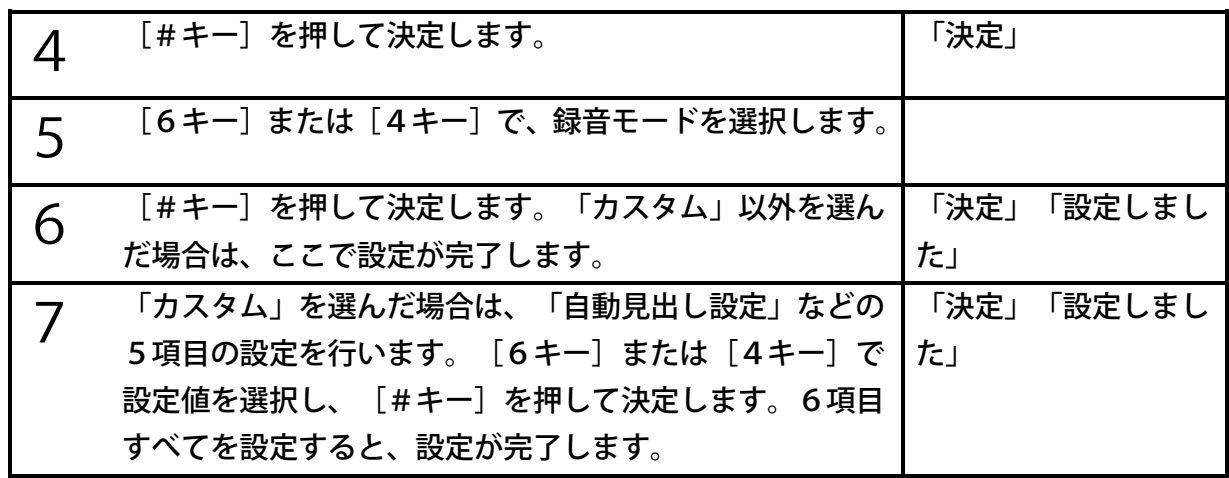

## 17章4 録音中に音声を聴く

## モニター出力の「あり/なし」

録音準備中や録音中に、しおりキーでモニター出力を「あり」または「なし」にすることがで きます。工場出荷時の設定は「モニター出力あり」です。内蔵マイク、外付けマイクで録音す る場合、内蔵スピーカーでのモニターはハウリングの原因になりますので、モニター出力は自 動的に「なし」になります。しかし、この場合でもヘッドホンでは音声を聴くことができます。 録音準備中にモニター出力を「あり」または「なし」にするには次のように設定します。

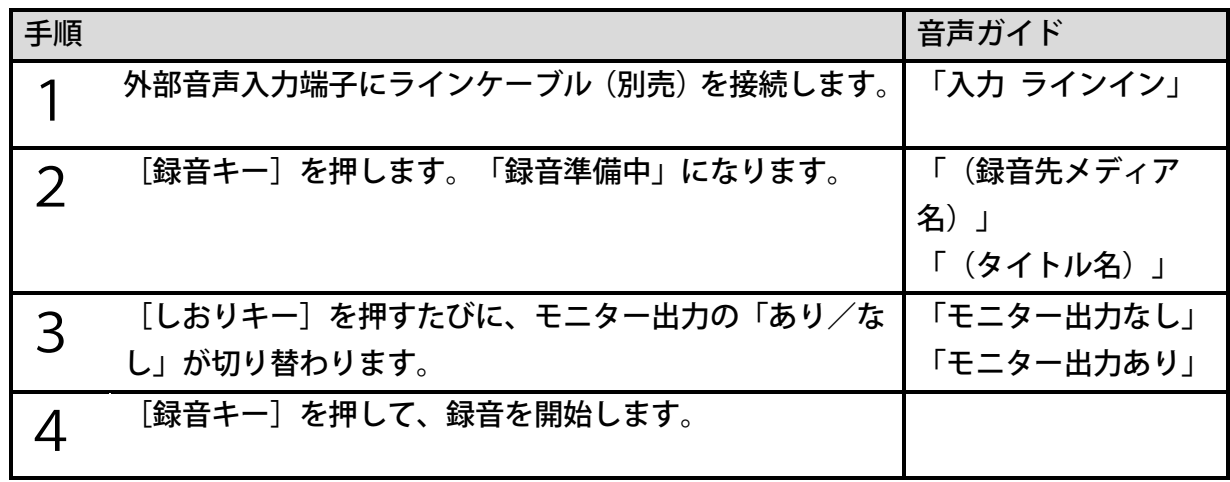

<ポイント>

●録音モニターは録音準備状態に入るごとに「あり」になりますので、「録音モニターなし」 に設定する際は、その都度、設定を行ってください。

## <span id="page-114-0"></span>録音中の音声ガイド切り替え

マイクから録音する際、音声ガイドが録音されないようにするために設定します。工場出荷時 の設定は、「ガイドあり」です。録音中の音声ガイドを「ガイドなし」にするには次のように 設定します。

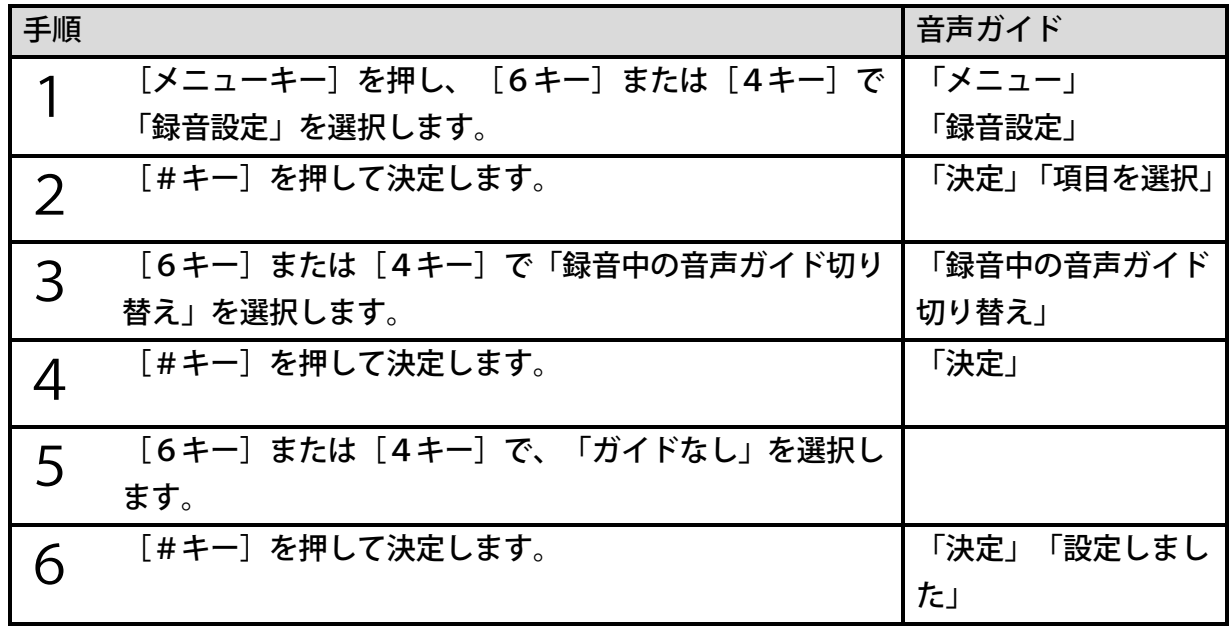

<ポイント>

●音声ガイドが録音されないようにするためには、この方法の他に、ヘッドホンを接続する という方法もあります。ヘッドホンを接続すると、音声ガイドがヘッドホンに流れるので、 音声ガイドが録音されることはありません。

## 17章5 外付けマイクやラインから録音する

## 外付けマイクとライン入力

外付けマイク端子に外付けマイクを差し込むと、「入力、外付けマイク」と音声ガイドされま す。同様に、外部音声入力端子にラインケーブルを差し込むと「入力、ラインイン」と音声ガ イドされます。

### 外付けマイクで会議や授業を録音する

授業や会議を録音する場合は録音モードを「標準」に設定して録音すると便利です。また、自 動音量調整は「あり」にした方が、授業や会議を録音する場合には適しています。

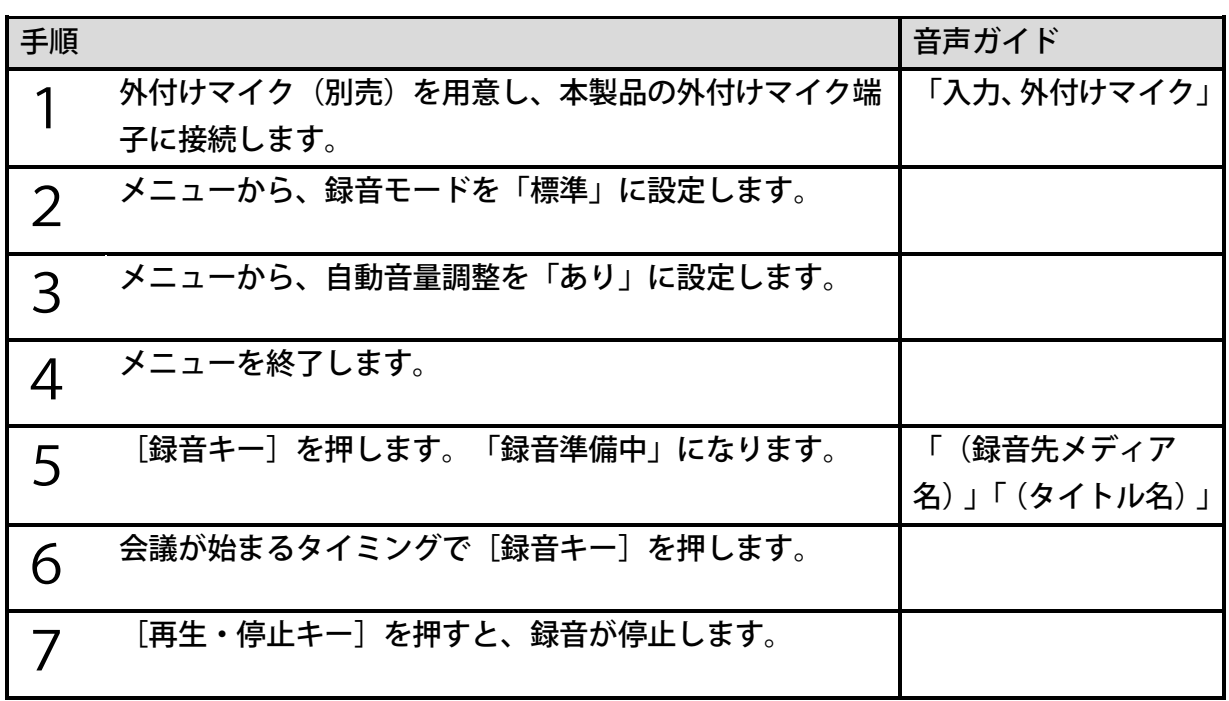

### ラジオやテープの音声を録音する

ラジオ(テレビ)を録音する場合は、録音モードを「ラジオ」に設定して録音すると便利です。 「ラジオ」の設定で録音すると、録音は音声を検知してから始まりますので、録音の先頭に無 音が入りにくくなります。また、音声が1分以上途切れると自動的に録音を停止しますので、 ラジオ側でON、OFFの予約をしておけば、ラジオがOFFになった際に録音も停止します。 テープの内容を録音する場合は、録音モードを「テープ」に設定して録音すると便利です。「テ ープ」の設定で録音すると、テープからの音声を検知してから録音が始まります。また、音声 が4秒以上途切れると、自動的に見出しを設定し、1分以上途切れると自動的に録音を停止し ます。

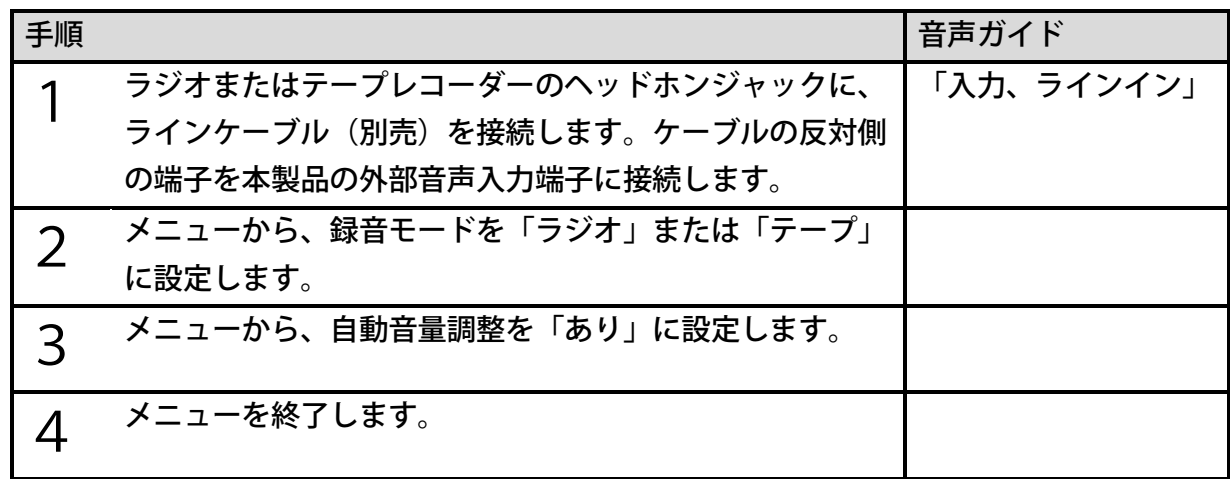

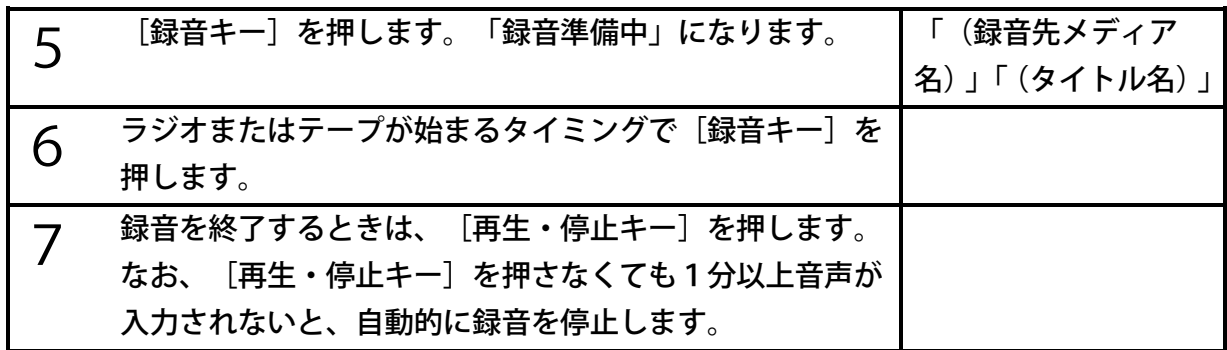

### 音楽をラインから録音する

音楽を録音する場合は、録音モードを「音楽」に設定して録音すると便利です。曲と曲との間 など無音が2秒続くと自動的に見出しを設定しますので、録音後にレベル1で曲間を移動でき ます。また、音が1分以上途切れると自動的に録音を停止します。外部音声入力端子に接続し てカセットプレーヤー、CDプレーヤーなどの音楽プレーヤーで再生する音楽を録音する場合 の一連の操作方法について説明します。自動音量調整は「なし」にして音量を調整します。

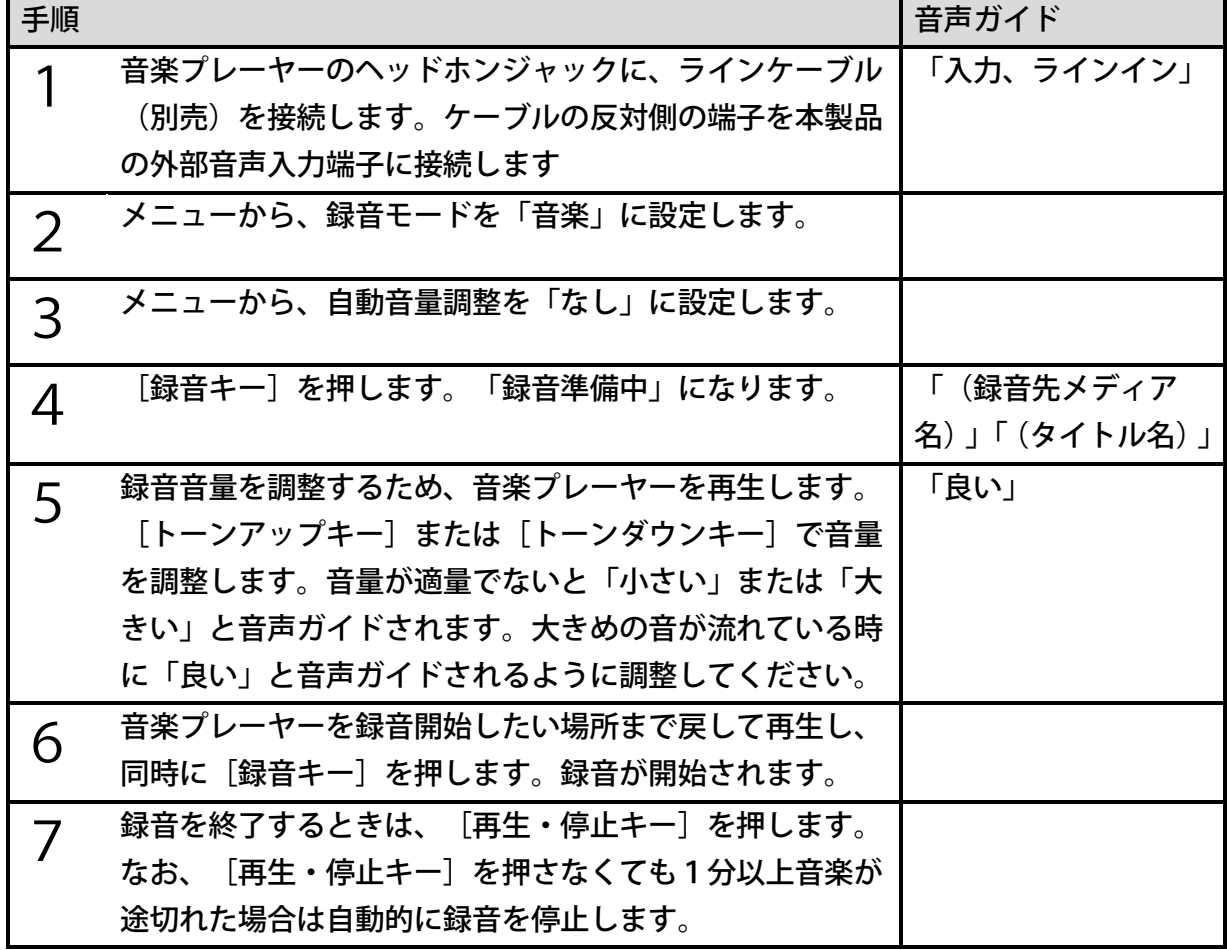

# 17章6 図書製作モードで使用できる録音操作

本製品の動作モードを「図書製作モード」に設定すると、DAISY図書を製作するのに便利 な「挿入録音」、「パンチイン録音」と「上書き録音」が使用できます。

#### <ポイント>

- ●動作モードの詳細については[「16章](#page-105-0) [DAISY図書の製作に便利な機能\(図書製作モ](#page-105-0) [ード\)」106ペ](#page-105-0)ージを参照してください。
- ●「図書製作モード」では、見出しは録音開始時に自動的に設定されません。

### 録音方法の切り替え

録音準備中に録音方法を切り替えることができます。

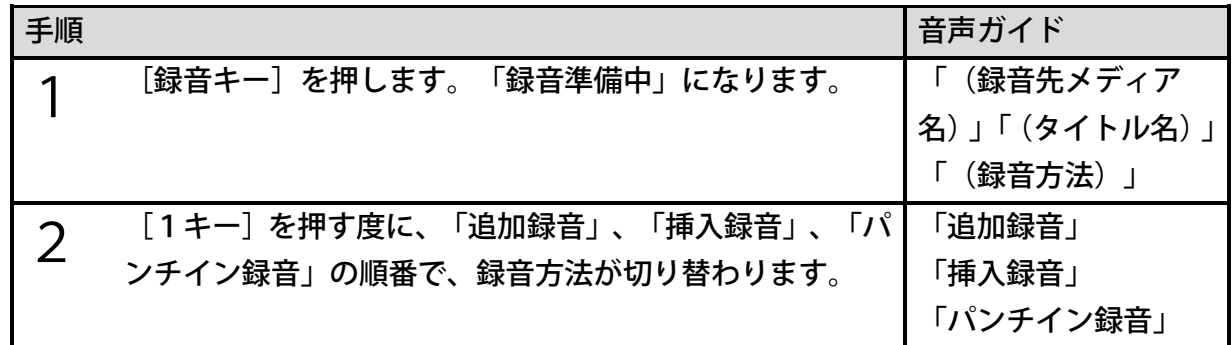

#### 追加録音

最後の部分に追加して録音します。詳細は[「17章1](#page-106-0) [録音の基本操作」107ペ](#page-106-0)ージを参照し て下さい。

### 挿入録音

過去に録音した内容に「挿入」して録音したいときに使用します。例えば音訳や対面朗読をし た際に、読み忘れた1ページ分を後から原本のページ通りに録音することができます。

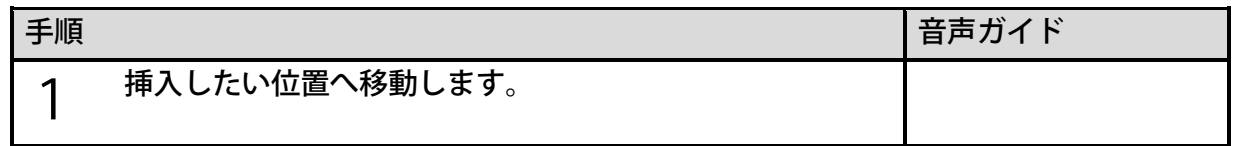

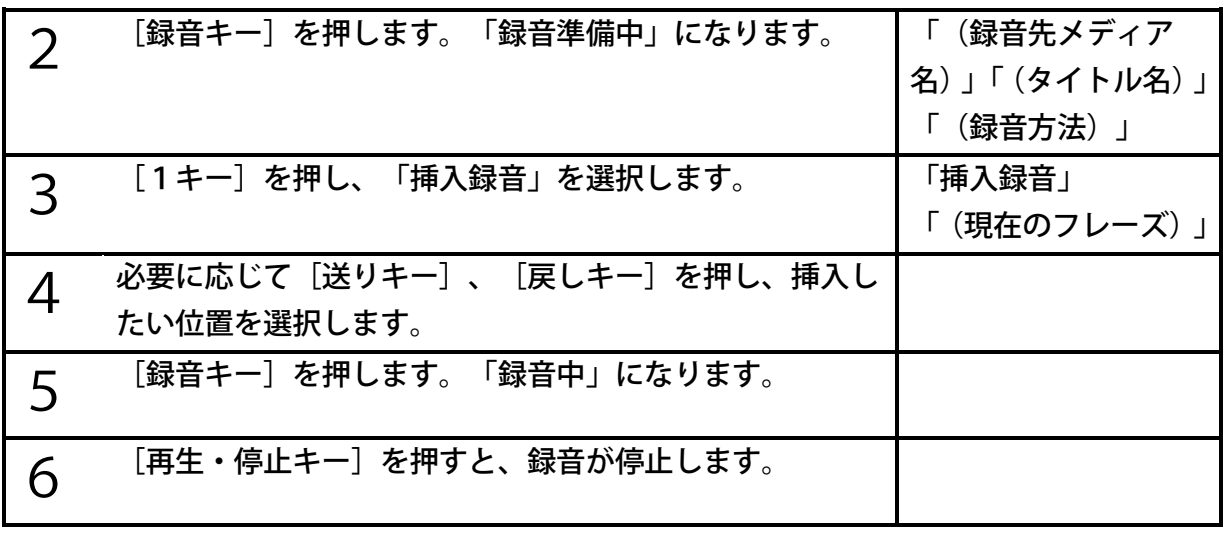

●挿入録音は、選択したフレーズとその次のフレーズの間に録音内容が挿入されます。

●既に録音されている先頭より前に録音するには、「先頭です」へ移動してから挿入録音を 行います。

### パンチイン録音

過去に録音した内容を、新しい内容に置き換えるときにパンチイン録音を使用します。

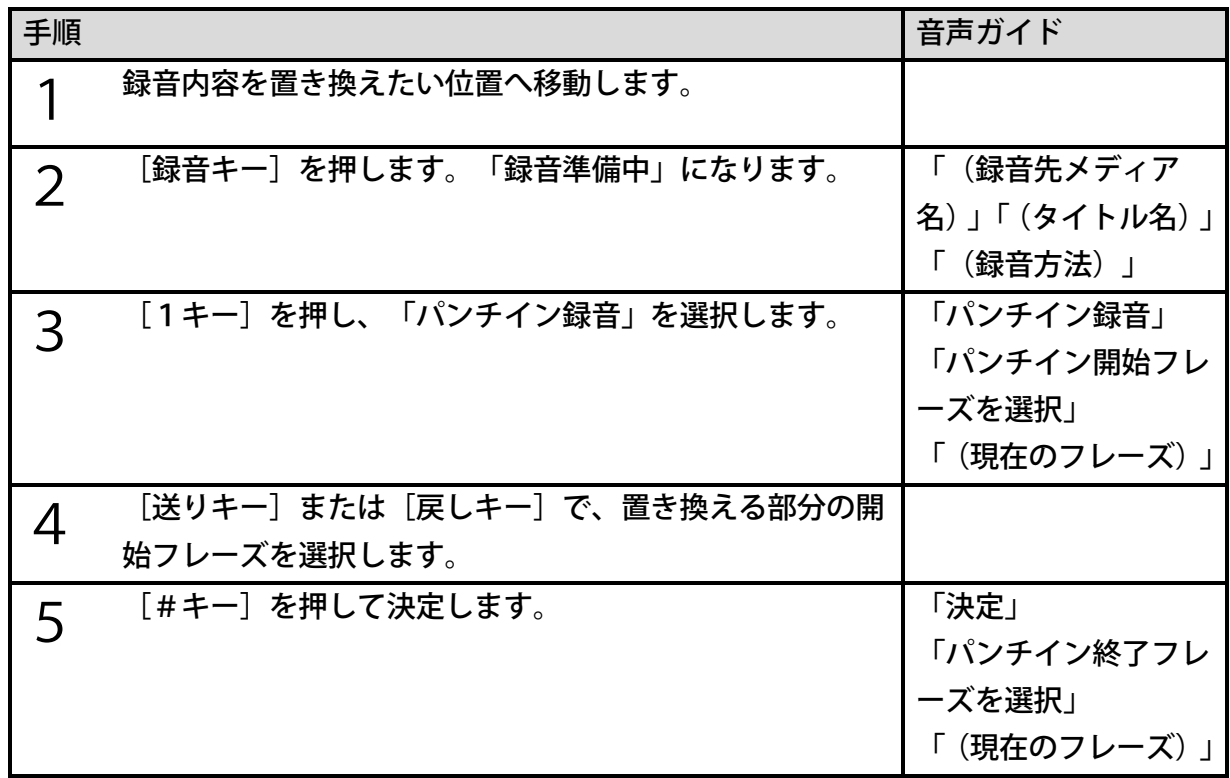

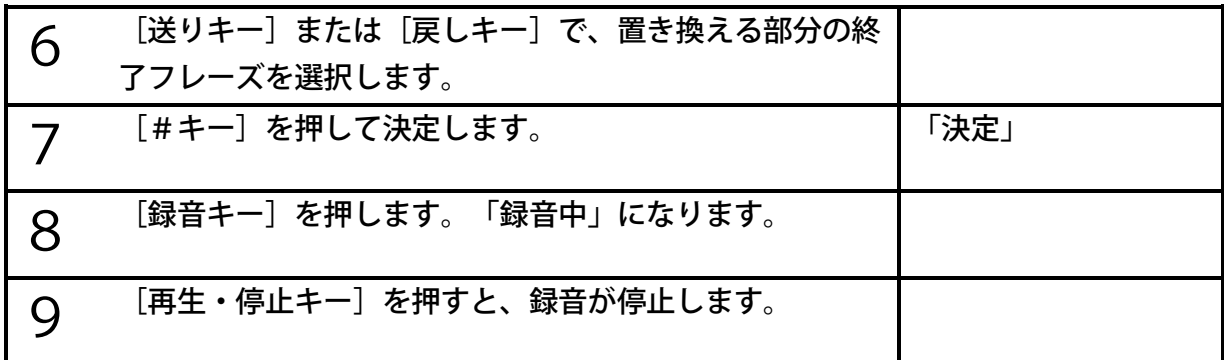

●選択された開始フレーズから終了フレーズまでが、新たに録音した内容に置き換えられま す。

●パンチイン開始、終了フレーズの選択時には、[送りキー]の代わりに[6キー]、[戻 しキー]の代わりに[4キー]でも操作できます。

#### 上書き録音

間違えて録音した内容を、録音中に上書きして修正することができます。録音中に間違えた場 合、録音ポーズをして、間違えたフレーズまで戻ってから録音を再開します。

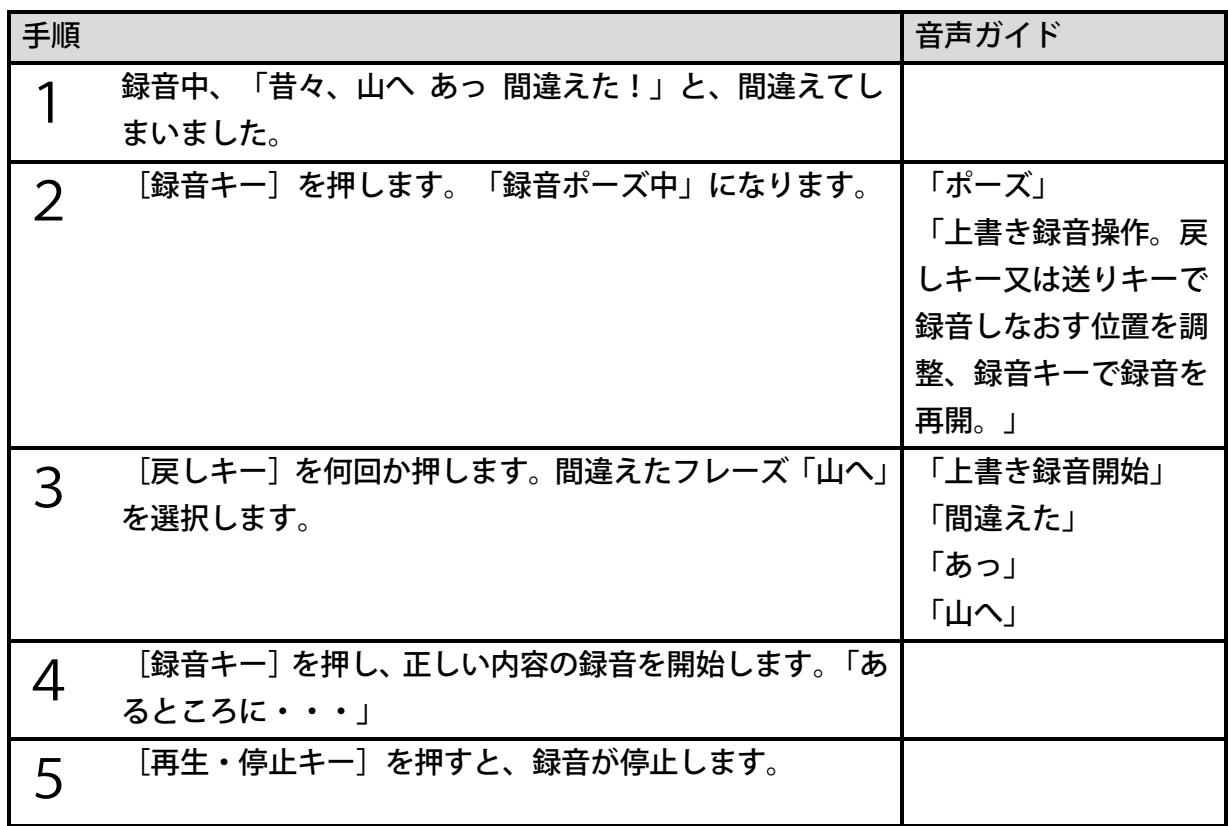

- ●戻し過ぎた場合は、[送りキー]で進めることができます。なお、[送りキー]の代わり に[6キー]、[戻しキー]の代わりに[4キー]でも操作できます。
- ●上書き録音操作で選択したフレーズを含み、その後の録音したフレーズがすべて上書きさ れます。
- ●録音ポーズ中に [再生・停止キー] を押すと停止状態に戻り、上書き録音はできなくなり ます。その際は編集機能で不要な部分を切り取り、その後、挿入録音で正しい内容を録音 します。

# 18章 DAISY図書を編集する

注)この機能はすっきりカバーを外した状態で使用します。

本製品ではDAISY図書を様々な方法で編集することができます。編集することで、より検 索性に優れたDAISY図書になります。

なお、動作モードが「ノーマルモード」の場合、「フレーズ編集」、「ページ編集」、「グル ープ編集」は使えません。動作モードが「図書製作モード」の場合、すべての編集機能が使え ます。動作モードは[「16章](#page-105-0) [DAISY図書の製作に便利な機能\(図書製作モード\)」106](#page-105-0) ページを参照してください。

#### 18章1 録音中に編集する

録音中でも見出し、ページまたはグループを設定することができます。

#### 録音開始時に見出しを付ける予約をする

注)この機能は「図書製作モード」で使用します。

録音準備中に[移動キー]を押し、録音開始時に見出しを付ける予約をすることができます。

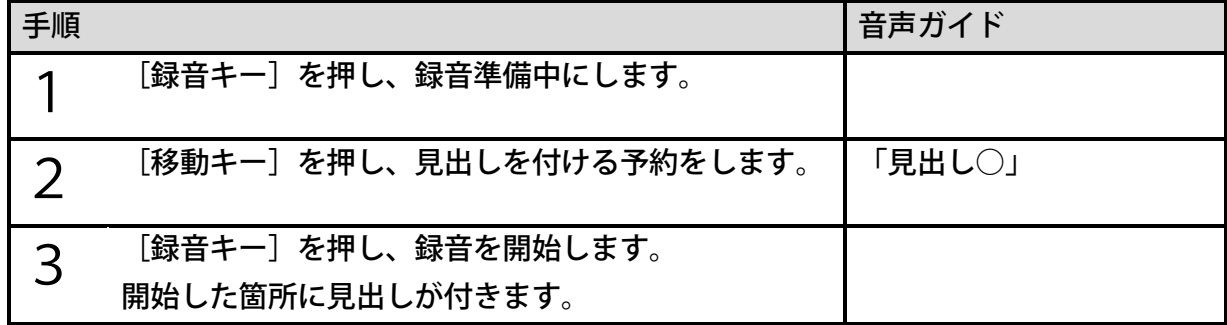

<ポイント>

●手順2の後で、もう一度「移動キー]を押すと、予約を取り消すことができます。 ●動作モードが「ノーマルモード」では、録音開始時に自動的に見出しが付きます。

### 録音中に見出しを付ける

録音中に「移動キー]を押し、見出しを付けることができます。

例)「あいうえお」「かきくけこ」と読んで録音し、「か行」の先頭に見出しを付けてみまし ょう。

122

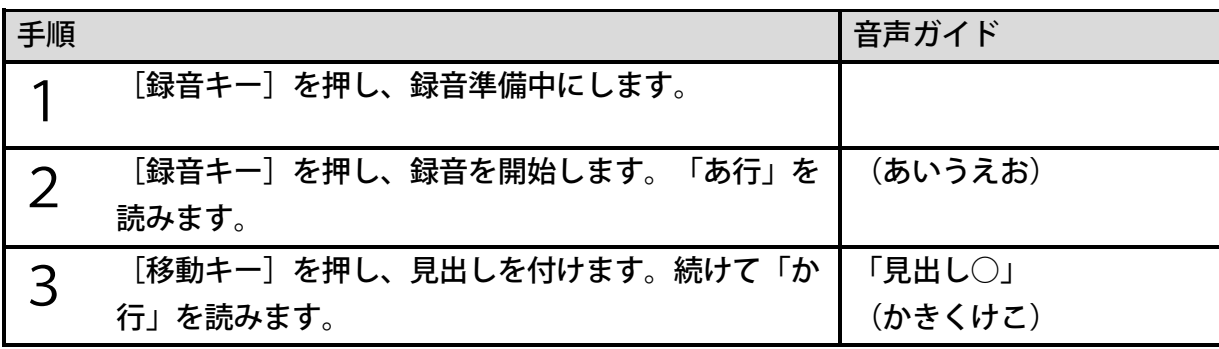

●見出しは録音後にも付けることができます。詳しくは[「<見出し設定>」133ペ](#page-132-0)ージを 参照してください。

## 録音再開時に見出しを付ける予約をする

録音ポーズ中に[移動キー]を押し、録音再開時に見出しを付ける予約をすることができます。

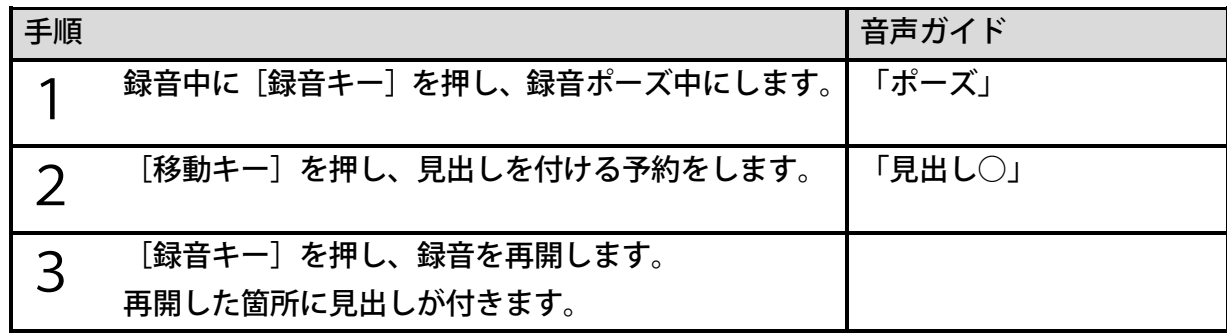

<ポイント>

●手順2の後で、もう一度[移動キー]を押すと、予約を取り消すことができます。

### 録音開始時にページを付ける予約をする

注)この機能は「図書製作モード」で使用します。

録音準備中に[7キー]を押すことで、録音開始時にページを付ける予約をすることができま す。

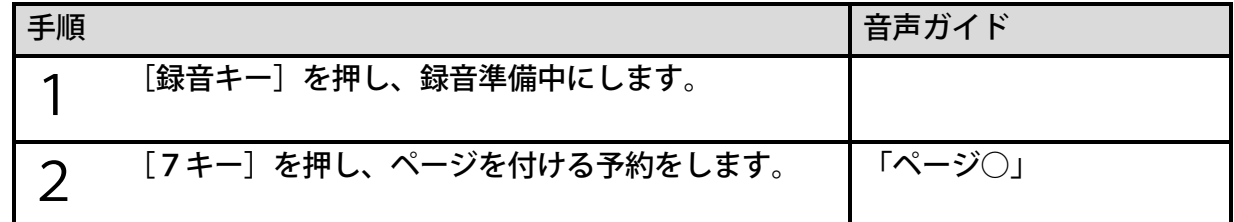

3 [録音キー]を押し、録音を開始します。

開始した箇所にページが付きます。

<ポイント>

●手順2の後で、もう一度 [7キー] を押すと、予約を取り消すことができます。

### 録音中にページを付ける

注) この機能は「図書製作モード」で使用します。

録音中に[7キー]を押し、ページを付けることができます。

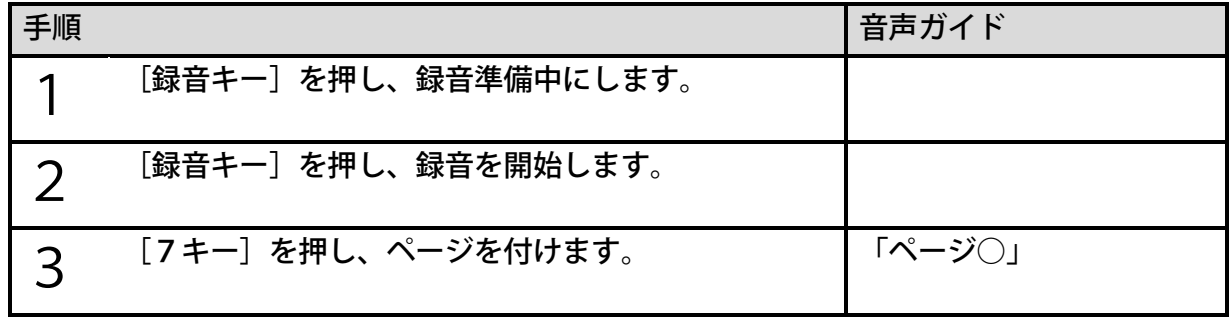

<ポイント>

●ページは録音後にも付けることができます。詳しくは[「<ページ設定>」135ペ](#page-134-0)ージを 参照してください。

#### 録音再開時にページを付ける予約をする

注)この機能は「図書製作モード」で使用します。

録音ポーズ中に[7キー]を押し、録音再開時にページを付ける予約をすることができます。

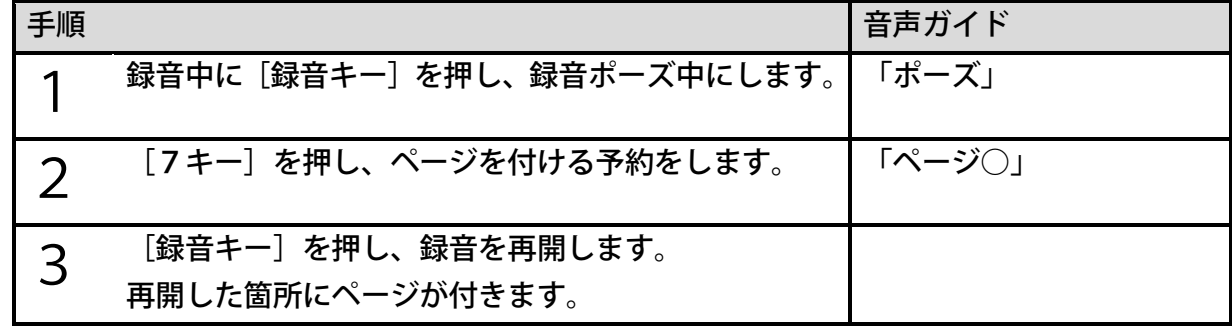

<ポイント>

●手順2の後で、もう一度[7キー]を押すと、予約を取り消すことができます。

## 録音開始時にグループを付ける予約をする

注) この機能は「図書製作モード」で使用します。

録音準備中に[9キー]を押し、録音開始時にグループを付ける予約をすることができます。

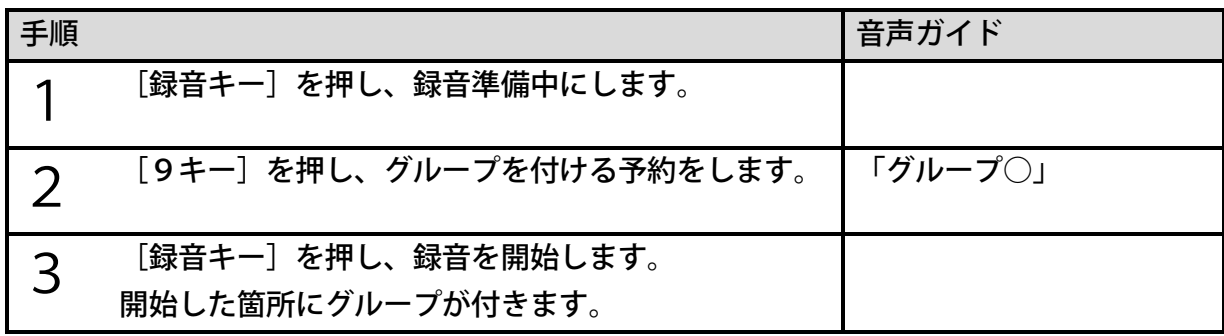

<ポイント>

●手順2の後で、もう一度[9キー]を押すと、予約を取り消すことができます。

●「見出し」と「グループ」を同じ位置に付けることはできません。「見出し」が優先され ます。

### 録音中にグループを付ける

注)この機能は「図書製作モード」で使用します。

録音中に「9キー〕を押し、グループを付けることができます。

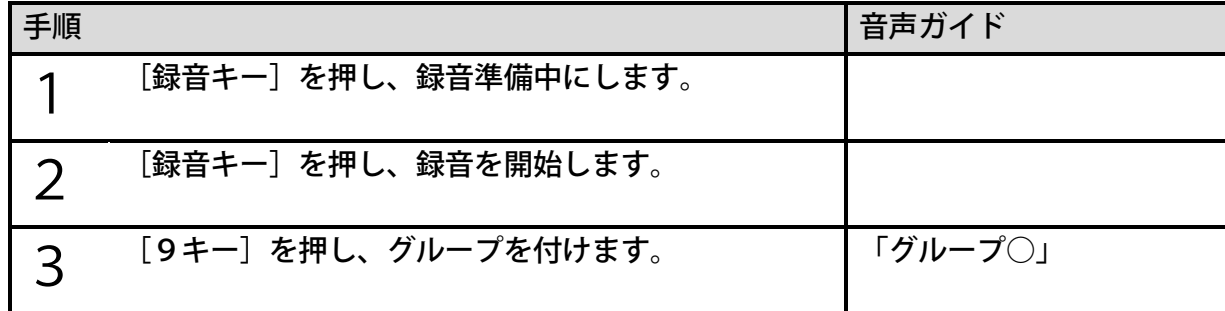

<ポイント>

●グループは録音後にも付けることができます。詳しくは[「<グループ設定>」136ペ](#page-135-0)ー ジを参照してください。

## 録音再開時にグループを付ける予約をする

注)この機能は「図書製作モード」で使用します。

録音ポーズ中に[9キー]を押し、録音再開時にグループを付ける予約をすることができます。

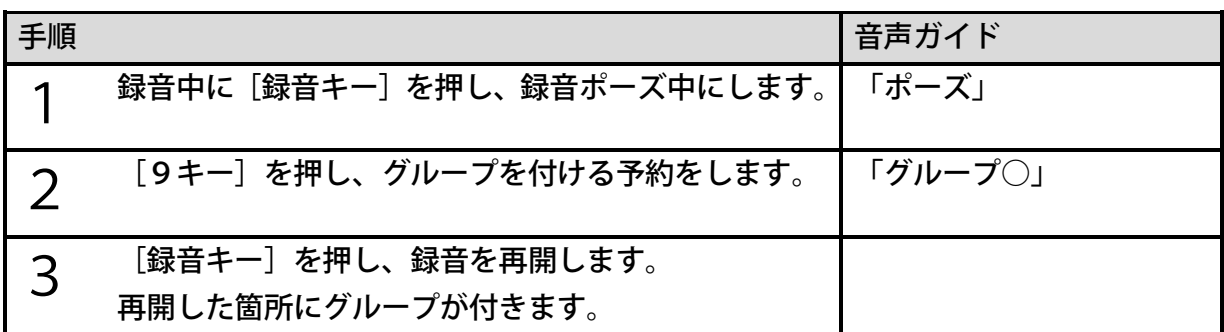

●手順2の後で、もう一度[9キー]を押すと、予約を取り消すことができます。

●「見出し」と「グループ」を同じ位置に付けることはできません。「見出し」が優先され ます。

## 18章2 録音後に編集する

### フレーズ編集

注)この機能は「図書製作モード」で使用します。

フレーズ単位での編集を行うことができます。

#### <フレーズ切り取り>

録音した内容で不要な音声をフレーズ単位で切り取るときに使用します。また、直後に「フレ ーズ貼り付け」を行うことで、切り取ったフレーズを別の場所に移動することができます。

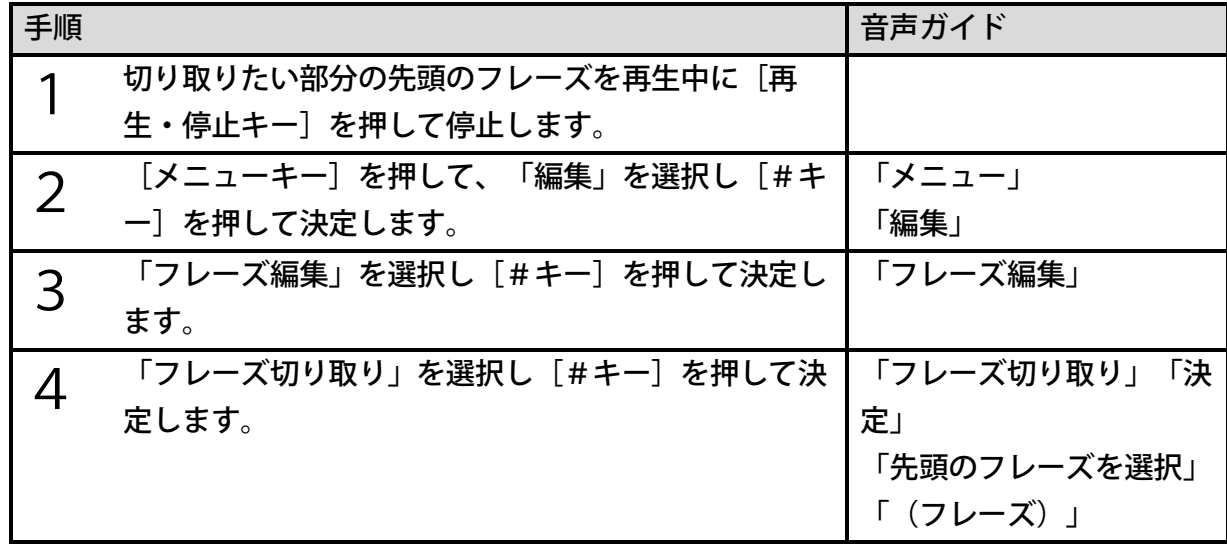

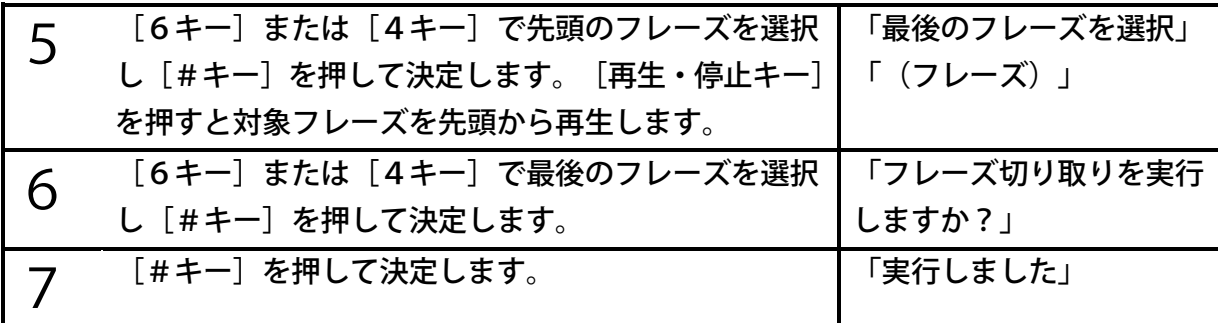

- ●切り取られたフレーズの範囲内に、ページ、グループ、しおりが設定されていた場合、そ の設定も削除されます。見出し番号、ページ番号は、タイトルの先頭から振り直されます。 ●フレーズ切り取りを行っても録音可能時間は増えません。
- ●[6キー]の代わりに[送りキー]、[4キー]の代わりに[戻しキー]で操作すること もできます。

#### <フレーズコピー>

録音した内容をフレーズ単位で別の場所に複製するときに使用します。

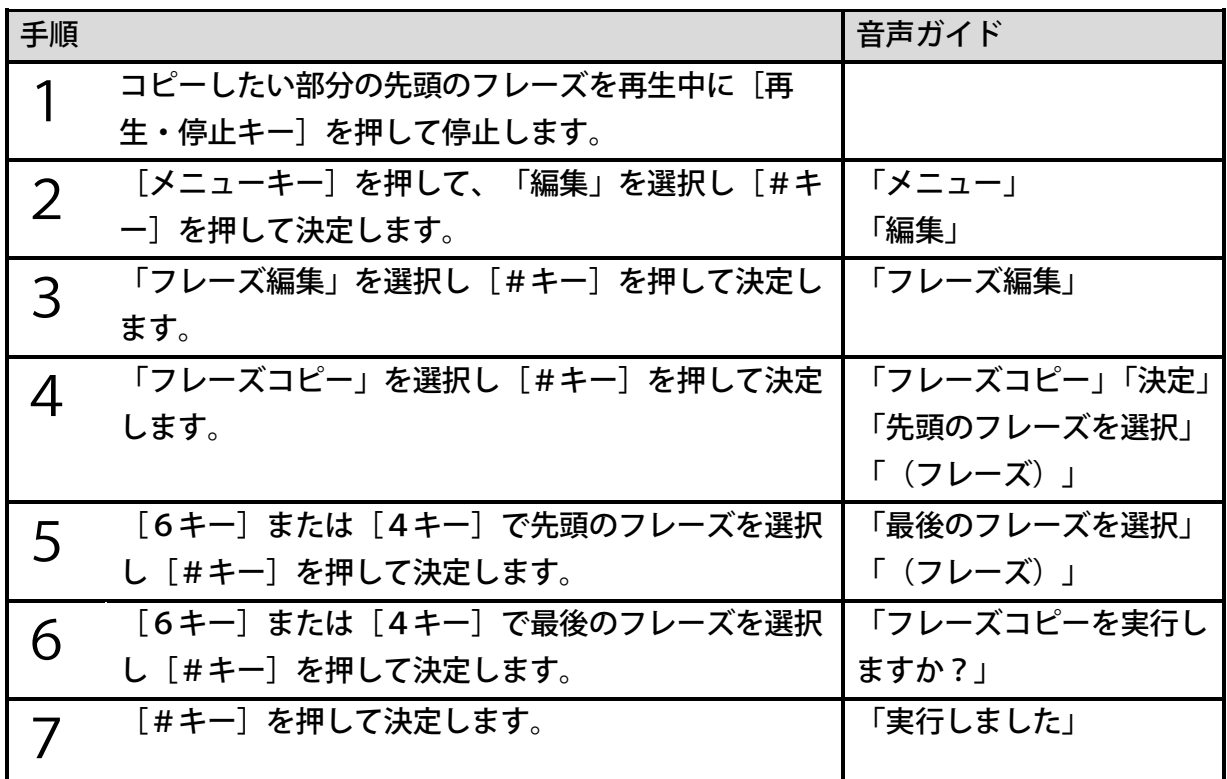

<ポイント>

●選択したフレーズの情報がコピーされます。そのフレーズに設定された見出し、ページ、 グループ、しおりなどはコピーされません。

<フレーズ貼り付け>

「フレーズ切り取り」または「フレーズコピー」を行った内容を貼り付けるときに使用します。

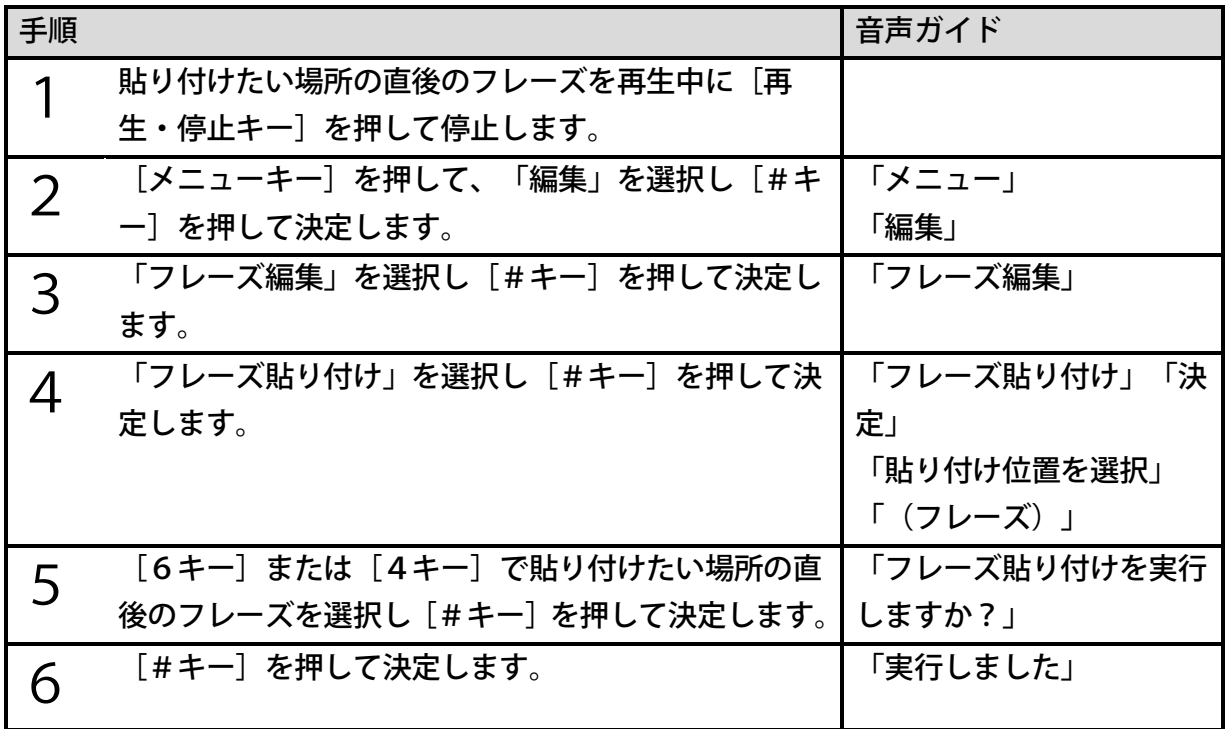

<ポイント>

●貼り付け位置として選択されたフレーズの直前に貼り付けられます。

<フレーズ分割>

一つのフレーズを分割して二つのフレーズにすることができます。見出し名とその見出しの本 文が一つのフレーズになったときなどに、見出し名と本文をそれぞれ別のフレーズにしたいと きに使用します。

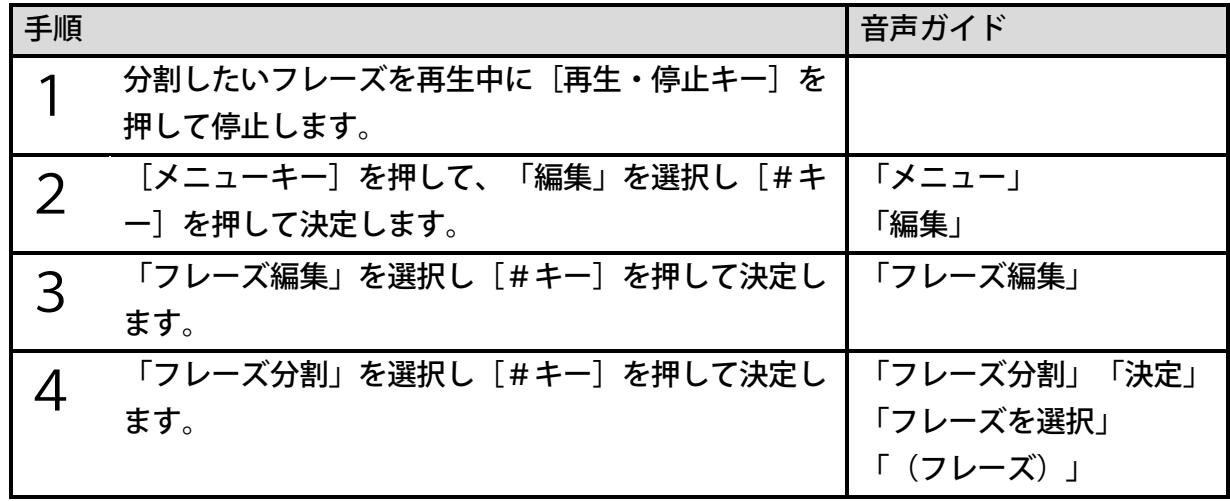

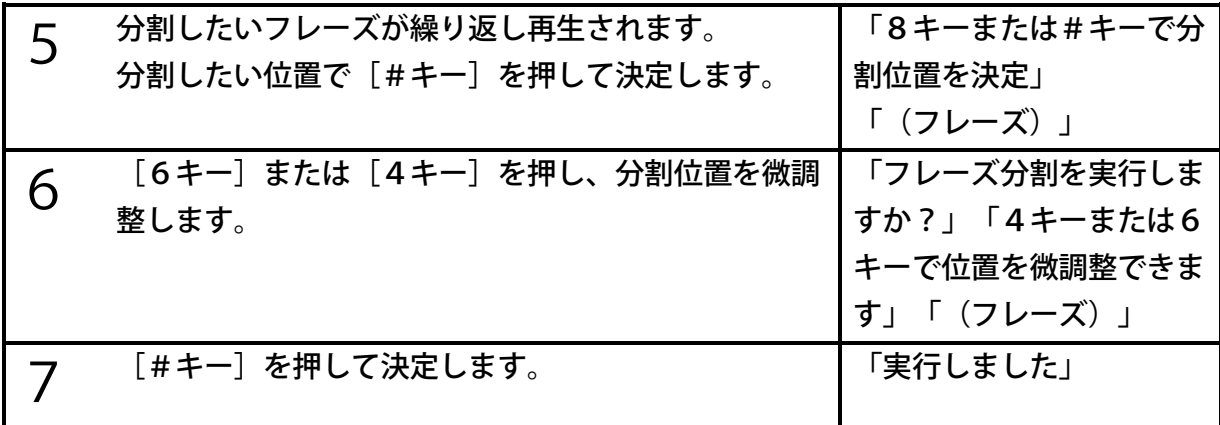

● [6キー] または [4キー] で分割位置が前後に0.1秒ずつ移動します。

●フレーズ分割は、再生スピードを遅くすることで、より分割位置を決定しやすくなります。

#### <フレーズ結合>

指定したフレーズと、次のフレーズを一つのフレーズにまとめることができます。見出し名が 二つのフレーズに分かれてしまったときなどに使用します。

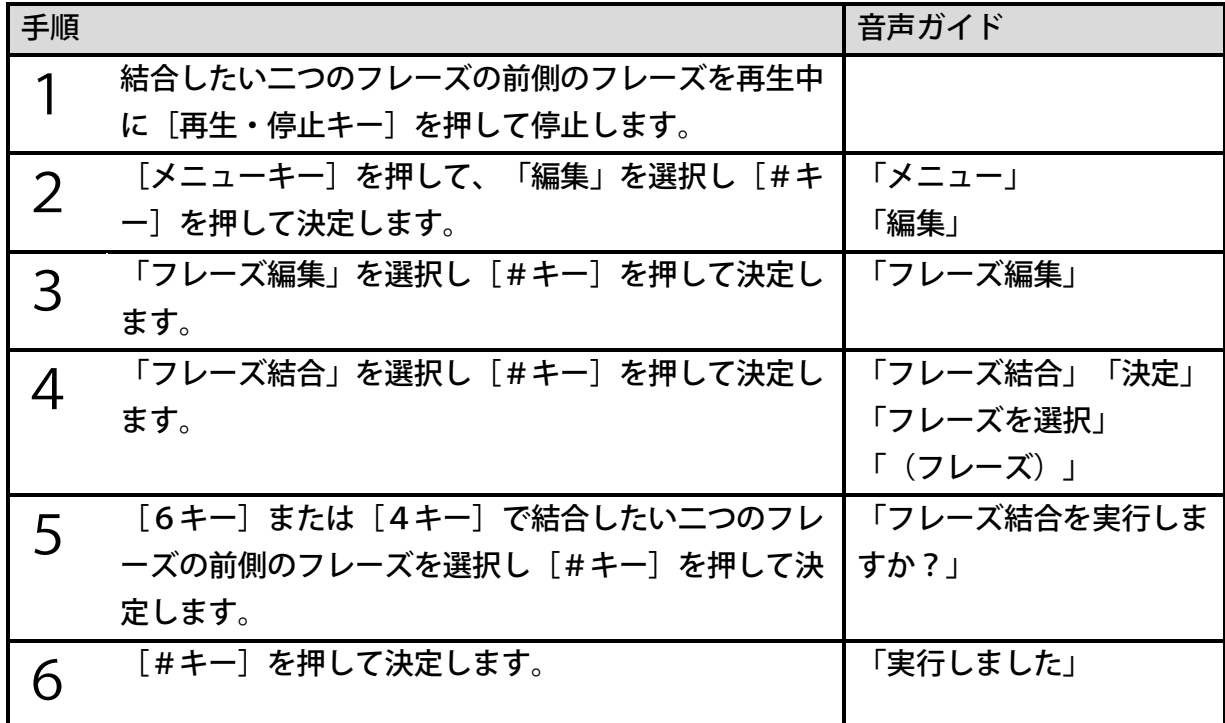

<ポイント>

●フレーズ結合は、選択したフレーズと次のフレーズが結合されます。

●連続して録音されたフレーズのみ結合できます。切り取り、貼り付けなどの編集によって 連続したフレーズになった場合は結合できません。

## セクション編集

セクション単位での編集を行うことができます。

#### <セクション切り取り>

録音した内容で不要な音声をセクション単位で切り取るときに使用します。また、直後に「セ クション貼り付け」を行うことで、切り取ったセクションを別の場所に移動することができま す。

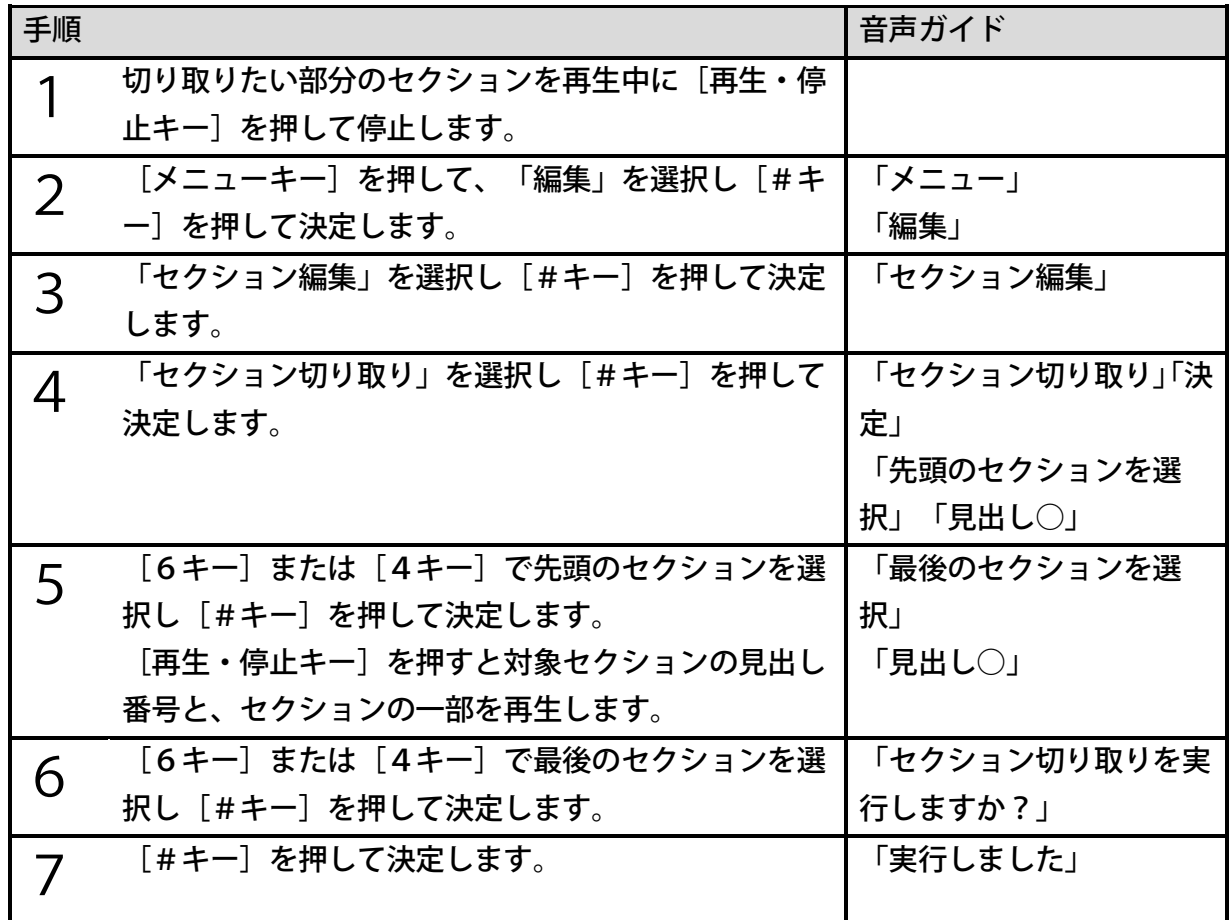

<ポイント>

- ●セクションを選択した時、または選択中に「再生・停止キー]を押した時には、セクショ ンの一部(先頭から15秒)を再生します。
- ●切り取られたセクションの範囲内に、ページ、グループ、しおりが設定されていた場合、 その設定も削除されます。見出し番号、ページ番号は、タイトルの先頭から振り直されま す。
- ●セクション切り取りを行っても録音可能時間は増えません。
- ●[6キー]の代わりに[送りキー]、[4キー]の代わりに[戻しキー]で操作すること もできます。

<セクションコピー>

録音した内容をセクション単位で別の場所に複製するときに使用します。

| 手順          |                             | 音声ガイド        |
|-------------|-----------------------------|--------------|
|             | コピーしたい部分のセクションを再生中に[再生・停    |              |
|             | 止キー]を押して停止します。              |              |
| 2           | [メニューキー] を押して、「編集」を選択し [#キ  | 「メニュー」       |
|             | 一]を押して決定します。                | 「編集」         |
| 3           | 「セクション編集」を選択し[#キー]を押して決定    | 「セクション編集」    |
|             | します。                        |              |
| $\varDelta$ | 「セクションコピー」を選択し[#キー]を押して決    | 「セクションコピー」「決 |
|             | 定します。                       | 定」           |
|             |                             | 「先頭のセクションを選  |
|             |                             | 択」「見出し○」     |
| 5           | [6キー] または [4キー] で先頭のセクションを選 | 「最後のセクションを選  |
|             | 択し[#キー]を押して決定します。           | 択」「見出し○」     |
| 6           | [6キー]または[4キー]で最後のセクションを選    | 「セクションコピーを実行 |
|             | 択し[#キー]を押して決定します。           | しますか?」       |
|             | [#キー]を押して決定します。             | 「実行しました」     |
|             |                             |              |

<ポイント>

●コピーしたセクションの範囲内に設定されている、ページ、グループ、しおりはコピーさ れません。

#### <セクション貼り付け>

「セクション切り取り」または「セクションコピー」を行った内容を貼り付けるときに使用し ます。

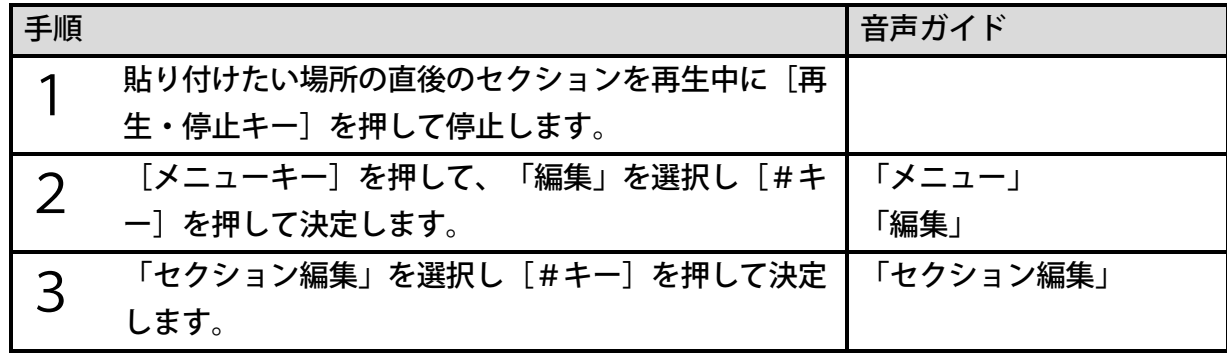

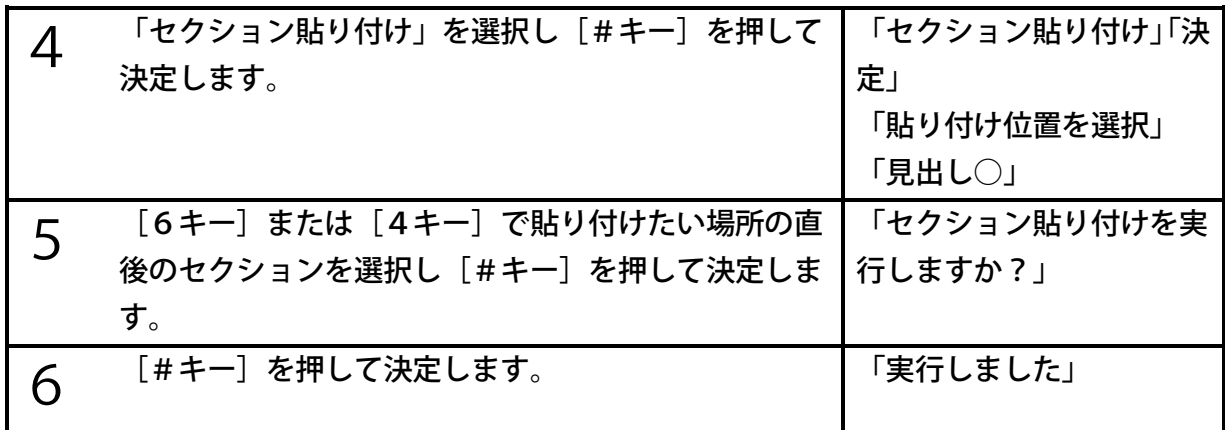

●貼り付け位置として選択されたセクションの直前に貼り付けられます。

#### <セクション結合>

連続した複数の見出しを取り消して、一つのセクションにまとめるときに使用します。「見出 し取り消し」でも同じことができますが、連続した複数の見出しを取り消したいときには、「セ クション結合」を使用すると便利です。

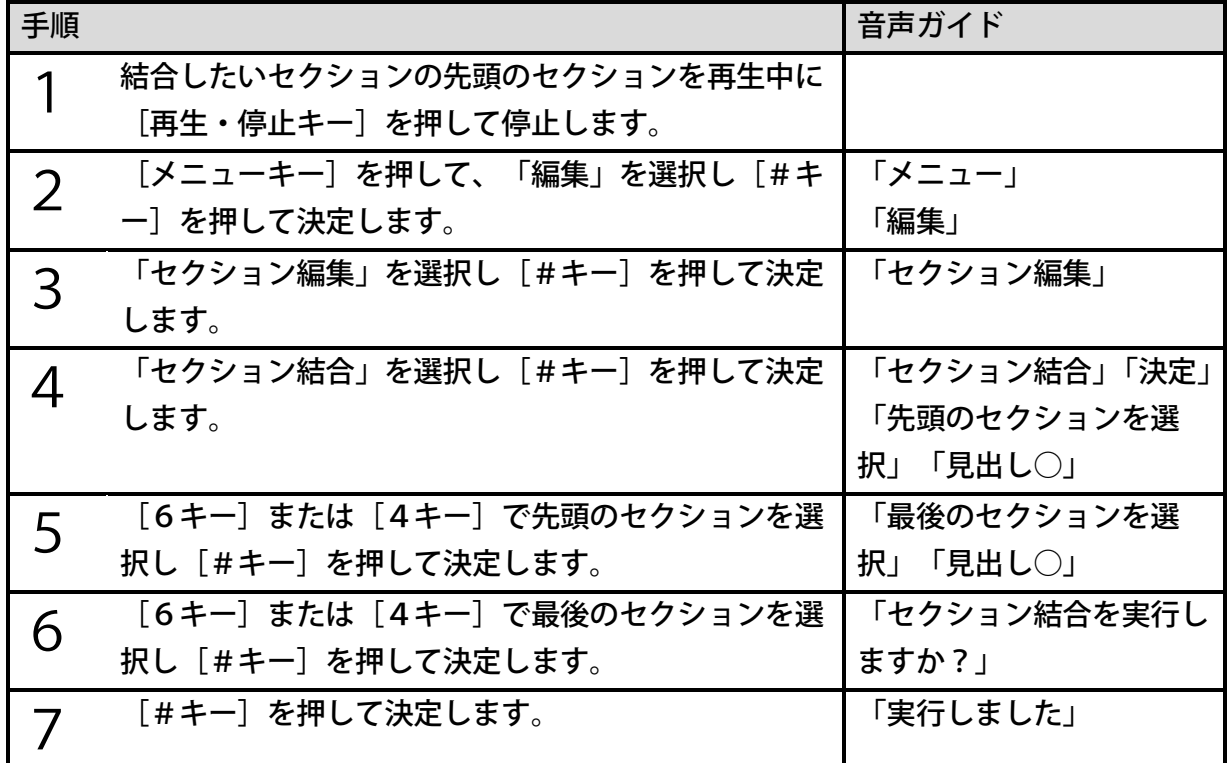

<ポイント>

●結合する範囲のセクションのうち、先頭以外のセクションに設定されていたしおりは削除 されます。

<セクションレベル設定>

本製品で録音したDAISY図書の見出しは、すべてレベル1で設定されています。見出しご とにレベルを設定すると、より検索性にすぐれたDAISY図書になります。

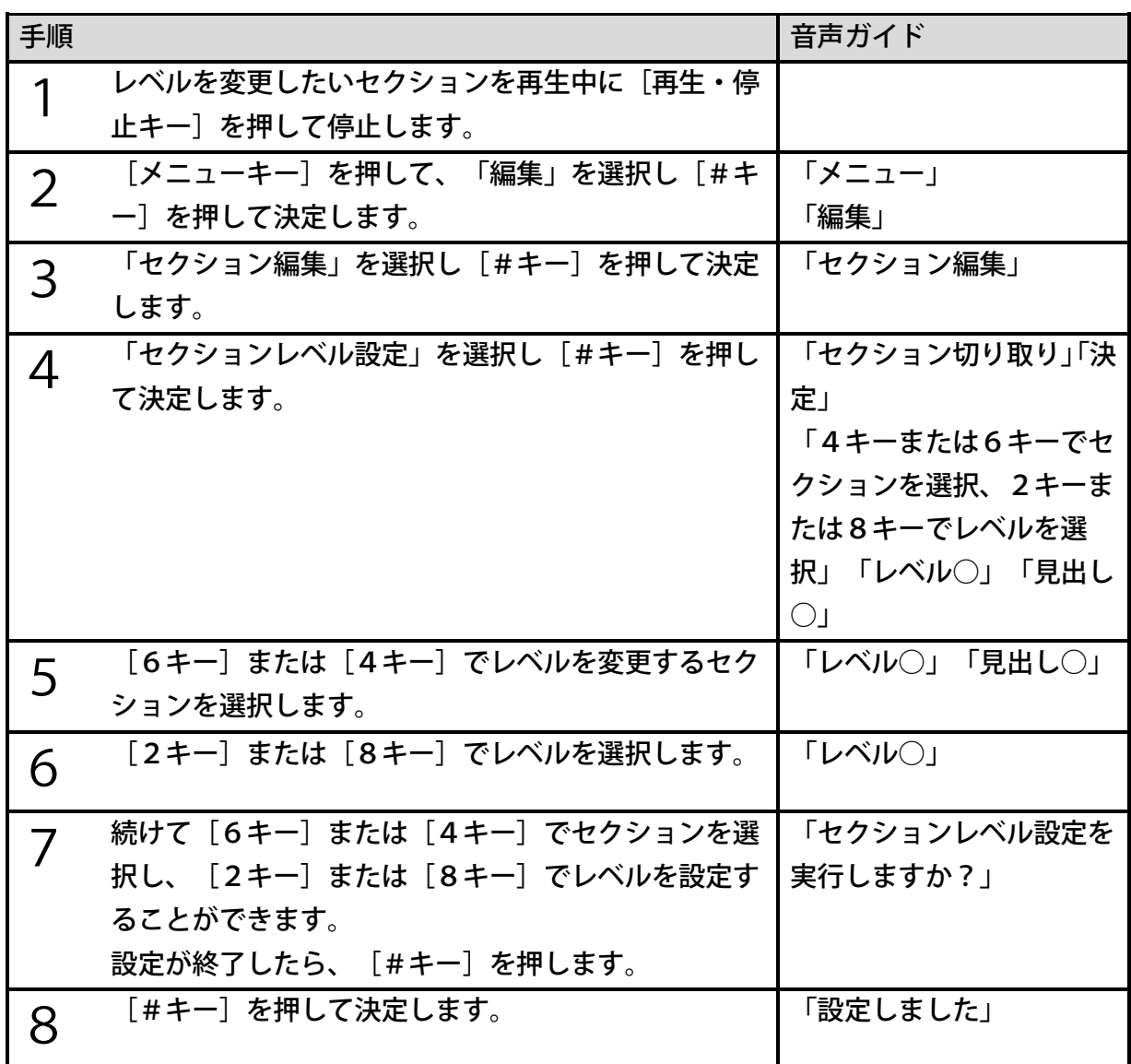

#### 見出し編集

新たに見出しを付けたり、不要な見出しを取り消すことができます。

#### <span id="page-132-0"></span><見出し設定>

録音中に見出しを付ける場合に比べて、より正確な意図した場所に見出しを付けることができ ます。なお、動作モードによって見出しを付ける位置の選択単位が異なります。その違いは次 のとおりです。

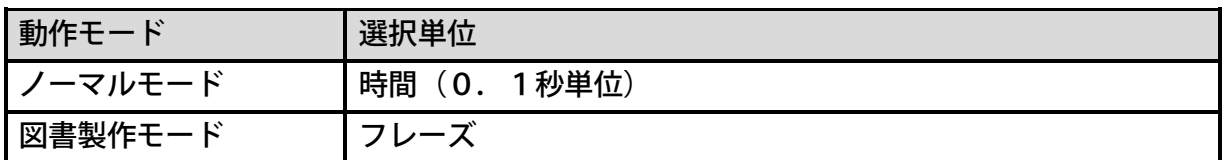

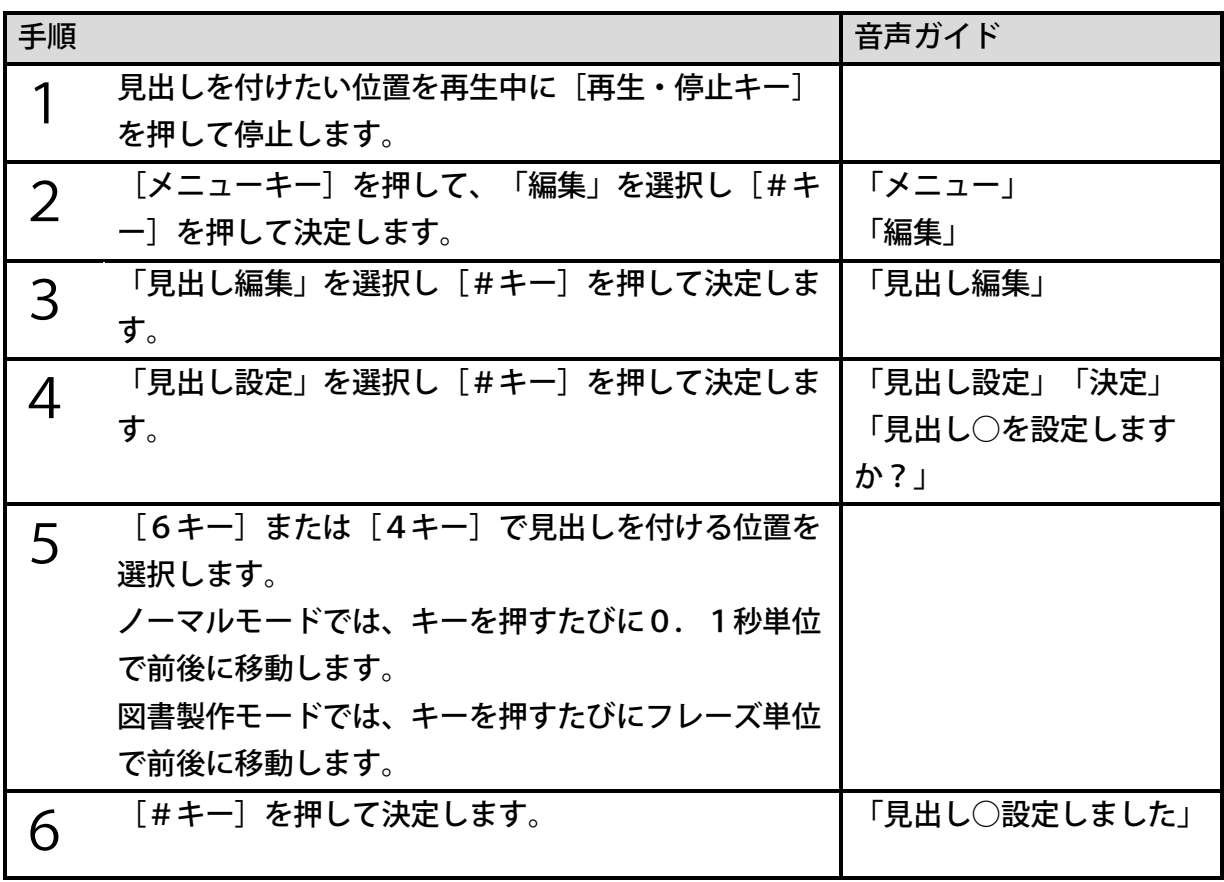

●見出しを設定すると、見出し番号は自動的にタイトルの先頭から振り直されます。

#### <見出し取り消し>

不要な見出しを取り消すときに使用します。

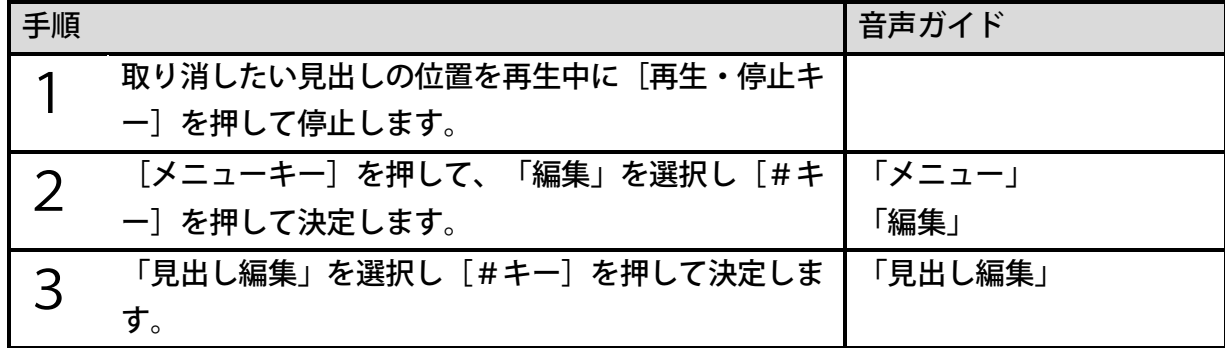

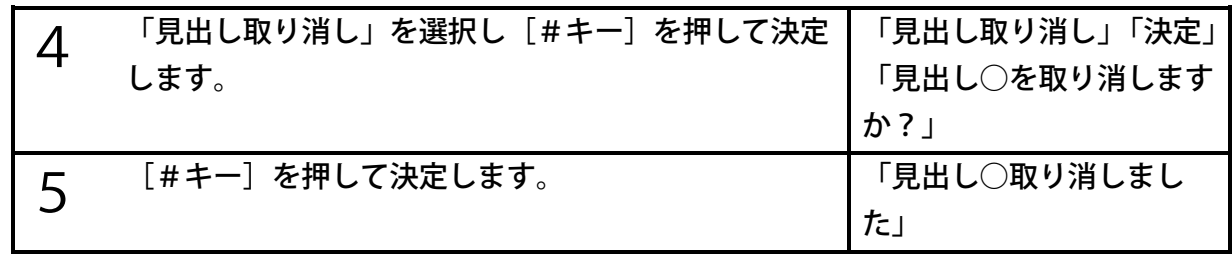

●見出しを取り消すと、見出し番号は自動的にタイトルの先頭から振り直されます。

## ページ編集

注)この機能は「図書製作モード」で使用します。

新たにページを付けたり、不要なページを取り消すことができます。

#### <span id="page-134-0"></span><ページ設定>

録音中にページを付ける場合に比べて、より正確な意図した場所にページを付けることができ ます。

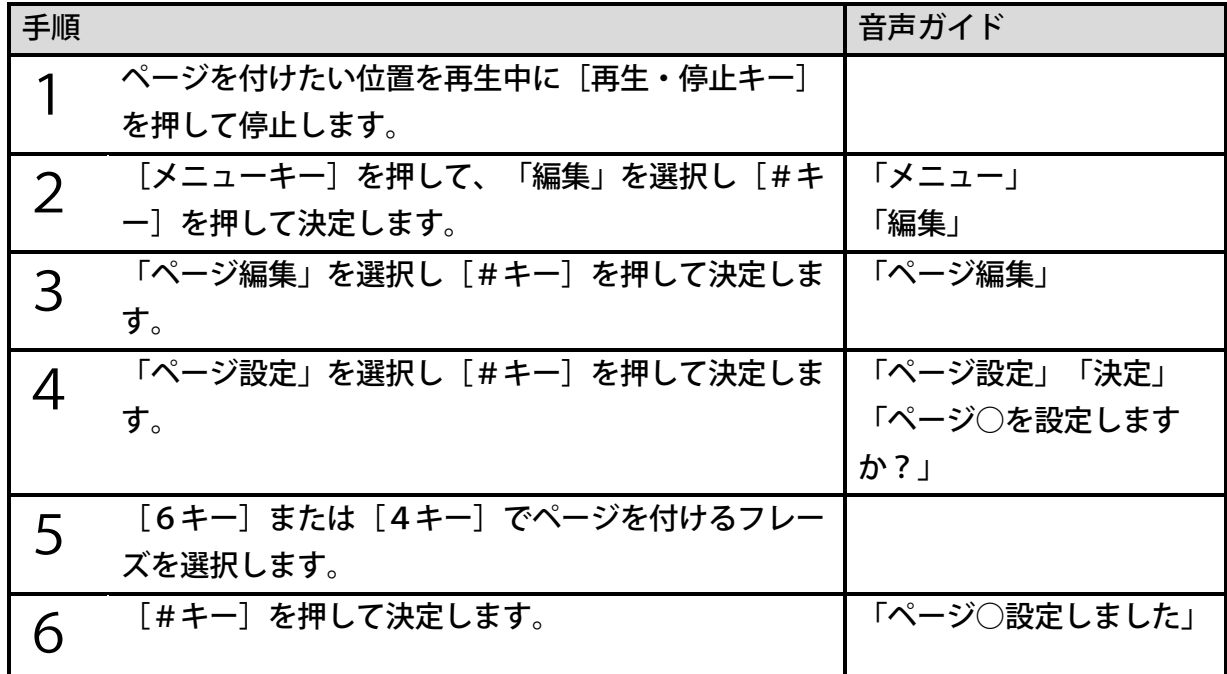

<ポイント>

●ページを設定すると、ページ番号は自動的にタイトルの先頭から振り直されます。

<ページ取り消し>

不要なページを取り消すときに使用します。

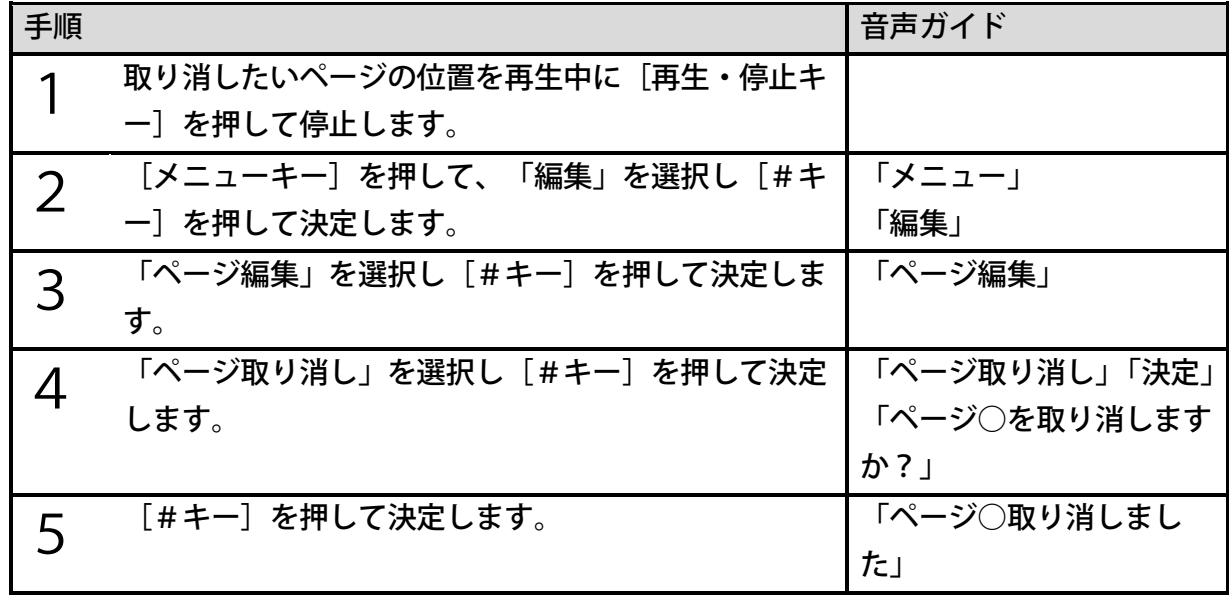

<ポイント>

●ページを取り消すと、ページ番号は自動的にタイトルの先頭から振り直されます。

グループ編集

注)この機能は「図書製作モード」で使用します。

新たにグループを付けたり、不要なグループを取り消すことができます。

#### <span id="page-135-0"></span><グループ設定>

録音中にグループを付ける場合に比べて、より正確な意図した場所にグループを付けることが できます。

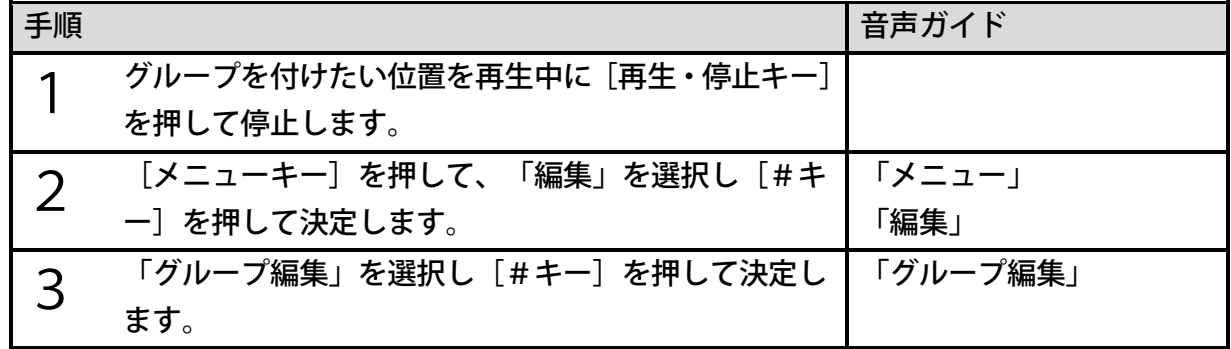

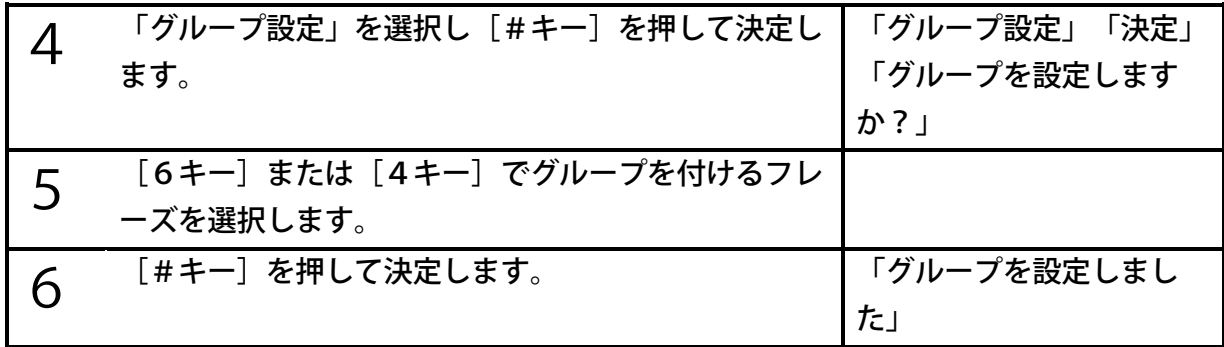

●見出しが設定されているフレーズにグループを設定することはできません。

#### <グループ取り消し>

不要なグループを取り消すときに使用します。

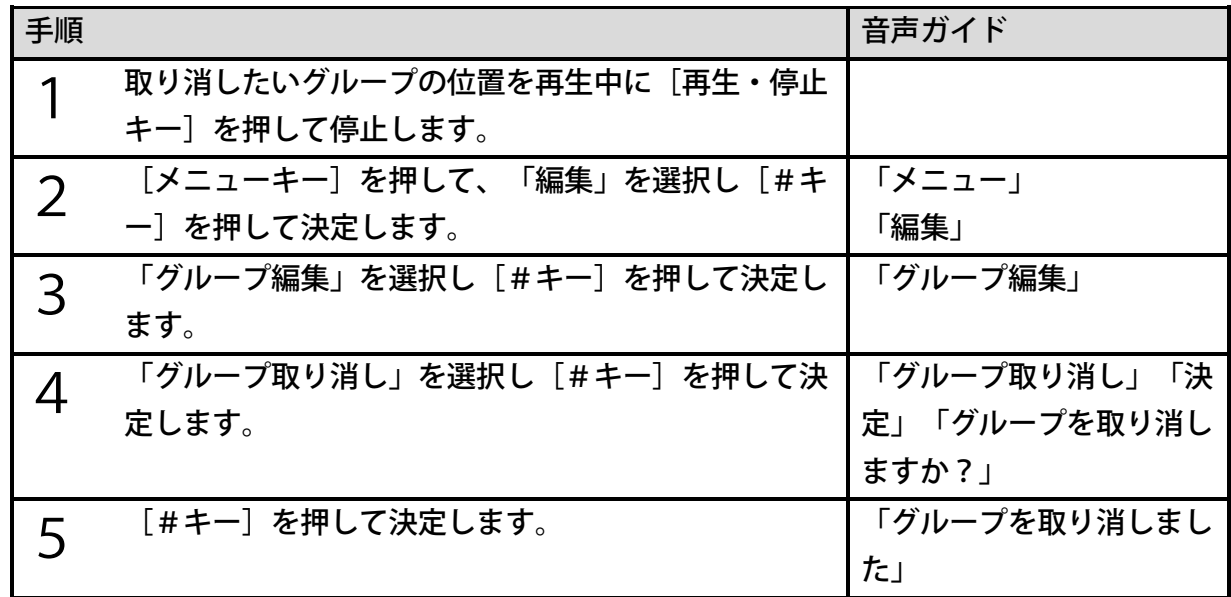

## 18章3 編集を取り消す

### 直前編集取り消し

直前に行った編集を取り消して、元に戻すことができます。なお、電源を切ったり、別のタイ トルを選択したりすると元に戻すことはできません。

元に戻せる編集方法は次の14個です。「フレーズ切り取り」「フレーズ貼り付け」「フレー ズ分割」「フレーズ結合」「セクション切り取り」「セクション貼り付け」「セクション結合」

「セクションレベル設定」「見出し設定」「見出し取り消し」「ページ設定」「ページ取り消 し」「グループ設定」「グループ取り消し」

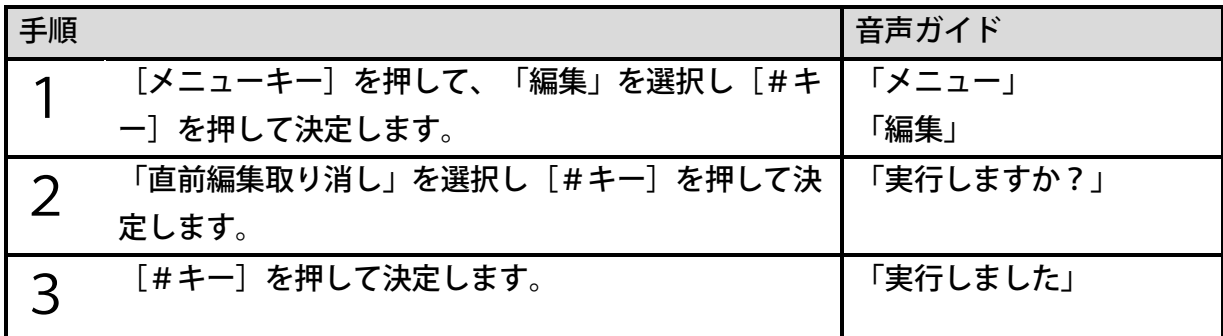

<ポイント>

●次の編集は、取り消しができません。「取り消す編集がありません」と音声ガイドします。 「フレーズコピー」「セクションコピー」「ビルドブック」「編集準備」「録音中の見出 し設定」「録音中のページ設定」「録音中のグループ設定」

# 18章4 録音・編集可能な図書からDAISY図書 に変換する

## ビルドブック

本製品で録音・編集した図書を、他社製のDAISY再生ソフトで取り扱う場合には、DAI SY形式に変換する必要があります。ビルドブックを行うことで、録音・編集可能な図書から DAISY2.02形式またはDAISY3形式の図書に変換することができます。

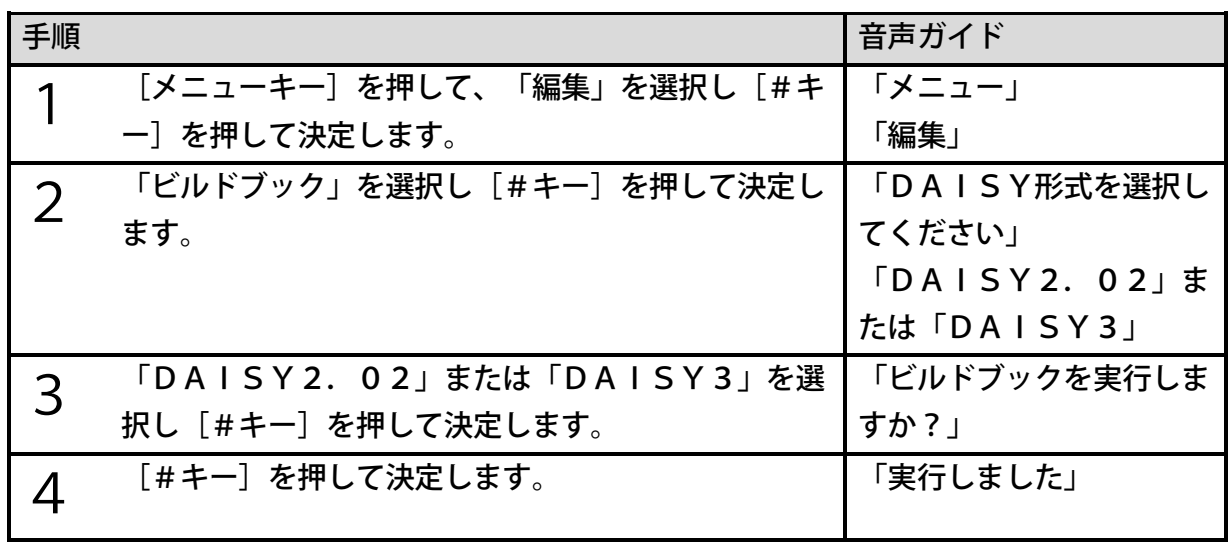

- ●ビルドブックした図書には追加録音や編集ができません。その図書に追加録音や編集をし たい場合は「編集準備」を行ってください。
- ●ビルドブックには長時間かかる場合があります。
- ●ビルドブックの実行中に[2キー]または[\*キー]を押すとビルドブックがキャンセル されます。
- ●ビルドブックの実行中に[2キー]または[\*キー]以外のキーを押すと「○%完了、残 り○時間○分」と進捗状況がガイドされます。
- ●「録音したDAISY」のカテゴリーに属するタイトルをビルドブックしても、「図書」 のカテゴリーに移動することはありません。

# 18章5 DAISY図書から録音・編集可能な図書 に変換する

### 編集準備

編集準備を行うことで、DAISY2.02形式またはDAISY3形式の図書から、本製品 で録音・編集可能な図書に変換することができます。

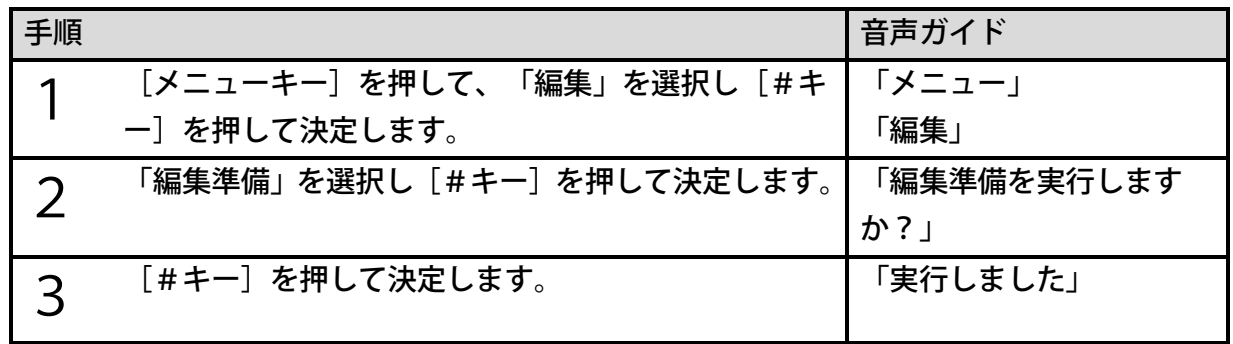

<ポイント> ●編集準備には長時間かかる場合があります。 ●編集準備の実行中に[2キー]または[\*キー]を押すと編集準備がキャンセルされます。 ●編集準備の実行中に[2キー]または[\*キー]以外のキーを押すと「○%完了、残り○ 時間○分」と進捗状況がガイドされます。 ●テキストDAISYは編集準備できません。 ●「図書」のカテゴリーに属するタイトルを編集準備しても、「録音したDAISY」のカ テゴリーに移動することはありません。

# 19章 メモ録

注)この機能はすっきりカバーを外した状態で使用します。

メモなどの短い文を簡単に録音できます。メモ録は本製品内に保存されます。メモ録は選択さ れているメディアにかかわらず、録音キーを長く押し続けることで録音できます。

### 19章1 メモ録を録音する

メモ録に録音するには次のように操作します。

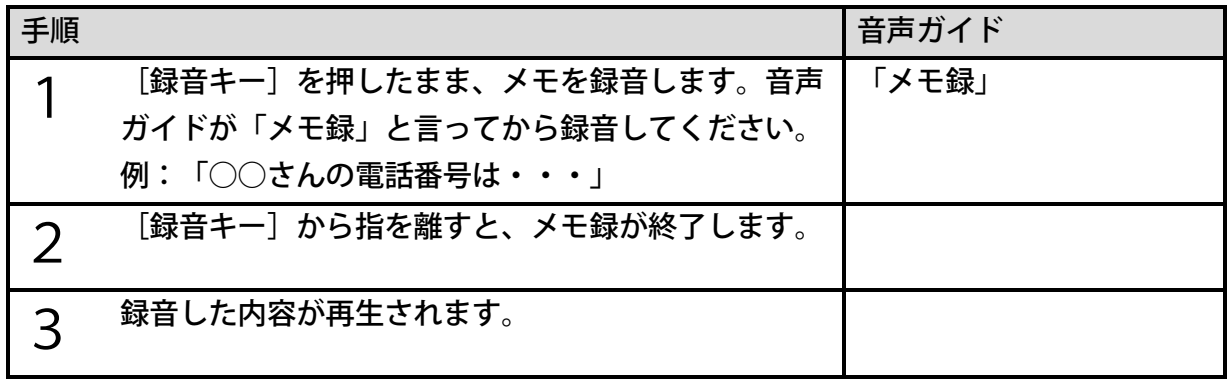

<ポイント>

- ●メモ録1回の録音時間は最大1分です。
- ●メモ録で録音できるのは最大200個、総時間は30分までです。
- ●メモ録には、録音した日付情報が付きます。
- ●メモ録の録音音量は自動調整されます。手動で録音音量を設定することはできません。
- ●メモ録は、メディアとして選択できる「内蔵メモリ」とは別の内蔵メモリに保存されます。 ●メモ録の音質は MP3 32k モノラルです。音質を変更することはできません。
- ●メモ録が最大数または総時間を超えると、その旨を伝える音声ガイドがありますので、不 要なメモ録を削除してください。削除方法は[「19章4](#page-141-0) [選択中のメモ録を削除する」](#page-141-0) [142ペ](#page-141-0)ージを参照してください。
- ●すべてのメモ録をSDカードにバックアップすることができます。詳しくは[「20章4](#page-148-0) [メモ録をバックアップする」149ペ](#page-148-0)ージを参照してください。

●当社製品PTR2のようにメモリ配分を設定する必要はありません。

# 19章2 メモ録を再生する

メモ録を再生するには次のように操作します。

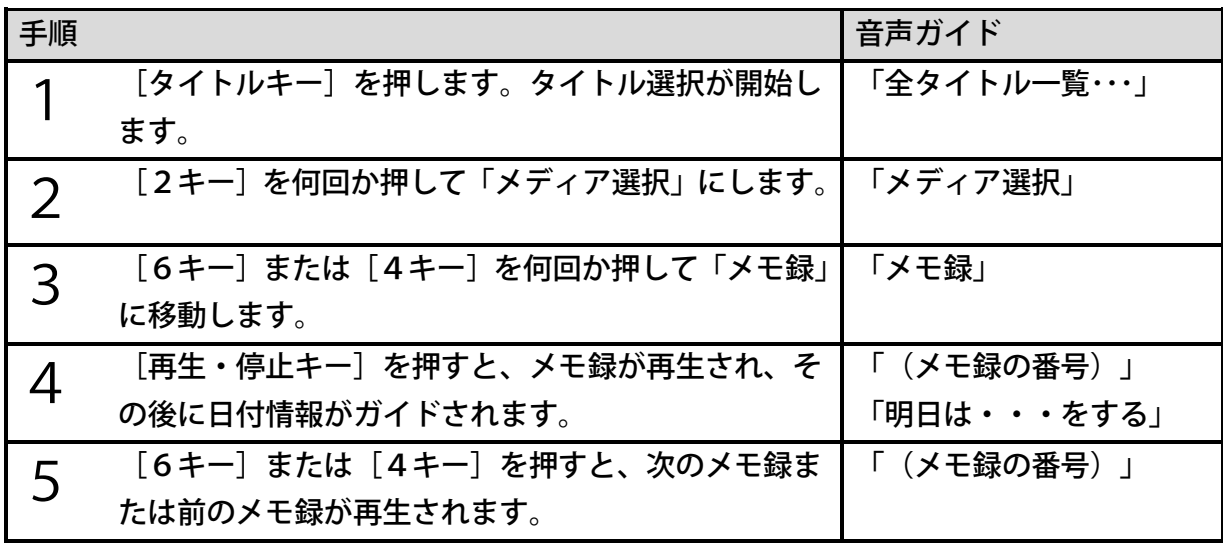

<ポイント>

●メモ録にはしおりを付けることができません。

●メモ録は「タイトル選択」のレベルからも選択して再生できます。

## 19章3 メモ録を直接選択する

例)5個以上メモ録があり、5番目のメモ録に移動するには次のように操作します。

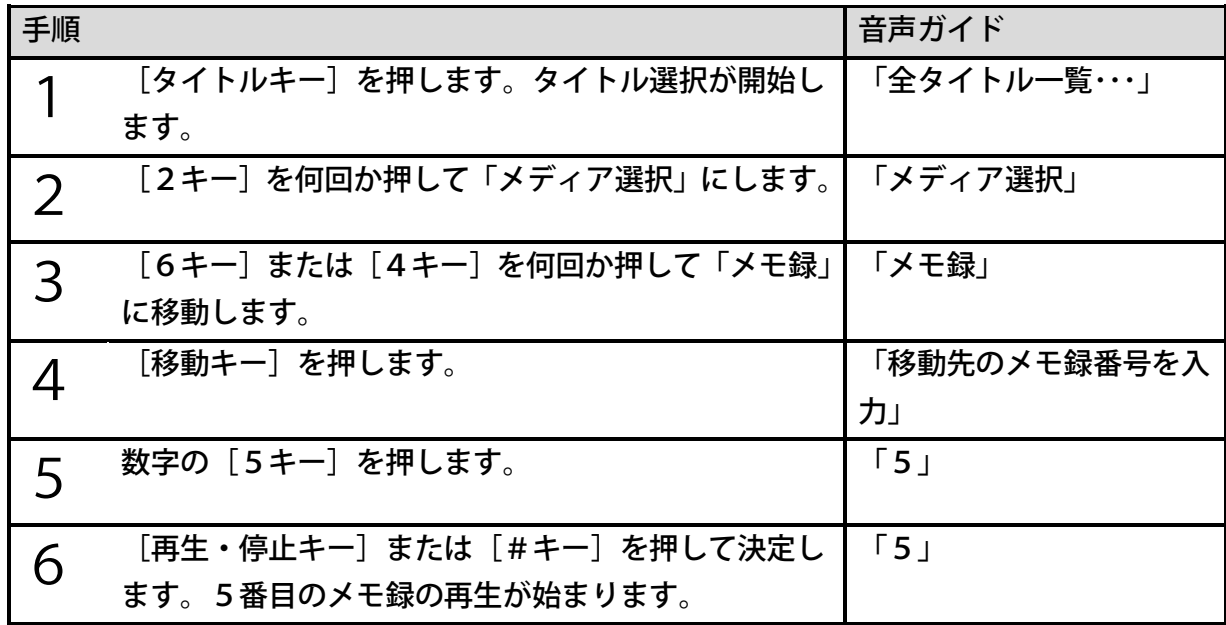

# <span id="page-141-0"></span>19章4 選択中のメモ録を削除する

不要になったメモ録を削除する場合は次のように操作します。

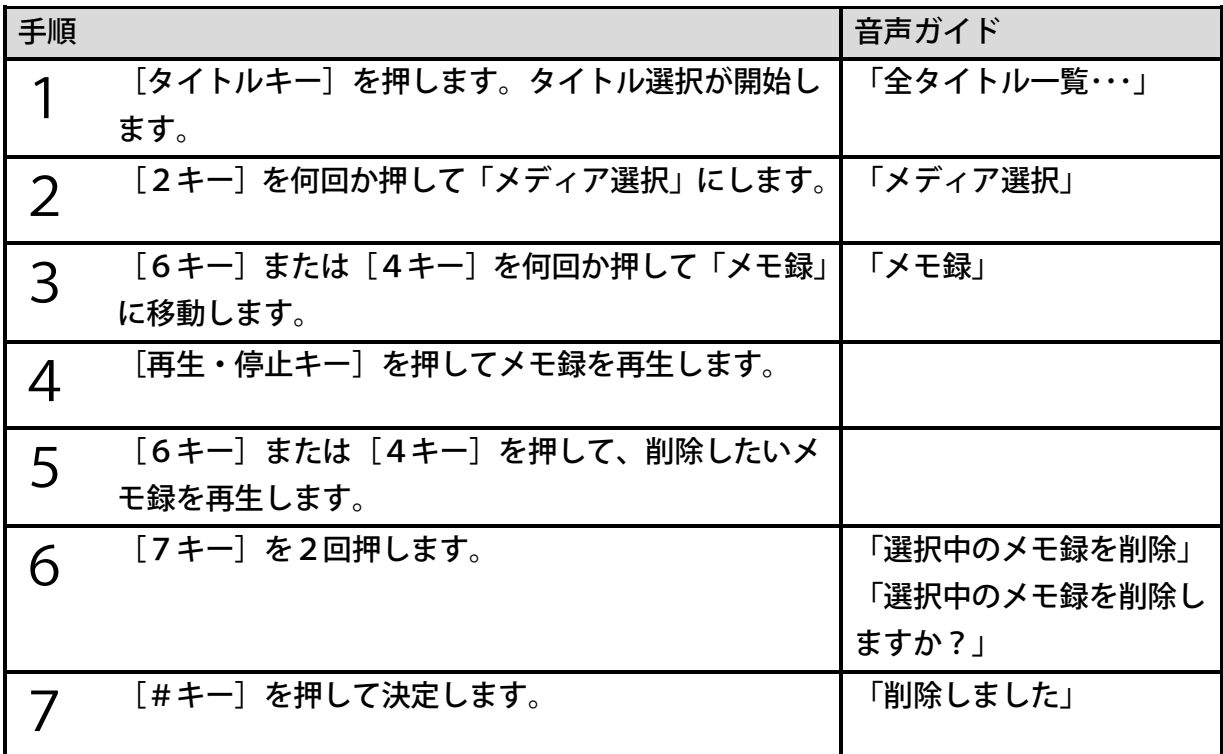

<ポイント>

●メモ録を削除すると、メモ録の番号がひとつずつ繰り上がります。

● [メニュー]の[タイトル管理]からも、選択中のメモ録を削除することができます。

## 19章5 すべてのメモ録を削除する

すべてのメモ録を一度に削除するには次のように操作します。

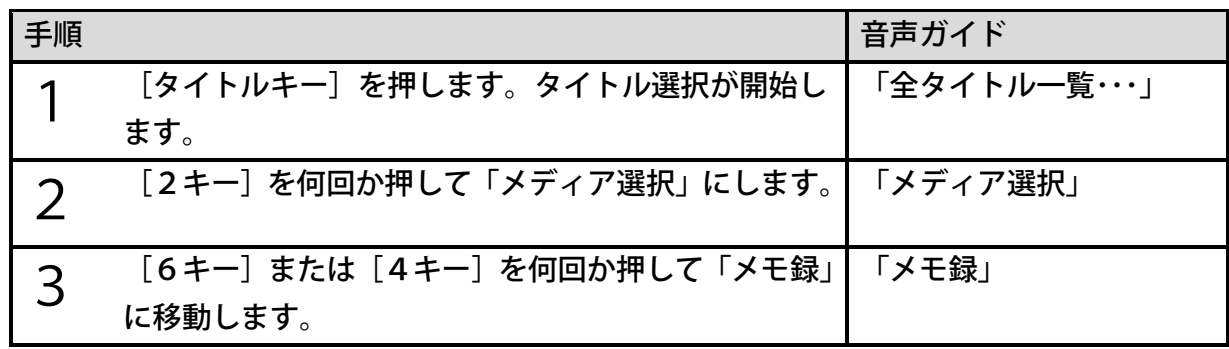

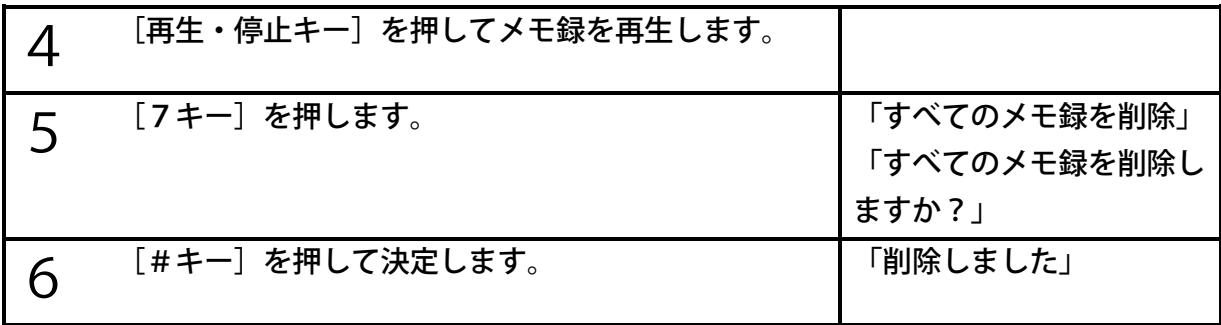

● [メニュー]の [タイトル管理] からも、すべてのメモ録を削除することができます。

●すべてのメモ録を削除すると、新たにメモ録を録音するまで、メモ録メディアが表示され ません。

●[メニュー]の[設定の初期化]を行っても、メモ録は削除されません。

# 20章 図書や音楽などをバックアップする

注)この機能はすっきりカバーを外した状態で使用します。

## 20章1 「バックアップ」について

本製品では、DAISY図書CDや音楽CDなどをバックアップすることができます。 バックアップしたいタイトルが入っているメディアを「バックアップ元」、バックアップする 先のメディアを「バックアップ先」と呼びます。

各バックアップ元メディアからは、次のバックアップ先メディアへバックアップできます。

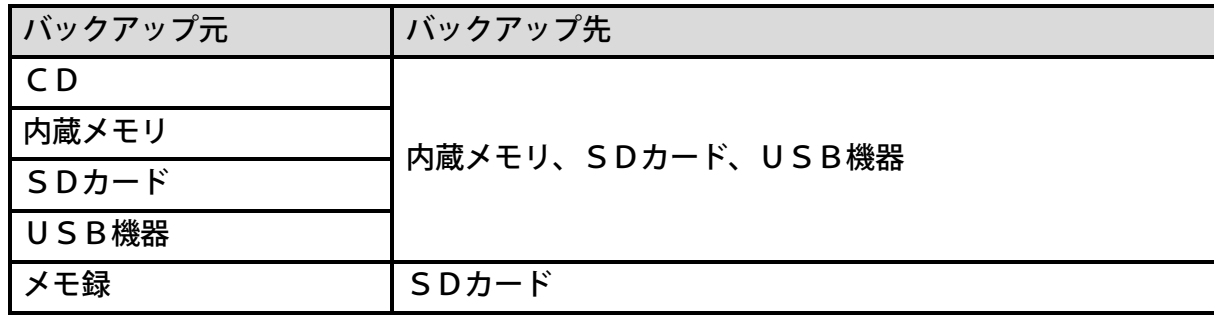

<注意>

- ●本製品は著作権法で許された範囲のコピー(私的使用のための複製、あるいは、著作権 法37条3項に定められた視覚障がい者のための用途)のみを目的として使用するもの です。違法コピーは民事上または、刑事上の制裁を受ける場合があります。
- ●音楽CD等のコピーは個人として楽しむ他は、著作権法上、権利者に無断で使用できま せん。
- ●バックアップ中にSDカードやUSB機器を抜いたり、本製品の電源を切ったりしない でください。データが失われる可能性があります。

<ポイント>

- ●バックアップは、電源アダプターを接続して行ってください。バッテリーのみで行うと、 バッテリーが不足して、バックアップが強制的に終了してしまう場合があります。
- ●バックアップ先の容量が足りない場合は、バックアップを開始する際に、その旨を音声 ガイドします。現在のメディアの使用容量・空き容量は、[メニューキー]を押して「メ ディア管理」→「メディア情報」で確認することができます。
- ●本製品と当社製品「プレクストークリンクポケット」の内蔵メモリとの間でデータをバ ックアップするにはUSBタイプB端子を使用し、リンクポケットから操作します。U SBタイプA端子には接続できません。詳細は[「22章](#page-151-0) [パソコンと接続する」152ペ](#page-151-0) ージをご覧ください。
20章2 DAISY図書をバックアップする

## DAISY図書をバックアップする

DAISY図書をバックアップする方法を、DAISY図書CDを例に説明します。

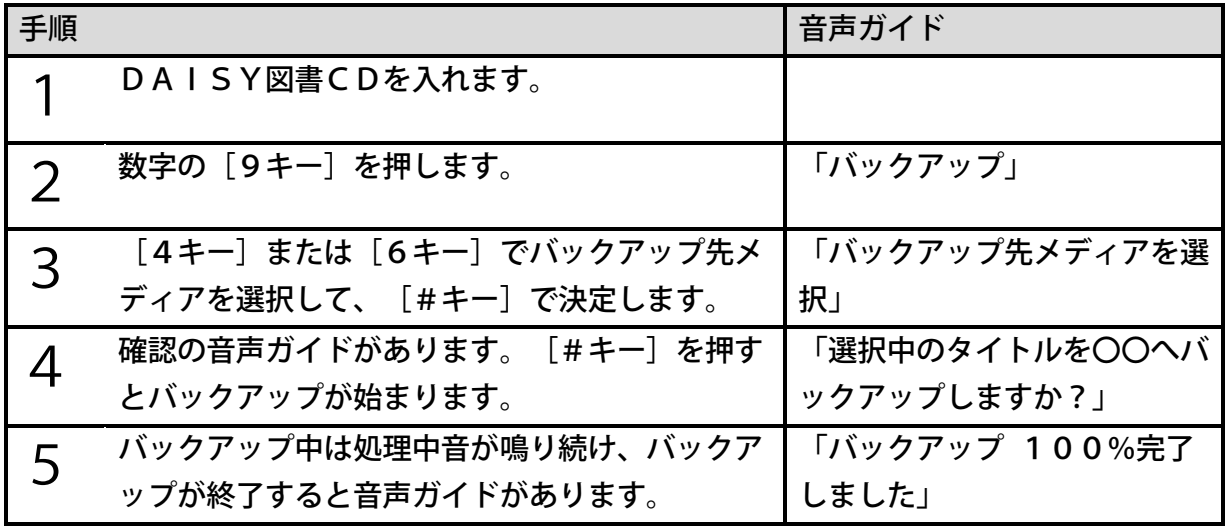

<ポイント>

- ●手順1)でDAISY図書CDに複数のタイトルがある場合、「タイトルキー]を押し、 [4キー]または[6キー]でバックアップしたいタイトルを選択してください。
- ●バックアップ先メディアが内蔵メモリしかない場合、手順3)の確認はありません。自動 的に内蔵メモリがバックアップ先として選択され、手順4)に進みます。
- ●手順3)でバックアップ先メディアとして選択できるメディアは内蔵メモリ、SDカード、 USB機器です。本体に接続されていないメディアは選択できません。
- ●USB機器にDAISY図書をバックアップする場合のみ、手順3)の後にPTR2で再 生できる形式でバックアップするか確認があります。バックアップしたものをPTR2で 再生する場合は「編集準備を実行する」を選択してください。
- ●見出しが1,000個以上あるDAISY図書はバックアップできません。
- ●タイトルの一部分のみをバックアップすることはできません。選択したタイトルのすべて がバックアップされます。
- ●バックアップ元に複数のタイトルがある場合、一度に複数のタイトルをバックアップする ことはできません。1タイトルずつバックアップしてください。
- ●タイトルに「しおり」がある場合、「しおり」も一緒にバックアップします。
- ●バックアップの進捗状況は「5キー]で確認できます。 進捗状況をパーセントで音声ガイ ドします。
- ●バックアップをキャンセルするには、[2キー] または [\*キー] を押してください。 ●メニューの「タイトル管理」からもバックアップができます。

# PTR2で再生できる形式でバックアップする

バックアップしたDAISY図書をPTR2で再生するためには、バックアップ先メディアと してUSB機器を選択し、バックアップの際に編集準備を実行してください。内蔵メモリやS Dカードを選択した場合は、編集準備は実行できません。

例)編集準備を実行してバックアップするには、次のように操作します。

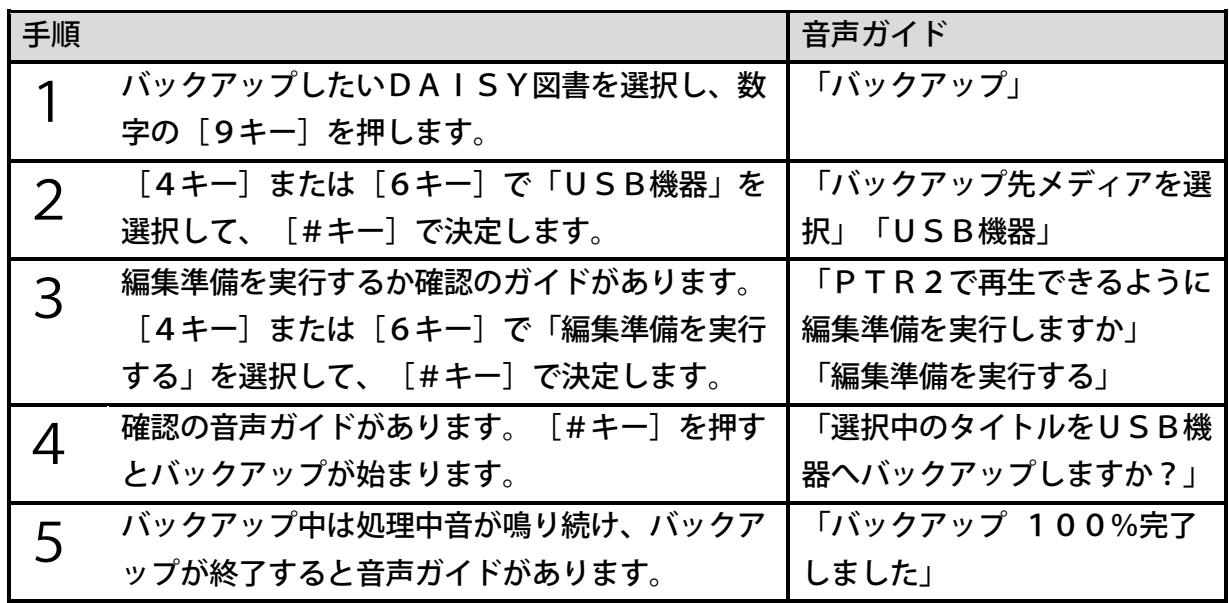

<ポイント>

●編集準備を実行してバックアップしたタイトルはPTR3でも再生できます。

### 20章3 音楽をバックアップする

音楽では、アルバム内のすべてのトラックを別メディアにバックアップしたり、好みのトラッ クだけを選択してマイベストアルバムにバックアップしたりすることができます。

### アルバムをバックアップする

例)音楽CDを内蔵メモリにバックアップするには、次のように操作します。

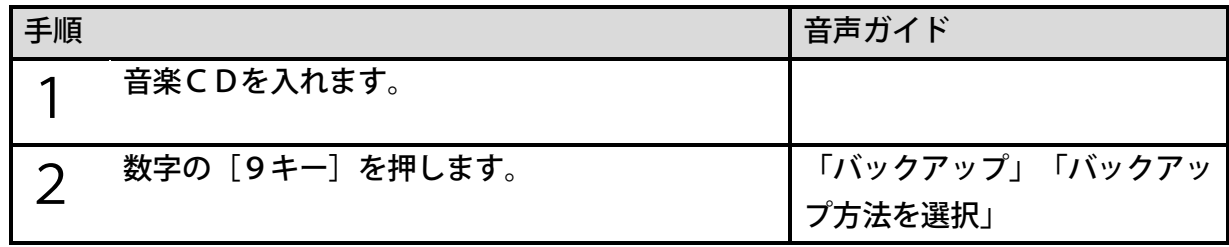

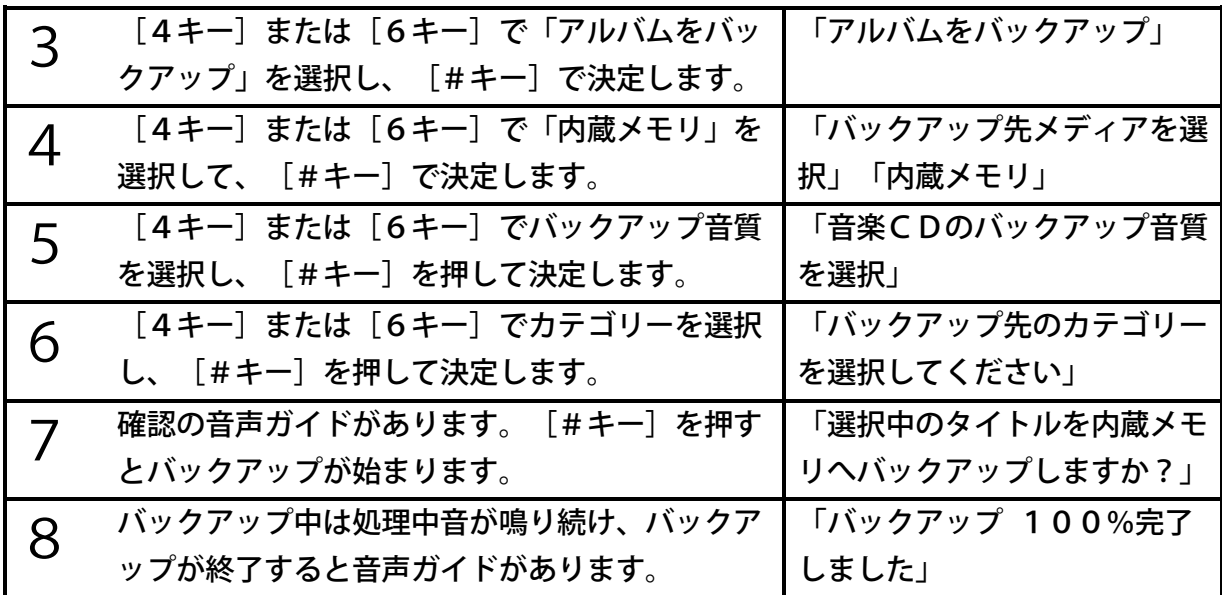

- ●一度に複数のアルバムをバックアップすることはできません。
- ●バックアップ先メディアが内蔵メモリしかない場合、手順4)の確認はありません。自動 的に内蔵メモリがバックアップ先として選択され、手順5)に進みます。
- ●選択可能な音質は、音質が良い順番に、PCM 44.1kHzステレオ、 MP3 256k ステレオ、MP3 128k ステレオの3種類です。バックアップ音質 が良いほどバックアップ先に多くの容量が必要になります。
- ●選択可能なカテゴリーは、「音楽」と「オーディオブック」です。落語や英会話などのC Dを「音楽」のカテゴリーと区別してバックアップしたい場合は、バックアップ先のカテ ゴリー選択で「オーディオブック」を選択してください。
- ●バックアップ音質とカテゴリーは、音楽CDからバックアップする場合のみ選択できま す。

### トラックを選択してバックアップする

お気に入りの曲だけを選択して一つのアルバムにまとめることもできます。バックアップ先ア ルバムとして選択できるのは「マイベスト01」~「マイベスト10」の10個のアルバムで す。マイベストアルバムは「トラックを選択してバックアップ」を実行すると自動的に作成さ れます。

例)SDカード内のアルバムの2番目と4番目のトラックを選択してSDカード内の「マイベ スト01」にバックアップするには、次のように操作します。

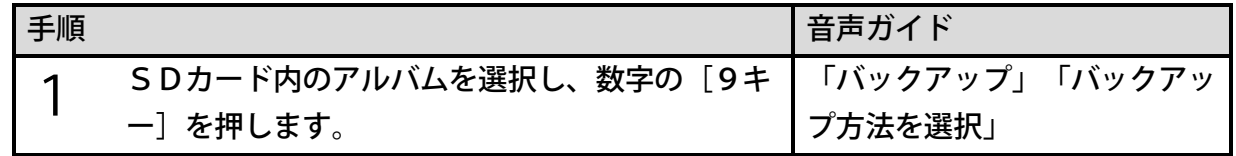

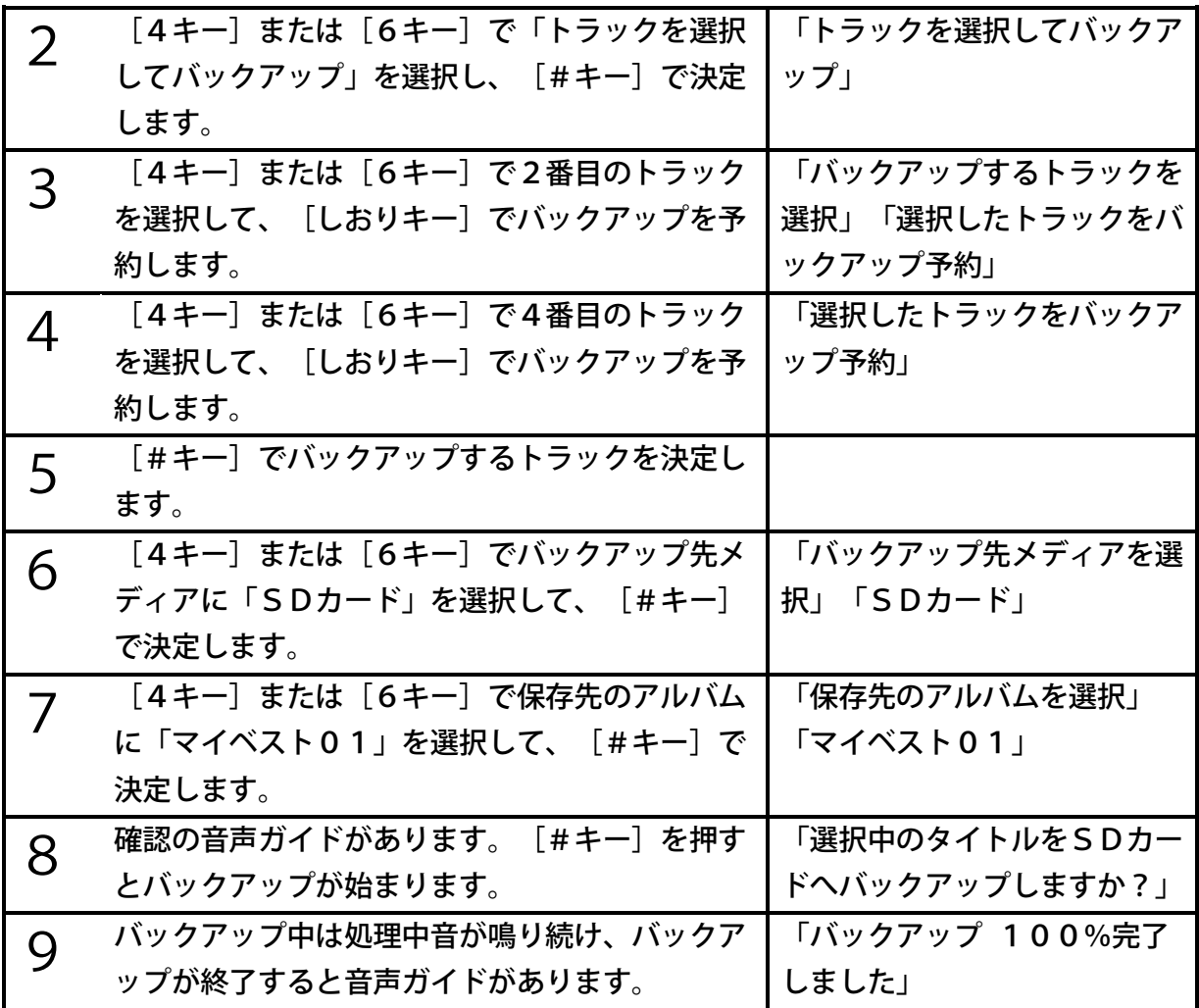

- ●バックアップ予約を取り消すには、バックアップ予約されたトラックを選択して再度「し おりキー]を押してください。
- [しおりキー] を長押しすると、すべてのトラックがバックアップ予約され、もう一度 [し おりキー]を長押しすると、バックアップ予約がすべて取り消されます。
- ●複数のトラックをバックアップした場合の並び順は、バックアップ元のアルバムに並んで いた順番になります。[しおりキー]でバックアップ予約を付けた順番ではありません。 ●バックアップ先のアルバムにすでにトラックが入っている場合は、アルバムの最後に新し いトラックが追加されます。
- ●マイベストアルバムには、最大999トラックをバックアップすることができます。
- ●マイベストアルバムの名前を変更するには、SDカードやUSB機器をパソコンなどに接 続してフォルダ名を変更してください。その際、保存されているフォルダの階層は変更し ないでください。
- ●マイベストアルバムの名前を変更した場合も、そのアルバムに「トラックを選択してバッ クアップ」で追加することが可能です。

●マイベストアルバムは各メディアの以下のフォルダに作られます。

『PlexBackup / Music / MyBest』

●「マイベスト01」~「マイベスト10」は一度削除したり、名前を変更したりしても、 「トラックを選択してバックアップ」を実行すると空のアルバムが再度作成されます。

### マイベストアルバムを聴く

作成したマイベストアルバムは、各メディアの音楽カテゴリーから聴くことができます。タイ トル選択中は次のような順で並びます。聴きたいマイベストアルバムを選択して聴くことがで きます。

アルバムの並び順

「お気に入り」⇔「マイベスト01」・・・「マイベスト10」⇔「既存のアルバム」

<ポイント>

●トラックが入っていないマイベストアルバムは選択できません。

●お気に入りが登録されていない場合は「お気に入り」は選択できません。

# 20章4 メモ録をバックアップする

録音したメモ録はSDカードにのみバックアップすることが可能です。内蔵メモリやUSB機 器にはバックアップできません。バックアップするには、次のように操作します。

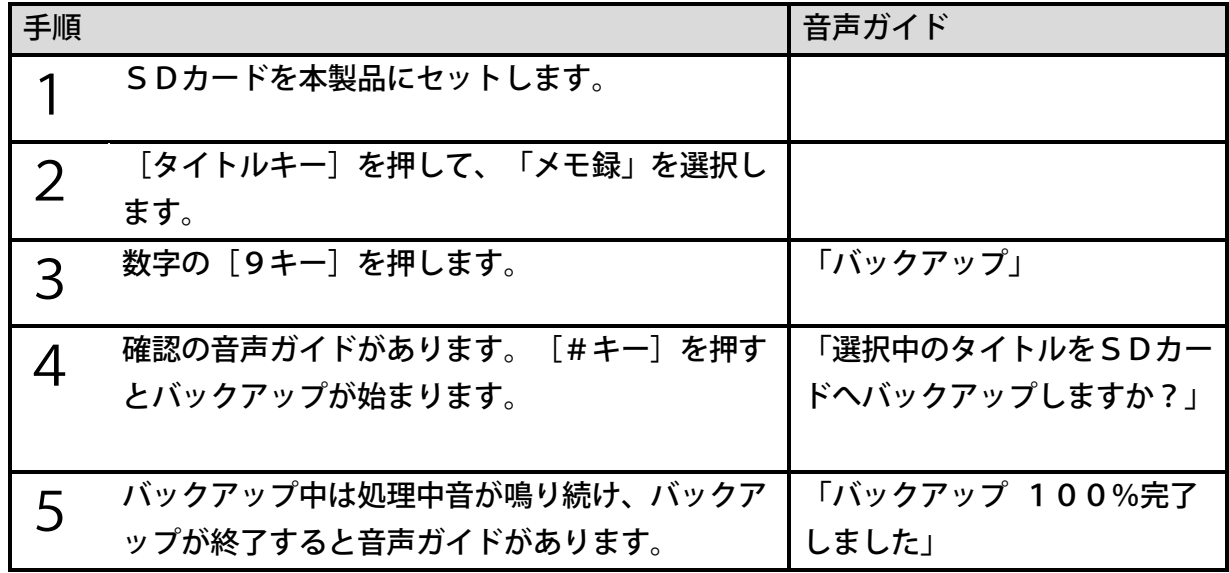

- ●ひとつひとつのメモ録を個別にバックアップすることはできません。メモ録すべてがバッ クアップされます。
- ●バックアップされたメモ録は図書として保存されて編集することができます。
- ●バックアップされたメモ録には、レベル1の見出しがつきます。

# 20章5 バックアップ先に作られるフォルダ名

バックアップしたタイトルはカテゴリーごとに各メディアの次のフォルダの中に保存されます。

| バックアップ元   | バックアップ先のフォルダ名                     |
|-----------|-----------------------------------|
| 図書        | 「PlexBackup」フォルダ内の「Book」フォルダ      |
| 録音したDAISY | 「PlexBackup」フォルダ内の「Recording」フォルダ |
| 音楽        | 「PlexBackup」フォルダ内の「Music」フォルダ     |
| テキスト      | 「PlexBackup」フォルダ内の「Text」フォルダ      |
| メモ録       | 「PlexBackup」フォルダ内の「VoiceMemo」フォルダ |
| オーディオブック  | 「PlexAudioBook」フォルダ内の「Backup」フォルダ |

保存されるフォルダ名は次の通りです。

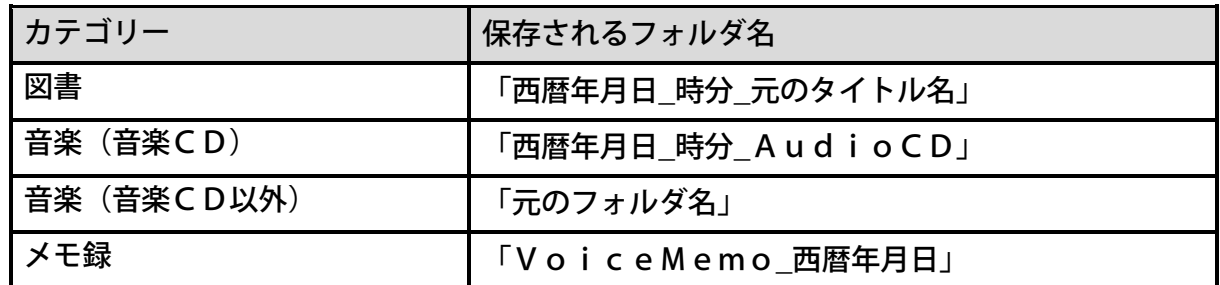

# <span id="page-150-0"></span>21章 タイトル・ファイルを削除する

注)この機能はすっきりカバーを外した状態で使用します。

選択中のタイトルやファイルを削除するには次のように操作します。

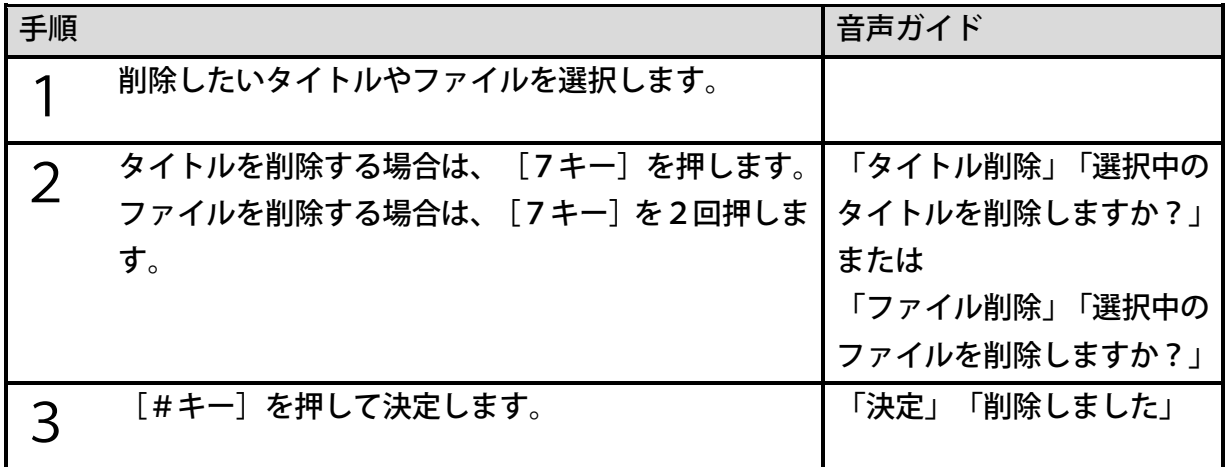

<ポイント>

●音楽を選択している場合は「アルバム削除」になります。

●DAISY図書およびテキストではファイル削除はできません。

●サブフォルダを含むアルバム構成の場合、選択中アルバムの音声ファイルを削除します が、サブフォルダに含まれる音声ファイルは削除しません。

●メモ録を選択している場合はすべてのメモ録が削除されます。

●閲覧リストからタイトルを削除する方法は、[「閲覧リストのタイトルを削除する」83ペ](#page-82-0) ージを参照してください。

●お知らせを削除する方法は、[「お知らせを削除する」87ペ](#page-86-0)ージを参照してください。

●[メニュー]の[タイトル管理]からもタイトル削除やファイル削除ができます。

# 22章 パソコンと接続する

# <span id="page-151-0"></span>22章1本製品とパソコンをUSBケーブルで接 続する

本製品をパソコンと接続すると、本製品はリムーバブルディスクとして認識され、パソコンか ら本製品の内蔵メモリまたはSDカードのファイルを読み書きすることができます。

### パソコンの動作環境

対応OSは、Windows10、11です。これらのOS以外での動作は保証いたしません。

# 使用するUSBケーブル

本製品をパソコンと接続するためには、一方がスタンダードAタイプ、もう一方がスタンダー ドBタイプのコネクタをもつUSBケーブル(スタンダード)が必要です。本製品にはUSB ケーブルは付属しておりませんので、別途ご用意ください。

### パソコンと接続する

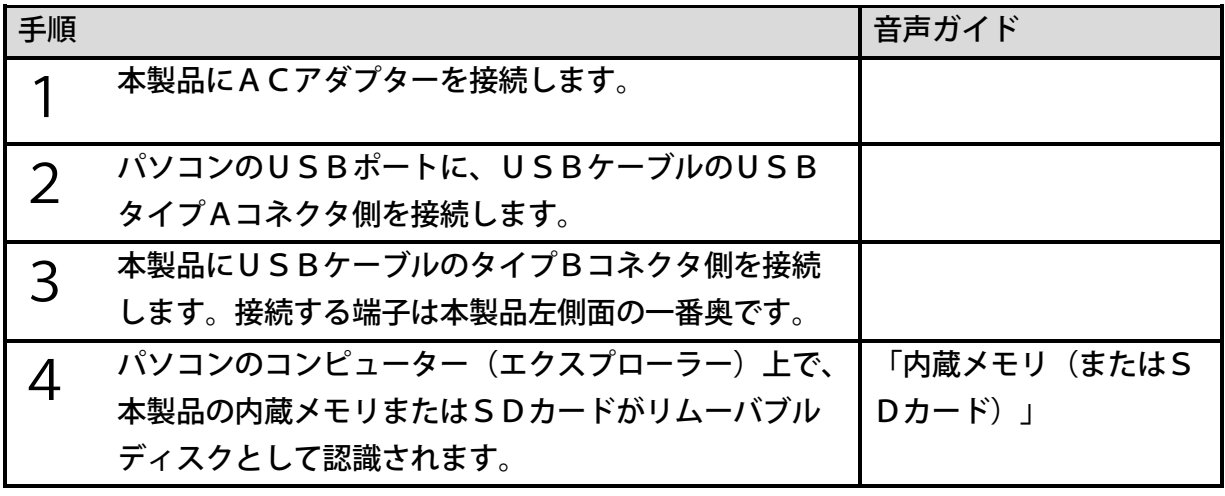

<ポイント> ●本製品のCDドライブおよび本製品に接続しているUSB機器は、パソコンから認識され ません。

# 内蔵メモリとSDカードの切り替え

パソコンに表示させるメディアは、内蔵メモリまたはSDカードから選べます。表示させるメ ディアを切り替える場合は、次のように操作します。

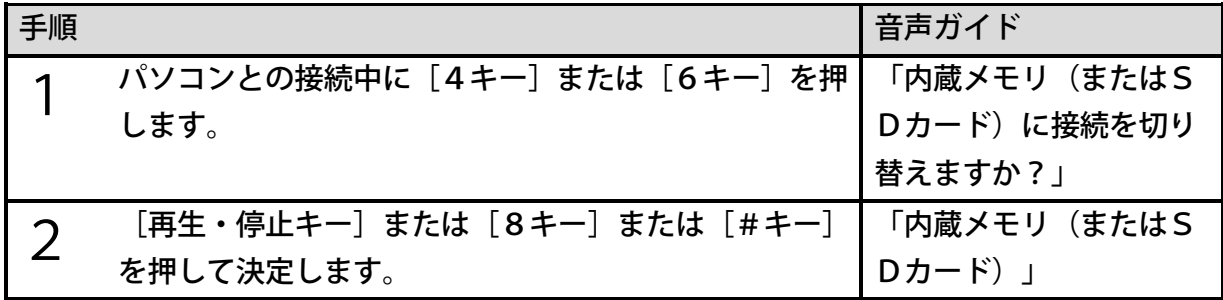

<ポイント>

●「メニュー]の「USB動作の切り替え]からも切り替えることができます。

●切り替えた後、表示されるまで時間がかかる場合があります。

# データの転送

パソコン内のフォルダやファイルを本製品の内蔵メモリまたはSDカードに転送することがで きます。また、本製品の内蔵メモリまたはSDカード内のフォルダやファイルをパソコンに転 送することもできます。

<ポイント>

- ●データの転送中は、本製品の電源を切ったり、USBケーブルやSDカードを抜いたり しないでください。データが壊れる場合があります。
- ●DAISY図書のファイルを転送する場合は、フォルダごとコピーするか、または、新 しいフォルダを作って、その中にコピーしてください。
- ●DAISY図書のフォルダ内のファイルをルートフォルダに転送すると、そのDAIS Y図書1冊しか認識できなくなりますので、ご注意ください。

## パソコンから取り外す

<方法1>

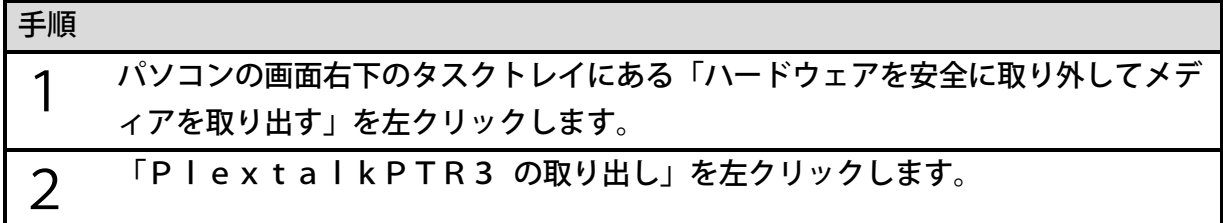

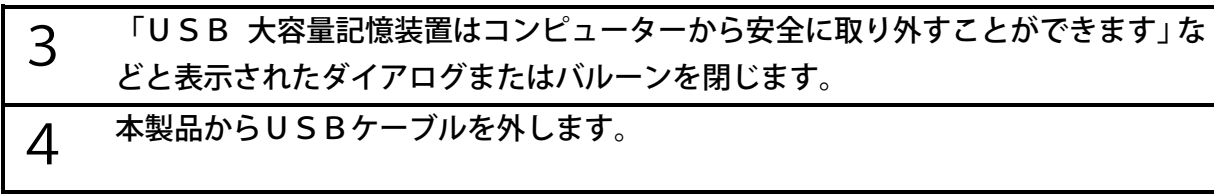

<方法2>

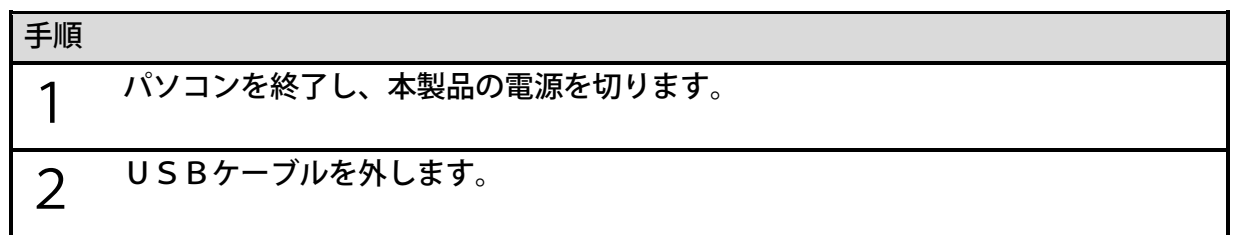

# 22章2本製品とプレクストークポケット・プレク ストークリンクポケットを接続する

本製品を当社製品「プレクストークポケット」や「プレクストークリンクポケット」と接続す ると、本製品は「プレクストークポケット」や「プレクストークリンクポケット」からUSB 機器として操作できます。

# 使用するUSBケーブル

「プレクストークポケット」や「プレクストークリンクポケット」と接続するためには、次の 2本のケーブルが必要です。本製品には付属しておりませんので、別途ご用意ください。

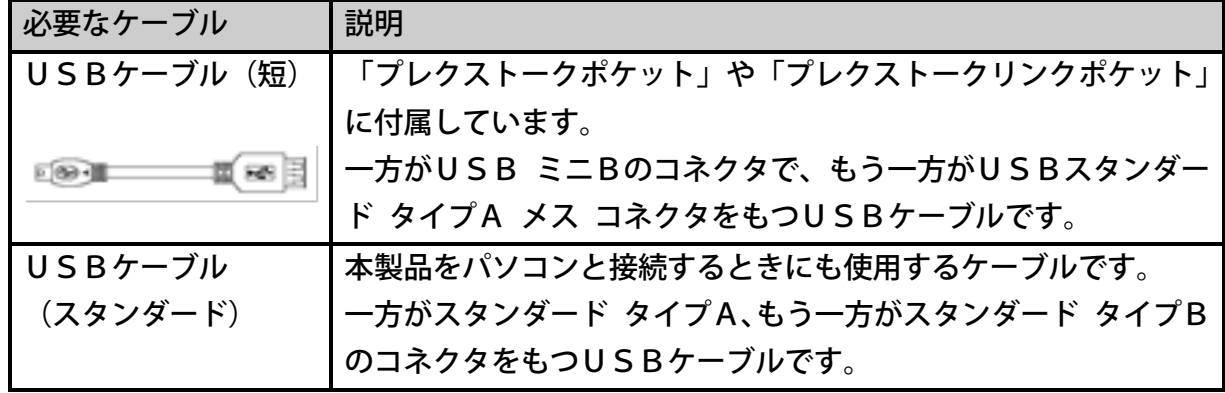

### 接続する

本製品を「プレクストークポケット」や「プレクストークリンクポケット」と接続する方法を ご説明します。「プレクストークリンクポケット」との接続を例にご説明します。

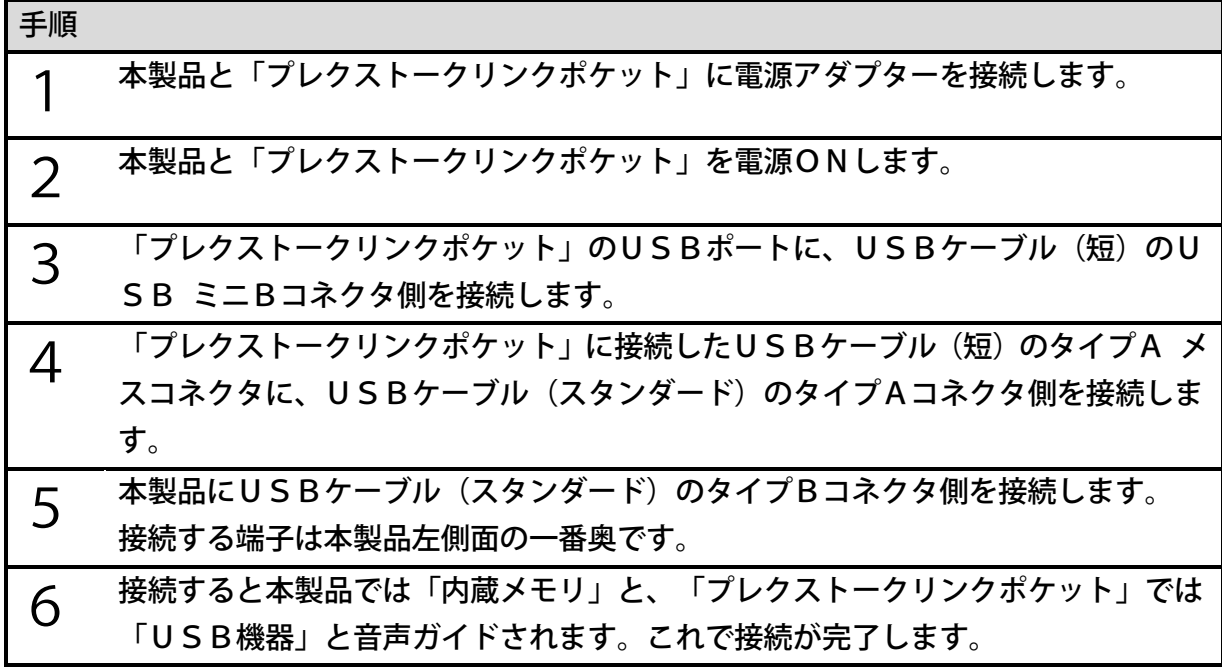

#### 接続してできること

本製品を「プレクストークポケット」や「プレクストークリンクポケット」にUSB機器とし て接続することで、「プレクストークポケット」や「プレクストークリンクポケット」からは USB機器に対してできるすべての操作を行うことができます。

個々の操作方法は「プレクストークポケット」または「プレクストークリンクポケット」の取 扱説明書をご確認ください。

また、本製品に「プレクストークポケット」や「プレクストークリンクポケット」をUSB機 器として接続する方法は、[「7章3](#page-44-0) [USB機器について」45ペ](#page-44-0)ージを参照してください。

### 取り外す

本製品を「プレクストークポケット」や「プレクストークリンクポケット」から取り外す方法 をご説明します。「プレクストークリンクポケット」との接続を例にご説明します。

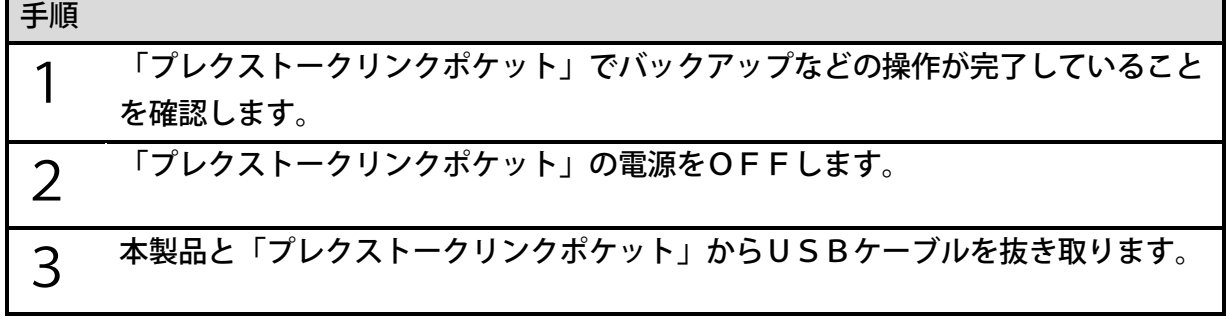

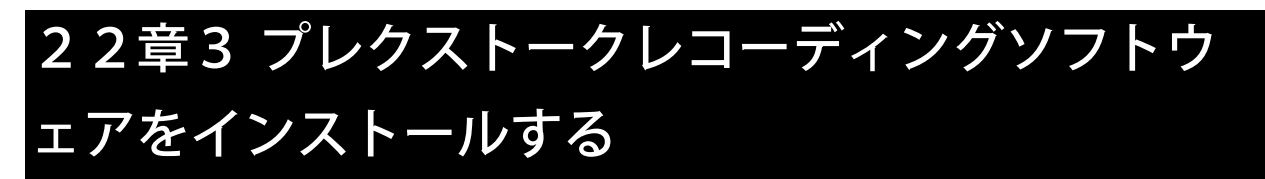

プレクストークレコーディングソフトウェア(PLEXTALK Recording Sof tware 以下:PRS)は、本製品で録音した図書を、パソコン上で高度な編集を行うため のパソコン用ソフトウェアです。PRSはプレクストークホームページからダウンロードでき ます。

PRSをインストールする際には、本製品がパソコンに接続されている必要があります。本製 品をパソコンと接続する手順は[「22章1](#page-151-0) [本製品とパソコンをUSBケーブルで接続する」](#page-151-0) [152ペ](#page-151-0)ージを参照してください。また、PRSをインストールする手順は、プレクストーク ホームページを参照してください。

http://www.plextalk.com/jp/products/prs/install/

# <span id="page-156-0"></span>23章 文字を入力する

注)この機能はすっきりカバーを外した状態で使用します。

数字キーに、文字や数字が割り当てられていますので、数字キーを使って文字を入力すること ができます。入力には次のキーを使用します。

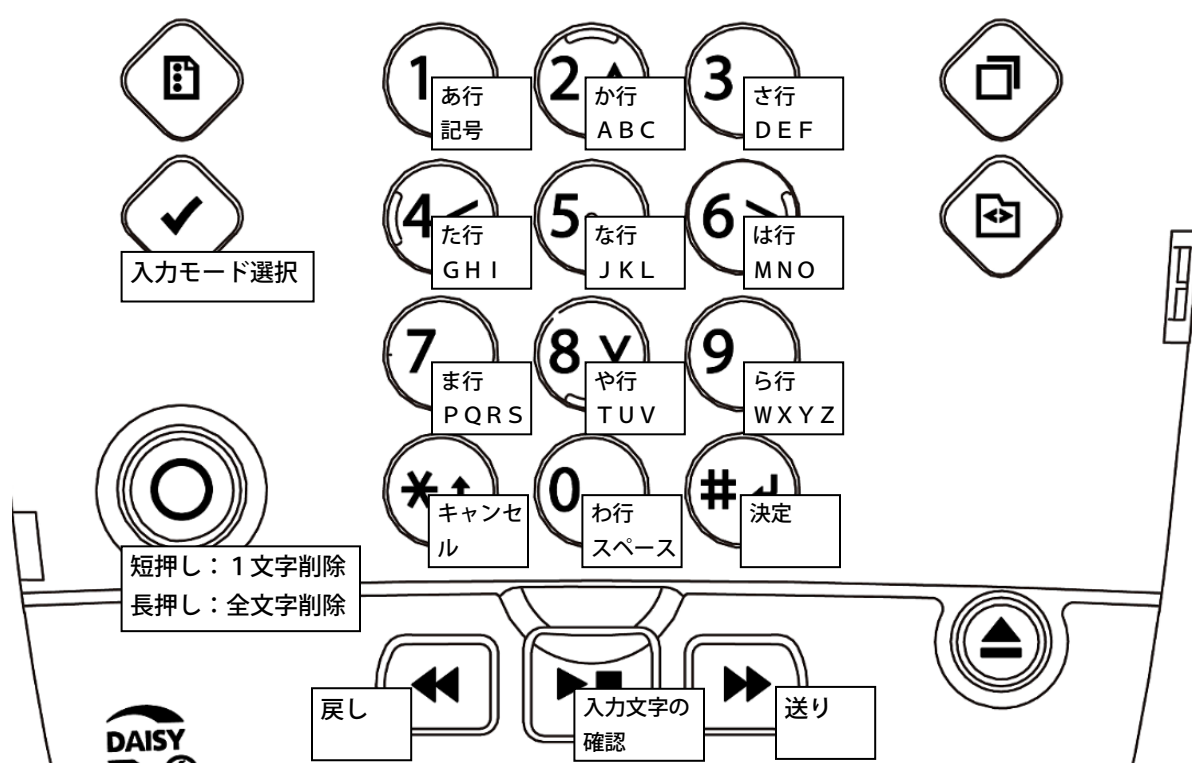

# 23章1 操作方法

文字を入力する際は各操作として次のキーを使用します。

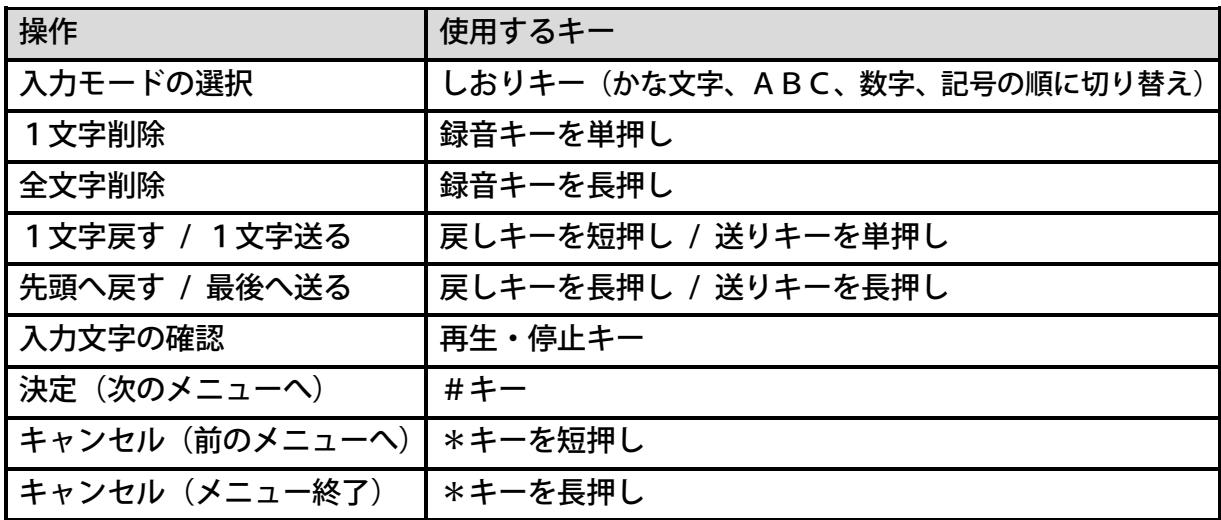

●入力する場面によっては、表示されない入力モードも有ります。

● [送りキー] または [戻しキー] で、現在の位置を移動させて文字を入力する場合、現在 の位置(移動して読み上げた文字)の直前に文字が入力されます。

## 23章2 キーの割り当て

入力モードごとに、数字キーに割り当てられた文字が異なります。

### かな文字入力の場合

各数字キーに複数の文字や記号が割り当てられており、押すたびに次の文字になります。

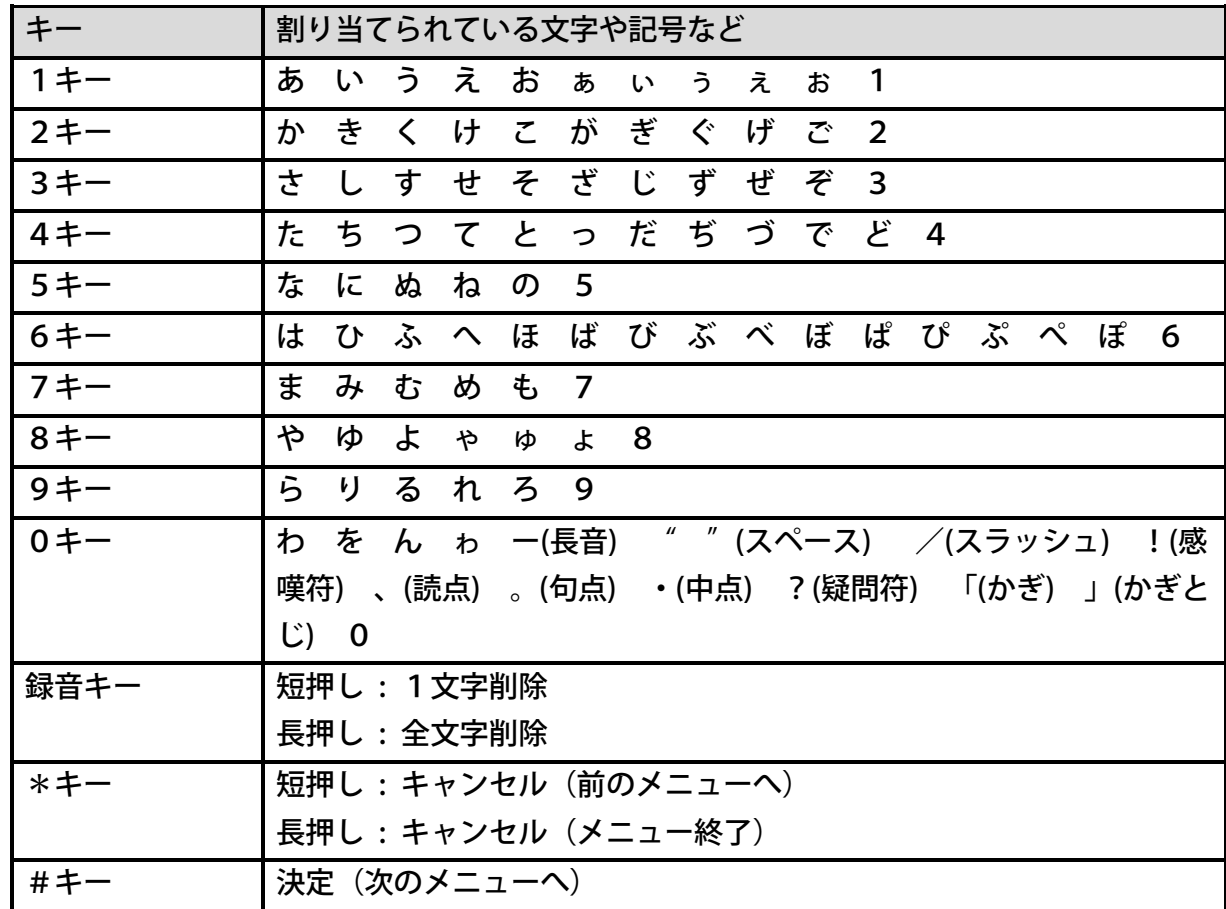

<ポイント>

●カタカナや漢字を入力することはできません。

# ABC入力の場合

各数字キーに複数のアルファベットや記号が割り当てられており、押すたびに次の文字になり ます。一つの数字キーに割り当てられている文字は、小文字、大文字、数字の順番に現れます。

| キー      | 割り当てられている文字や記号など                                         |
|---------|----------------------------------------------------------|
| $1+-$   | "/"(スラッシュ), "."(ピリオド),"@" (アットマーク),"~" (オーバーライ           |
|         | ン), "-" (マイナス), ":" (コロン), "_" (アンダーライン), "[" (角カッコ), "  |
|         | ¥"(円マーク),"]"(角カッコ閉じ),"^"(べき乗),"`"(バッククオート),              |
|         | "{"(中カッコ) , "¦"(縦線) , "}" (中カッコ閉じ) , 1                   |
| $2 + -$ | a, b, c, A, B, C, 2                                      |
| $3 + -$ | d, e, f, D, E, F, 3                                      |
| 4キー     | g, h, i, G, H, I, 4                                      |
| 5キー     | j, k, l, J, K, L, 5                                      |
| $6 + -$ | m, n, o, M, N, O, 6                                      |
| 7キー     | p, q, r, s, P, Q, R, S, 7                                |
| $8 + -$ | t, u, v, T, U, V, 8                                      |
| 9キー     | w, x, y, z, W, X, Y, Z, 9                                |
| $0 + -$ | "Space"(スペース), "!"(感嘆符),"″"(ダブルクオート),"#"(シャープ),          |
|         | " \$"(ドル), "%"(パーセント), "&"(アンド), "′ "(クオート), " (" (カッコ), |
|         | ")"(カッコ閉じ), "*"(アスタリスク), "+" (プラス), ","(カンマ), ";" (セミコ   |
|         | ロン), "<"(小なり), "="(イコール), ">"(大なり), "?"(疑問符), 0          |
| 録音キー    | 短押し: 1文字削除                                               |
|         | 長押し:全文字削除                                                |
| *キー     | 短押し:キャンセル (前のメニューへ)                                      |
|         | 長押し:キャンセル(メニュー終了)                                        |
| #キー     | 決定 (次のメニューへ)                                             |

## 数字入力の場合

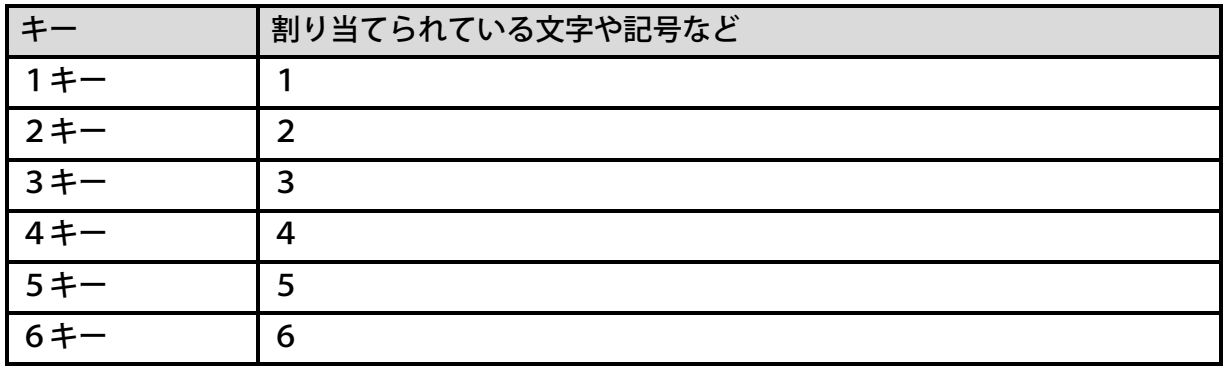

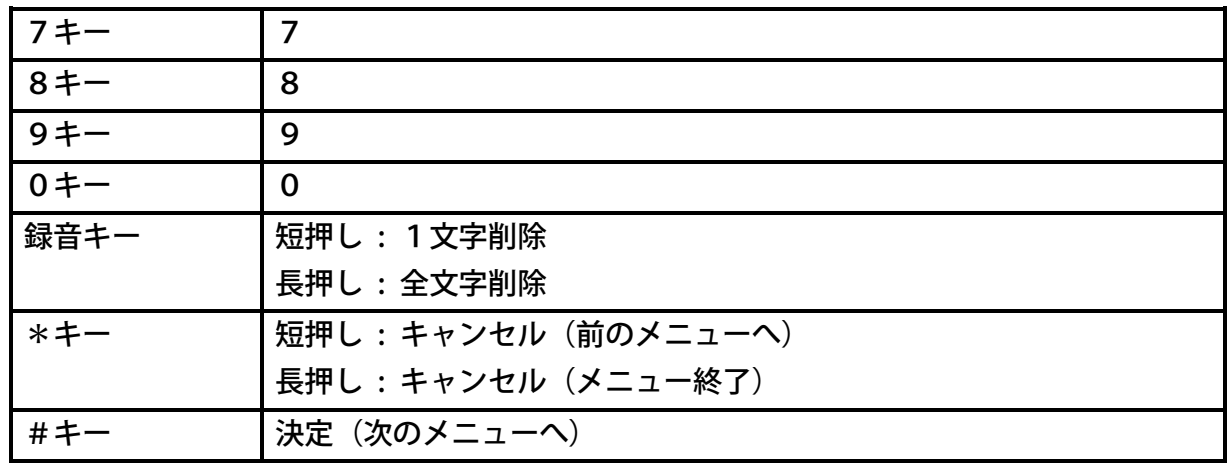

### 記号一覧の場合

[2キー]、[4キー]、[6キー]、[8キー]を使って次の表の中の記号を選び、[5キ 一]で確定します。表の左上(ピリオド)からスタートし、右方向へ移動するには[6キー] を押します。左へは「4キー〕を、上へは「2キー]を、下へは「8キー〕を押して移動しま す。「5キー]を押すと入力が確定します。同じ記号を連続して入力したい場合は「5キー] を連続して押します。

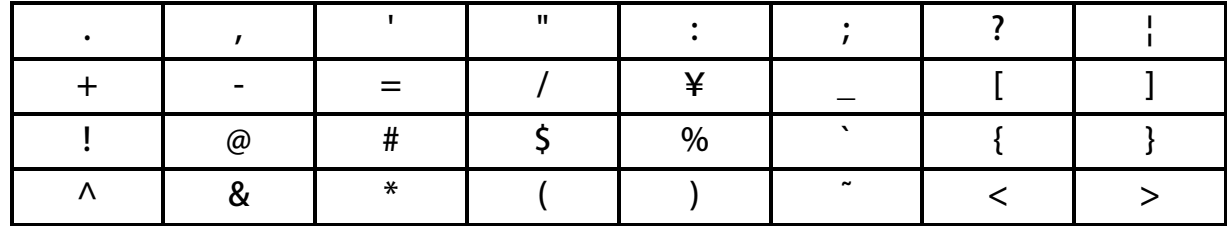

[録音キー]を押すと、前の1文字を削除します。長く押すと全文字削除します。 [\*キー]を押すと、キャンセルします。長く押すとメニューを終了します。 [#キー]を押すと、決定します。

### 文字の確定

かな文字入力、ABC入力、数字入力の場合、文字を入力した後に[送りキー]や他の[数字 キー]を押すことで文字を確定することができます。記号一覧の場合、[5キー]を押すこと で文字を確定することができます。

<ポイント>

●同じキーに割り当てられた文字を入力するときは、[送りキー]を押した後に次の文字を 入力します。たとえば、「あい」 と入力するには、[1キー]を1回押して「あ」を入 力し、そして[送りキー]を押してから、[1キー]を2回押して「い」を入力してくだ さい。

## 入力操作の例

次の例のように操作します。

例1. ひらがなで「かき」を入力

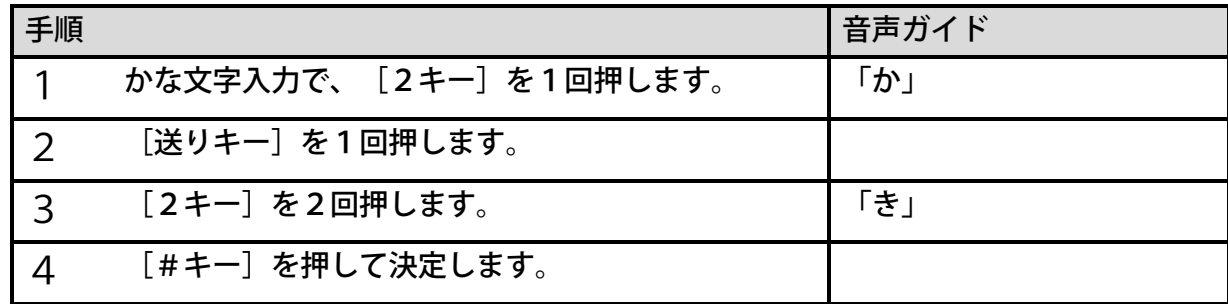

例2. アルファベットで「We」を入力

| 手順 |                            | 音声ガイド   |
|----|----------------------------|---------|
|    | [しおりキー] を押し、「ABC入力」を選択します。 | 「ABC入力」 |
|    | [9キー]を5回押します。              | 「W大文字」  |
|    | [3キー]を2回押します。              | le I    |
|    | [#キー]を押して決定します。            |         |

例3. 数字で「7」を入力

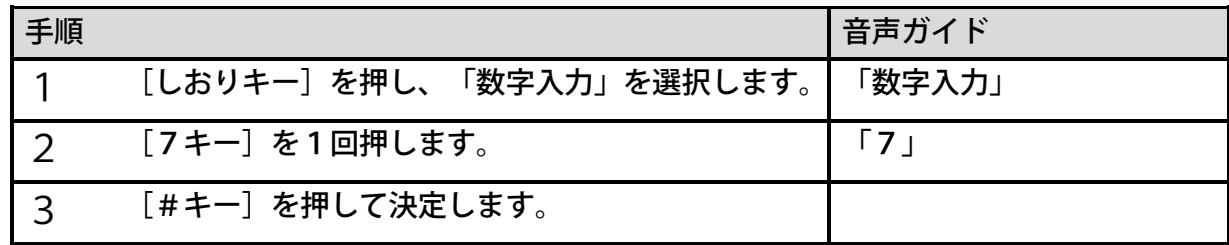

例4. 数字で「12」の1と2の間に3を入れる

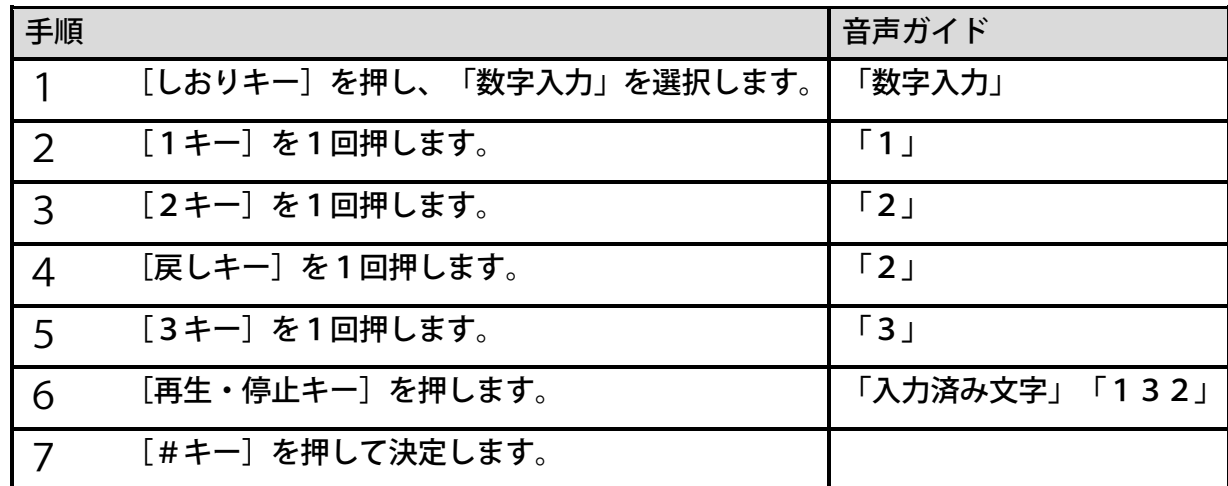

# 24章 メニューから機器の設定を行う

注)この機能はすっきりカバーを外した状態で使用します。

本章ではメニューキーを押すと利用可能になる様々なメニューについて説明します。

## 24章1 メニュー 階層一覧

メニューの階層を一覧形式で紹介します。

※メディアやタイトルによっては選択できないメニューがあります。

#### メニューを選択

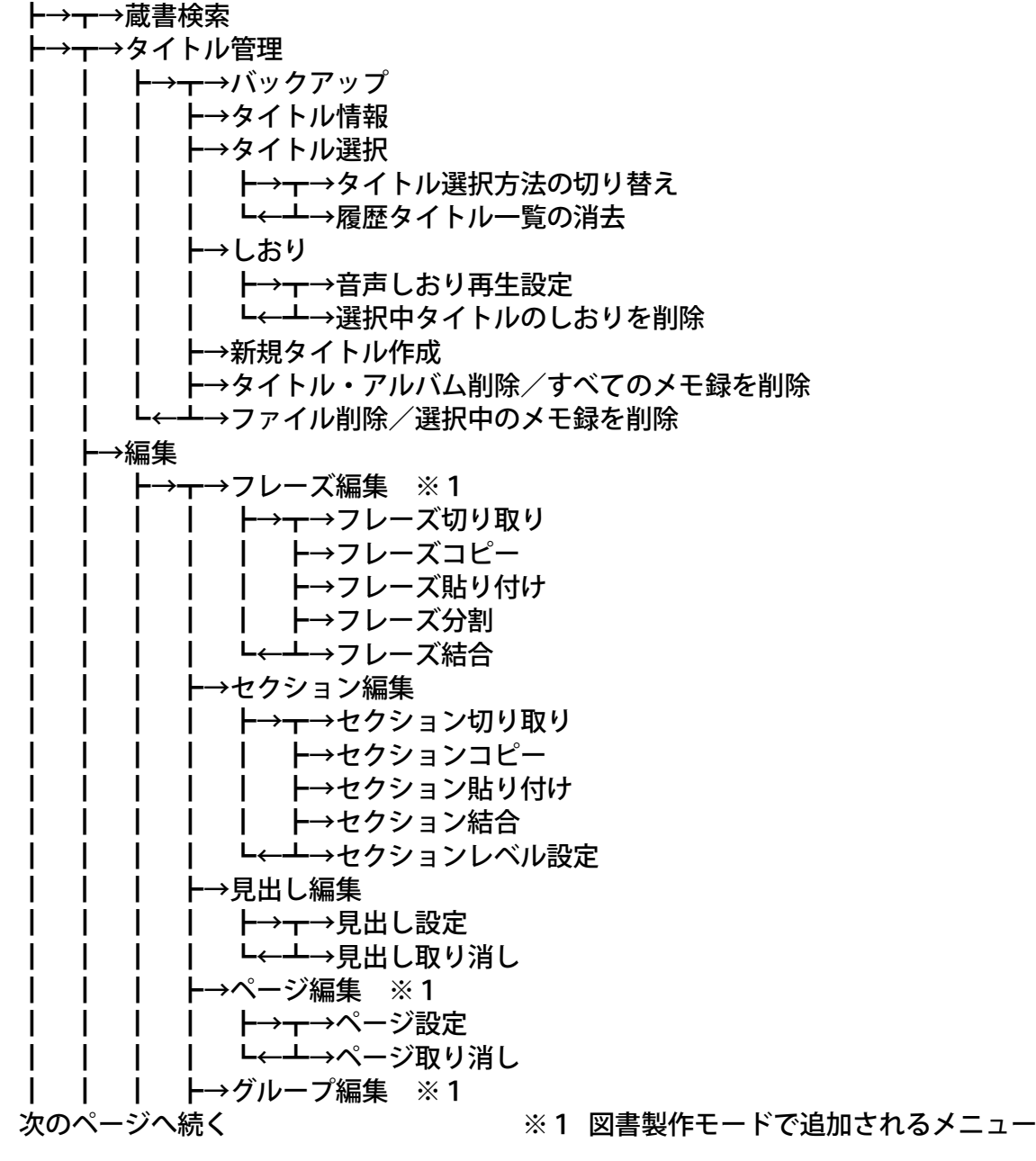

**┃ ┣→┳→グループ設定** ┗←┻→グループ取り消し ┣→直前編集取り消し ト→不要音声ファイル削除 ┣→ビルドブック ┗←┻→編集準備 →再牛設定 ┃ ┃ ┣→┳→シャッフル・リピート設定 ┣→マルチメディア図書再生設定 ┗←┻→飛ばし読み →録音設定 ト→┳→録音音質の選択 ┣→録音モードの選択 ト→録音中の音声ガイド切り替え ┗←┷→自動音量調整の切り替え ┃ ┣→メディア管理 ト→テ→メディア情報 ┃ ┃ ┃ ┣→内蔵メモリ内容全消去 ト→SDカード内容全消去 ┃ ┃ ┗←┻→USB機器のメディア内容全消去 →ネットワーク設定 <del>>ㅜ</del>→ワイヤレスネットワーク接続設定 ┃ ┃ ┃ ┃ ┣→┳→自動登録 ┃ ┣→手動登録 ┣→利用できるワイヤレスネットワーク ト→設定の変更・削除 ┗←┻→ネットワークの電源ON/OFF ト→有線ネットワーク接続設定 ト→設定の読み込み ┣→設定の保存 ┣→ネットワーク情報確認 ┗←┻→ネットワーク設定の初期化 →オンラインサービス管理 ┃ ┃ ┣→┳→ネット閲覧室・お知らせ更新 ┣→┳→ネット閲覧室の全更新 ┃ ┃ ┃ ┃ ┃ ┣→オンラインサービスを選んでネット閲覧室の更新 ┗←┻→お知らせの更新 <u>レ←<del>ー</del>→オンラインサービス設定</u> ┣→┳→設定の読み込み ┣→設定の確認・変更 ト→設定の有効・無効 ┗←┷→ラベル再生設定 →システム設定 ト→←→ガイド音量の選択 ┣→ガイドスピードの選択 ┣→テキスト読み上げ音声の選択 ト→待ち受け音の選択 次のページへ続く

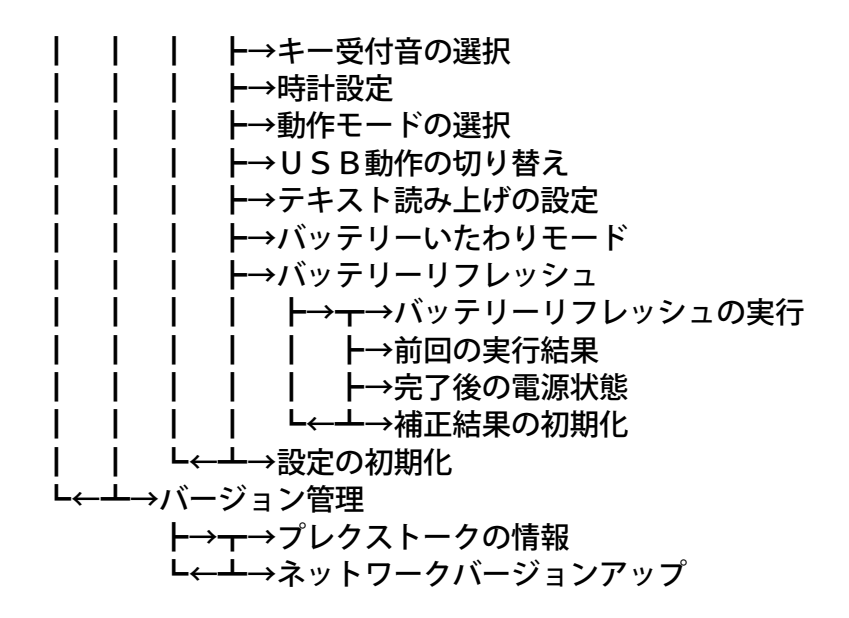

## 24章2 メニューの操作方法

メニューの開始・終了やメニュー項目の選択・決定・キャンセルは次のように操作します。 <メニューの開始・終了>

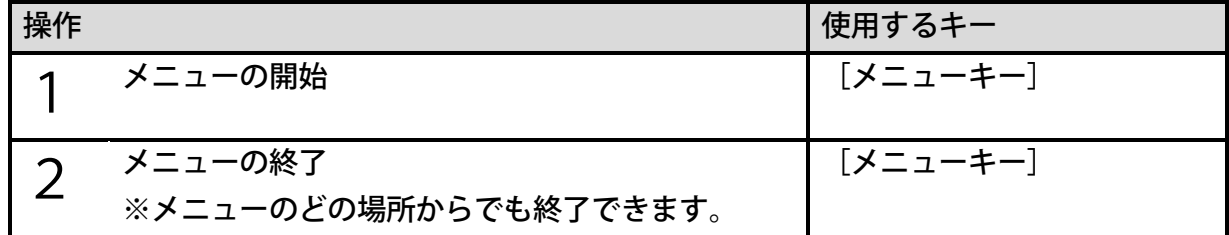

#### <メニュー項目の選択・決定・キャンセル>

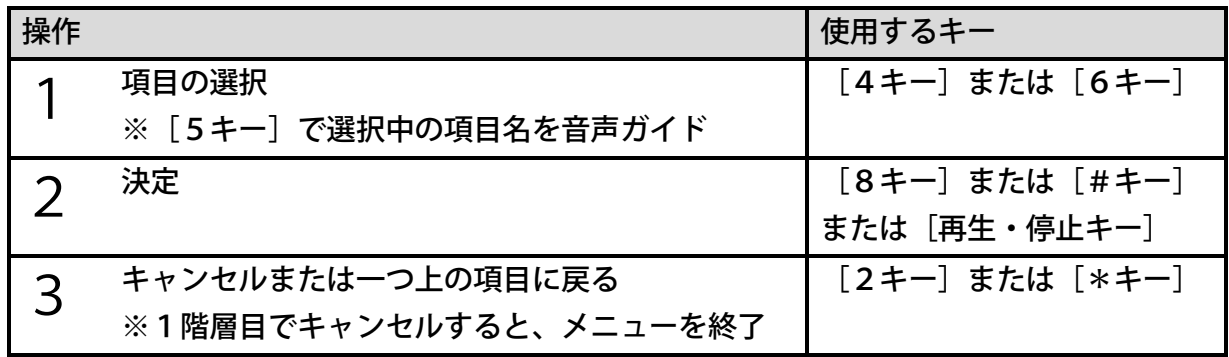

### 24章3 蔵書検索

メニューからも蔵書検索が開始できます。

蔵書検索の操作方法は[「9章3](#page-65-0) [蔵書検索」66ペ](#page-65-0)ージを参照してください。

●サピエのユーザーⅠDとパスワードが入っていない場合は、非表示になります。

●「オンラインサービス設定」が「無効」の場合は、非表示になります。

# 24章4 タイトル管理

# バックアップ

DAISY図書CDや音楽CDなどを内蔵メモリやSDカードなどにバックアップすることが できます。操作方法は[「20章](#page-143-0) [図書や音楽などをバックアップする」144ペ](#page-143-0)ージを参照して ください。

## タイトル情報

選択中のタイトルに関する情報を聴くことができます。

音声ガイドされる内容

カテゴリー

タイトルの使用容量

タイトルが録音された日時

<ポイント>

●選択中のタイトルによって、音声ガイドされる内容が異なります。

### タイトル選択

#### <タイトル選択方法の切り替え>

タイトルの選択方法を切り替えることができます。設定によるタイトルの選択方法は[「8章3](#page-52-0) [タイトルを選択して聴く」53ペ](#page-52-0)ージを参照してください。

<設定の種類>

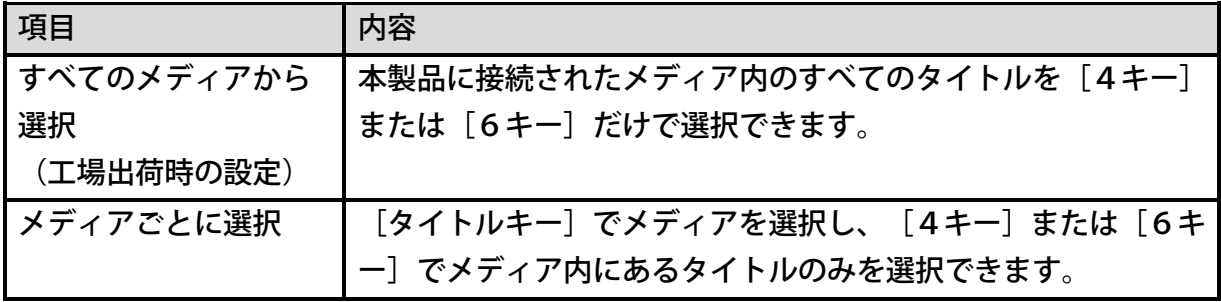

#### <履歴タイトル一覧の消去>

履歴タイトル一覧をすべて消去することができます。履歴タイトル一覧からタイトルを選択す る方法は、[「タイトルの並び順の切り替え」59ペ](#page-58-0)ージを参照してください。

#### しおり

#### <音声しおり再生設定>

再生中に、音声しおりを「再生する」「再生しない」の切り替えができます。 工場出荷時には「再生する」に設定されています。

#### <ポイント>

●「再生しない」に設定しても、[6キー]または [4キー]でのしおり移動や、番号指 定でしおりに移動した際には、音声しおりは再生されます。

#### <選択中タイトルのしおりを削除>

選択中のタイトルに付けたすべての「しおり」を削除することができます。

#### [「15章3](#page-104-0) [しおりを削除する」105ペ](#page-104-0)ージを参照してください。

#### 新規タイトル作成

録音するタイトルを事前に作成することができます。新規作成したタイトルに追加録音する方 法は、[「追加録音する」108ペ](#page-107-0)ージを参照してください。

### タイトル・アルバム削除/すべてのメモ録を削除

選択中のタイトルやアルバム、または、すべてのメモ録を削除することができます。[「21章](#page-150-0) [タイトル・ファイルを削除する」151ペ](#page-150-0)ージ、または、[「19章5](#page-141-0) [すべてのメモ録を削除す](#page-141-0) [る」142ペ](#page-141-0)ージを参照してください。

#### ファイル削除/選択中のメモ録を削除

選択中のファイル、または、選択中のメモ録を削除することができます。[「21章](#page-150-0) [タイトル・](#page-150-0) [ファイルを削除する」151ペ](#page-150-0)ージ、または、[「19章4](#page-141-1) [選択中のメモ録を削除する」142](#page-141-1) ページを参照してください。

# 24章5 編集

## フレーズ編集

注)図書製作モードのみ選択できます。

#### <フレーズ切り取り>

不要なフレーズを削除することができます。また、「フレーズ貼り付け」と併用することで、 フレーズを別の場所に移動することができます。

[「<フレーズ切り取り>」126ペ](#page-125-0)ージを参照してください。

#### <フレーズコピー>

「フレーズ貼り付け」と併用することで、別の場所に同じフレーズを追加することができます。 [「<フレーズコピー>」127ペ](#page-126-0)ージを参照してください。

#### <フレーズ貼り付け>

「フレーズ切り取り」または「フレーズコピー」を行ったフレーズを、別の場所に貼り付ける ことができます。

[「<フレーズ貼り付け>」128ペ](#page-127-0)ージを参照してください。

#### <フレーズ分割>

一つのフレーズを分割して二つのフレーズにすることができます。

[「<フレーズ分割>」128ペ](#page-127-1)ージを参照してください。

#### <フレーズ結合>

二つのフレーズを結合して一つのフレーズにすることができます。 [「<フレーズ結合>」129ペ](#page-128-0)ージを参照してください。

### セクション編集

#### <セクション切り取り>

不要なセクションを削除することができます。また、「セクション貼り付け」と併用すること で、セクションを別の場所に移動することができます。

「くセクション切り取り>」130ページを参照してください。

#### <セクションコピー>

「セクション貼り付け」と併用することで、別の場所に同じセクションを追加することができ ます。

[「<セクションコピー>」131ペ](#page-130-0)ージを参照してください。

#### <セクション貼り付け>

「セクション切り取り」または「セクションコピー」を行ったセクションを、別の場所に貼り 付けることができます。

[「<セクション貼り付け>」131ペ](#page-130-1)ージを参照してください。

#### <セクション結合>

複数のセクションを結合して一つのセクションにすることができます。 [「<セクション結合>」132ペ](#page-131-0)ージを参照してください。

#### <セクションレベル設定>

セクションの階層レベルを変更することができます。 [「<セクションレベル設定>」133ペ](#page-132-0)ージを参照してください。

#### 見出し編集

<見出し設定>

新しい見出しを設定してセクションを分割することができます。 [「<見出し設定>」133ペ](#page-132-1)ージを参照してください。

#### <見出し取り消し>

見出しを取り消して連続する二つのセクションを一つに結合することができます。 [「<見出し取り消し>」134ペ](#page-133-0)ージを参照してください。

### ページ編集

注)図書製作モードのみ選択できます。

#### <ページ設定>

新しいページを設定することができます。

[「<ページ設定>」135ペ](#page-134-0)ージを参照してください。

#### <ページ取り消し>

ページを取り消すことができます。 [「<ページ取り消し>」136ペ](#page-135-0)ージを参照してください。

# グループ編集

注)図書製作モードのみ選択できます。

#### <グループ設定>

新しいグループを設定することができます。 [「<グループ設定>」136ペ](#page-135-1)ージを参照してください。

<グループ取り消し>

グループを取り消すことができます。 [「<グループ取り消し>」137ペ](#page-136-0)ージを参照してください。

#### 直前編集取り消し

直前に行った編集を取り消して、元に戻すことができます。 [「18章3](#page-136-1) [編集を取り消す」137ペ](#page-136-1)ージを参照してください。

### 不要音声ファイル削除

セクション切り取りなどの編集を行っても、音声ファイルは削除されません。「不要音声ファ イル削除」を実行することで、図書のフォルダ内に残っている再生されない音声ファイルを削 除し、使用容量を削減することができます。

#### <ポイント>

- ●編集可能な図書を選択中のみ、「不要音声ファイル削除」が実行できます。
- ●ビルドブック後のDAISY図書の容量が大きい場合は、ビルドブックする前に一度「不 要音声ファイル削除」を実行してください。
- ●フレーズ削除などで音声ファイルの一部を削除し、再生する音声がすこしでも残っている ファイルは、不要音声ファイルで削除されません。
- ●削除できるファイルがなかった場合は、「不要な音声ファイルはありませんでした」と音 声でガイドされます。

### ビルドブック

当社製品で録音・編集可能な図書から、DAISY2.02形式またはDAISY3形式の図 書に変換することができます。

[「18章4](#page-137-0) [録音・編集可能な図書からDAISY図書に変換する」138ペ](#page-137-0)ージを参照してく ださい。

### 編集準備

DAISY2.02形式またはDAISY3形式の図書から、当社製品で録音・編集可能な図 書に変換することができます。

[「18章5](#page-138-0) [DAISY図書から録音・編集可能な図書に変換する」139ペ](#page-138-0)ージを参照してく ださい。

# 24章6 再生設定

### シャッフル・リピート設定

タイトルを繰り返して聴くなどの設定ができます。

<設定の種類>

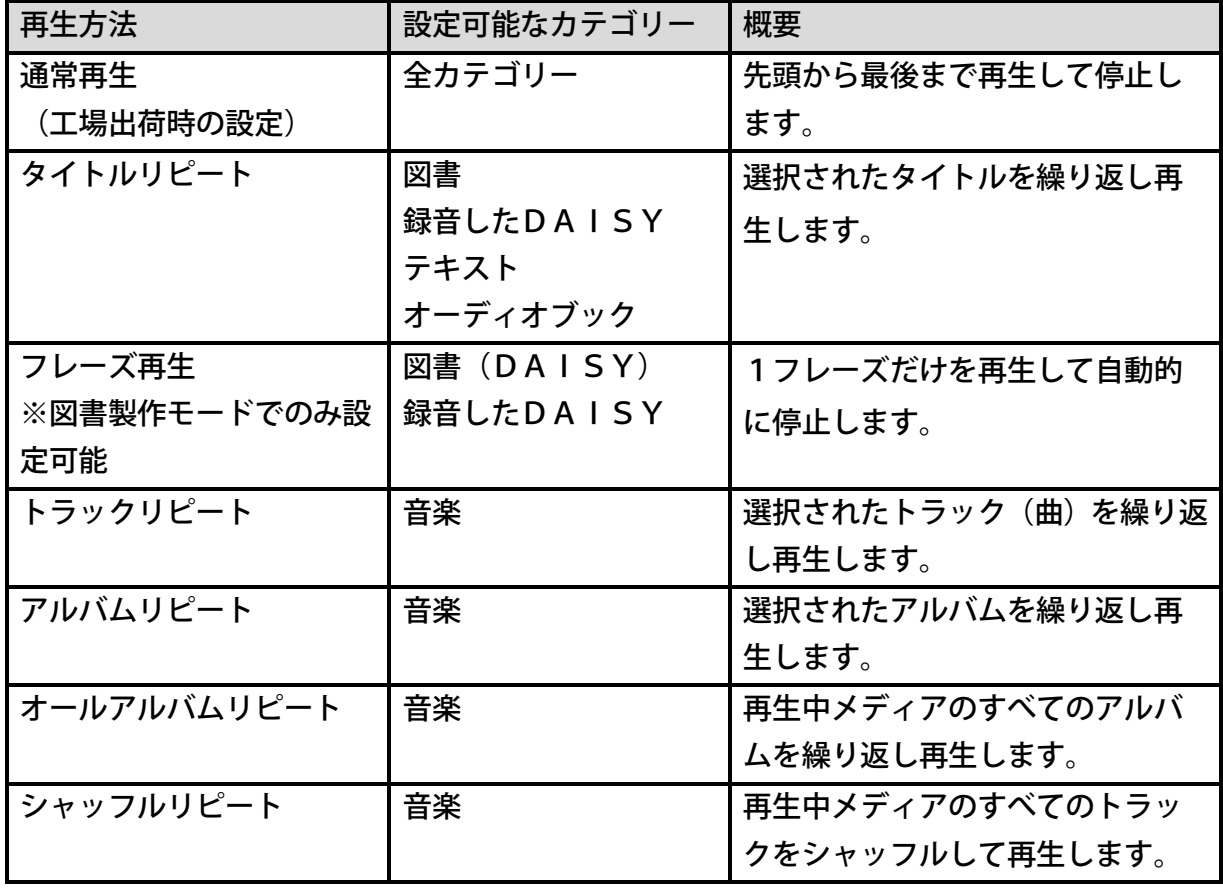

<ポイント> ●カテゴリーごとに別々の設定をすることができます。 ●現在のシャッフル・リピート設定は「5キー〕で確認できます。 ●音楽CDを再生する場合、「オールアルバムリピート」はありません。

## マルチメディア図書再生設定

音声とテキストが両方含まれているDAISY図書やEPUBを「マルチメディア図書」と呼 びます。本製品ではマルチメディア図書を聴くときに、音声とテキストのどちらを再生するか を設定することができます。工場出荷時の設定は「自動」です。

<設定の種類>

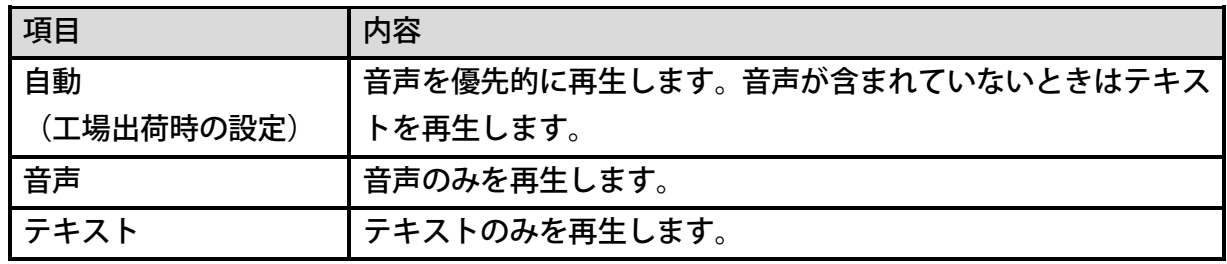

#### 飛ばし読み

注釈などの項目を「飛ばし読み」ができるように製作されたDAISY図書を再生する際の各 種の注釈に対して、「再生する」または「飛ばし読みする」かを設定することができます。 この機能はスキッパブルとも呼ばれ、「飛ばし読み」の設定がされているDAISY図書のみ に利用することができます。

工場出荷時の設定は、すべての設定項目が「再生する」に設定されています。

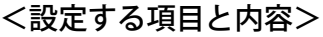

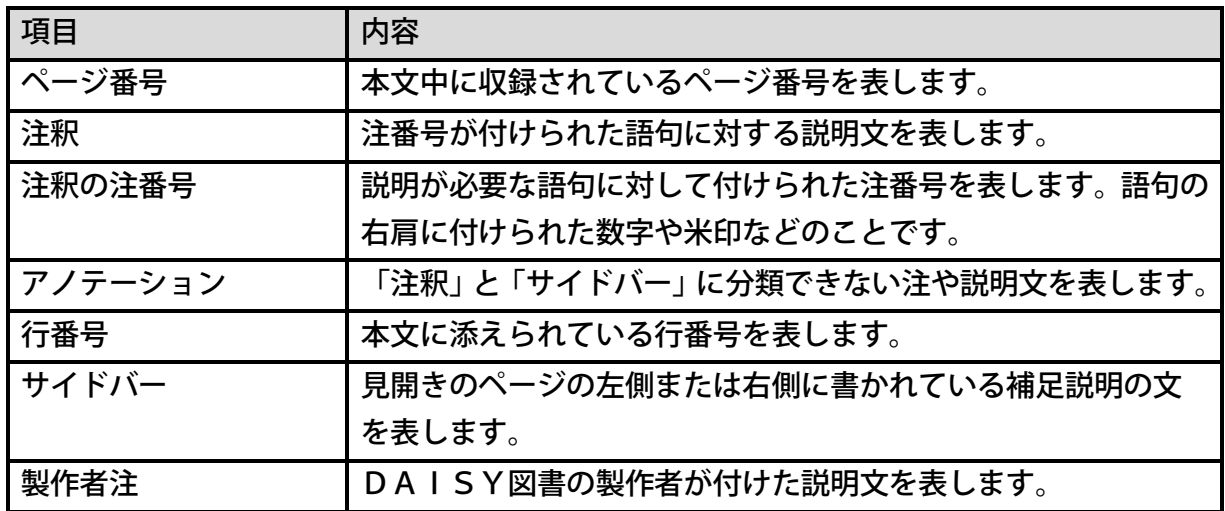

<設定する方法>

「ページ番号」「注釈」「注釈の注番号」「アノテーション」「行番号」「サイドバー」「製 作者注」の順番で設定し、これらすべての設定が終わると、飛ばし読み設定メニューに戻りま す。

# 24章7 録音設定

## 録音音質の選択

録音音質を設定することができます。 設定の種類と設定方法は、[「録音音質」111ペ](#page-110-0)ージ、または、[「録音音質の設定」111ペ](#page-110-1) ージを参照してください。

### 録音モードの選択

録音モードを設定することができます。 設定の種類と設定方法は、[「録音モードの種類」113ペ](#page-112-0)ージ、または、[「録音モードの設定」](#page-112-1) [113ペ](#page-112-1)ージを参照してください。

### 録音中の音声ガイド切り替え

録音中の音声ガイドの有無を設定することができます。 [「録音中の音声ガイド切り替え」115ペ](#page-114-0)ージを参照してください。

<設定の種類>

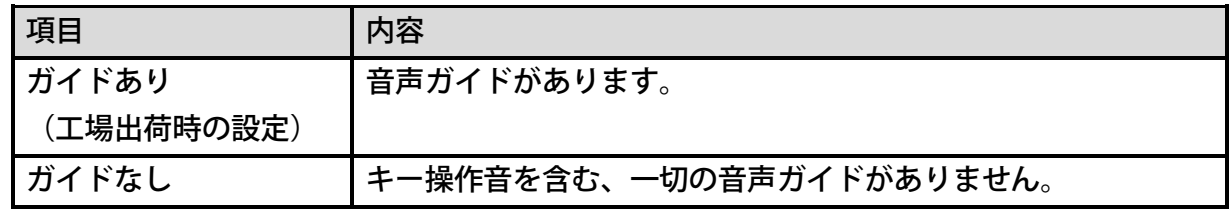

### 自動音量調整の切り替え

自動音量調整の有無を設定することができます。

[「自動音量調整の切り替え」109ペ](#page-108-0)ージを参照してください。

<設定の種類>

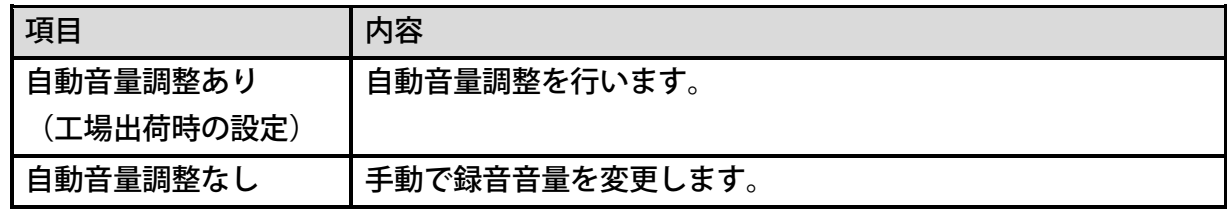

# 24章8 メディア管理

# メディア情報

選択中のメディアに関する情報を音声でガイドします。

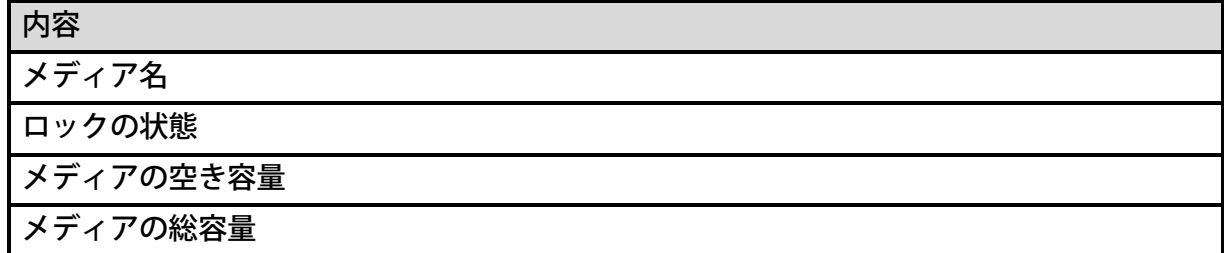

<ポイント>

●選択中のメディアによって、音声ガイドされる内容が異なります。

## メディアを全消去する

内蔵メモリ、SDカード、USBメモリなどのメディアは、全消去を行うことで新しいメディ アとして使用できます。

<全消去できるメディア>

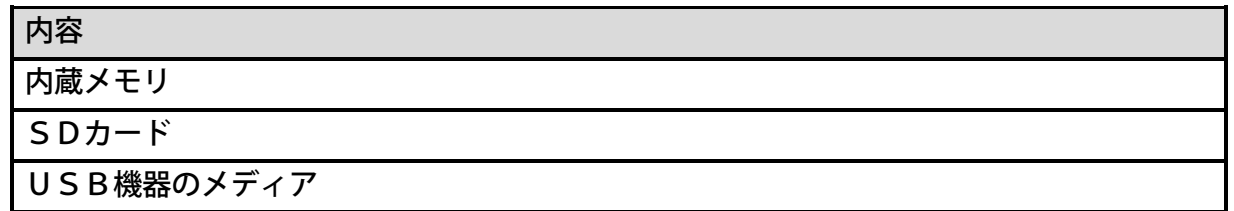

<全消去する方法>

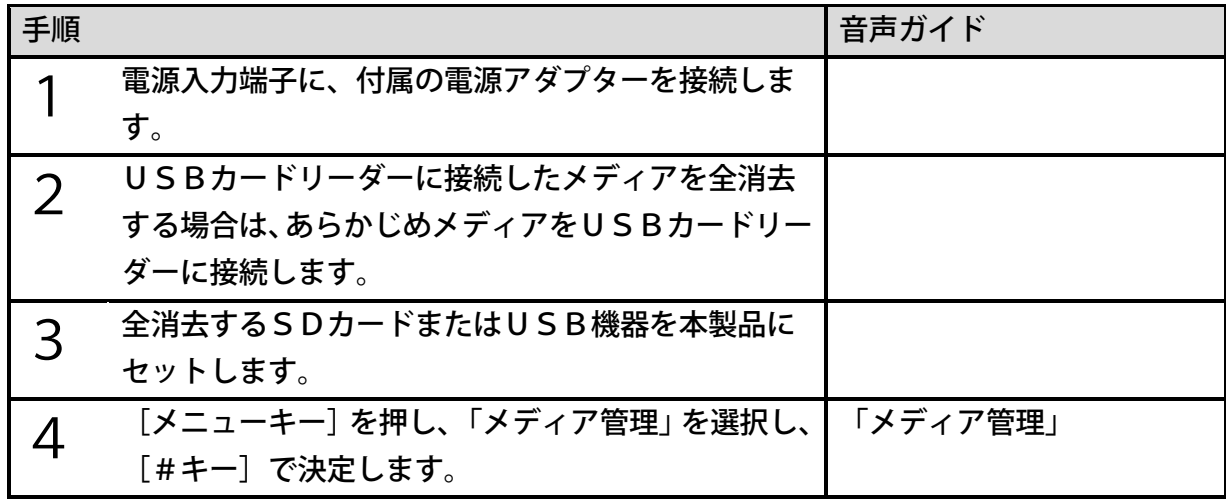

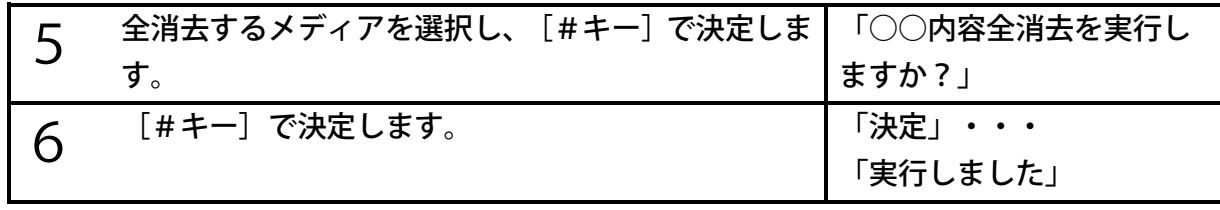

<注意>

●SDカードやUSB機器の内容全消去中にメディアを抜いたり、本製品の電源や接続中 のUSB機器の電源を切ったりしないでください。SDカードやUSB機器が使用でき なくなる場合があります。

<ポイント>

- ●選択したメディアのデータはすべて消去されます。必要なデータは必ず別のメディアに 保存(バックアップ)してから、メディア内容の全消去を行ってください。
- ●SDカードの書き込み禁止スイッチが禁止側になっているとカード内容全消去を実行で きません。書き込み禁止スイッチを解除側にしてください。詳しくは[「7章2](#page-41-0) [SDカー](#page-41-0) [ドについて」42ペ](#page-41-0)ージを参照してください。
- ●USBメモリには書込み禁止スイッチが搭載されたものがあります。このスイッチが禁 止側になっているとメディア内容全消去を実行できません。書き込み禁止スイッチを解 除側にしてください。

# 24章9 ネットワーク設定

### ワイヤレスネットワーク接続設定

#### <自動登録>

WPS対応の無線LAN親機をご利用の場合は、ワイヤレスネットワークへの接続設定を自動 で行うことができます。

次のように操作します。

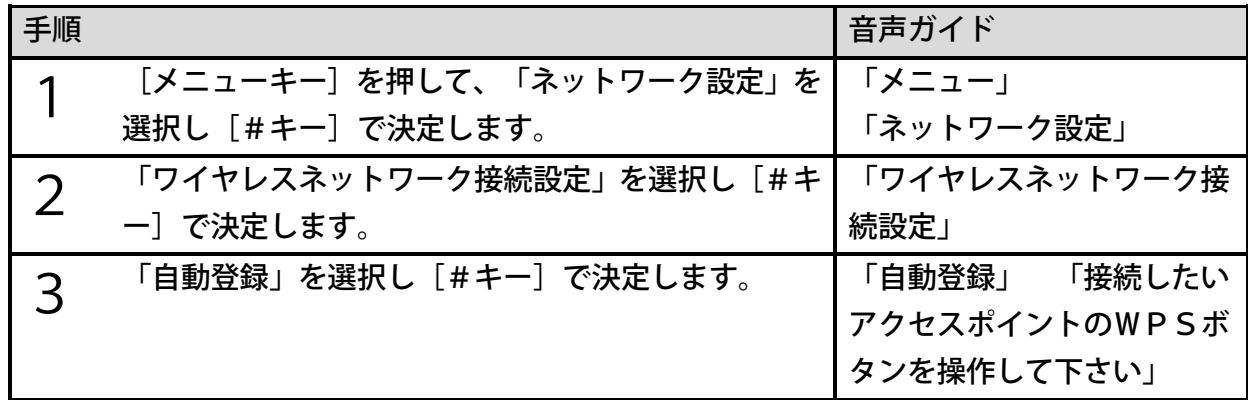

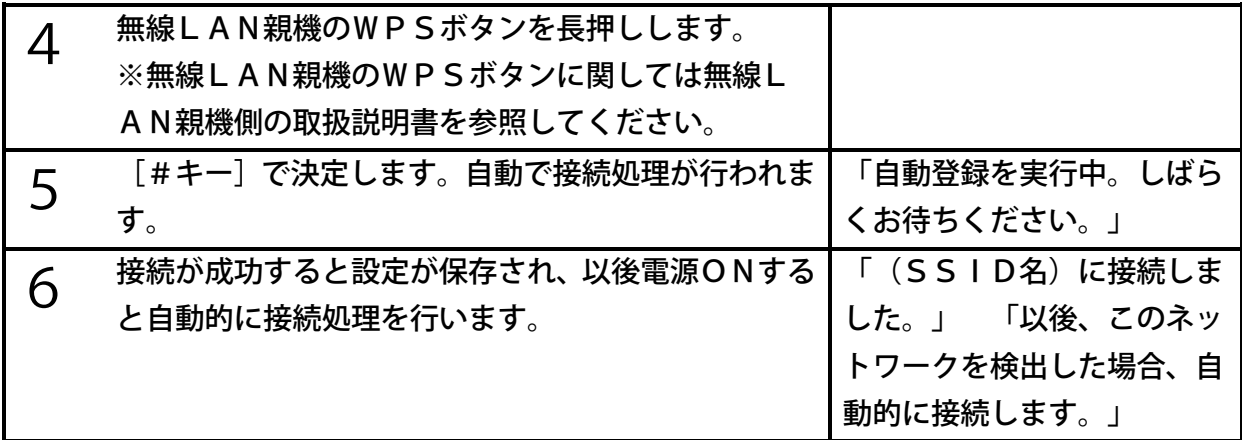

●手順5の [#キー] は、無線LAN親機のWPSボタンを押してから2分以内に押してく ださい。

#### <手動登録>

本メニューを使うことで、ステルス機能が有効になっているワイヤレスネットワーク、無線L AN親機の電源が切れている場合など、「利用できるワイヤレスネットワーク」の一覧に表示 されないワイヤレスネットワークを設定することができます。

次のように操作します。

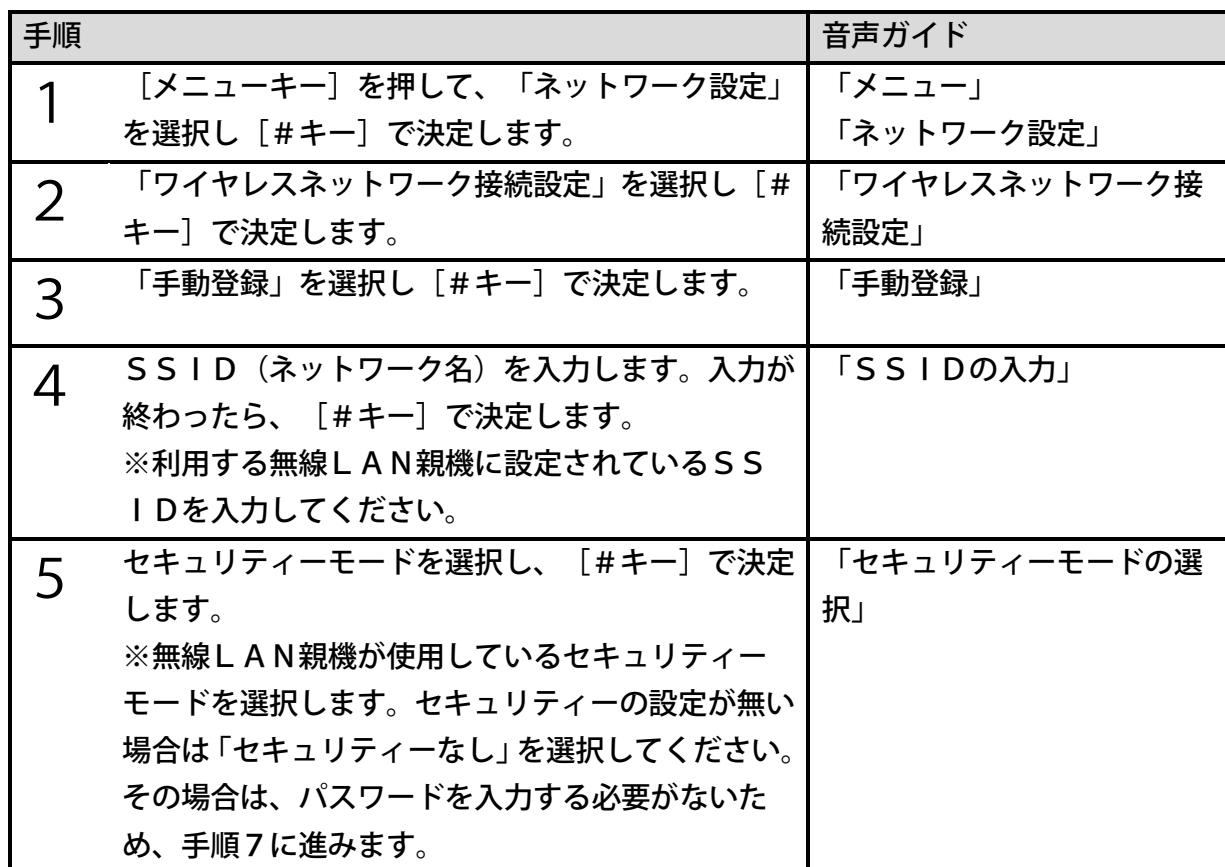

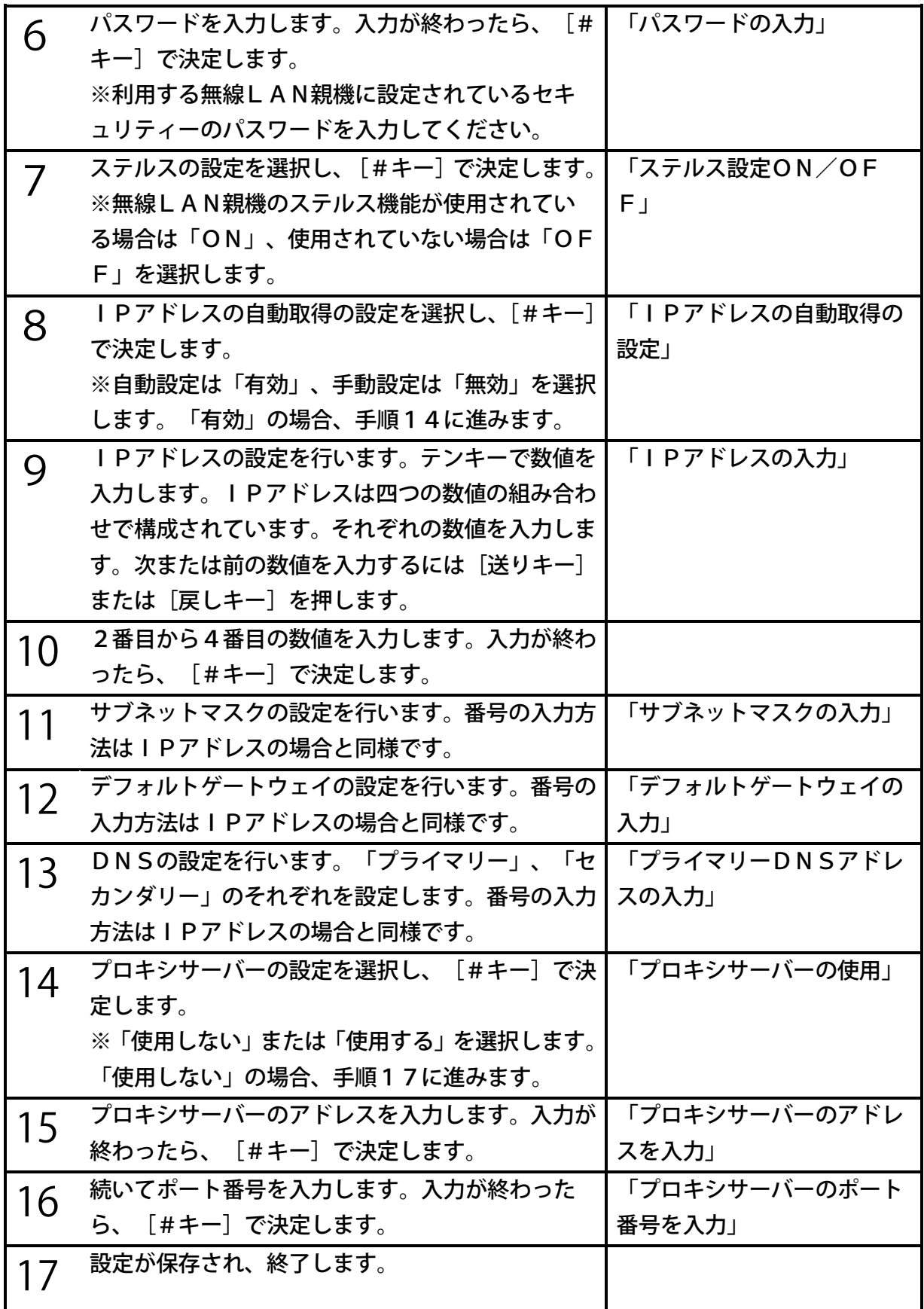

- ●文字を入力したり削除したりする方法は、[「23章](#page-156-0) [文字を入力する」157ペ](#page-156-0)ージを参 照してください。
- ●セキュリティーモードがWEPの場合、パスワードの文字数は 5文字、10文字、13 文字または26文字に限定されます。WEP以外の場合は、8文字以上64文字未満で設 定してください。

●設定可能なワイヤレスネットワークは最大30個です。

#### <利用できるワイヤレスネットワーク>

周辺にあるワイヤレスネットワークを自動的に検索し、検索結果の一覧から利用したいワイヤ レスネットワークを選択することができます。

接続中のネットワークを選択すると、接続が切断され優先度の高い順に自動的に接続を行いま す。また、切断中のネットワークを選択すると、既に接続設定がされている場合は、接続を開 始します。接続設定がされていない場合は、接続設定を行うことができます。 次のように操作します。

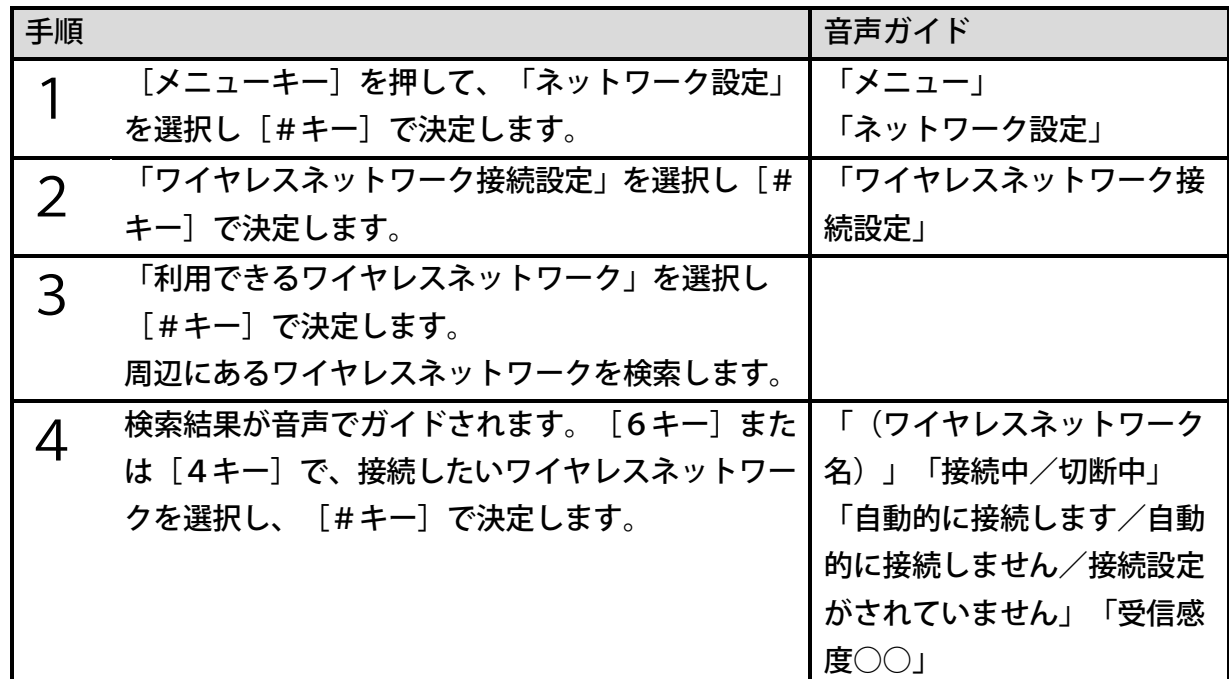

・接続中のネットワークを選択した場合

接続が切断され「自動的に接続しない」設定になります。本製品に設定済みのその他のネット ワークが周囲にある場合、優先度の高い順に自動的に接続を行います。切断されたネットワー クには再接続しません。

・切断中のネットワークを選択した場合

本製品に設定済みのネットワークの場合は、接続を行います。接続が成功すると「自動的に接 続する」設定になります。接続が失敗すると手順4に戻ります。

また、本製品に設定されていないネットワークの場合は、接続設定の入力になります。接続設 定の入力手順は、前節「手動登録」の手順6から手順16までと同様です。

<ポイント>

●無線LAN親機のステルス機能が有効になっている場合、そのネットワークは本メニュー では表示されません。ただし、本製品の設定上で該当するネットワークのステルス設定を 有効にすると、本メニュー上に表示されるようになります。

<設定の変更・削除>

設定されているワイヤレスネットワークに関して、「接続の優先度の変更と自動接続の変更」、 「接続設定の変更」、「設定の削除」を行なうことができます。

次のように行います。手順4までは共通です。

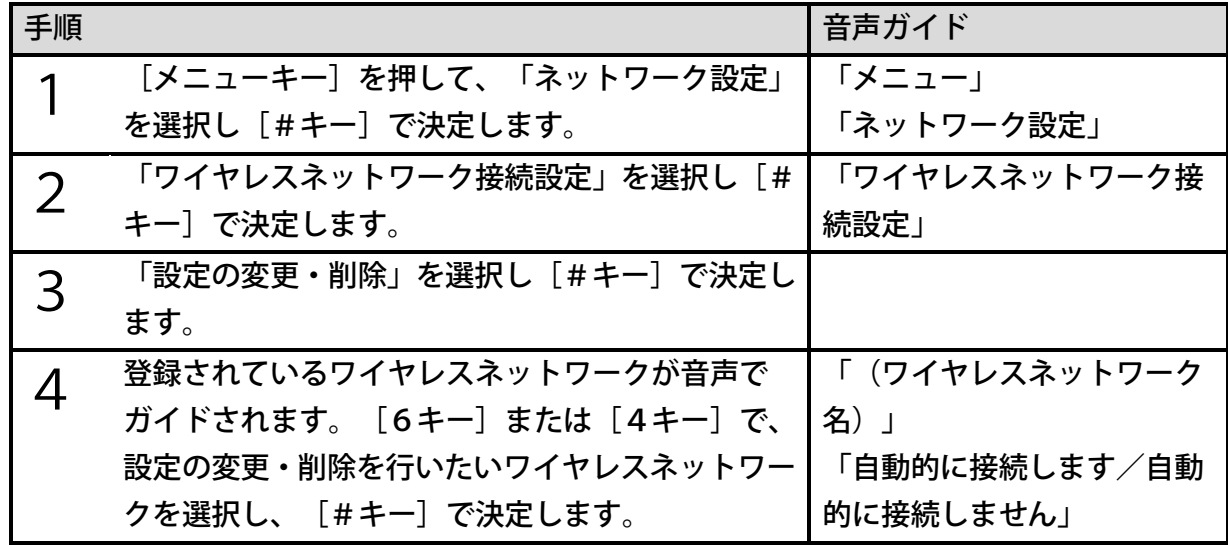

手順4の後、次の三つの項目に分かれます。

- ① 接続の優先度と自動接続の変更
- ② 接続設定の変更
- ③ 設定の削除
- ① 接続の優先度と自動接続の変更

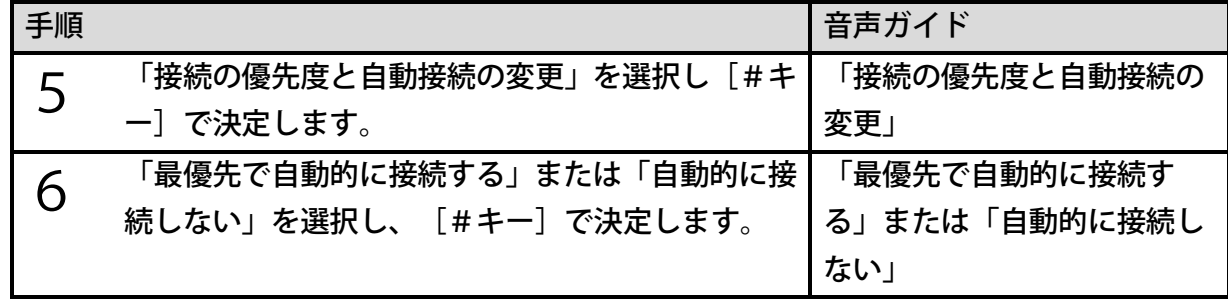

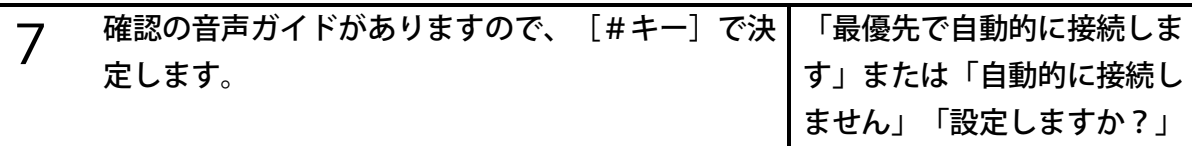

- ●「最優先で自動的に接続する」を選択した場合、ネットワーク接続時に、そのワイヤレス ネットワークに最優先で自動的に接続します。接続に失敗した場合は、別のワイヤレスネ ットワークに対して優先度順に接続を試みます。
- ●「自動的に接続しない」を選択した場合、ネットワーク接続時に自動的に接続しません。 この際、接続優先度は変更されません。
- ② 接続設定の変更

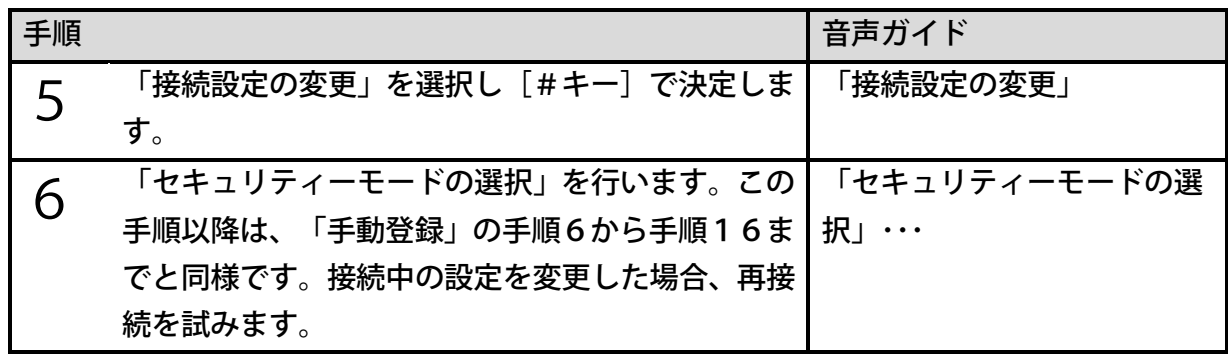

#### ③ 設定の削除

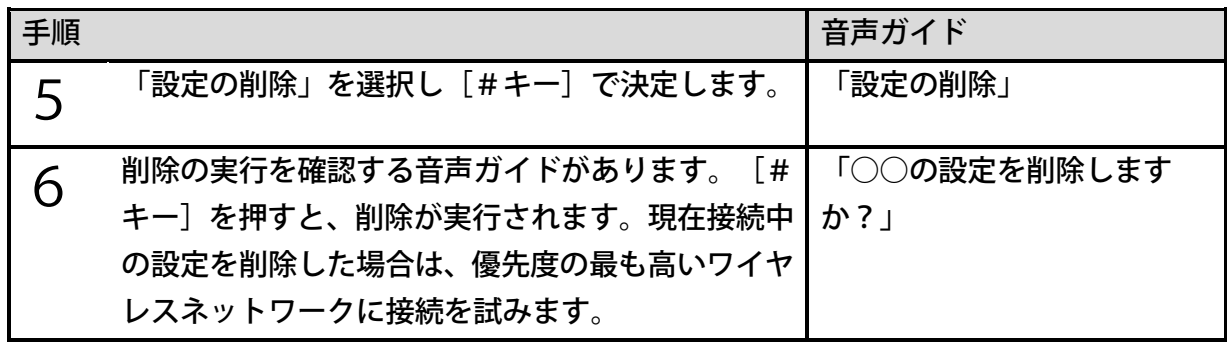

#### <ネットワークの電源ON/OFF>

本製品のワイヤレスネットワークの電源をON/OFFすることができます。工場出荷時の設 定は「電源OFF」です。

次のように設定します。

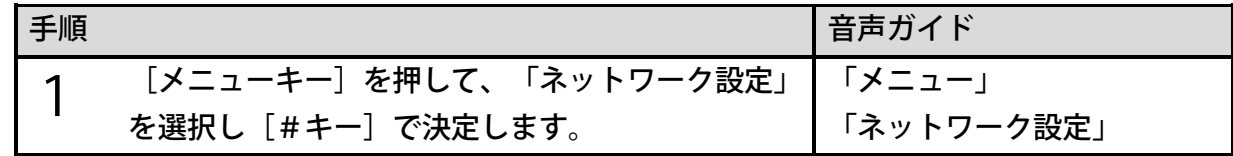

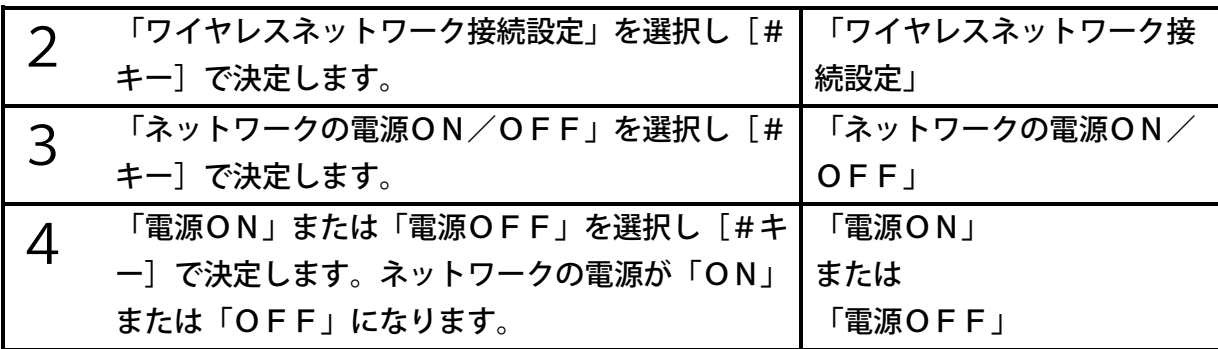

●飛行機や病院など無線通信が禁止されている場所で本製品を使用する場合は、ネットワー クの電源をOFFにしてください。

### 有線ネットワーク接続設定

有線ネットワークに自動的に接続できない場合は、IPアドレスなどを手動で設定する必要が あります。次のように設定します。

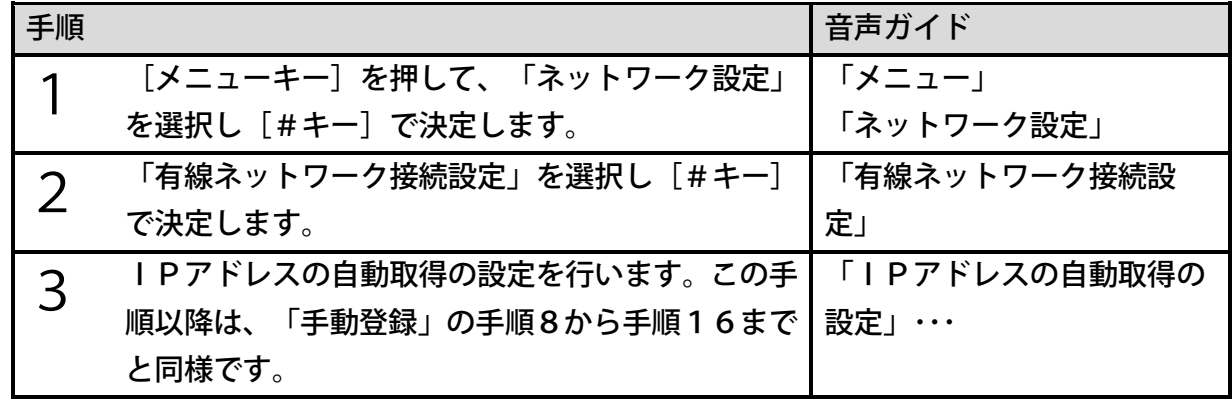

<ポイント>

●設定可能な有線ネットワークは1個のみです。

### 設定の読み込み

ネットワーク設定が書かれたファイル「NetworkSetting.ini」を読み込む ことで、その設定内容を本製品内部に登録することができます。次のように行います。

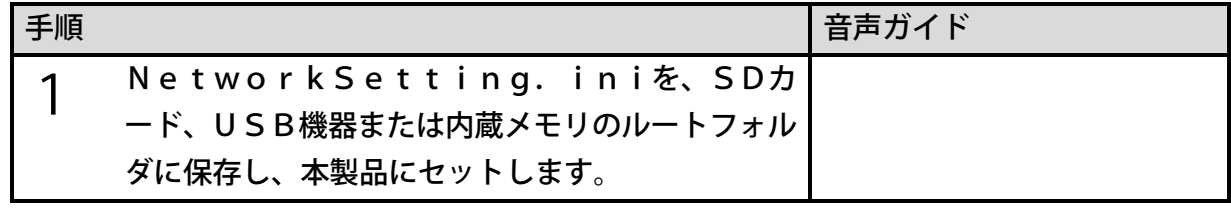
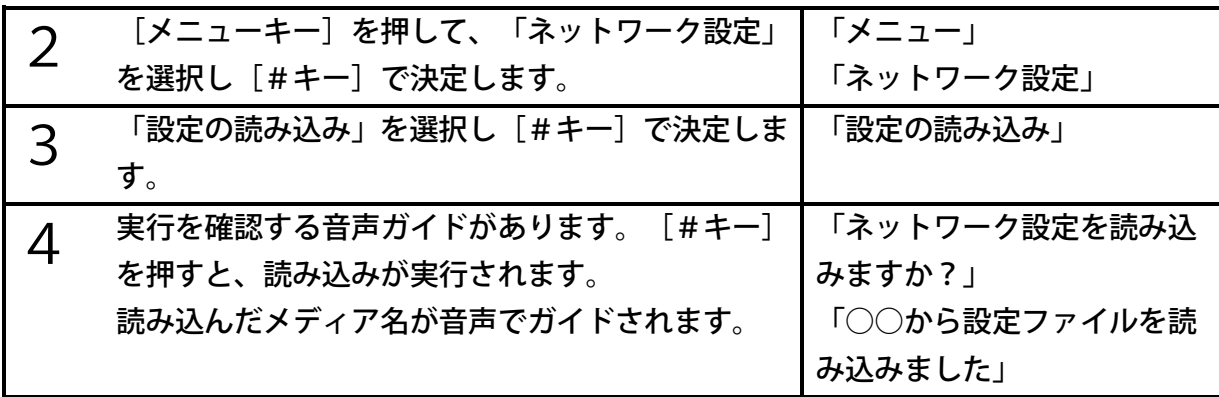

<ポイント>

- ●設定ファイルの名前は「NetworkSetting.ini」です。それ以外の名前 の設定ファイルを読み込むことはできません。
- ●設定ファイルを読み込むと現在の設定は読み込んだ設定で上書きされます。
- ●当社製品「プレクストークリンクポケット」で保存した設定ファイルも読み込むことがで きます。

## <span id="page-180-0"></span>設定の保存

本製品内のネットワーク設定を、SDカードまたはUSB機器または内蔵メモリに保存するこ とができます。本製品はSDカードがあればSDカードに保存し、無ければUSB機器を探し て保存し、さらに両方とも無ければ内蔵メモリに設定ファイルを保存します。また、SDカー ドとUSB機器が両方とも接続されている場合、SDカードに保存します。

SDカードまたはUSB機器に保存するには、次のように行います。

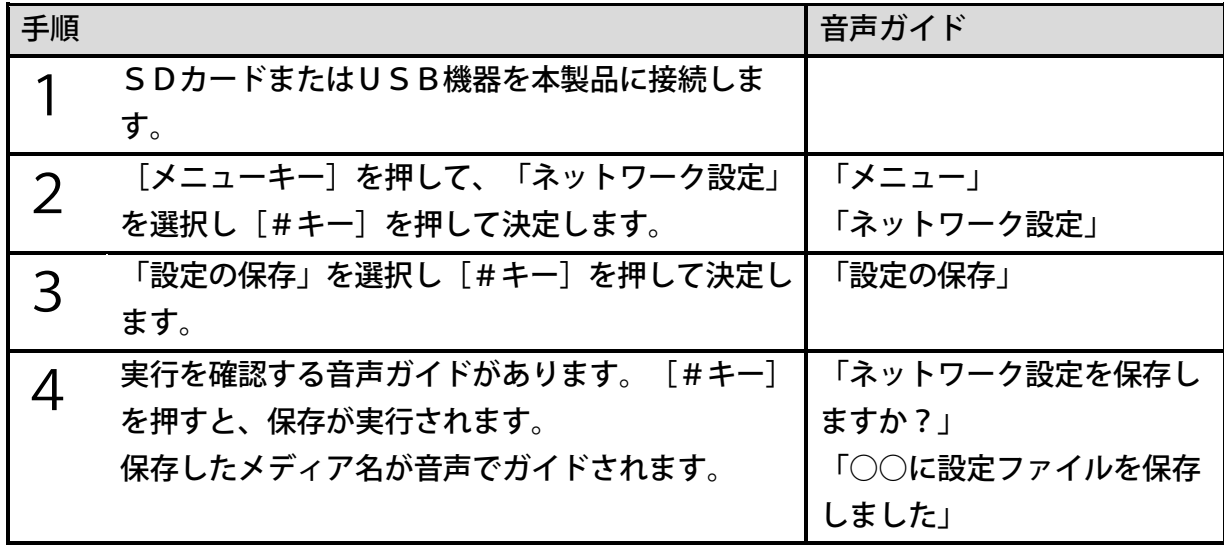

<ポイント>

●対象メディアのルート直下に「NetworkSetting.ini」が保存されます。

## ネットワーク情報確認

ワイヤレスネットワークおよび有線ネットワークの情報を聴くことができます。次の項目につ いての情報が音声でガイドされます。

●ワイヤレスネットワークに接続している場合

- ワイヤレスネットワークの接続/未接続の情報
- LANケーブルの接続/未接続の情報
- 受信感度(強い/弱い)
- IPアドレスの自動取得
- IPアドレス
- サブネットマスク
- デフォルトゲートウェイ
- プライマリーDNSアドレス
- セカンダリーDNSアドレス
- ワイヤレスネットワークのMACアドレス
- 有線ネットワークのMACアドレス
- DHCPサーバーアドレス

●有線ネットワークに接続している場合

- ワイヤレスネットワークの接続/未接続の情報
- LANケーブルの接続/未接続の情報
- IPアドレスの自動取得
- IPアドレス
- サブネットマスク
- デフォルトゲートウェイ
- プライマリーDNSアドレス
- セカンダリーDNSアドレス
- ワイヤレスネットワークのMACアドレス
- 有線ネットワークのMACアドレス
- DHCPサーバーアドレス

●ネットワークに接続していない場合

- ワイヤレスネットワークの接続/未接続の情報
- LANケーブルの接続/未接続の情報
- ワイヤレスネットワークのMACアドレス
- 有線ネットワークのMACアドレス

ネットワークの情報を確認するには、次のように行います。

| 手順           |                                                                                                 | 音声ガイド                |
|--------------|-------------------------------------------------------------------------------------------------|----------------------|
|              | [メニューキー] を押して、「ネットワーク設定」<br>を選択し [#キー] で決定します。                                                  | 「メニュー」<br>「ネットワーク設定」 |
|              | 「ネットワーク情報確認」を選択し[#キー]で決                                                                         | 「ネットワーク情報確認」         |
|              | 定します。                                                                                           |                      |
| $\mathbf{z}$ | 最初の項目である「ワイヤレスネットワークの接続<br>/未接続の情報」が音声でガイドされます。「6キ<br>一]または [4キー] を押すと、別の項目に関する<br>情報を聴くことができます |                      |

## ネットワーク設定の初期化

ワイヤレスネットワーク接続設定および有線ネットワーク接続設定を工場出荷時の設定に戻す ことができます。

<ポイント>

●初期化を行うと登録済みのネットワーク情報は消えてしまいます。バックアップが必要な 場合は事前に設定を保存してください。保存の方法は[「設定の保存」181ペ](#page-180-0)ージを参照 してください。

## 24章10 オンラインサービス管理

### ネット閲覧室・お知らせ更新

<ネット閲覧室の全更新>

登録しているすべてのオンラインサービス提供団体のネット閲覧室を更新することができます。

### <オンラインサービスを選んでネット閲覧室の更新>

登録しているオンラインサービスを選んで、そのオンラインサービスのネット閲覧室を更新す ることができます。

#### <お知らせの更新>

最新のお知らせを取得することができます。

## オンラインサービス設定

<設定の読み込み>

オンラインサービスを利用するために、オンラインサービスの設定を書き込んだファイル(O nlineSetting.ini)を読み込ませることによって、その設定内容を本製品内 部に登録することができます。このファイルには、オンラインサービスを提供する団体の名前、 ユーザーID、パスワードが記録されています。

オンラインサービス設定ファイルを読み込むには、次のように行います。

| 手順             |                                                                                            | 音声ガイド                      |
|----------------|--------------------------------------------------------------------------------------------|----------------------------|
| ◀              | OnlineSetting. iniを、SDカー<br>ド、USB機器または内蔵メモリのルートフォルダ<br>に保存し、本製品にセットします。                    |                            |
| 2              | [メニューキー] を押して、メニューを開始します。                                                                  | 「メニュー」                     |
| 3              | 「オンラインサービス管理」を選択して決定しま<br>す。                                                               | 「オンラインサービス管理」              |
| $\overline{4}$ | 「オンラインサービス設定」を選択して決定しま<br>す。                                                               | 「オンラインサービス設定」              |
| 5              | 「設定の読み込み」を選択して決定します。                                                                       | 「オンラインサービス設定を<br>読み込みますか?」 |
| 6              | 確認の音声ガイドが流れますので、決定します。<br>設定ファイルが読み込まれ、読み込んだメディア名<br>が音声でガイドされます。読み込みが完了すると本<br>製品は再起動します。 | 「◯◯から設定ファイルを読<br>み込みました」   |

<ポイント>

- ●設定ファイルの名前は「OnlineSetting. ini」です。それ以外の名前の 設定ファイルを読み込むことはできません。
- ●SDカードに設定ファイルがあればSDカードから読み込み、無ければUSB機器を探し て読み込み、さらに両方とも無ければ内蔵メモリから読み込みます。
- ●登録済のオンラインサービスの設定を再度読み込むと、新しい設定で上書きされます。他 の提供団体の設定は削除されません。

<設定の確認・変更>

オンラインサービスの設定内容を確認したり、ユーザーIDやパスワードを変更したり、設定 を削除することができます。次のように行います。

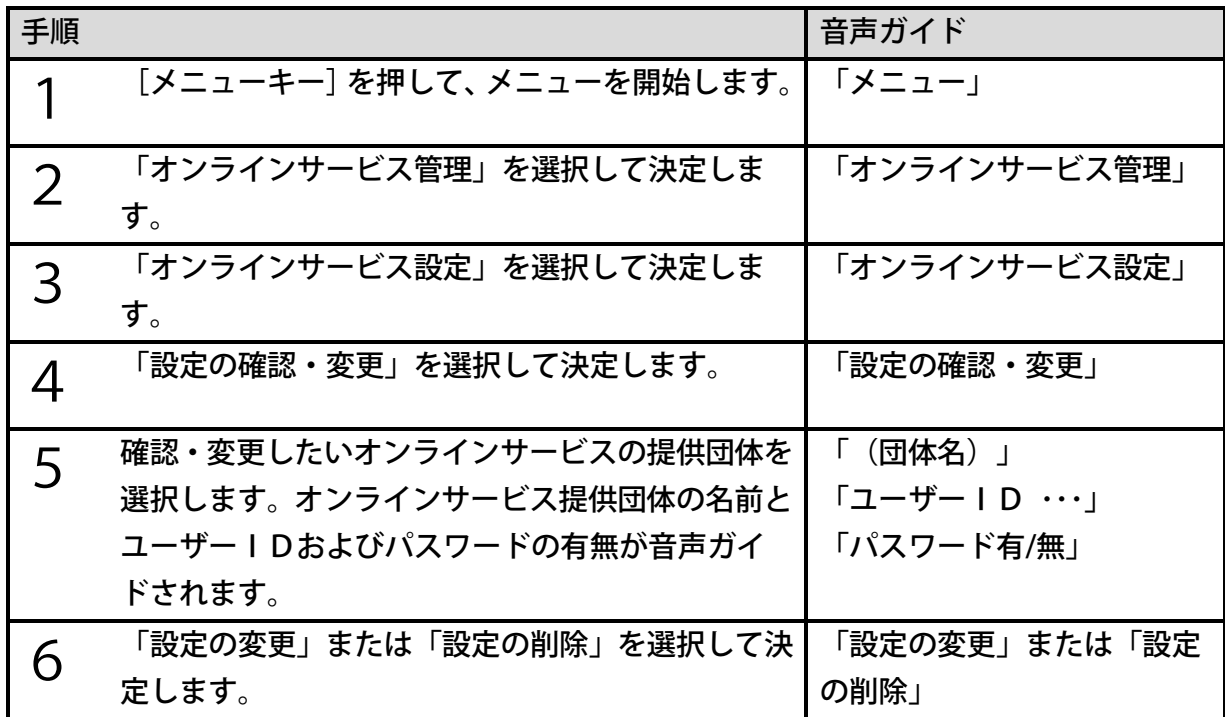

手順6の後、次の二つの項目に分かれます。

- ①「設定の変更」を選択した場合
- ②「設定の削除」を選択した場合

①「設定の変更」を選択した場合

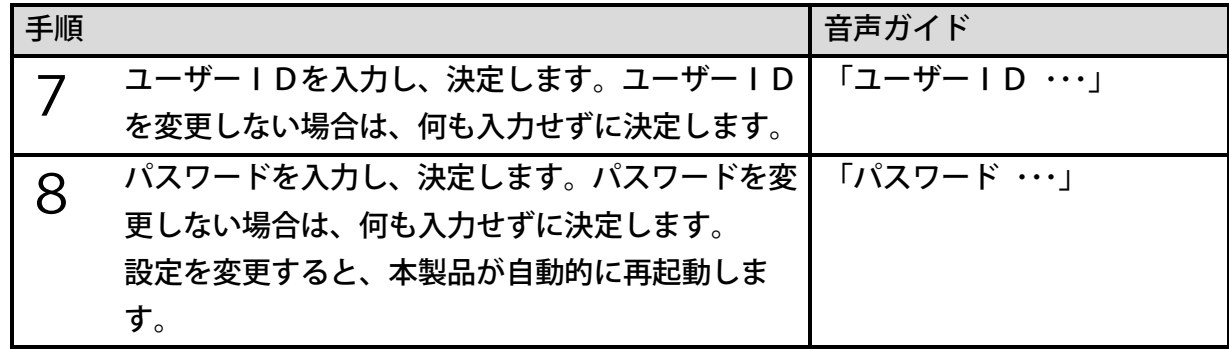

②「設定の削除」を選択した場合

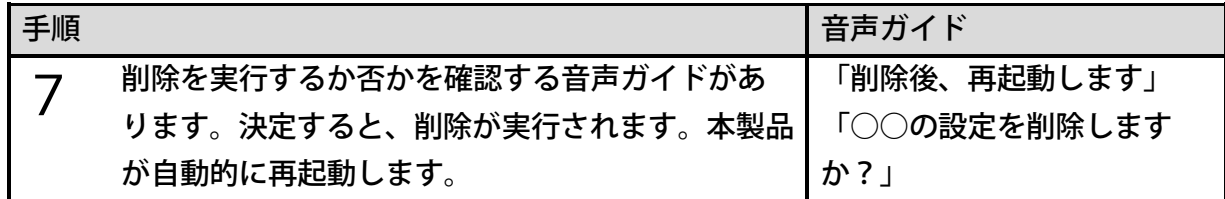

<ポイント>

- ●オンラインサービス設定を削除すると、設定済みのユーザーIDとパスワードが削除され ます。
- ●サピエの設定を削除すると、サピエのネット閲覧室のタイトル、蔵書検索、お知らせなど が選択できなくなります。
- ●ダウンロード済みのタイトルは削除されません。

<設定の有効・無効>

タイトル選択やメニューからオンラインサービスに関連した項目を非表示にできます。これら の項目を非表示にするには「無効」を選択します。工場出荷時の設定は「有効」です。

<無効にした際に非表示になる項目>

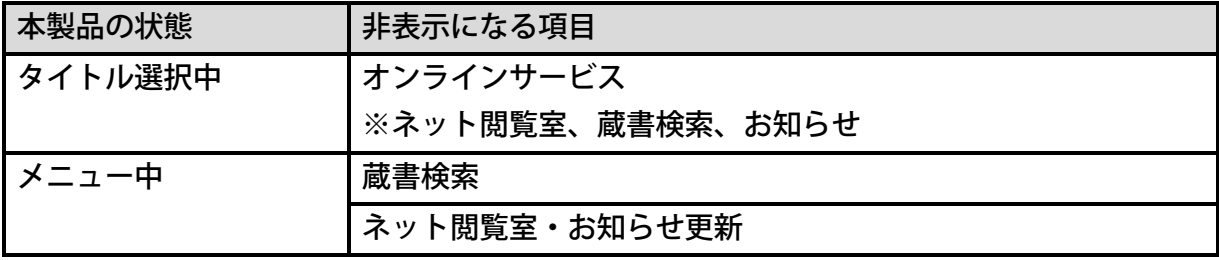

<ポイント>

- ●無効に設定した場合、ネット閲覧室の定期更新も行われません。
- ●非表示になる項目がメニューのショートカットに割り当てられている場合、ショートカッ トも実行できません。

### <ラベル再生設定>

DAISYオンラインサービスによっては、ネット閲覧室のタイトル名やお知らせ内容などを テキスト情報に加えて、音声情報でも配信することがあります。本製品では音声とテキストの どちらを再生するかを設定することができます。

<設定の種類>

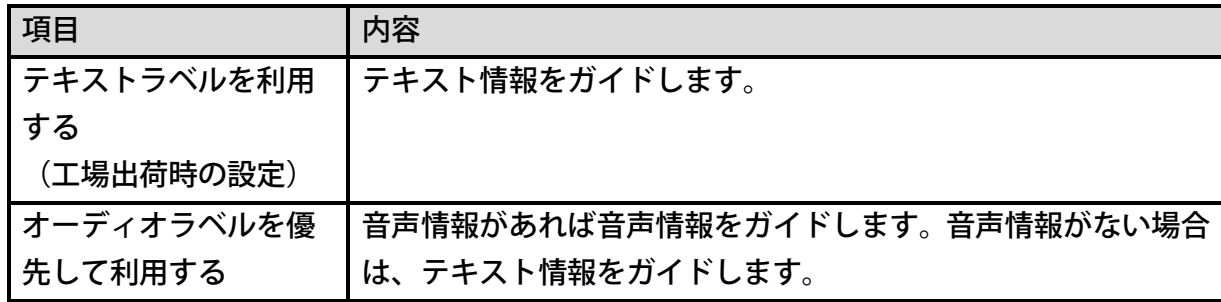

# 24章11 システム設定

## ガイド音量の選択

DAISY図書や音楽等の再生音量に比べて、どの程度大きい、または小さい音でガイドする かを設定することができます。

<設定できる範囲>

#### 設定範囲

-5~+5(11段階)

<ポイント>

●音量キーで再生音量を増減させると、設定された範囲でガイド音量も一緒に増減します。

## ガイドスピードの選択

音声ガイドの再生スピードを設定することができます。

<設定できる範囲>

#### 設定範囲

0.5倍~3.0倍 (0.1倍刻みで26段階)

<ポイント>

●再生スピードとガイドスピードは別々に設定することができます。

## テキスト読み上げ音声の選択

本製品には日本語と英語の合成音声が搭載されており、テキストを再生する際には合成音声を 用いてテキストを読み上げます。日本語のテキストファイルを読ませる場合は「日本語、さや か」を、英語の場合は「English、Julie」を選択してください。工場出荷時の設 定は「日本語、さやか」です。

<選択できる値>

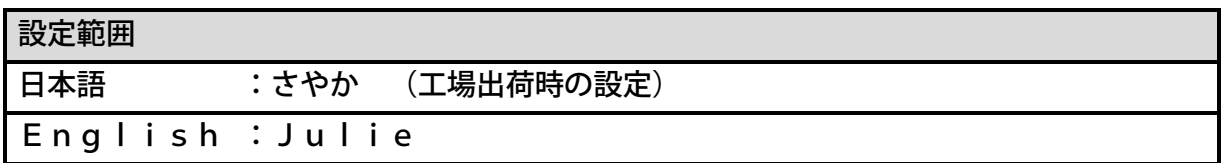

## 待ち受け音の選択

各種処理を実行している間に流れる音楽を「待ち受け音1」「待ち受け音2」「待ち受け音な し」から選択することができます。工場出荷時の設定は「待ち受け音1」です。 <選択できる値>

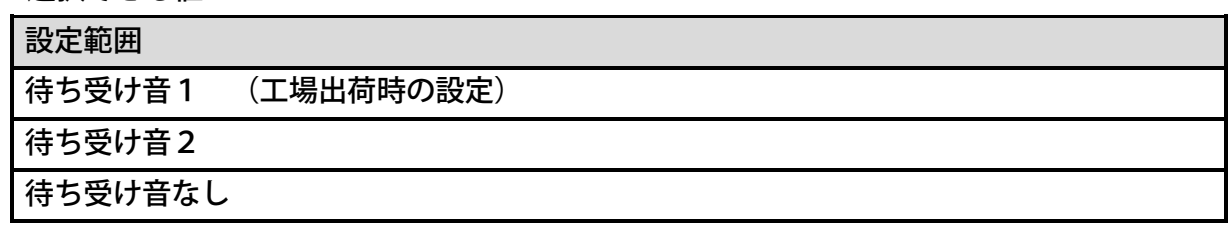

## キー受付音の選択

キーを押した時に鳴る音(キー受付音)を消すことができます。工場出荷時は、キー受付音が 鳴るように設定されています。

<選択できる値>

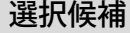

キー受付音あり (工場出荷時の設定)

キー受付音なし

## 時計設定

例)時計を2018年1月13日午後3時10分に設定する場合には次のように操作します。

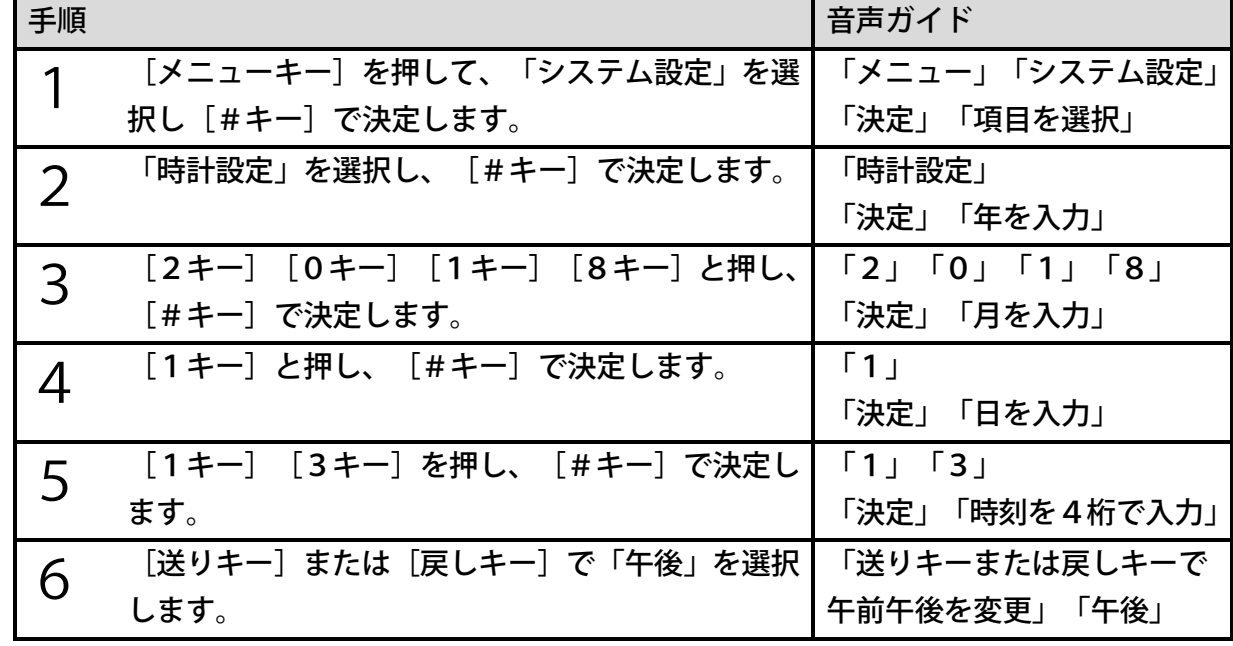

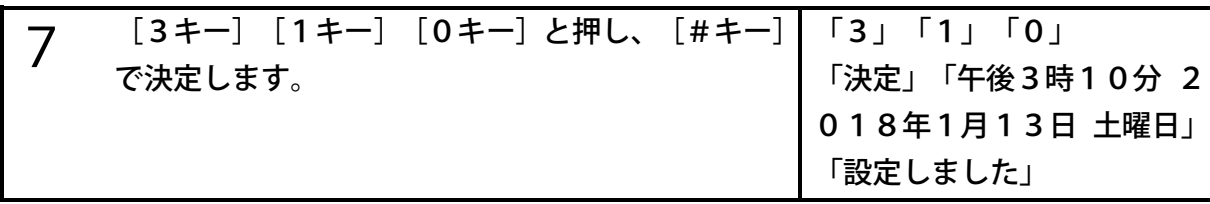

<ポイント>

- ●入力した数字をクリアするには「\*キー〕を押します。もう一度「\*キー〕を押すと、ひ とつ前の手順に戻ります。時計設定を中止する場合は[メニューキー]を押します。
- ●月、日を2桁で入力する際、1から9までの数字を入力する場合、01から09と入力す ることも、始めの「0」を省略して入力することもできます。
- ●「午前・午後」の時刻の入力は、基本的に0:00から11:59ですが、15:00の ように入力した場合、午後3:00に設定されます。
- ●年、月、日など音声ガイドの内容が合っていて、変更する必要がない場合は、数字を入力 せずに[再生・停止キー]または[#キー]で決定することも可能です。
- ●時計設定をした後に、日時を確認するには、数字の[5キー]を長く押してください。日 時と年月日が音声でガイドされます。

●長期間使用しなかった際には、時計設定が必要になる場合があります。

## 動作モードの選択

動作モードは「ノーマルモード」と「図書製作モード」から選択できます。工場出荷時は、「ノ ーマルモード」に設定されています。

「図書製作モード」では、本格的なDAISY図書の製作の際に不可欠な、フレーズ単位での 編集などができます。詳しくは、[「16章](#page-105-0) [DAISY図書の製作に便利な機能\(図書製作モー](#page-105-0) [ド\)」106ペ](#page-105-0)ージを参照してください。

<選択できる値>

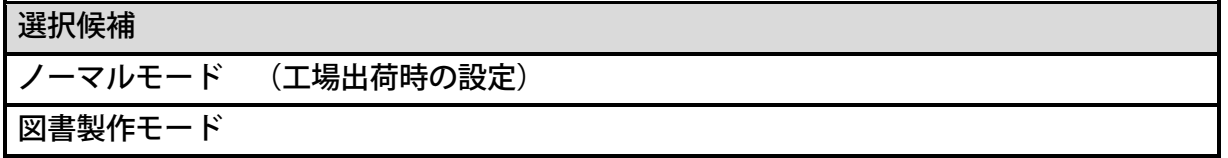

動作モードを「図書製作モード」から「ノーマルモード」に切り替えると、次の設定値が自動 的に変わります。

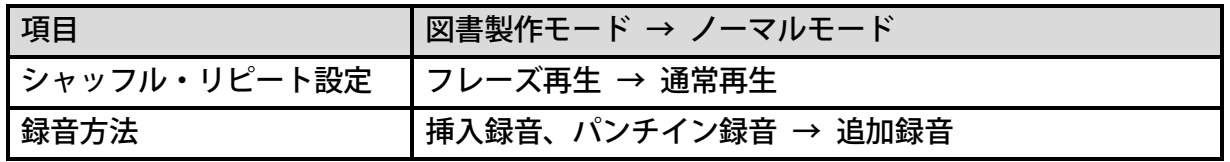

## USB動作の切り替え

本製品をUSBケーブルでパソコンに接続し、マイコンピュータ(エクスプローラ)で内容を 表示する際に、本製品のSDカードの内容を表示するか、または内蔵メモリの内容を表示する かを切り替えることができます。工場出荷時の設定は「内蔵メモリ」です。 <選択できる値>

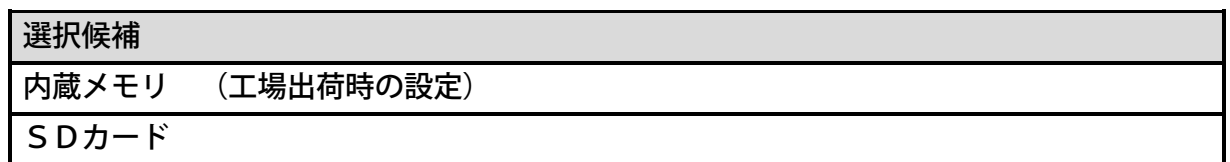

## テキスト読み上げの設定

テキストファイルを読み上げる際に、音程を高めに読むか、低めに読むかを設定することがで きます。音程を高くするにはピッチをプラス側に、音程を低くするにはピッチをマイナス側に 設定してください。

<設定できる範囲>

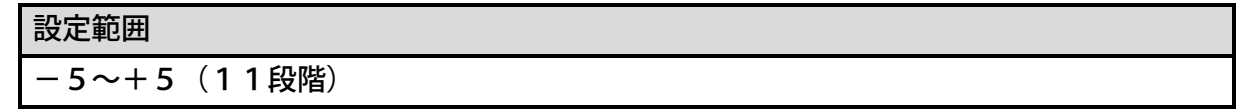

## バッテリーいたわりモード

バッテリーは消耗品です。バッテリーの劣化を抑えるため工場出荷時はバッテリーいたわりモ ードが「ON」に設定されています。設定を「OFF」に変更することで、バッテリーの劣化 は早くなりますが、満充電一回あたりの動作時間を長くできます。

## バッテリーリフレッシュ

バッテリーは消耗品です。長期間使用しない場合や、使用頻度・使用量により消耗、劣化が進 行します。そのような状態で使用を続けると動作時間が短くなる、バッテリーの残量ガイドが 不正確になる等の症状が発生します。このような症状が発生した場合はバッテリーリフレッシ ュをお試しください。症状が回復する場合があります。

ただし、連続したバッテリーリフレッシュ操作は効果がなく、バッテリーが消耗するため避け てください。

### <バッテリーリフレッシュの実行>

バッテリーリフレッシュを実行するには、次のように操作します。

| 手順 |                            | 音声ガイド         |
|----|----------------------------|---------------|
|    | 電源アダプターを接続します。             |               |
|    | [メニューキー] を押して、「システム設定」を選   | 「メニュー」        |
|    | 択し [#キー] で決定します。           | 「システム設定」      |
| 3  | 「バッテリーリフレッシュ」を選択し、[#キー]    | 「バッテリーリフレッシュ」 |
|    | で決定します。                    |               |
|    | 「バッテリーリフレッシュの実行」を選択し、 [#   | 「バッテリーリフレッシュの |
|    | キー]で決定します。                 | 実行」           |
| 5  | バッテリーリフレッシュの実行を確認する音声ガ     | 「バッテリーリフレッシュを |
|    | イドがあります。 [#キー] を押すと実行されます。 | 実行します」        |

<ポイント>

- ●実行中は完了するまで電源アダプターを抜かないでください。抜いてしまうとバッテリー リフレッシュが中止されます。
- ●実行中は他の操作ができません。ダウンロードなども中断されます。
- ●バッテリーリフレッシュは完了までに約16時間、バッテリーの状態により最長で24時 間かかります。
- ●バッテリーリフレッシュ実行後は[5キー]で、途中経過や結果を確認できます。
- ●バッテリーリフレッシュを中止したい場合は、[電源キー]で電源をOFFしてください。
- ●バッテリーリフレッシュを効率よく行うために涼しい場所で実行してください。

#### <前回の実行結果>

前回のバッテリーリフレッシュの結果が確認できます。

#### <完了後の電源状態>

バッテリーリフレッシュが完了した後の電源の状態を設定できます。

#### <設定の種類>

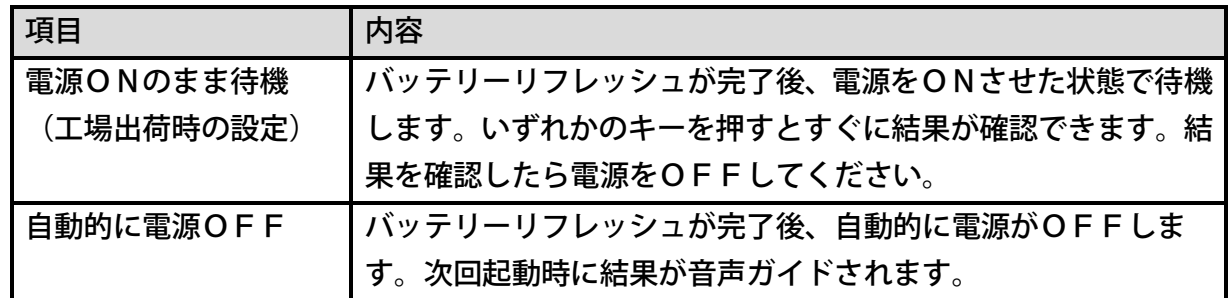

### <補正結果の初期化>

バッテリーリフレッシュを行うと、バッテリーリフレッシュを実行した際に使われていたバッ テリーの状態に合わせて機器が補正されています。新品のバッテリーに交換する際は、本メニ ューを実行してください。しない場合は、バッテリーの残量ガイドが不正確になる場合があり ます。

## 設定の初期化

設定の初期化を実行した際に設定される項目は次のようになります。

<初期化される項目>

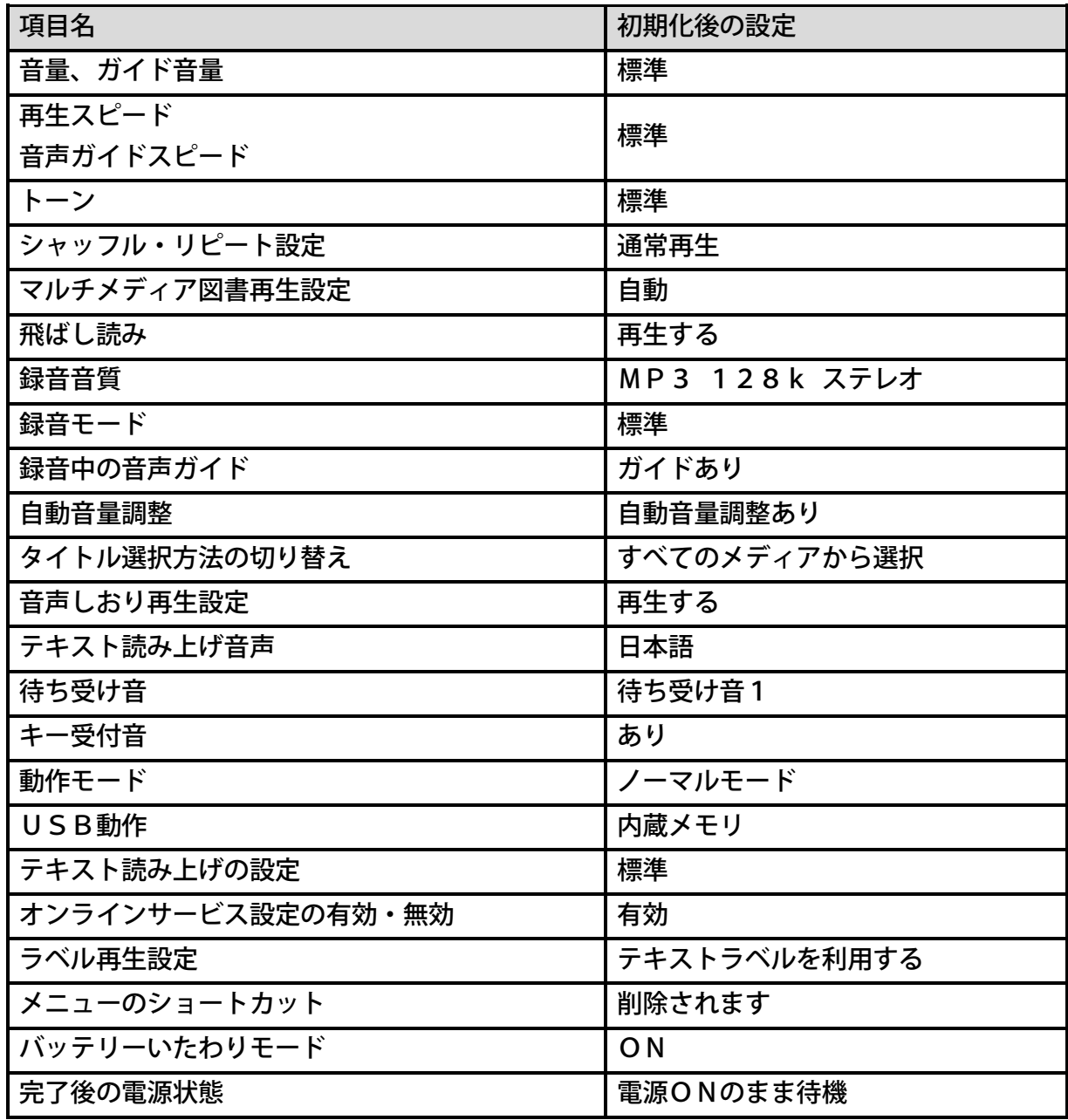

<初期化されない項目>

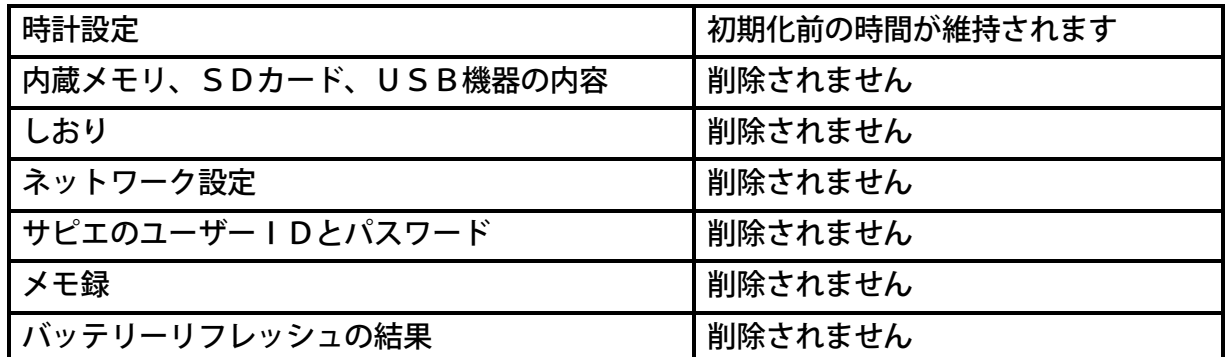

<ポイント>

●新品のバッテリーに交換する際など、バッテリーリフレッシュの結果を削除したい場合 は、「バッテリーリフレッシュ」のメニューから「補正結果の初期化」を行ってください。

## 24章12 バージョン管理

## プレクストークの情報

本製品のバージョン番号とシリアル番号(製造番号)を確認することができます。

## <span id="page-192-0"></span>ネットワークバージョンアップ

インターネット経由で本製品のファームウェアを更新することができます。次のように操作し ます。

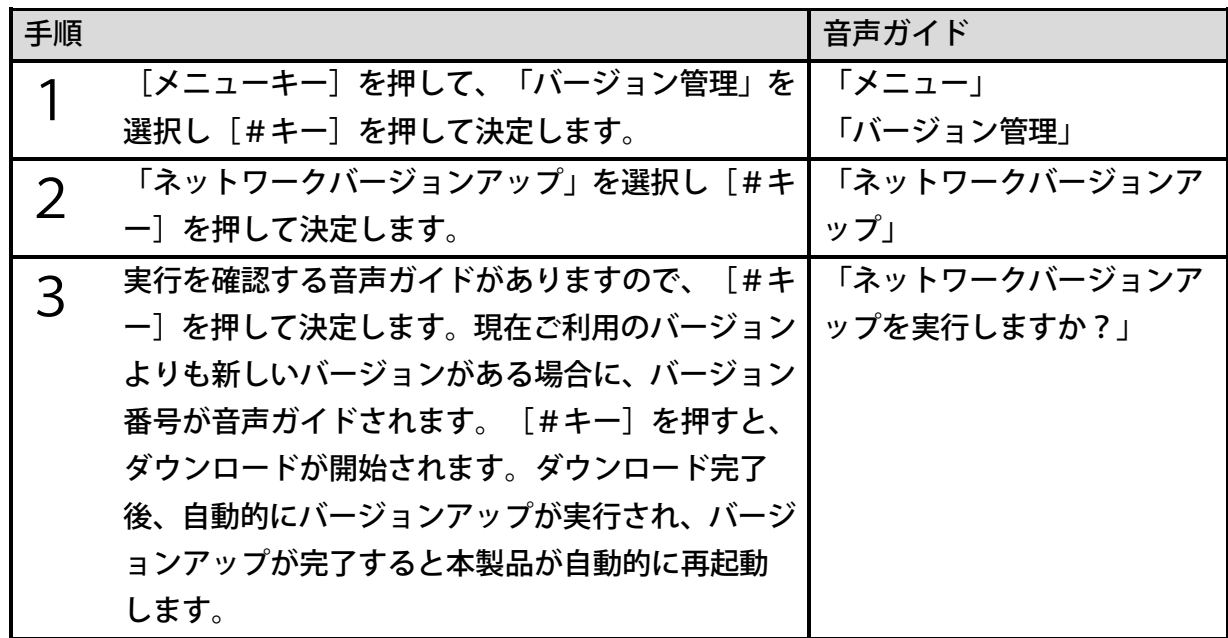

<ポイント>

- ●現在のバージョンが最新の場合、最新のバージョンであることを音声でガイドします。 ●バージョンアップデータは内蔵メモリにダウンロードされます。内蔵メモリの空き容量が 不足している場合には、ダウンロードが失敗します。その場合には、不要なタイトルを削 除するなどして、空き容量を十分に確保してください。
- ●バージョンアップ中にインターネット接続が切れた場合は、再び最初からバージョンアッ プを行ってください。

### 24章13 メニューのショートカット

[0キー]から[9キー]にメニュー項目を割り当て、素早くメニュー項目に移動することが できます。

## 数字にメニュー項目を割り当てる

例)[1キー]に「プレクストークの情報」を割り当てるには次のように操作します。

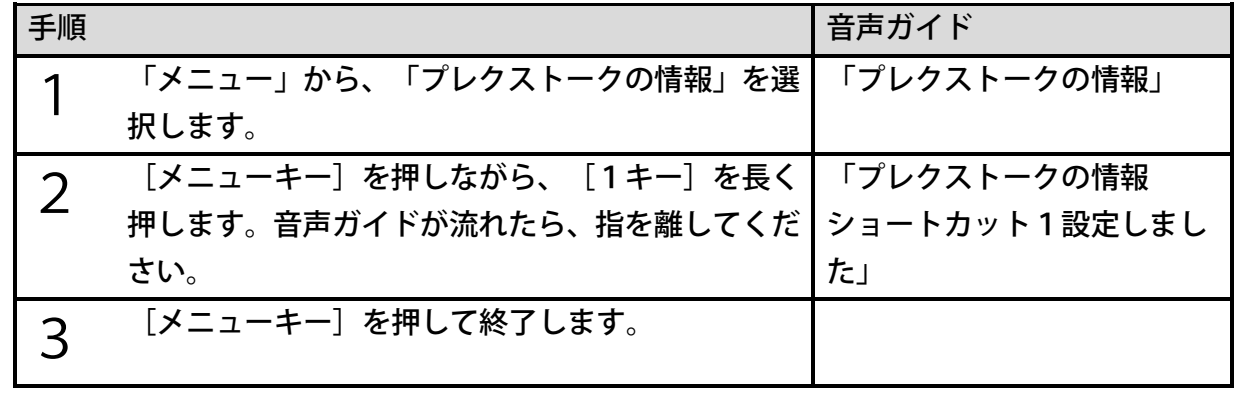

<ポイント>

●手順2で、既に[1キー]に別のメニュー項目が割り当てられていた場合、「変更します か?」という音声ガイドが流れますので、[#キー]を押して決定してください。キャン セルする場合は「\*キー]を押してキャンセルしてください。

## ショートカットを呼び出す

ショートカットを利用して、メニュー項目に直接移動することができます。 例)「プレクストークの情報」に直接移動するには、次のように操作します。

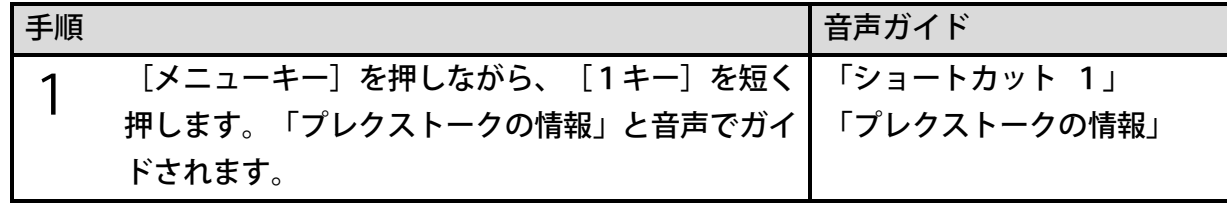

# 25章 バッテリー

本章ではバッテリーの交換方法や充電などについてご説明します。

## 25章1 バッテリー交換方法

#### <警告>

- ●[「2章1](#page-14-0) [安全にお使いいただくために\(警告、注意\)」15ペ](#page-14-0)ージをご覧のうえ、バッ テリーを使用してください。
- ●バッテリーを交換する際は、必ず電源をOFFにし、電源アダプターを取り外してくださ い。
- ●バッテリーの取り扱いには特にご注意ください。落下などの衝撃によりケースや内部の電 池が破損する可能性があります。
- ●バッテリーを挿入する際は、バッテリー端子の向きを正しく入れてください。本体側端子 が破損する可能性があります。
- ●バッテリーケース内部にはバッテリー端子があります。接触不良の原因となりますので、 ケース内部に触らないでください。

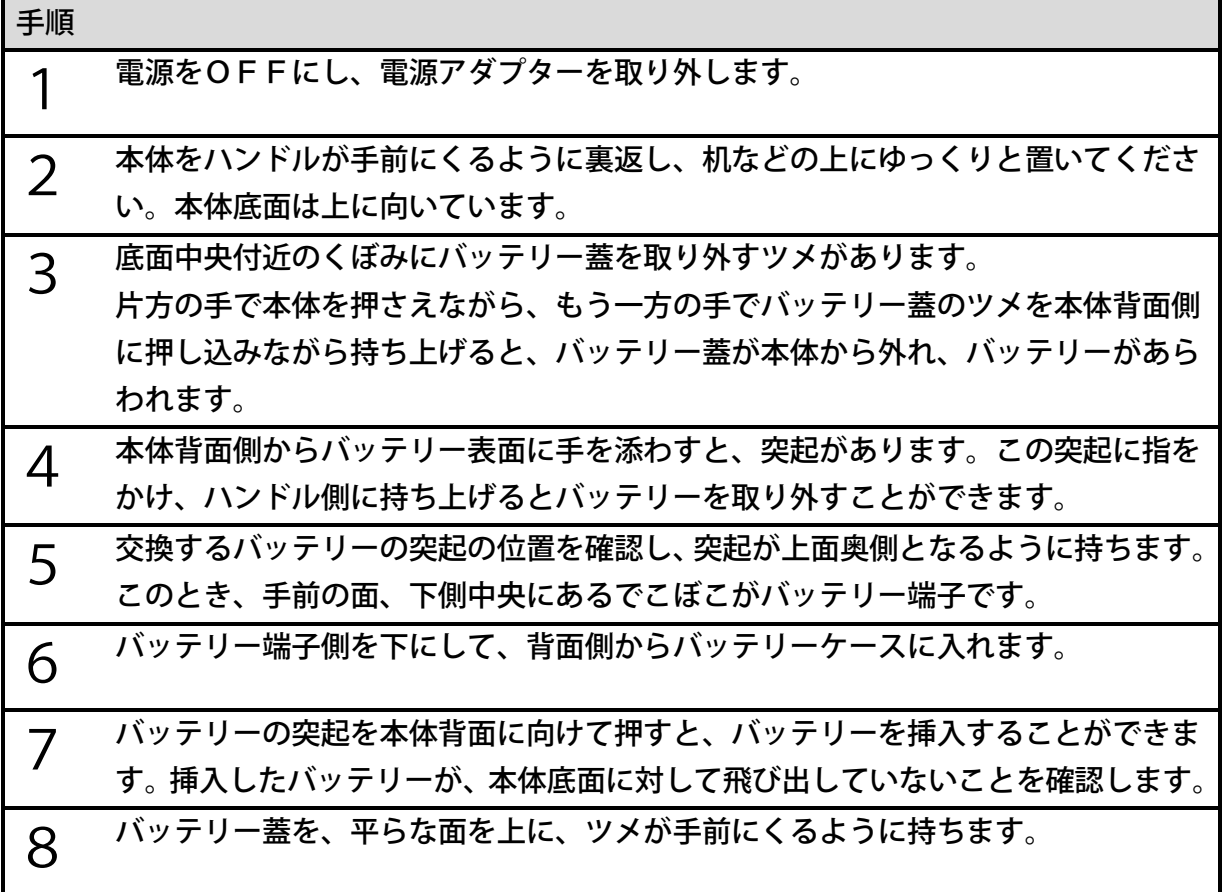

9 バッテリー蓋と本体背面の間に指を挟まないように気を付けながら、バッテリー蓋 を本体手前から背面に向かって、挿入したバッテリーの上を滑らせると、蓋が止ま ります。

10 バッテリー蓋のツメを下に押すと、「カチッ」とバッテリー蓋が閉じます。

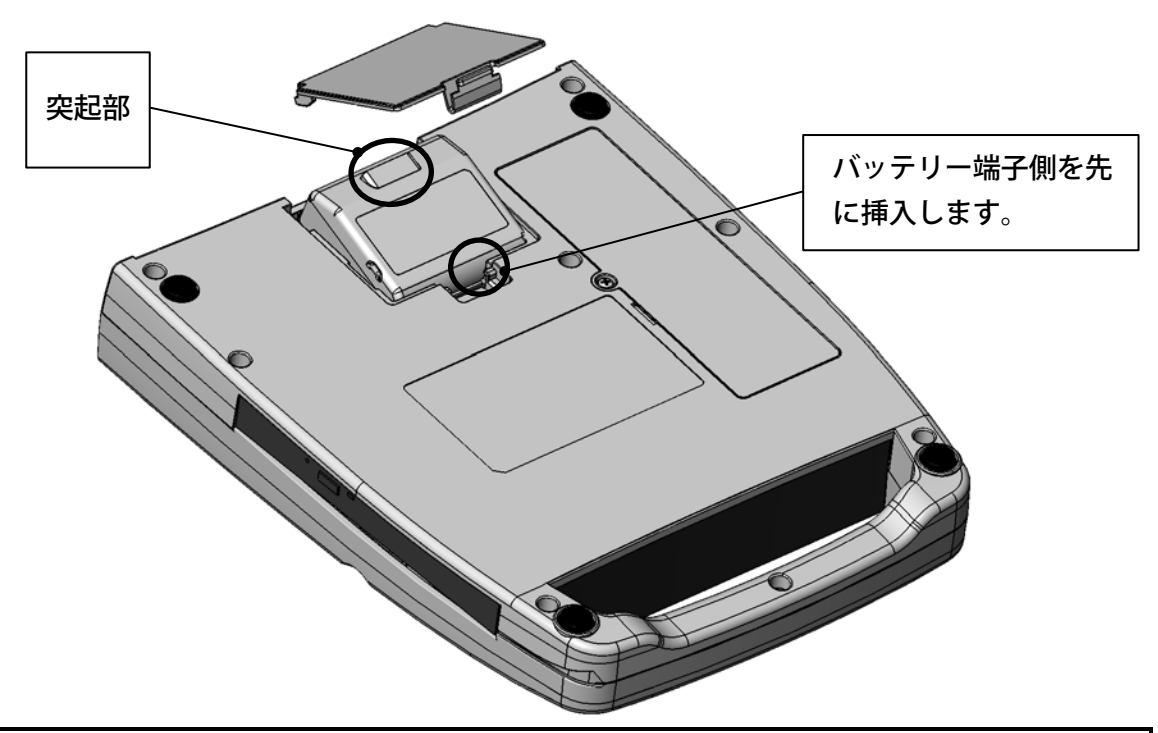

<ポイント> ●新品のバッテリーに交換する際は、「バッテリーリフレッシュ」のメニューから「補正結 果の初期化」を行ってください。

## 25章2 バッテリーで動作させる

本製品は電源アダプターを取り外して、バッテリーのみで使用することもできます。電源アダ プターを取り外す前に、十分にバッテリーを充電してください。

## 充電時間について

本製品の電源のON/OFFにかかわらず、電源アダプターを接続すると充電が始まります。 バッテリーが満充電になるまで約3時間かかります。

また、充電中はバッテリーが発熱して、本体表面の温度が最大20℃~30℃程度上昇します が異常ではありません。

## 動作時間について

電源アダプターを取り外し、バッテリーのみで動作させる場合、新品バッテリーの場合でDA ISY図書CDを再生できる時間は約3時間、音楽CDを再生できる時間は約2時間です。た だし、動作時間は、使用条件によって異なります。また、バッテリーの消耗により再生時間は 徐々に短くなります。

## バッテリーの残量の確認方法

バッテリーが「あと何%残っているか」を確認するには、次のように操作します。

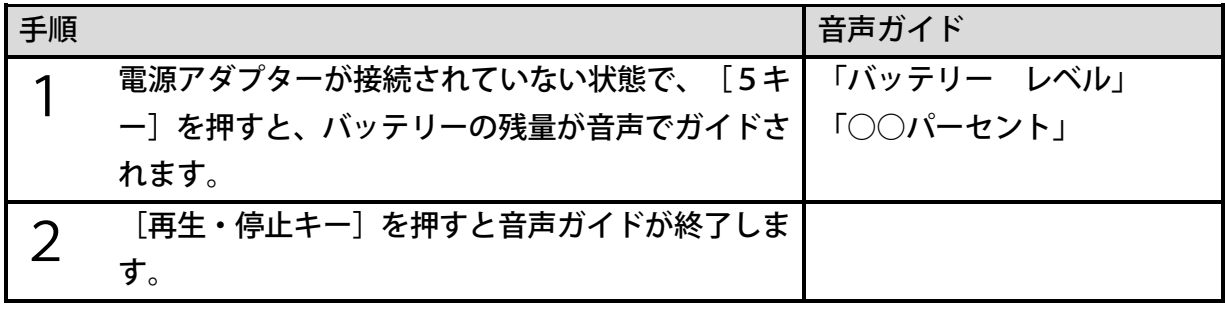

<ポイント>

●バッテリーの性質上、充電中に電源アダプターを取り外した直後には、正しい残量を音声 ガイドできません。3分程度お待ちいただいたのちに再度ご確認ください。

## 自動電源OFFについて

バッテリーのみで使用しているとき、再生停止状態で操作することなく15分間経過すると、 節電のため電源が自動的に切れます。

また、バッテリーレベルが低下したときには、「バッテリー不足です。残り1分で電源OFF」 と音声ガイドがあり、1分後に自動的に電源が切れます。

## 25章3 バッテリーに関する注意

## バッテリーの消耗について

バッテリーは消耗品です。使用回数を重ね、時間が経過するにつれバッテリーの容量は徐々に 消耗します。当バッテリーは本製品独自のものですので、家電量販店などでは販売していませ ん。新しいバッテリーの購入をご希望の際は、本製品を購入したお店でご購入ください。

## バッテリーを長持ちさせるポイント

バッテリーの消耗を抑え、長持ちさせるためには次のことに注意してご使用ください。

- ・バッテリーは充電/放電を繰り返すと消耗します。なるべく電源に接続して、バッテリーは 必要な場合のみ使用してください。
- ・バッテリーを空の状態まで使い切ると消耗します。バッテリーは、空になるまで使い切らず 早めに充電してください。
- ・バッテリーは使用環境によって消耗します。温度が高い場所や、絨毯の上などの熱がこもる 場所は避け、涼しい場所で使用してください。
- ・バッテリーは時間経過、保存状態によっても消耗します。常時電源に接続して、まったくバ ッテリーで使用しない場合は、充電してからバッテリーを取り外し、湿度の低い涼しい場所 に保管してください。

## バッテリーの廃棄について

廃棄の際は、使用済みのバッテリーの端子(金属部分)が露出しないように、テープを貼るな どの処理をして、自治体の指示に従って廃棄いただくか、充電式電池リサイクル協力店にご持 参して廃棄してください。

## バッテリーの充電について

満充電には約3時間かかります。充電時間は、使用条件によって異なります。充電しながら、 使用することができます。

充電を開始すると充電LEDが赤色に点灯し、充電が完了すると緑色に点灯します。

初めて電源を接続する時や、1か月以上使用しなかった時は、内部の時計用バッテリーも充電 するため、電源アダプターを接続して24時間以上通電してください。通電中も使用すること ができます。

## 長期間使用しない場合について

長期間使用しない場合、バッテリーの消耗を抑えるため3ヶ月に1回程度、満充電にして本製 品でほぼ使いきり、約30分~1時間充電し、本製品からバッテリーを取り外して、湿度の低 い涼しい場所で保管してください。

バッテリーは時間の経過とともに必ず消耗し、さらに高温となる場所での保管は消耗を早める 原因になります。放電し切った状態での保管や、高温となる場所での保管はしないでください。

# 26章 ファームウェアを更新する

ファームウェアを最新のバージョンに更新することにより、新機能をご利用いただけるように なったり、不具合が改善されたりします。本製品を使用してインターネット経由でファームウ ェアを更新する方法と、パソコンを使用してプレクストークのホームページからファームウェ アをダウンロードして更新する方法があります。

<ポイント>

- ●ファームウェアの更新には時間がかかります。更新する場合には、必ず本製品に電源ア ダプターを接続してください。
- ●更新中は本製品の電源を切ったり、バッテリーを取り外したりしないでください。本製 品が正常に動作しなくなる可能性があります。
- ●最新のバージョンに更新後は、古いバージョンに戻すことはできません。
- ●使用中のバージョンは[メニュー]の[プレクストークの情報]から確認できます。

## 26章1 インターネット経由でファームウェアを 更新する

本製品をインターネットに接続していると、インターネット経由でファームウェアを更新する ことができます。

## 本製品の電源ON時にファームウェアを更新する

本製品は最新のファームウェアが公開されると、次回電源ON時にファームウェアが公開され たことを音声でガイドします。ファームウェアを更新するには、次のように操作します。

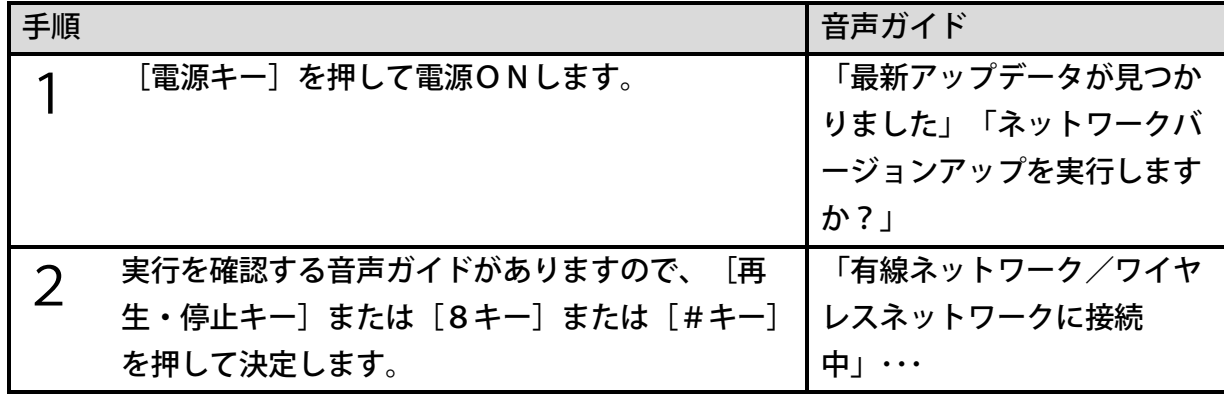

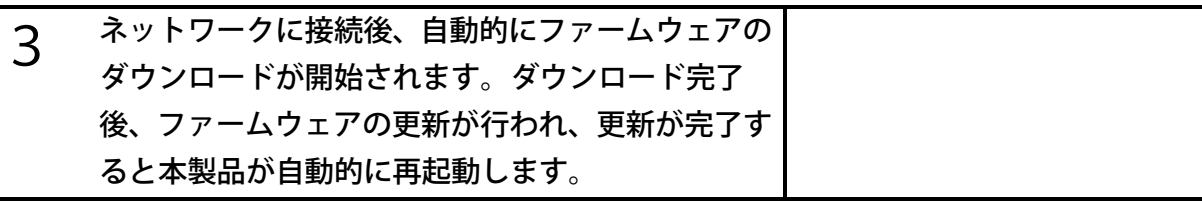

<ポイント>

- ●手順2および手順3のダウンロード中に「2キー]または「\*キー]を押すと、ファーム ウェアの更新をキャンセルできます。
- ●ファームウェアの更新をキャンセルした場合でも、次回電源ON時に再度ファームウェア が公開されたことを音声でガイドします。
- ●ファームウェアは内蔵メモリにダウンロードされます。内蔵メモリの空き容量が不足して いる場合、不要なタイトルやファイルを削除して空き容量を確保してください。

## ネットワークバージョンアップメニューでファーム ウェアを更新する

[メニュー]の[ネットワークバージョンアップ]を実行してファームウェアを更新すること ができます。詳しい手順は[「ネットワークバージョンアップ」193ペ](#page-192-0)ージを参照してくださ い。

# 26章2 プレクストークのホームページからファ ームウェアをダウンロードして更新する

パソコンを使用して、プレクストークのホームページから最新のファームウェアをダウンロー ドして更新することができます。詳しい手順は、プレクストークホームページを参照してくだ さい。

http://www.plextalk.co m/jp/products/ptr3/download/

# 27章1 キーワード

ここでは、本製品を操作する上で、特に重要となる用語を解説します。

<タイトル>

本製品で再生可能な個々のものを「タイトル」と呼びます。例えばひとつのDAISY図書や ひとつの音楽アルバムやひとつのテキストファイルなどを「タイトル」と呼びます。

### <カテゴリー>

本製品は、タイトルを選択するときに、タイトルを種類ごとに分類しています。これらの種類 を「カテゴリー」と呼びます。

<メディア>

「メディア」とは、本製品で再生可能なタイトルが保存されている「入れ物」を表します。

<ファイルとフォルダ>

ファイルとは、パソコンなどで取り扱う、ひとかたまりのデータを表します。例えば、音声フ ァイルは音声をひとつのかたまりとしてまとめたものであり、テキストファイルは文字データ をまとめたものです。

フォルダとは、これらのファイルを保存する「名前付きの場所」を表します。

### <アルバム>

アルバムとは、音楽CD1枚に相当するものです。SDカードやUSB機器の場合は、音声フ ァイルが入っているひとつのフォルダが相当します。

## 27章2 カテゴリー

本製品は様々なタイトルを次の5種類の「カテゴリー」に分類します。

#### <図書>

「録音したDAISY」以外のDAISY図書やEPUBは「図書」に分類されます。

### <録音したDAISY>

「 PlexRecording 」フォルダに保存されたDAISY図書を「録音したDAISY」と呼 びます。当社製品「PTR3」「プレクストークポケット」「プレクストークリンクポケット」 などで録音したDAISY図書は「録音したDAISY」に分類されます。

#### <音楽>

「DAISY図書」「録音したDAISY」以外の再生可能な音声ファイルを「音楽」と呼び ます。

### <オーディオブック>

一般的には、MP3などのファイル形式の朗読図書などを「オーディオブック」と呼びますが、 本製品では、CD、SDカード、USB機器内の「PlexAudioBook 」という名前のフォル ダに保存された再生可能な音声ファイルを「オーディオブック」に分類します。

#### <テキスト>

本製品では、文書ファイルを合成音声を用いて再生することができます。それらの文書ファイ ルは「テキスト」に分類されます。

## 27章3 メディア

本製品では次の3種類のメディアを扱うことができます。

 $\langle$ CD $\rangle$ 

音楽やデータを記録するためのメディアの一種です。コンパクトディスク(Compact D isc)を省略してCDと呼びます。レーザー光線を当ててデータを読み取ります。本製品で はCDからの読込みのみに対応します。

### <SDカード>

本製品はSDカード、SDHCカードおよびSDXCカードに対応しています。本書では、こ れらのカードを「SDカード」と呼びます。DAISY図書や音声ファイル、テキストファイ ルを保存することができます。

#### <USB機器>

本製品は、USBメモリ、USBカードリーダーライター、外付けハードディスクドライブに 対応しています。本書では、これらの製品を「USB機器」と呼びます。DAISY図書や音 声ファイルなどを扱うことができます。

## 27章4 DAISY

### <DAISY図書>

DAISY(デイジー)とは、視覚障がい者や普通の印刷物を読むことが困難な人々のために 開発されたデジタル録音図書の規格です。DAISY図書とは、この規格にそって製作された 図書のことを言います。DAISY図書は、デジタル録音されたデータに、セクションやペー ジ、フレーズなどの印が付けられており、利用者は、その印によって聴きたい箇所にすばやく 移動することができます。

### <セクションと見出し>

DAISYでは、本の章、節、項などの切れ目となる箇所に、「見出し」と呼ばれる印が付け られます。ある見出しから、次の見出しまでのひとかたまりの音声を「セクション」と呼びま す。通常、各セクションの先頭のフレーズが見出しとなります。

### <フレーズ>

音声データは、息継ぎなどで一定時間、無音になった箇所で区切られています。その無音から 次の無音までのひとかたまりの音声を「フレーズ」と呼びます。通常、1フレーズは数秒から 十数秒程の長さになります。

#### <ページ>

ページとは、文字どおり本のページごとの区切りを表します。ページ番号が切り替わる箇所の フレーズに付けられています。

### <グループ>

グループとは、セクション内に付けられた区切りです。図表や脚注など本文とは異なる説明箇 所などに特別に付けられていることがあります。

### <音声DAISY、テキストDAISY、マルチメディアDAI  $SY >$

本製品では、音声のみで製作したDAISY図書を「音声DAISY」と呼び、テキストのみ で製作したDAISY図書を「テキストDAISY」と呼びます。また、音声とテキストの両 方で製作したDAISY図書を「マルチメディアDAISY」と呼びます。

## 27章5 その他 用語解説

本書で使われている用語および関連する用語を解説します。

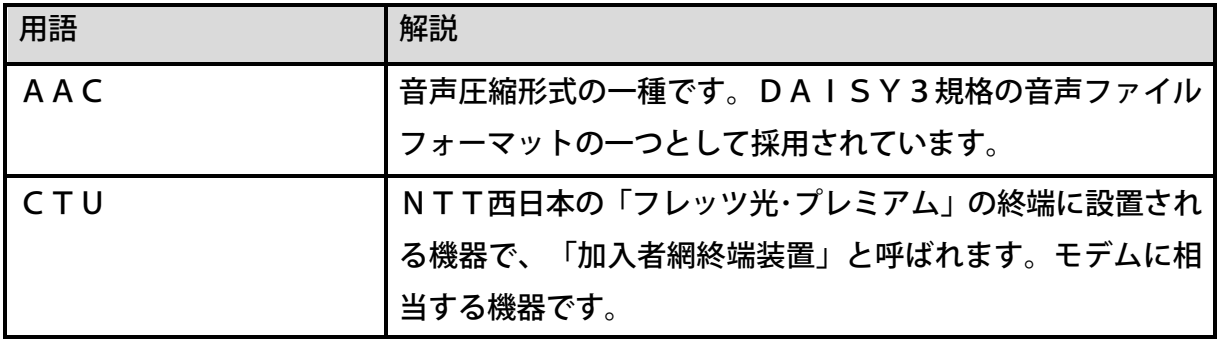

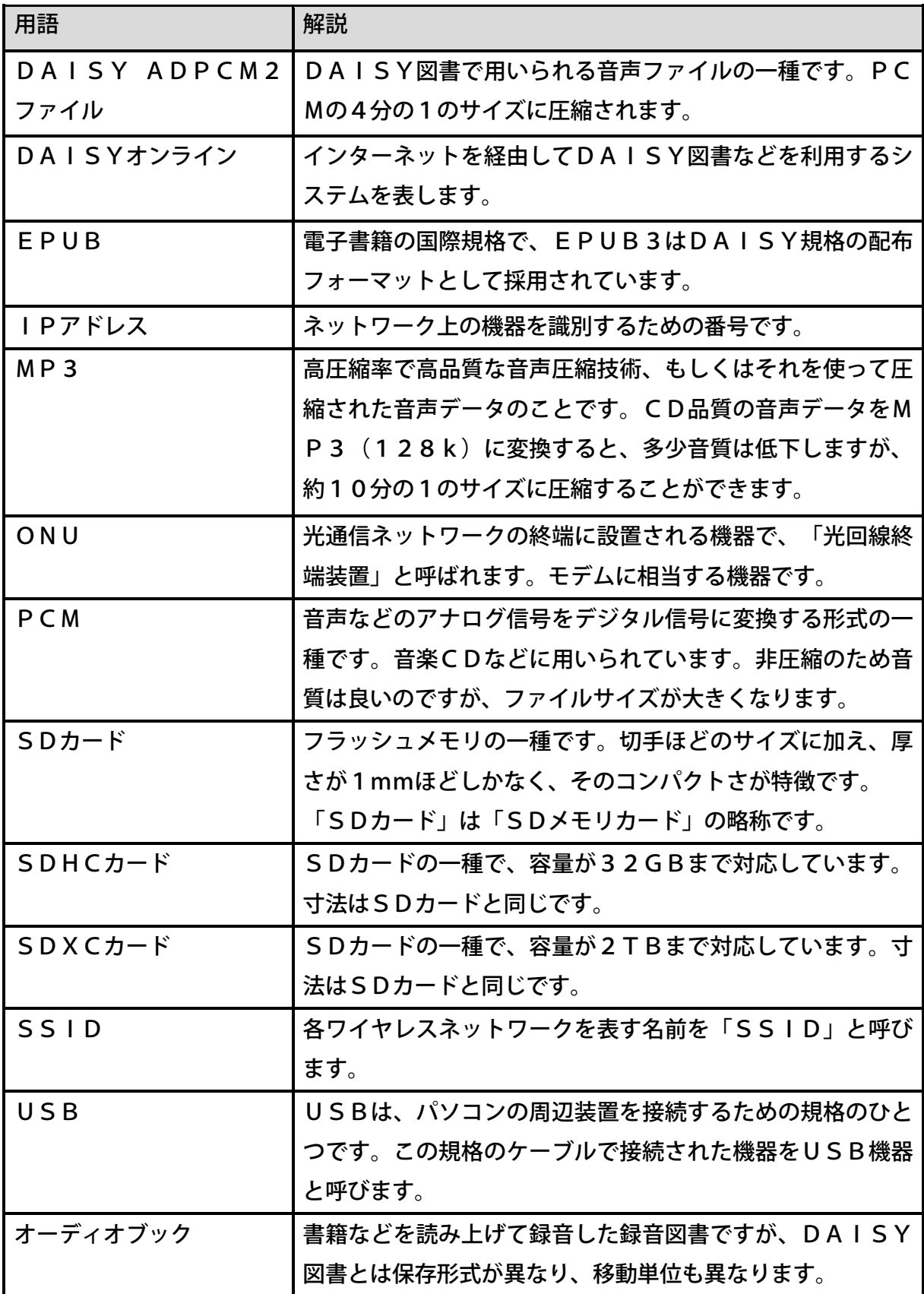

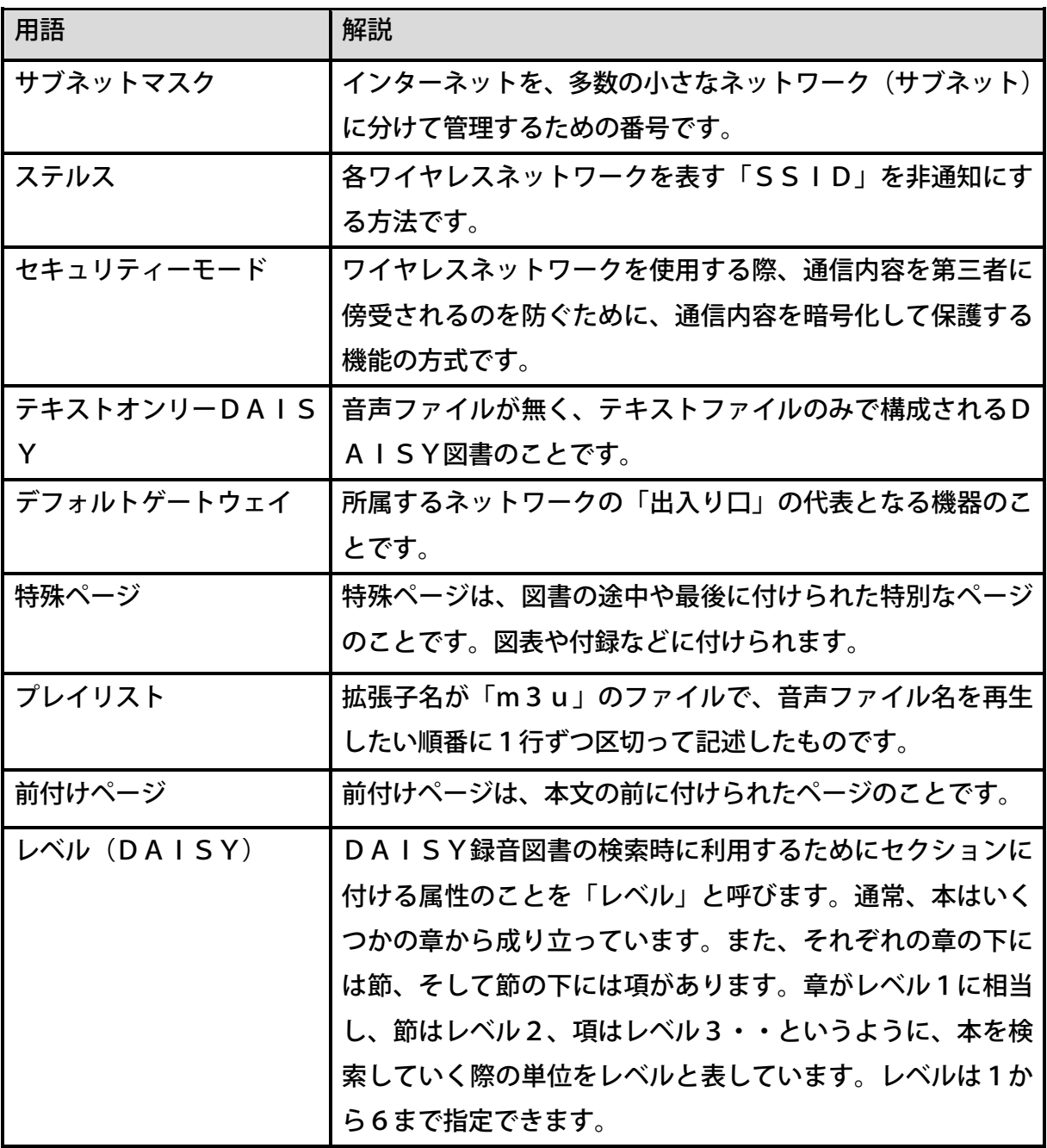

# 28章 故障かなと思ったら

故障かなと思ったら、本章に記された方法で症状を確かめてください。

# 28章1 症状と対応のしかた

症状と対応のしかた(全般)

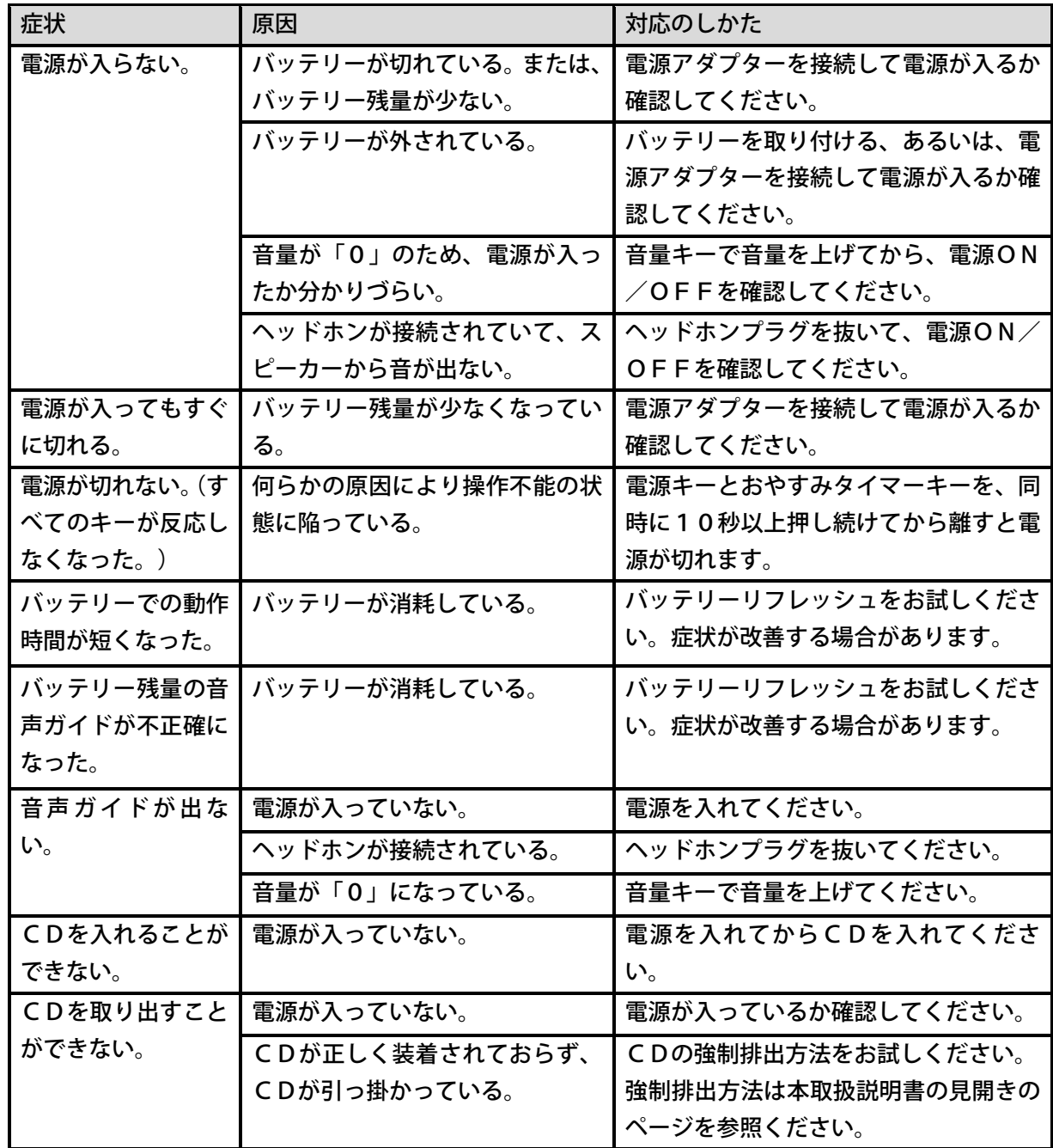

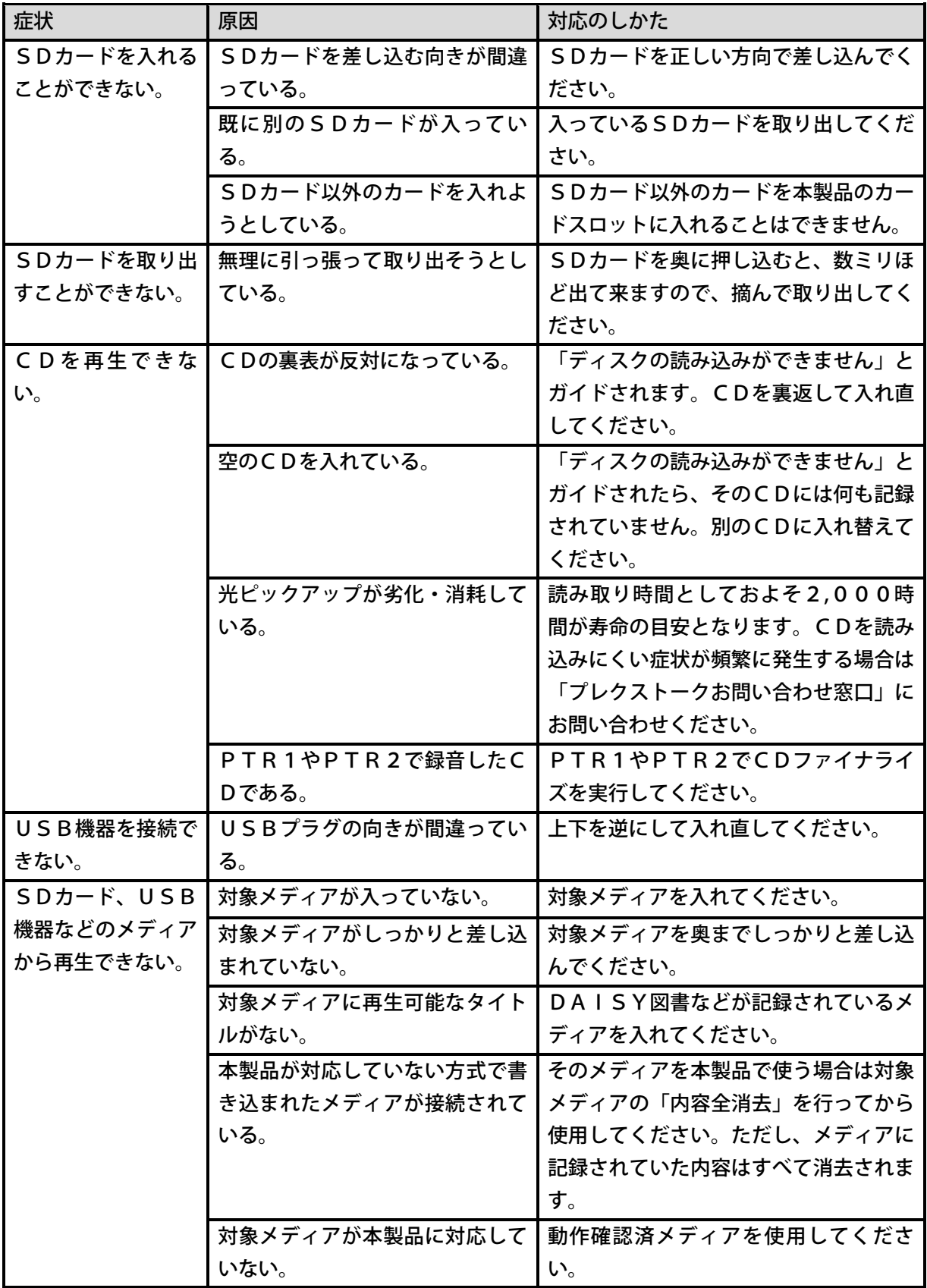

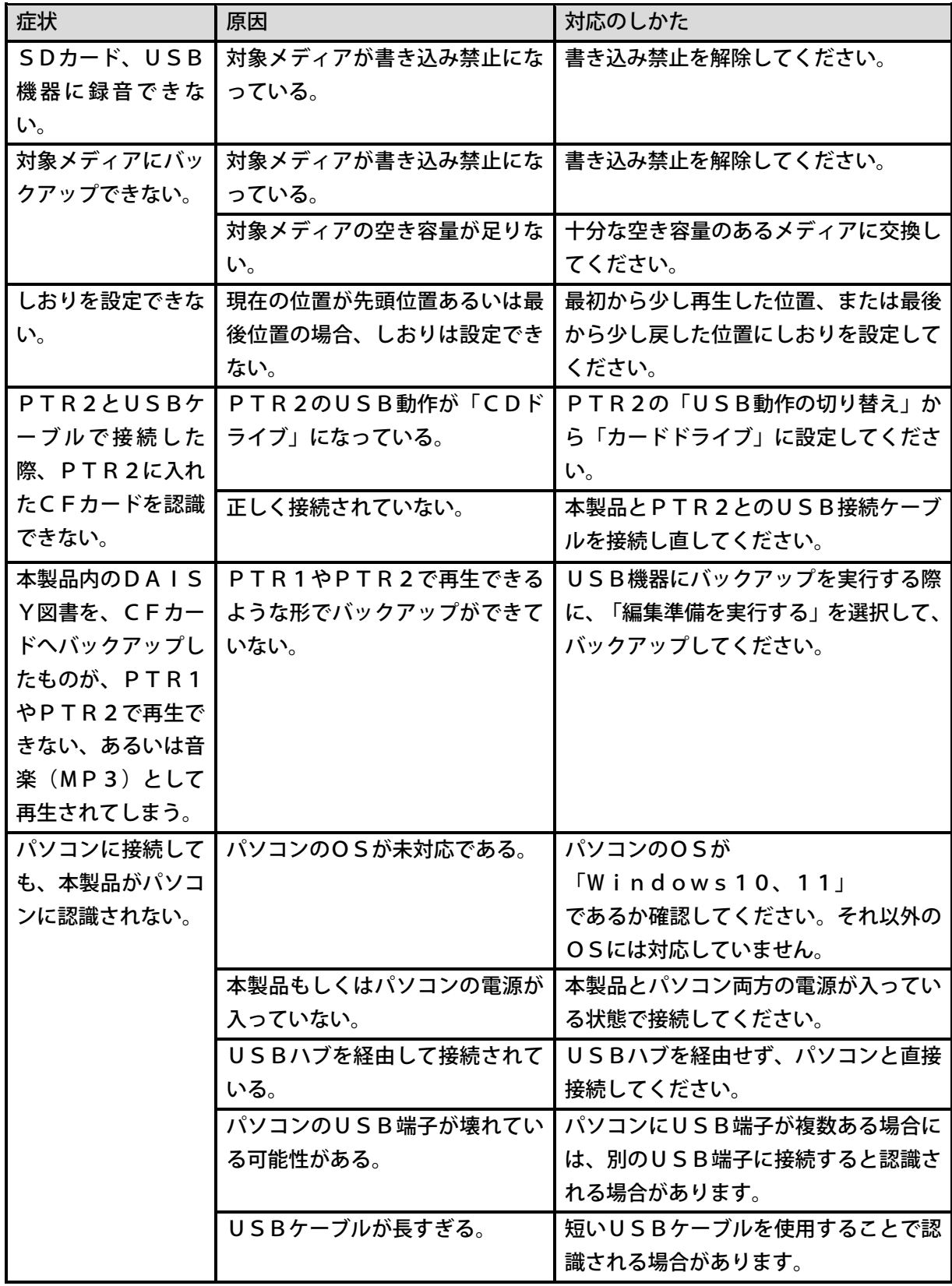

再生時の音声ガイドと対応のしかた

| 音声ガイド      | 原因              | 対応のしかた                 |
|------------|-----------------|------------------------|
| タイトルが選ばれて  | SDカードやUSB機器に何も記 | DAISY図書などが記録されているS     |
| いません       | 録されていない。        | Dカード、USB機器を接続してくださ     |
|            |                 | $\mathsf{L}_{\lambda}$ |
| ・このSDカードに  | 本製品が対応していない形式でフ | 内容全消去を行ってから使用してくださ     |
| は対応していません  | ォーマットされている。     | い。ただし、記録されていた内容はすべ     |
| · このUSB機器に |                 | て消去されます。               |
| 対応していません   |                 |                        |

### 録音時の音声ガイドと対応のしかた

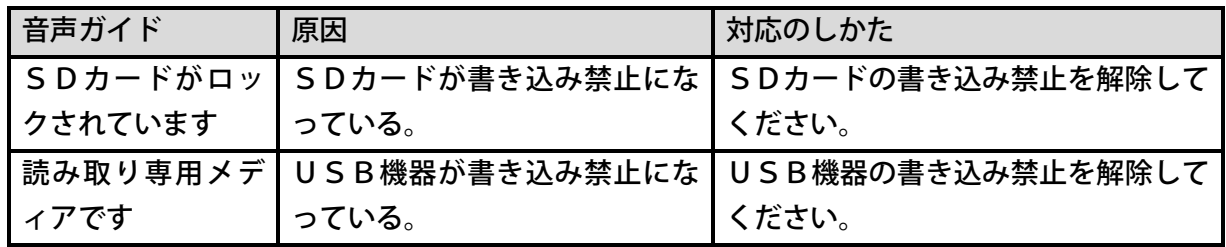

### 編集時の音声ガイドと対応のしかた

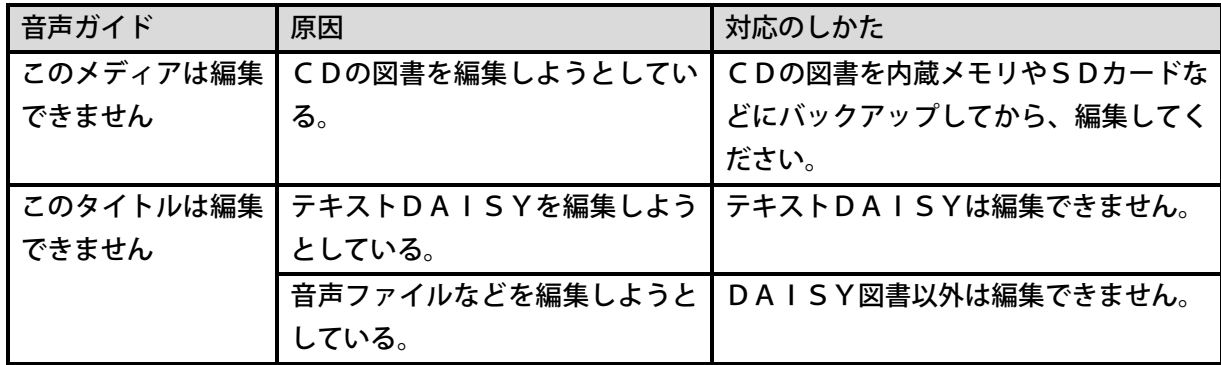

### メモ録使用時の音声ガイドと対応のしかた

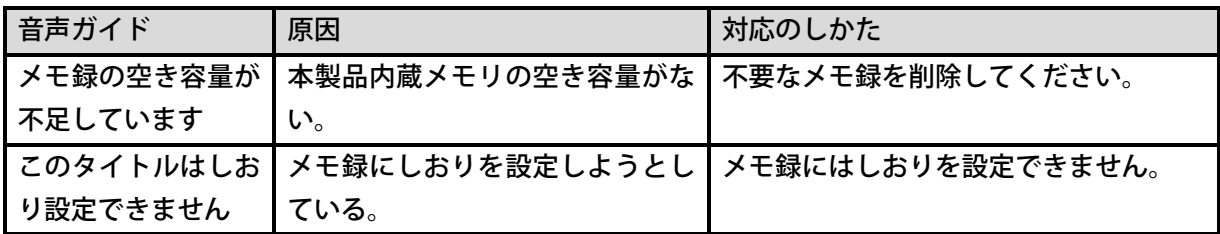

バックアップ時の音声ガイドと対応のしかた

| 音声ガイド     | 原因                        | 対応のしかた             |
|-----------|---------------------------|--------------------|
|           | 書き込み禁止メディ┃バックアップ先のSDカードまた | SDカードやUSB機器の書き込み禁止 |
| アです       | はUSB機器が書き込み禁止にな           | を解除してください。         |
|           | っている。                     |                    |
| メディアの空き容量 | バックアップ先のメディアの空き           | 不要なデータを削除してバックアップ先 |
| が不足しています  | 容量が足りない。                  | の空き容量を増やす、または新しいメデ |
|           |                           | ィアに交換してください。       |

### ネット閲覧室使用時の音声ガイドと対応のしかた

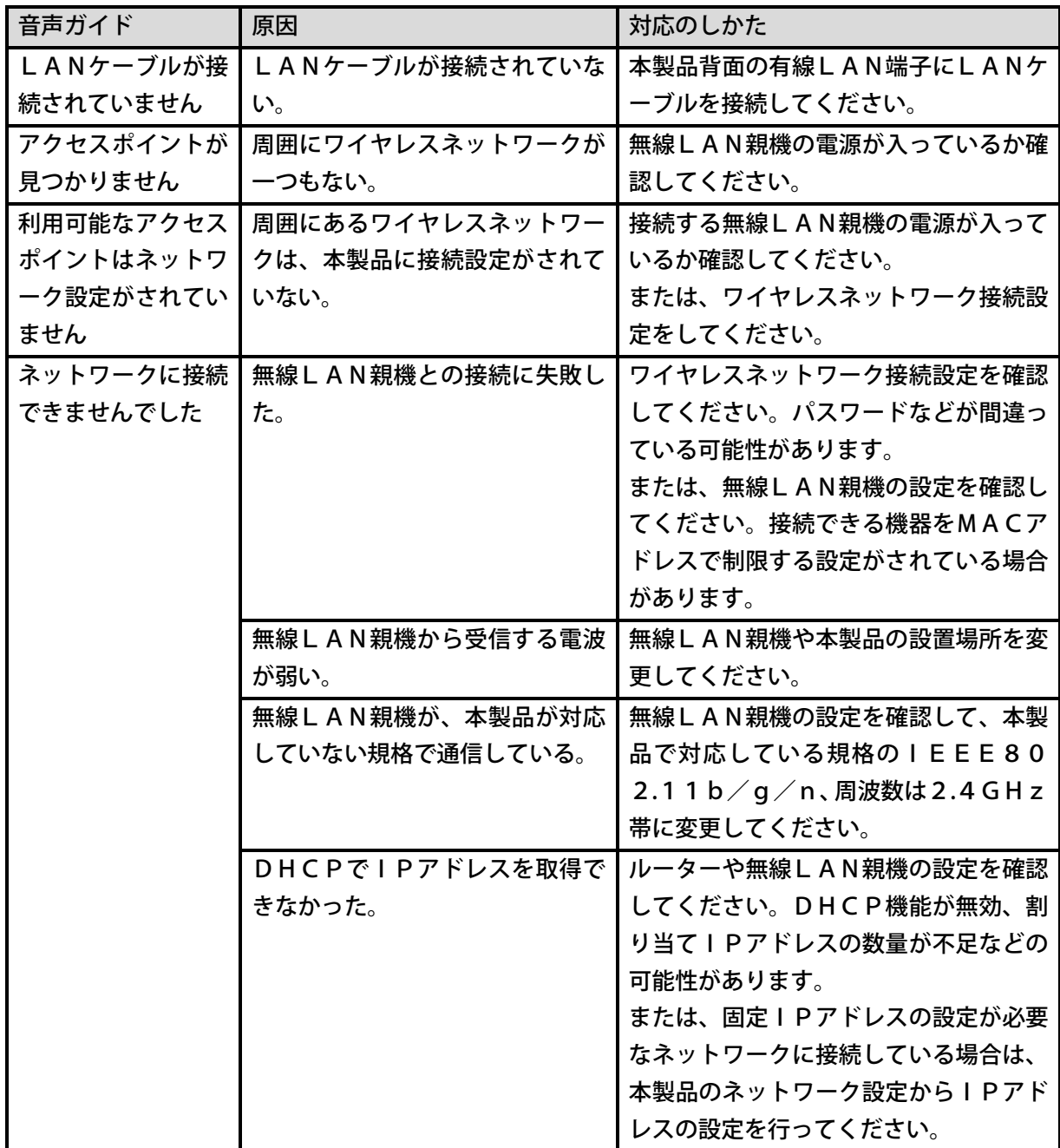

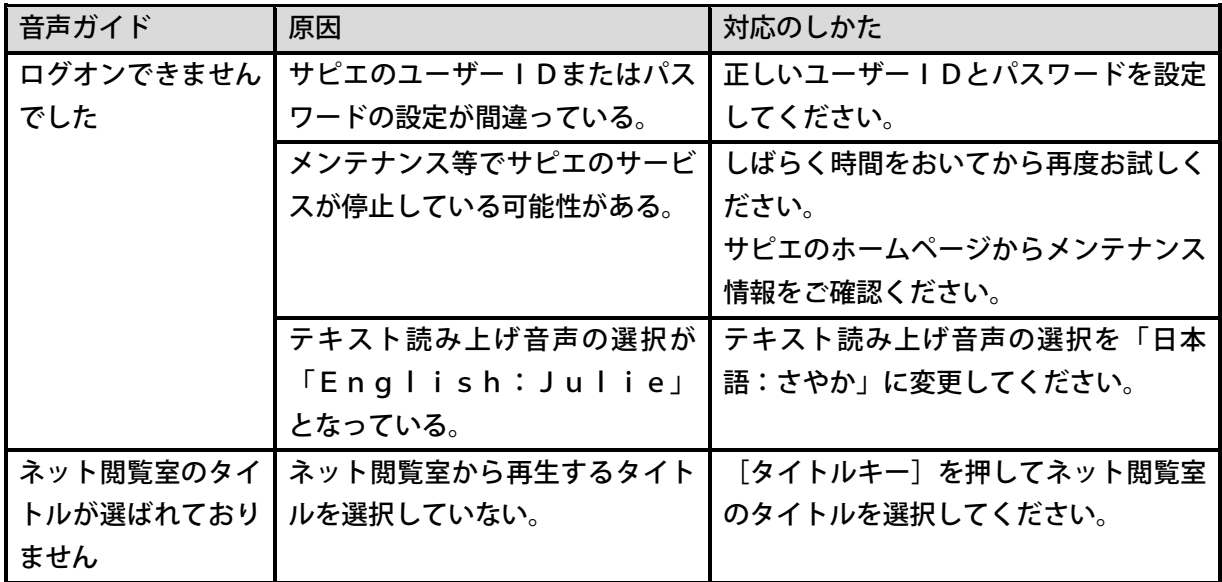

### ネット閲覧室のタイトルのダウンロード時の音声ガイドと対応の しかた

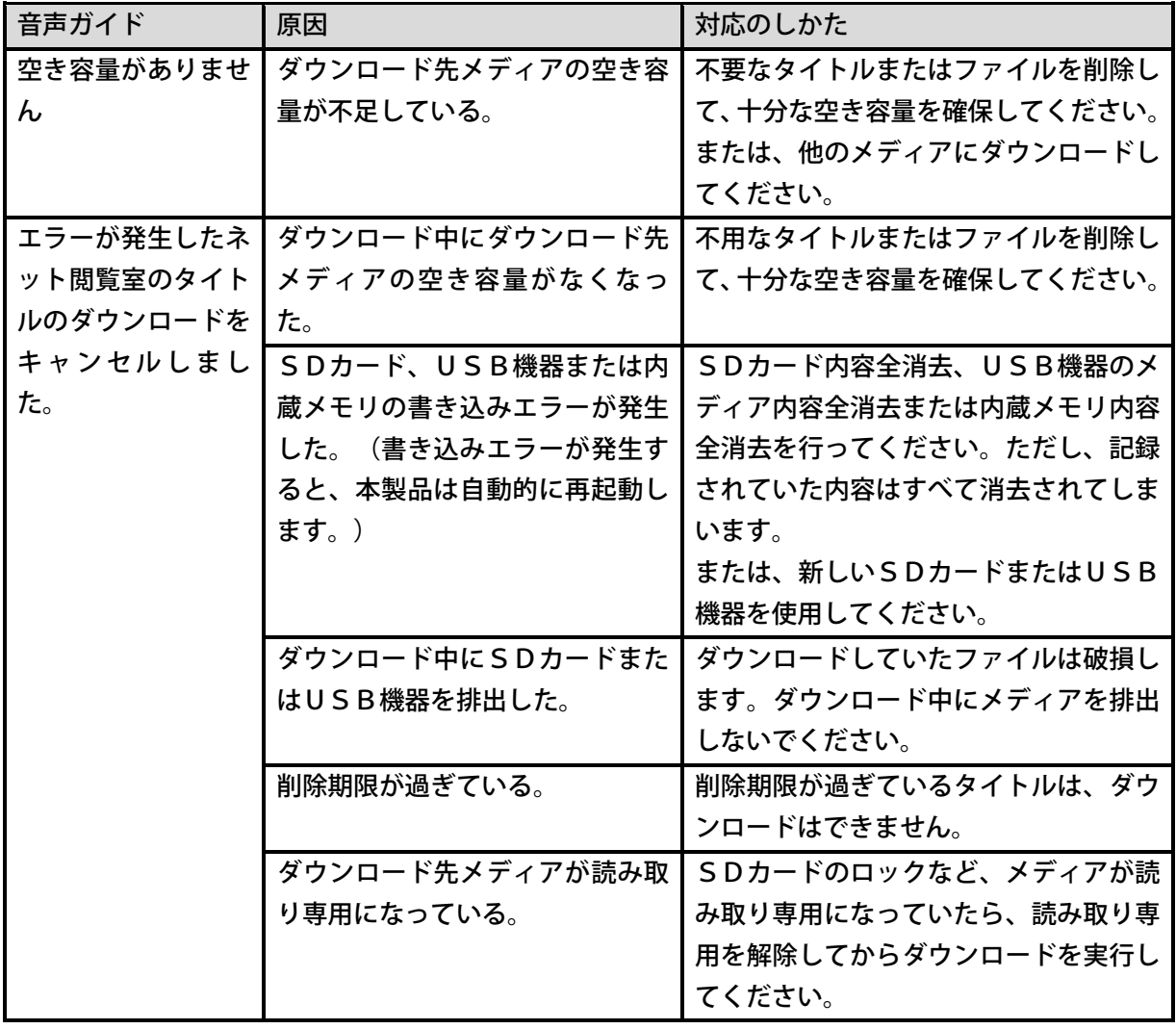

蔵書検索使用時の音声ガイドと対応のしかた

| 音声ガイド | 原因                                     | 対応のしかた                                                                        |
|-------|----------------------------------------|-------------------------------------------------------------------------------|
| エラー   | <b>↓て、サピエサービスとの通信に失 │ください。</b><br>敗した。 | オンラインサービス   ネットワークが切断するなどし   ネットワークが接続しているか確認して<br>しばらく時間をおいてから再度お試しく<br>ださい。 |

### その他の音声ガイドと対応のしかた

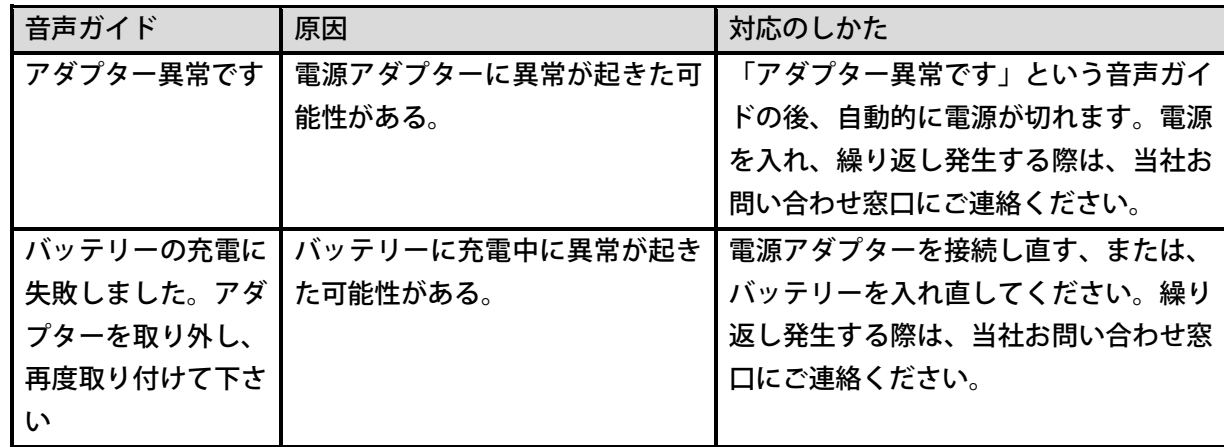

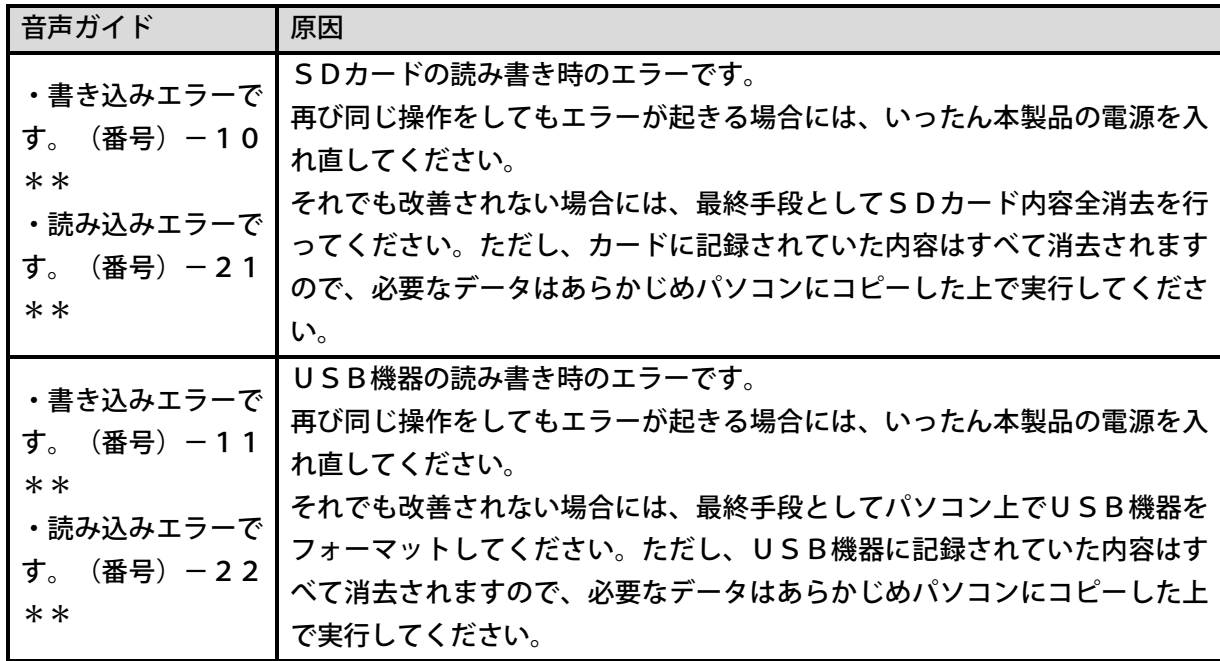

# 28章2 よくある質問 Q&A

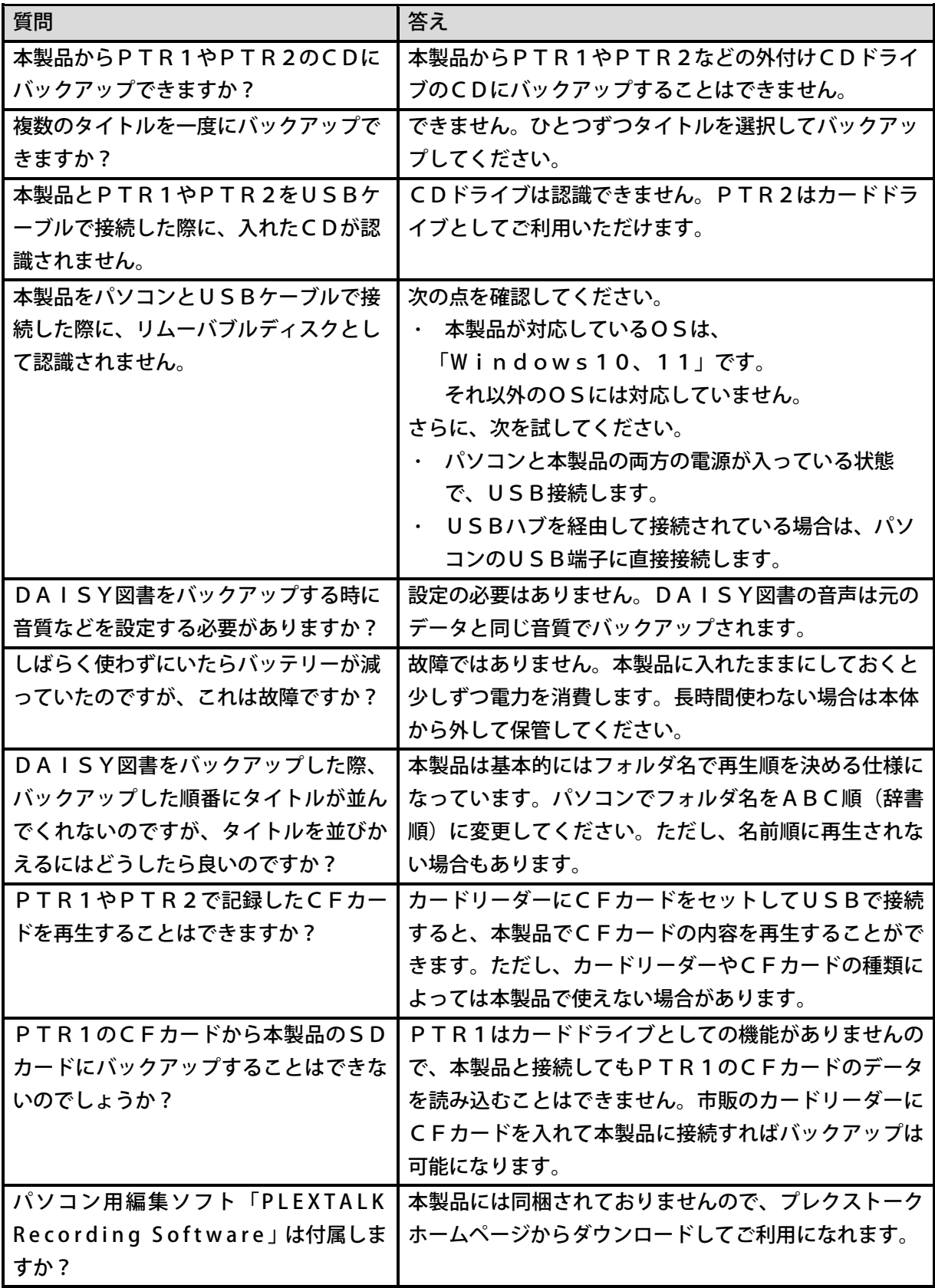

# 29章 仕様

#### 注意

- ・仕様および外観は、改良のため予告なく変更することがあります。
- ・時間に関する数値はすべておおまかな数値です。
- ・充電時間、使用時間は、周囲の温度や使用条件によって異なります。

### 全般的な仕様

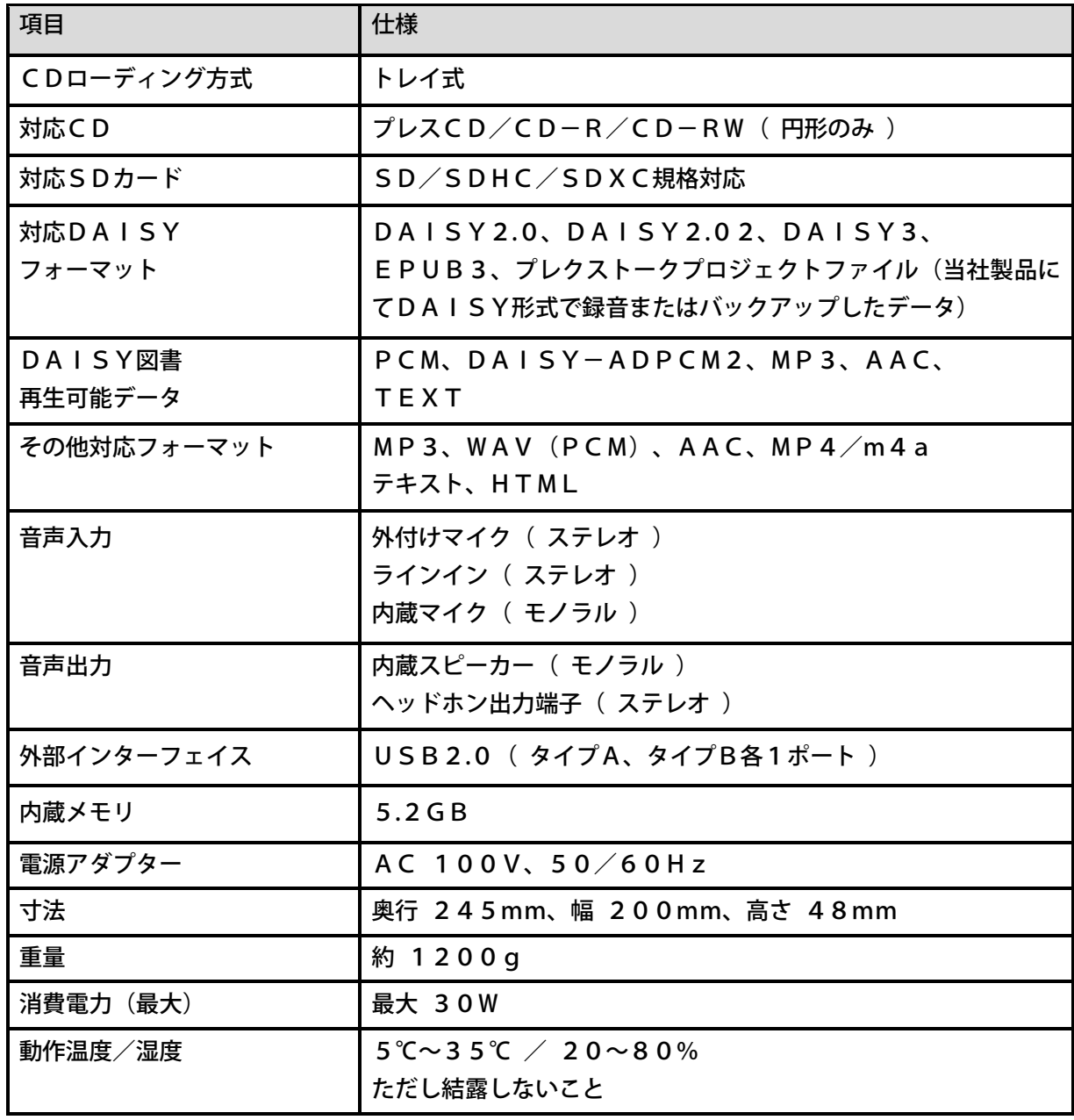

### オーディオ特性

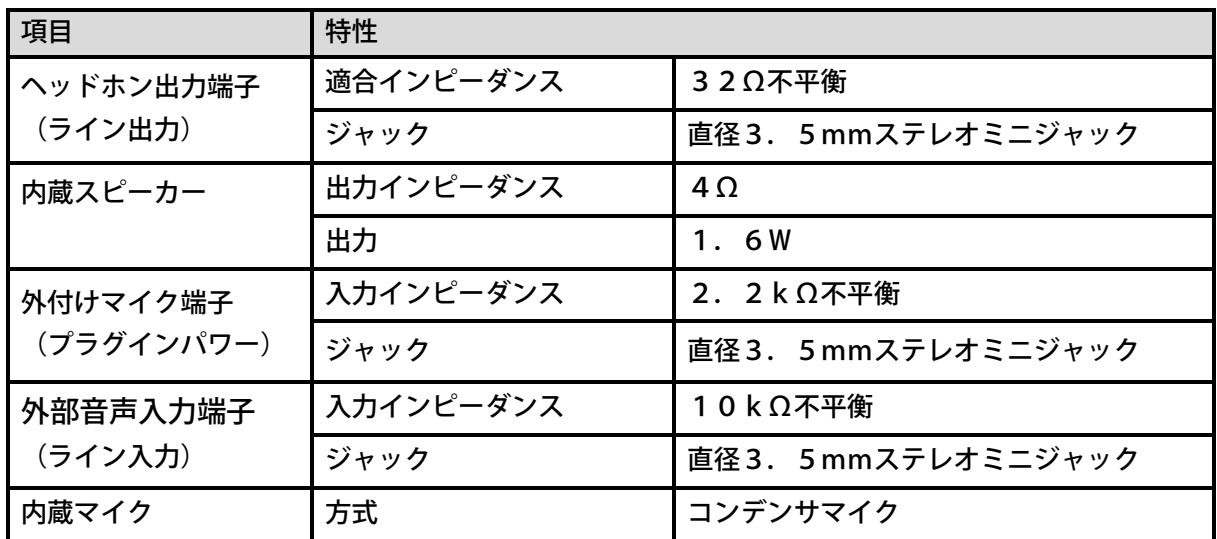

### 主要な機能

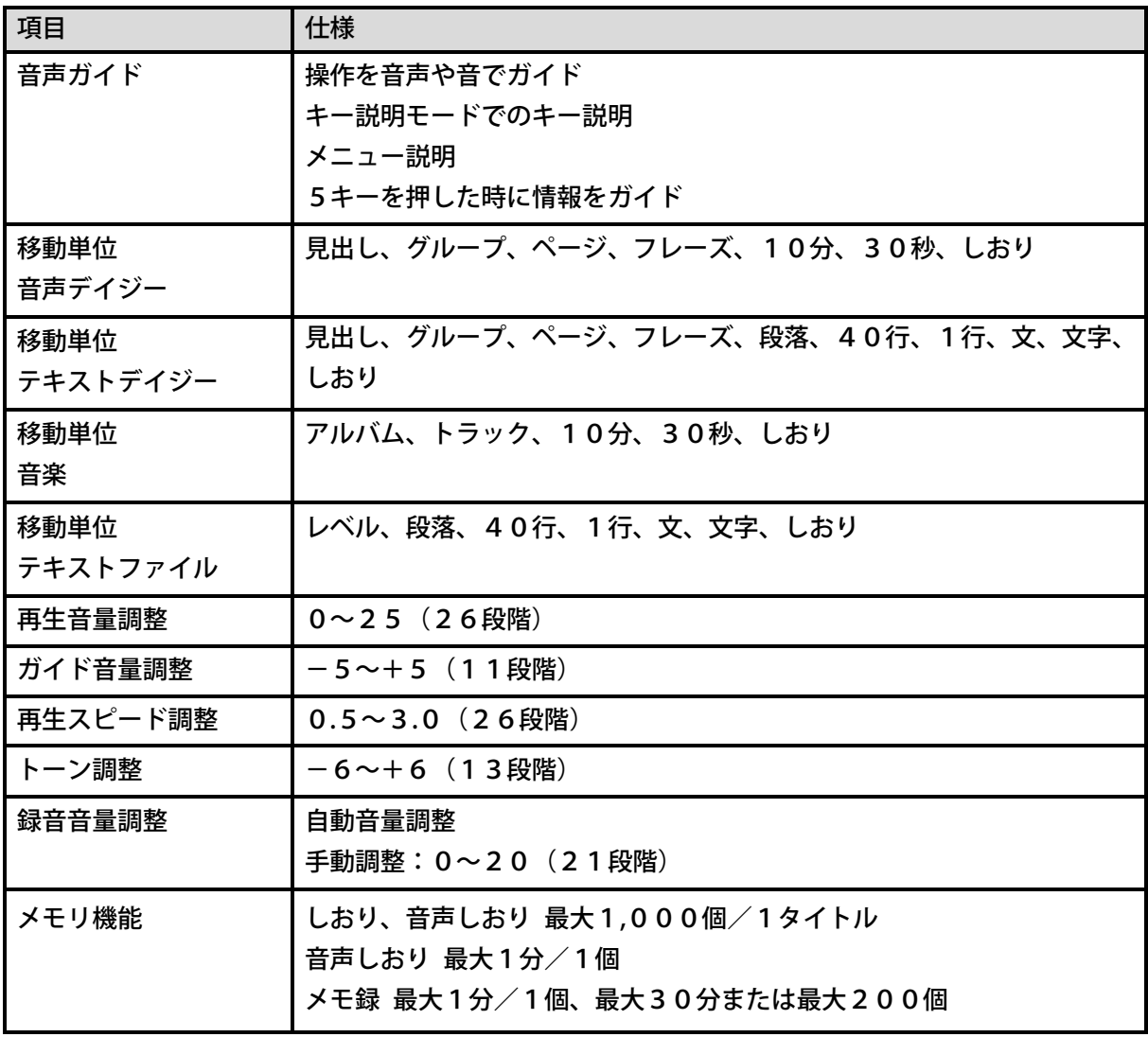

バッテリー

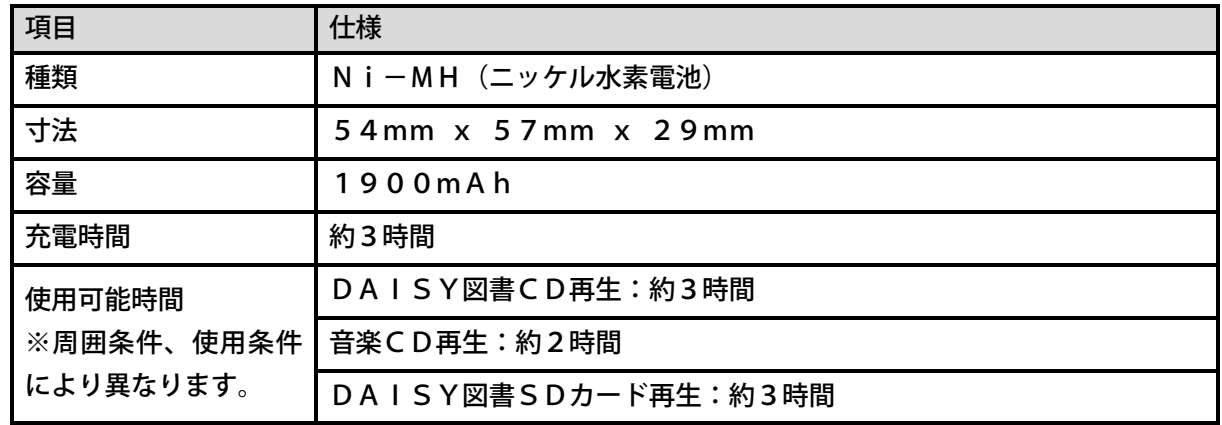

### カードリーダーライター仕様

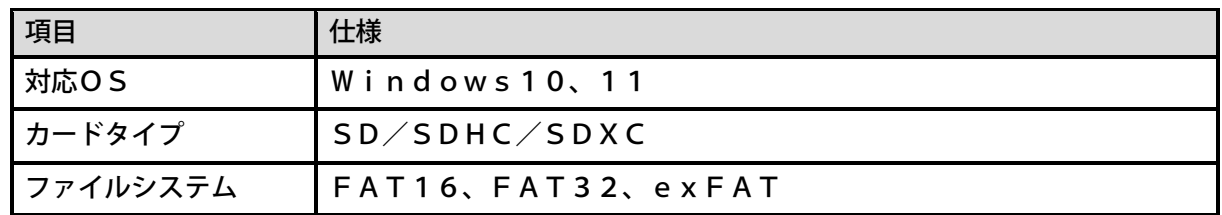

### ワイヤレスネットワーク

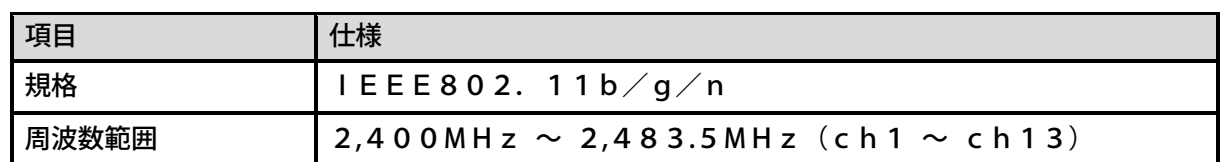

### 有線LAN

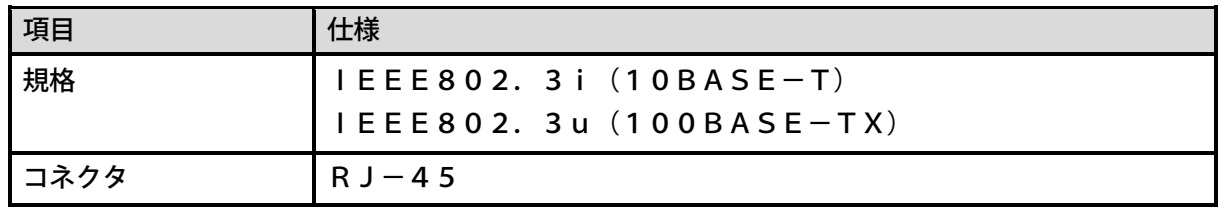
# 30章 動作確認済メディア

本製品の動作確認済メディアおよびオプション品に関する情報は、 プレクストークのホームページ

http://www.plextalk.com/jp/ products/ptr3/option/

をご覧になるか、または、プレクストークお問い合わせ窓口までご連絡ください。

# 31章 索引

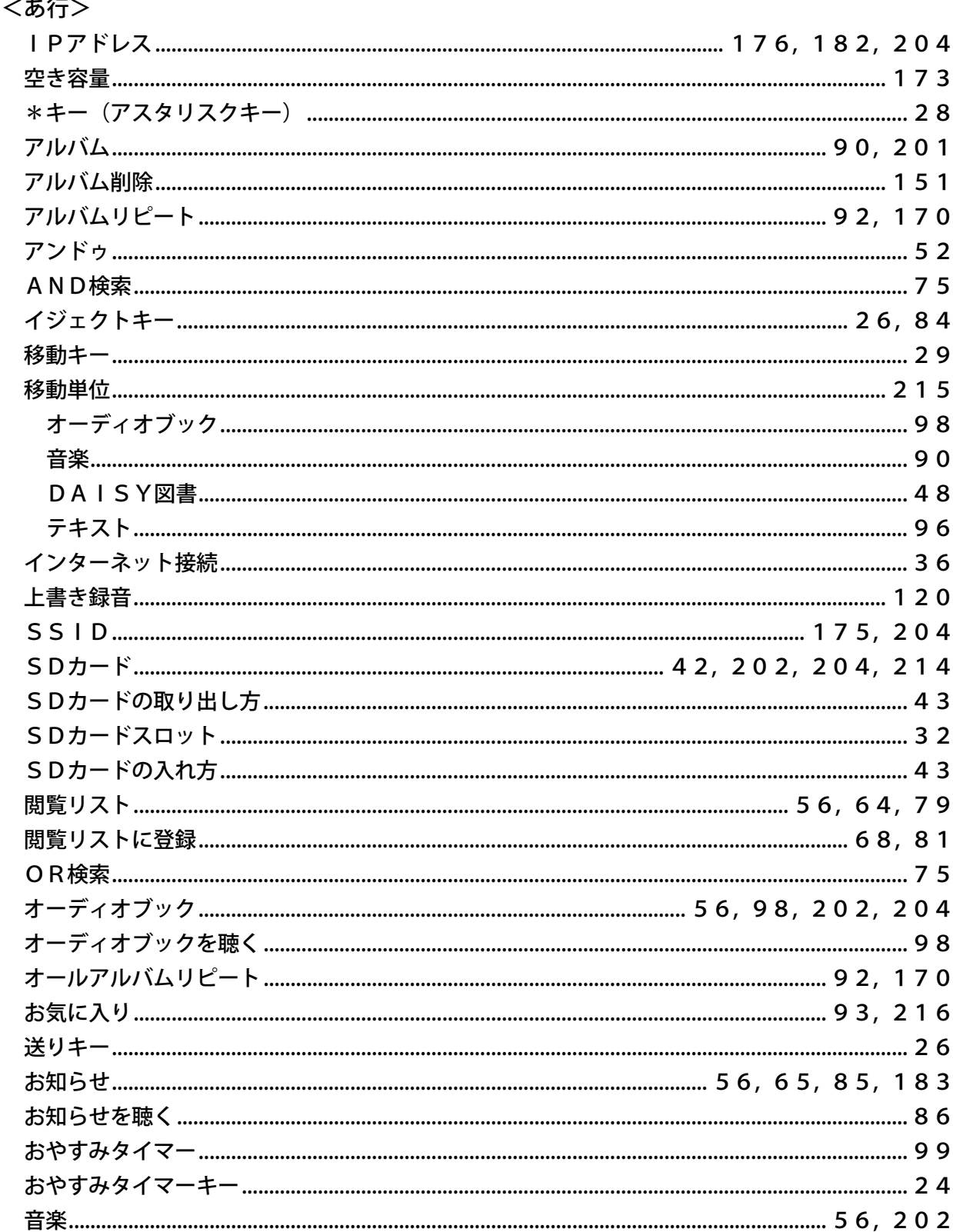

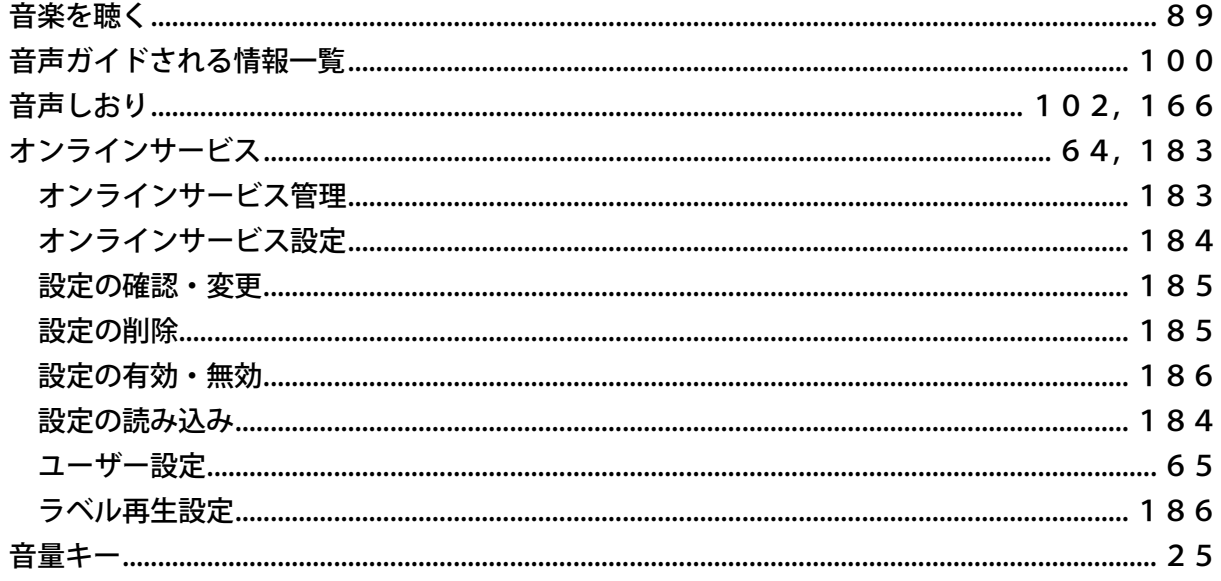

### <か行>

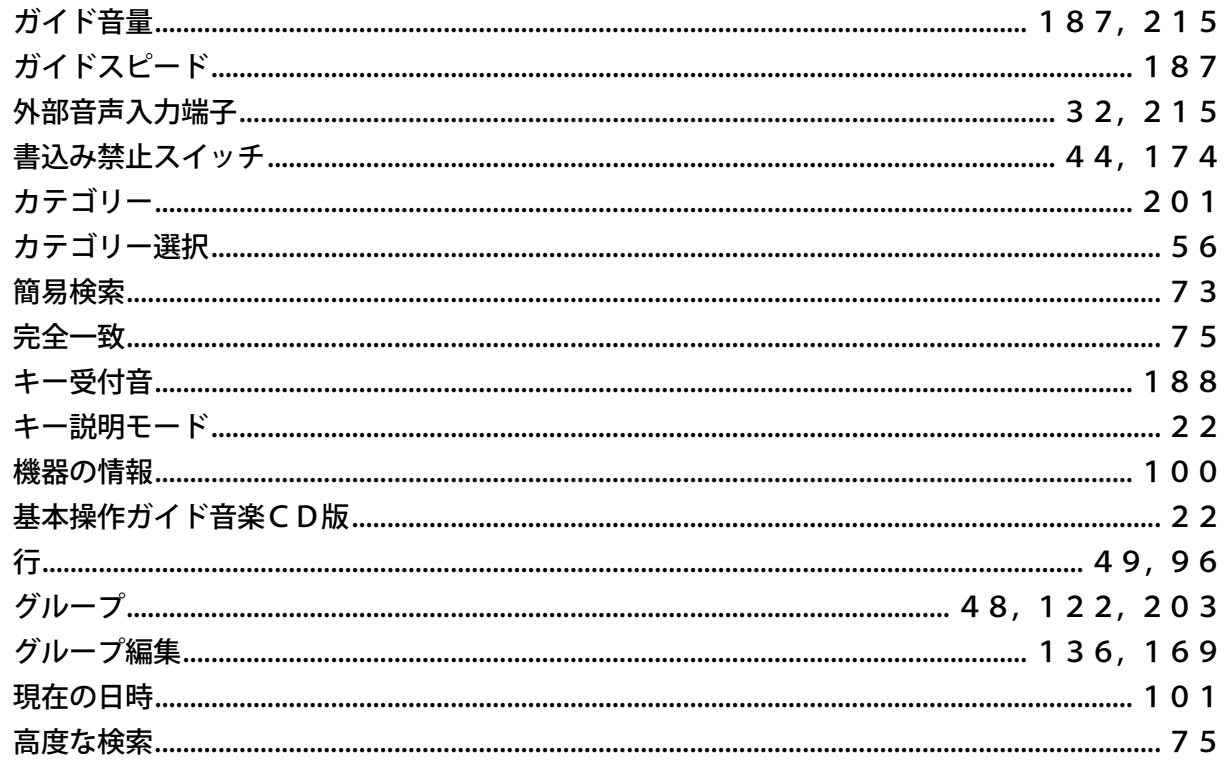

<さ行>

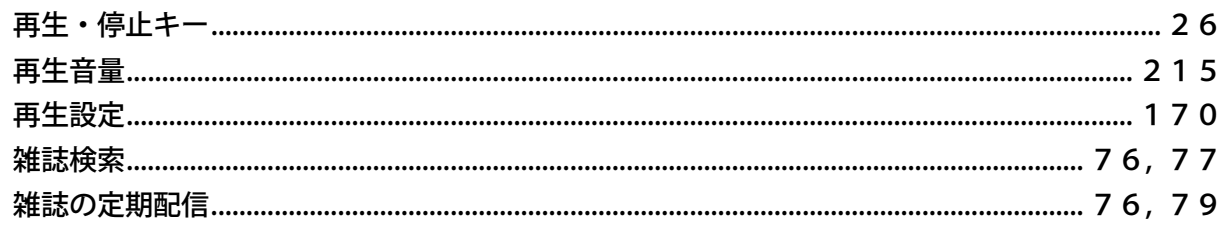

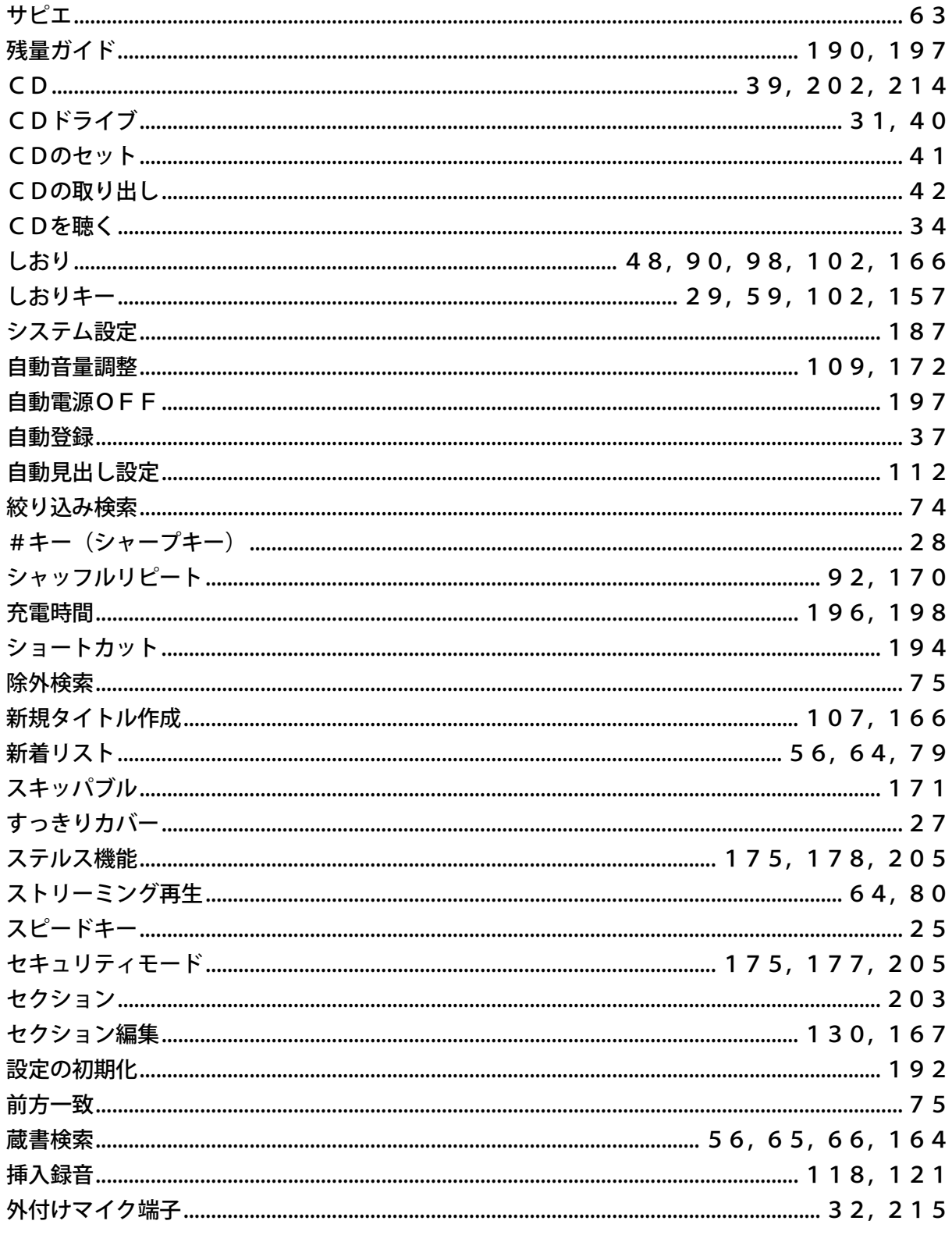

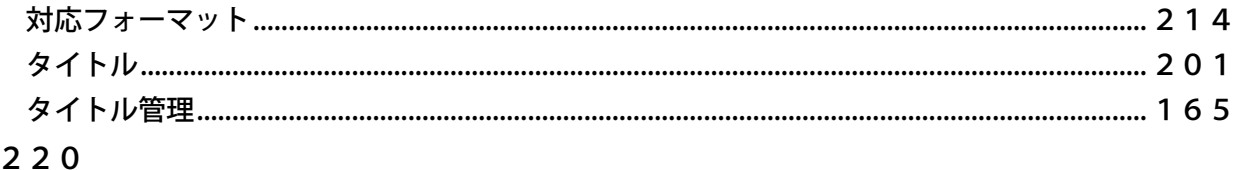

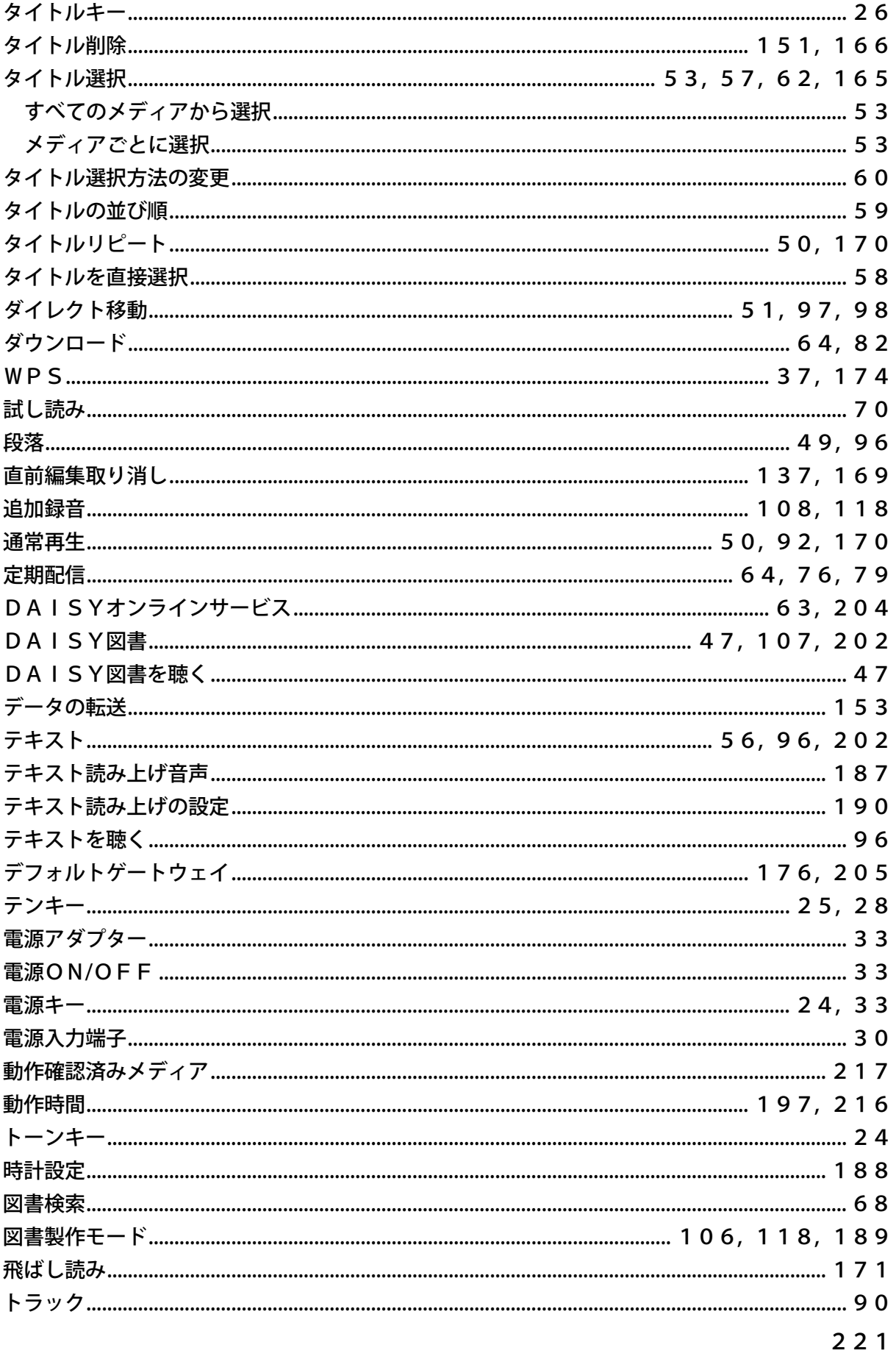

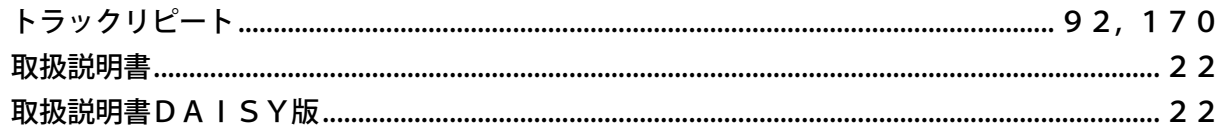

### <な行>

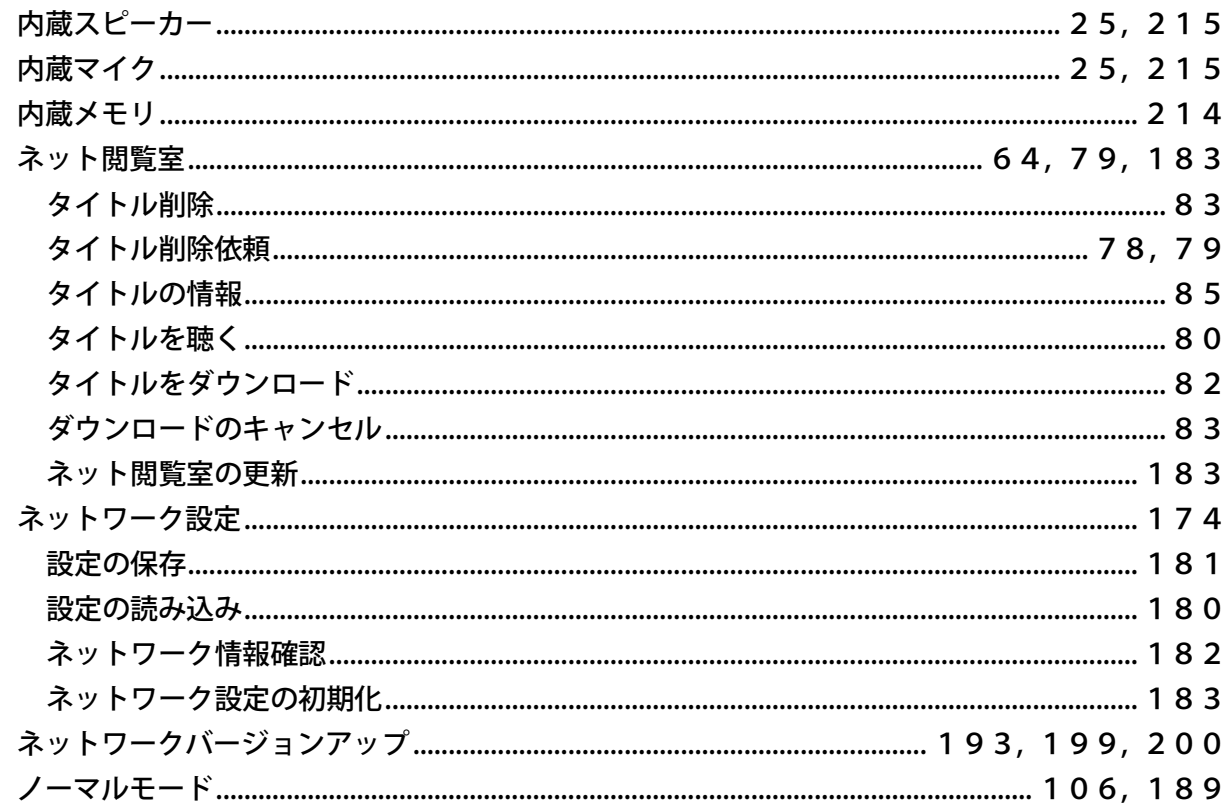

## <は行>

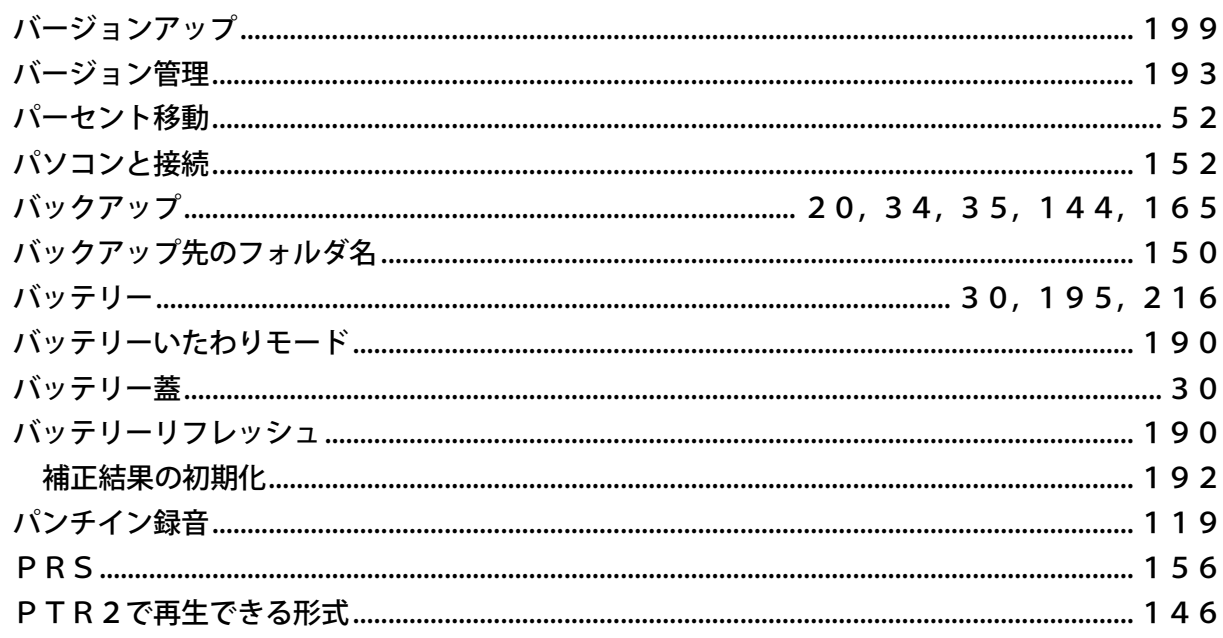

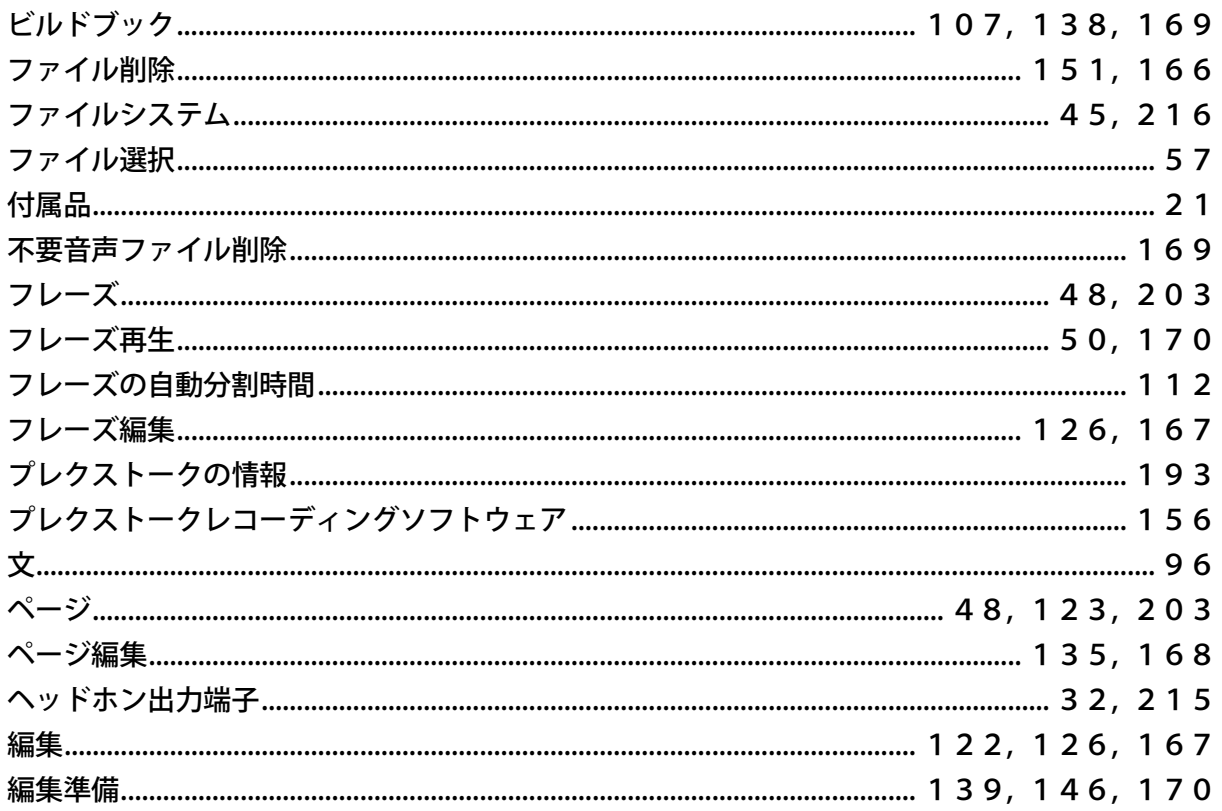

### <ま行>

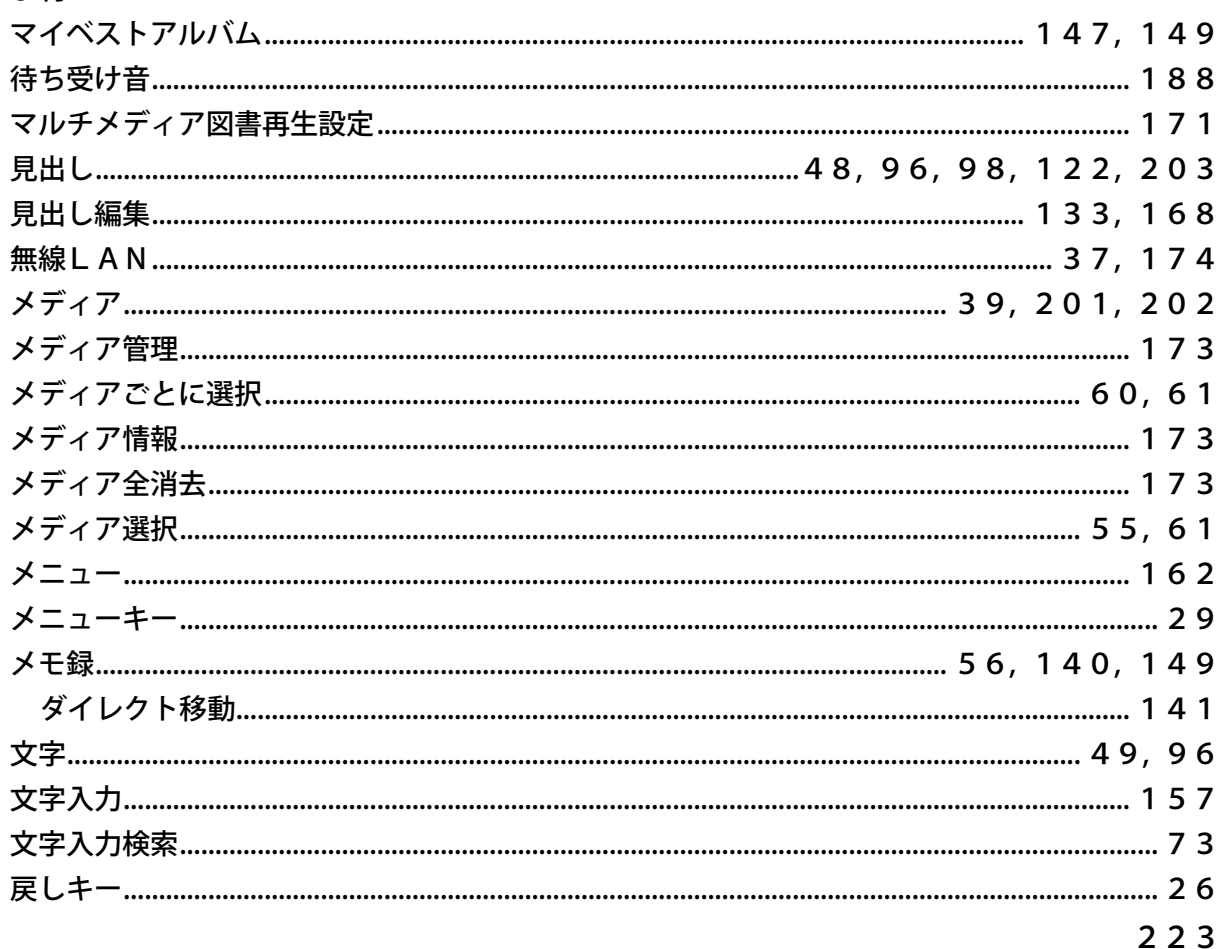

<や行>

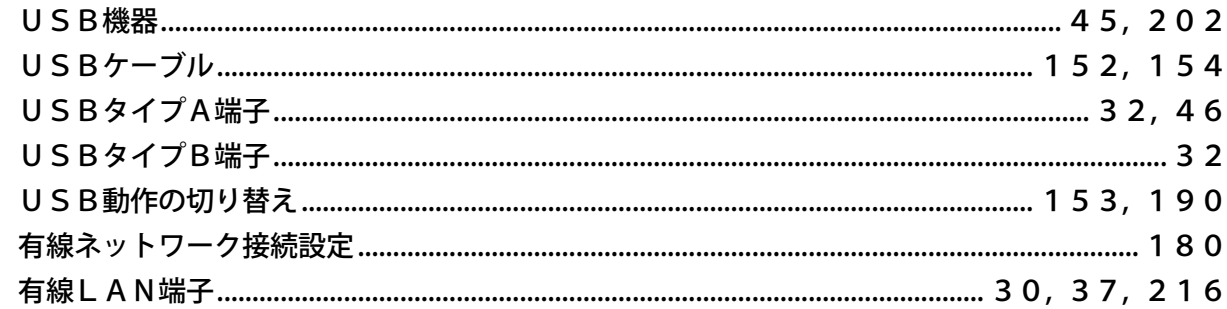

## <ら行>

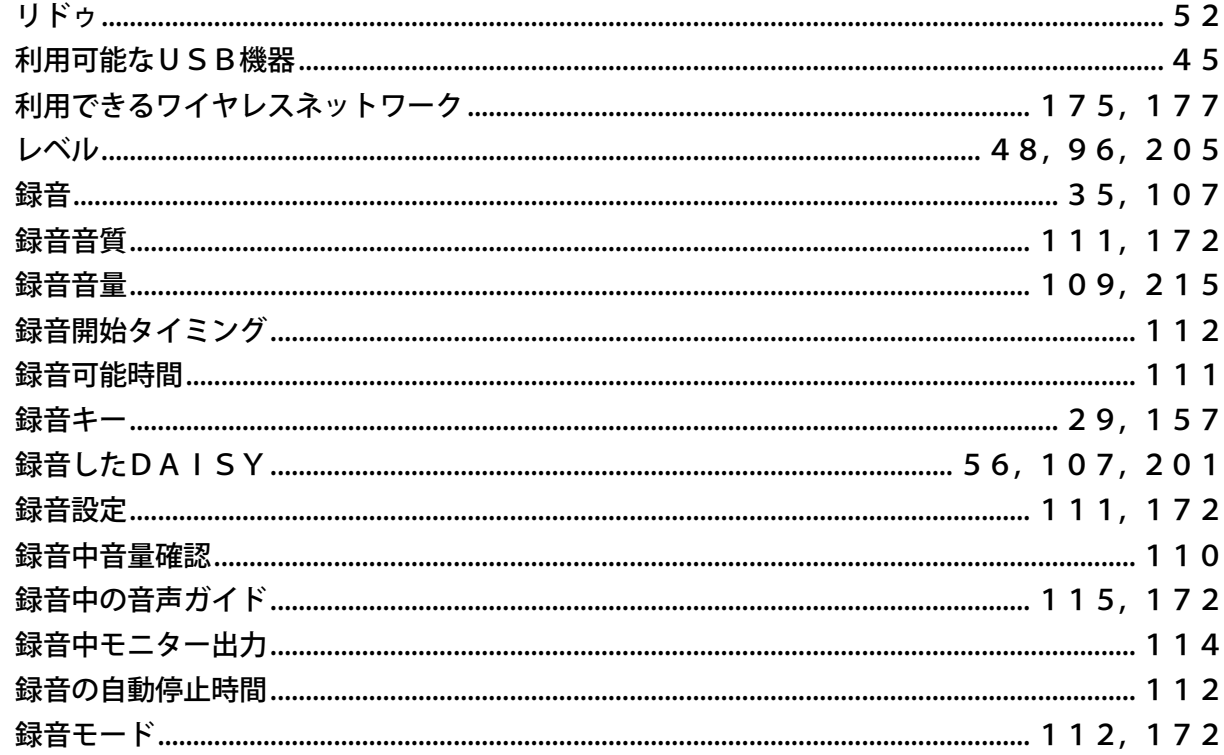

### <わ行>

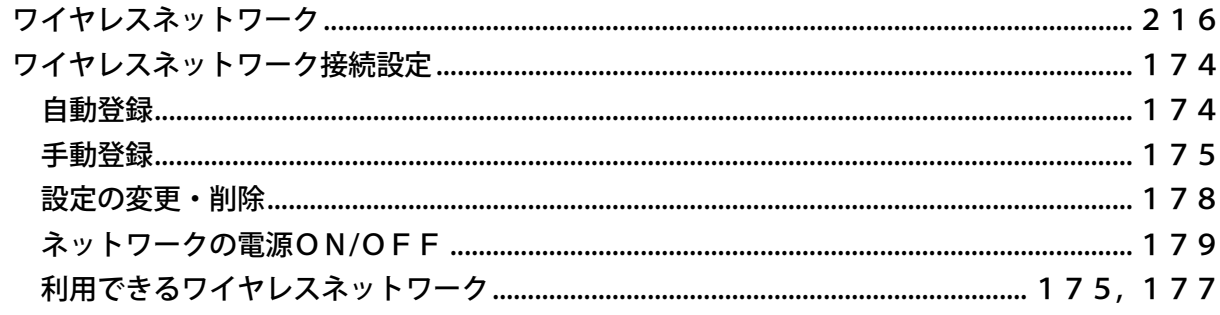

# 32章 保証について

シナノケンシ株式会社は、本製品のお買い上げ日から1年間(以下「保証期間」といいます)に本製品 に不具合が認められた場合には、本製品が添付の取扱説明書に従ってご使用されている場合に限り、不 具合の内容や程度等を考慮して、無償にて修理あるいは交換などの対応をいたします。但し、次のよう な場合は、保証期間を問わず、保証の対象にはなりません。あらかじめご了承ください。

- ・ 取扱説明書に記載された警告、注意事項を守らずに使用をした場合。
- ・ 取扱説明書に記載された使用条件・方法と異なる使用をした場合。
- ・ バッテリー、電源アダプターなど、付属品以外のものを使用して破損した場合。
- ・ フロントパネル等の外面の損傷など。
- ・ 不具合の原因が不適当と思われるご使用方法である場合。
- ・ 不具合の原因が落下等の過大な衝撃である場合。
- ・ 不具合の原因が部品等の自然劣化・消耗である場合。
- ・ 不具合の原因が落雷、風水害、地震、火災、塩害、その他天災地変である場合。
- ・ 不具合の原因が本製品に接続した他の機器である場合。
- ・ 当社又は当社が指定した者以外の者(個人、事業者を含む)により、改造・修理された場合。
- ・ 本製品を第三者に譲渡した場合。
- ・ 本製品より取り外した部品の修理。
- ・ 修理等のご依頼の際に保証書のご提示がない場合。
- 保証書に必要事項の記載がない場合、又は保証書の文言が修正されている場合。
- ・ 本製品を日本国外で使用する、又は使用した場合。
- ・ 不具合の原因が光ピックアップ等の部品の自然劣化、消耗の場合。
- ・ バッテリーが原因の動作不良の場合。※1
	- ※1 バッテリーは保証対象外です。ただし、初期不良の場合は交換などの対応をいたします。

当社は、いかなる場合においても、お客様の逸失利益、特別損害、付随的損害又はその他の結果的損害 について、一切の責任を負うものではありません。また、当社の責に帰すべき理由により、お客様に損 害が発生した場合であっても、当社は直接かつ通常の損害についてのみ補償し、その金額は、本製品の 購入価格を上限とさせていただきます。ご記載頂いたお客様の個人情報は、製品の保証・修理および履 歴管理の目的以外には一切使用いたしません。

<注意>

・本章の記述は本製品に付属の保証書の内容に従っています。当社が保証書の文言を変更した場合は、 本章の記述よりも保証書の記述が優先されます。

## メディア内のデータについて

内蔵メモリ、CD、SDカード、USBメディア等に記録されたデータの破損・消失については、当社 は一切の責任を負うものではありません。あらかじめご了承ください。 大切なデータ(ファイル)は、他のメディアなどにバックアップすることをお薦めします。

## 点検・修理サービス利用規約

#### 第1条 規約の適用

本規約は、シナノケンシ株式会社(以下「当社」といいます)が提供する点検・修理に関する各種サービス(以下「本 サービス」といいます)に適用される基本的な条件を定めるものです。当社は、本規約に従ってお客様に本サービス を提供させていただきますので、あらかじめ本規約にご同意いただいた上で、本サービスのご利用をお願いします。

#### 第2条 本サービスの対象

- 1.日本国内に居住または滞在中のお客様のみを対象として、日本国内においてのみ本サービスを提供します。
- 2. シナノケンシ製プレクストーク製品および補聴器の内、以下の機種(以下「対象機種」といいます)を対象とし ます。

機種名:PTR3、PTP1/LINK、PTN3、PTP1、DR-1、PH-200

#### 第3条 契約成立

本規約に基づく契約は、お客様が点検・修理をご依頼になる製品(以下、「依頼品」といいます)について当社修理 サポート窓口に第5条記載のサービスをお申込みになり、当社において必要事項および当該サービス提供の可否等を 確認の後、当社がお客様のご依頼を承諾することをもって成立するものとします。

#### 第4条 本サービスの目的

本サービスは、お客様が日本国内で使用する対象機種が故障した際、その箇所の機能・性能を修復することを目的と して当社が提供するものであり、対象機種の保守を目的とするものではありません。

#### 第5条 本サービスの内容

本サービスには、点検サービスと修理サービスがあります。

(1)点検サービス

依頼品の故障・その他の状態の確認をします。また、修理サービスの提供の為に必要なサービスとなりま す。

(2)修理サービス

点検サービスの結果に基づき、依頼品に生じた故障箇所、その他故障箇所に関連すると思われる箇所の修 理・交換を行います。

#### 第6条 本サービスの手続き

- 1.お客様が、当社修理サポート窓口に点検サービスの利用を申し込み、当社が承諾することにより、点検サービス を開始します。
- 2. お客様から当社指定工場に依頼品を送付してください。
	- (1)保証期間内で修理を依頼される場合は、「購入日、販売店名が記載された保証書」または「レシートなど 購入日を証明できるもの」を依頼品に添付して、当社まで送付してください。 (※上記のいずれも添付されていない場合、保証期間内であっても有償となります。)
	- (2)不具合の原因が付属品などに起因している場合がありますので、点検・修理を依頼される場合には付属品 を必ず同梱してください。
	- (3)依頼品をお送りいただく際は、製品に傷や破損などが発生しないように、しっかり梱包してください。不 十分な梱包により、輸送中に製品が紛失あるいは破損したと考えられる場合は、依頼をお断り又は、点検・ 修理ができないことがあります。
- 3.点検サービス後に、当社より修理サービス料の見積り金額をご連絡します。 見積りに承諾いただいた時点で修理サービスを開始します。但し、申し込み時に点検サービス後の見積り連絡が 不要とご要望があった場合は、直ちに修理サービスを開始します。
- 4.修理サービス後に当社から依頼品を返送します。

#### 第7条 費用

- 1.本サービスの提供にあたり、お客様にはサービス内容に応じた以下の費用をお支払いいただきます。金額の目安 については、別表をご参照ください。
	- (1)点検サービスのみ実施する場合
		- (点検の結果、故障が確認できなかった場合、修理が不可能な場合を含みます)
			- ア. 点検サービス料
			- イ.送料(往復)
			- ウ.代引き手数料
	- (2)点検サービスと修理サービスを実施する場合
		- (修理サービスを実施する場合は、点検サービス料は無償です)
			- ア.修理サービス料
			- イ.送料(往復)
			- ウ.代引き手数料
- 2.前項にも関わらず、第9条により無償修理の対象となる場合または、第10条により修理保証の対象となる場合 には、対象となった箇所に限り無償となります。ただし、第9条および10条の保証期間内であっても、保証対 象外であることが明らかとなった場合には、前項各号申し込みサービスに該当する費用をお支払いいただきます。
- 3.前各項にも関わらず、当社で依頼品を廃棄する場合には、第1項各号の費用に加えて、廃棄料をお支払いいただ きます。
- 4.本サービスを複数台ご依頼の場合は台数分の費用をお支払いいただきます。
- 5. 貸出機を貸し出す場合の費用については、第16条をご確認ください。
- 6.修理サービス申し込み後のキャンセルについては、第11条をご確認ください。

#### 第8条 支払い方法

依頼品は代金引換便にて返送します。第7条記載の費用等の支払いは、依頼品の受領時に、宅配業者にお支払いくだ さい。

#### 第9条 無償修理

当社が発行する製品付属の保証書の適用対象となる場合は、保証書等の規定が本規約に優先して適用されます。当社 は、依頼品が保証書等の規定により無償保証の対象となる場合には、保証書等の規定に従い依頼品を無償で修理等の 対応をいたします。ただし、保証期間内でも、無償修理の対象とならない場合がありますので、保証書等の規定を予 めよくご確認ください。また、カスタム修理サービスは無償修理の対象となりません。保証書等の無償修理の対象と ならない場合は、当社は本規約に基づき有償で修理をいたします。

無償修理、有償修理の判断は、依頼品が当社に到着した日付と、依頼品の保証期間、修理内容を照らし合わせて当社 で判断いたします。

第10条 修理保証

- 1.当社がおこなった修理において、以下の(1)から(3)全ての条件にあてはまる場合、無償で再修理等をおこ ないます。
	- (1)修理完了日(当社所定の修理が完了し、依頼品をお客様にお届けした日)から6ヶ月以内に依頼品の同一 部品同一箇所の故障が生じ、同期間内に再修理の依頼があった場合(修理保証期間の6ヶ月以内に依頼品 が故障しても、同一部品、同一箇所の故障でない場合は別修理となり、有償になります。)
	- (2)再修理を要すると当社が判断した場合
	- (3)使用条件や故障の原因等が、当社が発行する製品付属の保証書等の規定により保証の対象外とされていな いこと
- 2.前項にもかかわらず、長期使用品(当社または当社の販売店から依頼品を購入された日から起算して10年を経 過した製品を指し、以下「長期使用品」といいます)は、本条の修理保証の対象にはなりません。

#### 第11条 キャンセル等の取扱い

- 1.本サービス申し込み後のキャンセル(本サービス申し込み後に9条および10条の保証対象外であることが明ら かになり、キャンセルする場合を含む)は、該当する各種サービスの料金を全額お支払いいただきます。
- 2.依頼品をお預かり後、お客様と連絡が取れない場合、見積りに対する回答が無いまま1ヶ月を経過した場合は、 修理を行わず依頼品を返却します。この際は、点検料、送料、代引き手数料をお支払いいただきます。
- 3.本サービスの料金をお支払いただけない場合、お客様が依頼品のお受取拒否をされた場合など、お客様の都合に より返却できないと当社が判断した場合は、依頼品の所有権を放棄したとみなし、当社にて処分できるものとし ます。その際に掛かった費用として、依頼品の点検料または修理料、送料、廃棄料、その他当社が負担した費用 を請求します。また、次回より修理を含めたすべてのサービスをご提供できなくなります。

#### 第12条 点検・修理条件

- 1.依頼品の状態・状況、依頼内容、補修用性能部品(製品の機能を維持するために必要な部品)の在庫状況等によ っては修理等ができない場合があります。
- 2.標準付属品(ACアダプタ、バッテリー等)の修理はできません。交換対応のみとなります。
- 3.製品の安全や機能を確保するために、最低限必要な箇所については、依頼内容にかかわらず、自社の判断で修理 する場合があります。
- 4.修理は電源装置や基板類などの部品単位での交換となり、電源装置や基板類などの部品に搭載されるチップやコ ンデンサーなど一部を除き個別に修理するものではありません。
- 5.点検・修理の都合により、依頼品において各種設定の初期化や、他の製品・サービスとの連携の解除を行う場合 があります。
- 6.点検・修理の際は原則として、システムソフトウェアは最新版に更新します。
- 7.修理の都合により、依頼品を交換、あるいは製造番号を変更する場合があります。
- 8.依頼品の仕様上の品質基準を上回るご依頼には対応できません。
- 9. 点検・修理は当社製品の機器間および他メーカー製機器との互換性を保証するものではありません。また、互換 性の保証作業はお受けできません。
- 10. 出張修理のご依頼は受け付けていません。
- 11.お客様ご自身で貼られたシールやラベル等の原状復帰できません。ケース等、外筐部品の交換の際にこれらの シール、ラベル類は修理部品として新しく用意できません。外筐部品交換後は、原則として工場出荷時の状態 での返却となります。
- 12.お客様にて分解・改造された機器の修理・修復についてはお受けできません。

#### 第13条 データの取扱い

お客様にてインストールされたアプリケーションや作成されたデータなどは、保存されている媒体を問わず、いかな る場合でも保証いたしません。また、点検・修理の内容によっては保存データを消去させていただく場合もあります ので、点検・修理を依頼される前にお客様ご自身でのバックアップをお願いします。

#### 第14条 修理部品等の取扱い

本サービスを長期かつ安定して提供し、環境保護等を推進するため、当社の判断により、再生部品や改良部品を使用 する場合があります。また、修理用部品の単体販売および修理用部品の持ち込みによる修理はお受けできません。な お、修理の有償無償を問わず、修理により交換した依頼品の既存部品で修理後当社が占有する修理用部品の所有権は、 修理をもって当社に移転するものとします。

#### 第15条 部品保有期間

当社では依頼品の補修用性能部品の保有期間を製品ごとに定めています。この補修用性能部品の保有期間を、依頼品 の本サービスの提供可能な期間とします。

また、保有期間内であっても補修用性能部品の在庫状況によっては修理できない場合があります。

#### 第16条 貸出機の提供

お客様より依頼品をお預かりしている間に限り、以下の条件の下、送料・代引き手数料をお支払いいただくことで、 当社の判断において貸出機を貸し出す場合があります。但し、当社は貸出機の提供の義務を負うものではありません。

- (1)貸出機に関して、当社はその品質、性能を保証するものではなく、また貸出機故障により生じたいかなる 損失も補償できません。
- (2) 貸出機は当社指定期日までに返却をお願いします。
- (3)お客様が貸出機の貸与期間中に破損、損傷させた場合、当該貸出機の点検・修理にかかる費用または、貸 出機の新規購入代金相当額をお支払いいただきます。
- (4) 貸出機の盗難・紛失の場合には、当該貸出機の新規購入代金相当額をお支払いいただきます。
- (5) 貸出機を当社指定期日までに当社指定返却場所に返送いただけない場合は、貸出期間超過金として1,00 0円/日 をお支払いいただきます。なお、該当貸出機の通常販売価格を上限とします。

#### 第17条 個人情報取扱い

当社は本サービスの提供の過程で取得したお客様の個人情報について、当社ホームページ記載のプライバシーポリシ ーおよび以下の各号の利用目的に従い、適切に個人情報を取扱い管理します。

- (1)修理履歴の登録
- (2)依頼品やご注文された製品のお届けおよびお支払確認のため
- (3)当社がお客様に有益と思われる企業・製品・サービス・イベントの情報をお届けするため
- (4)調査のご協力のご案内、並びにその結果を報告するため
- (5)市場情報の分析のため
- (6)カスタマーサポートサービス提供のため
- (7)その他、当社の規約等の規定に基づき利用するため

#### 第18条 損害賠償

当社が本サービスの提供について負う責任は、当社の故意・重過失の場合を除き本規約に定める事項・内容に限られ るものとし、特別な事情からお客様に生じた損害、お客様の逸失利益、第三者からお客様になされた賠償請求に基づ く損害、その他お客様が依頼品または交換品の故障・不具合等により当該製品を使用できなかったことによる損害に ついては一切の責任を負わないものとします。なお、当社が依頼品をお預かりしている期間に、汚損、破損等が生じ た場合であっても、当社は原則として修理をもって対応します。

本サービスの提供に関し、当社がお客様に対して損害賠償責任を負う場合であっても、当社の故意・重過失の場合を 除き、当社の責任は依頼品の価値に相当する金額を上限とします。なお、依頼品の価値は、減価償却後の残存価値、 または損害発生時に市場で販売されている同等の性能の商品の価格を基準として算出するものとします。

#### 第19条 本サービス提供の中断

当社は、以下の各号のいずれかに該当する場合、予告なく本サービスの提供の一部または全て中断させていただくこ とがあります。なお、本条に基づく中断により、本サービスの提供が十分になされなかった場合でも、サービスの保 証期間は延長されないものとします。

- (1)火災、天災、停電その他不可抗力による緊急事態が発生した場合、または発生すると予測される場合
- (2)本サービス提供のための設備、システムに不具合があった場合
- (3)本サービスを提供するために必要な人員の確保、調整ができなくなった場合
- (4)本サービスの運用上または技術上必要と当社が判断する場合
- (5)法令または行政からの要請にもとづく場合
- (6)その他やむを得ない事由が生じ当社が判断した場合

#### 第20条 本サービス対象外の事項および提供の中止

1.お客様のお問い合わせが以下の各号に該当すると当社が判断した場合、本サービスの提供をお断りし、または提 供を中止する場合があります。また、本条により本サービスの提供を中止した場合でも、本サービスがすでに提 供されたものと当社が判断した場合には、本サービスをご利用いただいたものとして、本サービスが有償の場合、 当該サービスにかかる料金が発生します。

- (1)当社製品に関する過剰な改善等の要望や要求
- (2)当社製品以外に関するお問い合わせ
- (3)当社製品の分解または改造を行ったことによるお問い合わせ
- (4)当社が想定していない使用方法に関するお問い合わせ
- (5)当社の別途規定する使用条件、動作環境を守らなかったことに起因する不具合についてのお問い合わせ
- (6)第三者の財産、プライバシー等を害する、または害する恐れのある行為や言動
- (7)本サービスを提供している従事者に対する誹謗中傷、または脅迫的な行為や言動
- (8)虚偽の内容が含まれるお問い合わせ
- (9)法律、法令または条令に違反する、または、違反する恐れのある行為や言動
- (10)本サービスの提供および運営を妨げると当社が判断した行為や言動
- (11)その他当社が不適切と判断した行為や言動
- 2.お客様が以下の各号のいずれかに該当すると当社が判断した場合、前項と同様とします。
	- (1)本サービスに関して未払いの代金がある場合、または本サービスに関する代金をお支払いいただけないと 判断した場合
	- (2)合理的な理由無く、当社の指示する作業にご協力いただけない場合
	- (3)当社および当社の関連会社とお客様が本サービスまたは当社製品に関して係争中の場合
	- (4) お客様が当社製品の所有権、使用権その他の権利を有していない場合

#### 第21条 反社会的勢力との関係排除

お客様が反社会的勢力(暴力団員による不当な行為の防止等に関する法律(以下「暴対法」という)第2条第2号に 定義される暴力団、暴対法第2条第6号に定義される暴力団員、暴力団員でなくなった日から5年を経過しない者、 暴力団準構成員、暴力団関係企業、総会屋、社会運動標榜ゴロ、政治活動標榜ゴロ、特殊知能暴力集団、暴力団密接 関係者およびその他の暴力的な要求行為もしくは法的な責任を超えた不当要求を行う集団または個人)であることが 判明した場合には、当社はかかる事由が生じた時点以降いつ何時においても、何等の催告を要することなく、本サー ビスに関する契約の全部または一部を解除できるものとします。

#### 第22条 規約変更

お客様に予告なく当社の判断で本規約を変更させていただくことがあります。ご依頼の時点で当社ホームページ上に 表示された最新の「点検・修理サービス利用規約」が適用となりますので、本サービスをご依頼いただく場合には、 必ずその時点で適用される本規約を事前にご確認ください。

本規約の変更後においても、本規約の変更前にご依頼いただいた本サービスの提供については、変更前の本規約が適 用されます。

#### 別表1.料金表(参考)

料金表につきましては、以下のURLをご覧になるか、または、プレクストークお問い合わせ窓口にご確認ください。 http : //www.plextalk.com/jp/support/repair - kiyaku/

## お問い合わせについて

本製品を操作している時にトラブルが発生した場合は、まず[「28章](#page-205-0) [故障かなと思ったら」](#page-205-0)を 参考にしながら対処してください。それでも、解決できない場合は、プレクストークお問い合 わせ窓口までお問い合わせください。

〒386-0498 長野県上田市上丸子1078 シナノケンシ株式会社

- プレクストークお問い合わせ窓口 電話番号:050-5804-1177
- 受付時間:月曜日~金曜日 9:30~12:00 13:00~17:00

(土・日・祝日は休業)

※ 通話料金はお客様のご負担となります。あらかじめご了承ください。

FAXやE-mailは、常時受け付けております。 FAX 0268-41-1961 E-mail plextalk@aspina - group.com

ホームページ http://www.plextalk.com/jp/

## プレクストークホームページについて

プレクストークホームページでは、よくある質問やプレクストーク製品に関する最新の情報を 提供しております。プレクストーク専用ホームページ http://www.plextalk.com/jp/ をご利用ください。

当社は、地球環境と調和した事業活動を行うことを目標に、環境負荷の少ない製品開発 に取り組んでいます。

本製品には、当社品質基準に適合したリサイクル部品を使用しています。

2024 / 1 127 - 442490 8